*RÉPUBLIQUE ALGÉRIENNE DÉMOCRATIQUE ET POPULAIRE MINISTÈRE DE L'ENSEIGNEMENT SUPÉRIEUR ET DE LA RECHERCHE SCIENTIFIQUE*

## **UNIVERSITÉ IBN-KHALDOUN DE TIARET**

**FACULTÉ DES SCIENCES APPLIQUEES DÉPARTEMENT DE GENIE MECANIQUE**

## **MÉMOIRE DE FIN D'ÈTUDES**

**Pour l'obtention du diplôme de Master**

**Domaine : Sciences et Technologie**

**Filière : Génie Mécanique**

**Parcours : Master Spécialité : Productique**

## **THÈME**

## **PROGRAMMATION ET SIMULATION D'UN BRAS MANIPULATEUR AVEC LE LOGICIEL « ROBOGUIDE » DE FANUC**

### **G**É**N**É**RATION DES TRAJECTOIRES POUR UNE TACHE DE « PICK AND**

#### **PLACE »**

*Préparé par : Mrs MECHEHOUD Saad & HORR Omar*

**Devant le Jury :**

**Nom et prénoms Grade Lieu d'exercice Qualité Mr MECHEKOUR ElHadi** MCB UIK Tiaret Encadreur

 Président Examinateur

**PROMOTION 2016 /2017**

*Dédicaces* 

*Je dédie ce modeste travail comme un témoignage d'affectation, de respect et D'admiration :*

*À mes très chers parents,* 

*Pour tout l'amour dont vous m'avez entouré, pour tout ce que vous avez fait Pour moi, Je ferai de mon mieux pour rester un sujet de fierté à vos yeux avec L'espoir de ne jamais vous décevoir. Que ce modeste travail, soit l'exaucement de Vos vœux tant formulés et de vos prières quotidiennes*

*À mon frère et mes sœurs,* 

*Pour leur affection et leur encouragement qui ont toujours*

*Eté pour moi des plus précieux.*

*À toute la famille et à tous mes chers amis,* 

*Qu'ils trouvent dans ce travail l'expression de mon profond respect et*

*Reconnaissance.*

#### *A ma tante,*

*Pour sa compréhension, son soutien, sa tendresse.*

*A tous qui ont contribué de près ou de loin à l'achèvement* 

*De ce modeste travail.* 

*M.saad* 

l,

## *Dédicaces*

*J'ai le grand honneur de dédier ce modeste travail à :*

*Mes très chers parents*

*Mes frères*

*Toute la famille*

*A tous mes amis*

*A tous mes camarades des groupes*

*A tous les amis d'études*

*A tous les enseignants et toutes les enseignantes qui ont*

*Contribué*

*A ma formation tout au long de ma vie d'étude*

*A tous ceux que j'aime et qui nos aiment*

 *H.Omar*

#### *REMERCIEMENT*

*An nom de dieu les toutes miséricordes le tout miséricordieux Nous tenons à remercier dieu tout puissant de nous avoir donné la force pour réaliser ce mémoire.*

*Nos sincères gratitudes à nos parents pour leurs soutiens pendant un long parchemin et leurs préoccupations de notre avenir*

*Nous tenons à remercier monsieur MECHKOUR ELHADI pour son encadrement à la fois sérieux et amical. L'expérience humaine que nous avons partagée constitue l'une des principales richesses que nous a apportées ce travail. Nous tenons à exprimer notre gratitude et nos remerciements au membre de jury. Veuillez accepter dans ce travail notre sincère respect et notre profonde reconnaissance.*

*Nous tenons à remercier tous les professeurs de département génie mécanique qui nous ont suivis durant notre formation.*

*Enfin, Nous remercions toutes les personnes qui nous ont conseillé, guidé, encouragé et soutenu tout au long de cette année, et qui ont contribués de près ou de loin à l'aboutissement de ce travail.*

## **List des figures**

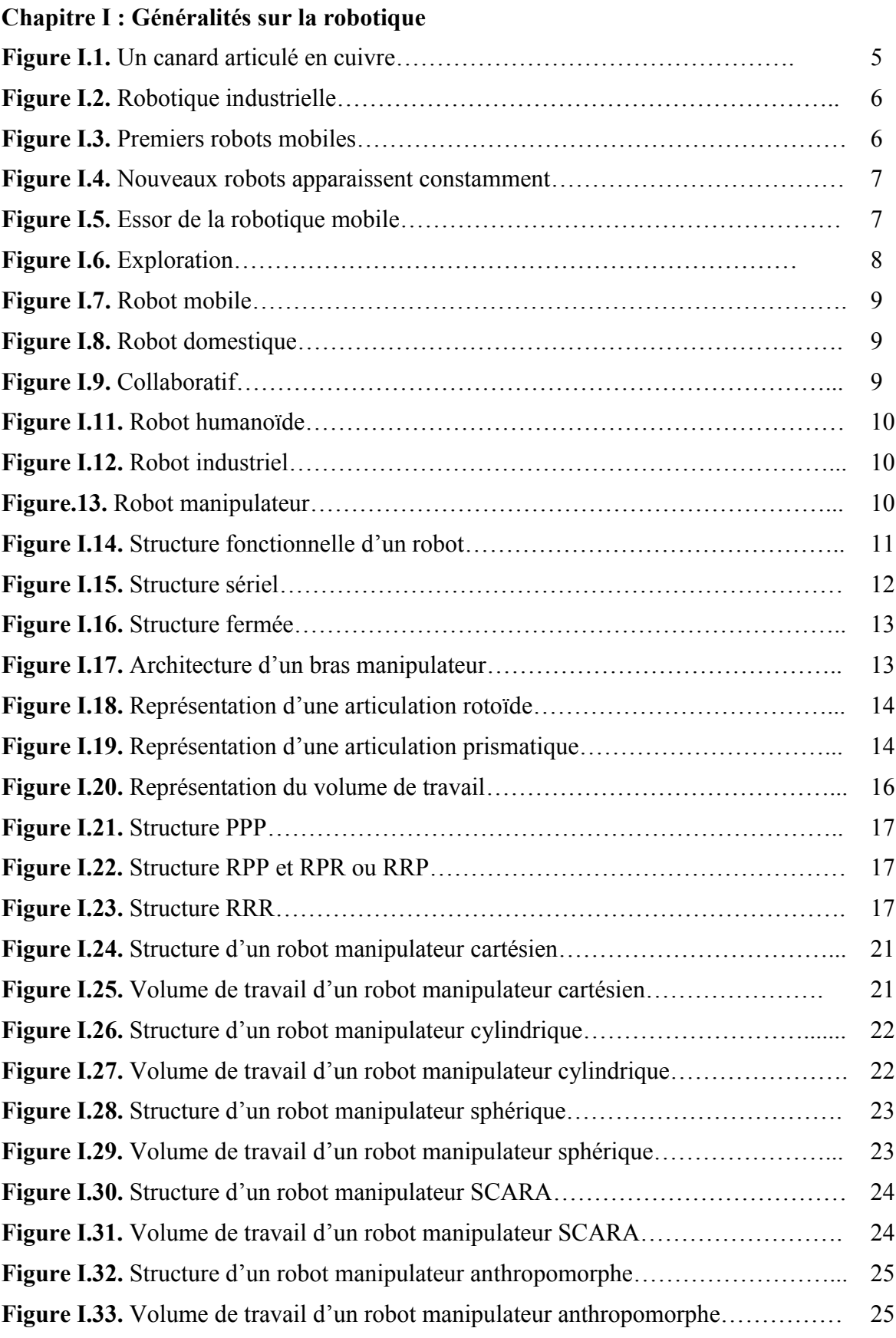

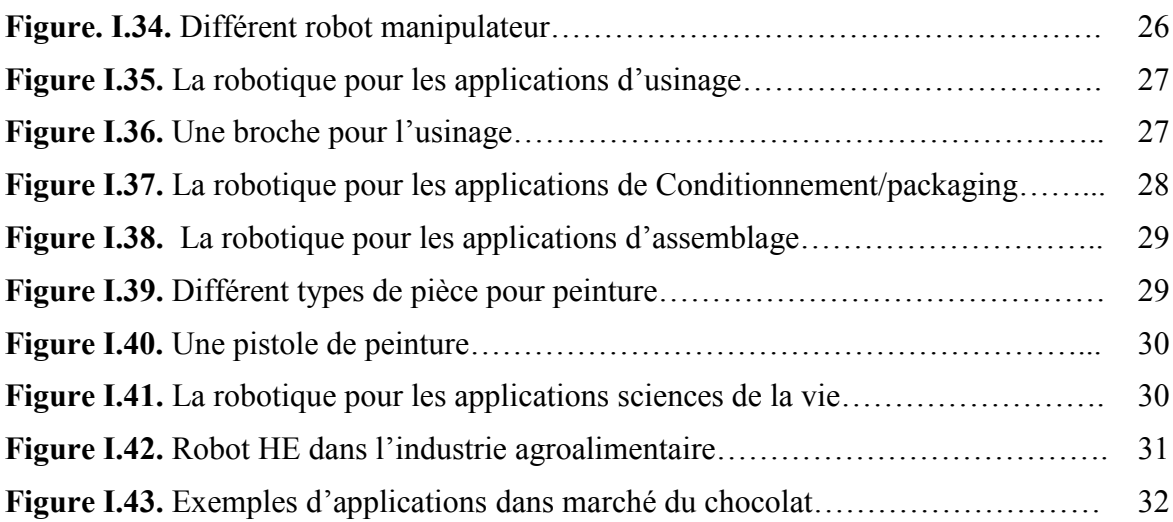

### **Chapitre II : Programmation des bras manipulateurs**

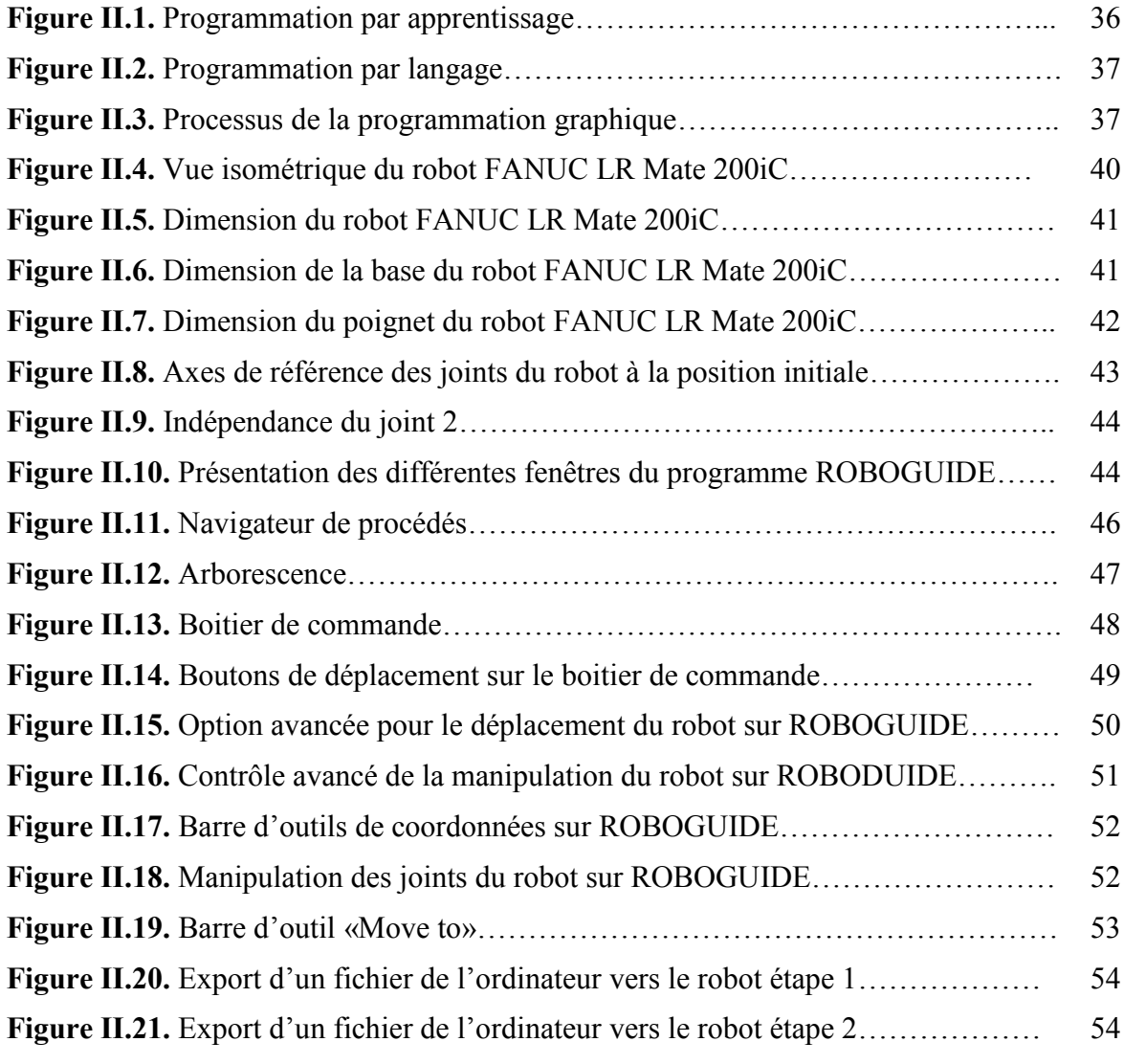

#### **List des abréviations**

#### **En Anglais**

RUR: Rossum's Universal Robots

PUMA: Programmable Universal Machine for Assembly

SRI: Stanford Research Institute

ISO: International Standard Organization

RIA: Robot Institute of America

SCARA: Selective Compliance Assembly Robot Arm

NSF: Fondation Nationale Sanitaire

ABB: Asea Brown Boveri

MTBF: Mean Time Between Failures

#### **En Français**

SMA : structure mécanique articulée

d.d.l : degrés de liberté

- R : rotation
- P : translation
- Ri : rayon intérieur

Re : rayon extérieur

TMS

CFAO : Conception et Fabrication Assistée par Ordinateur

CAO : Conception et Fabrication Assistée par Ordinateur

3D: Trois dimensions

J: joint

L : linéaire

### **Sommaire**

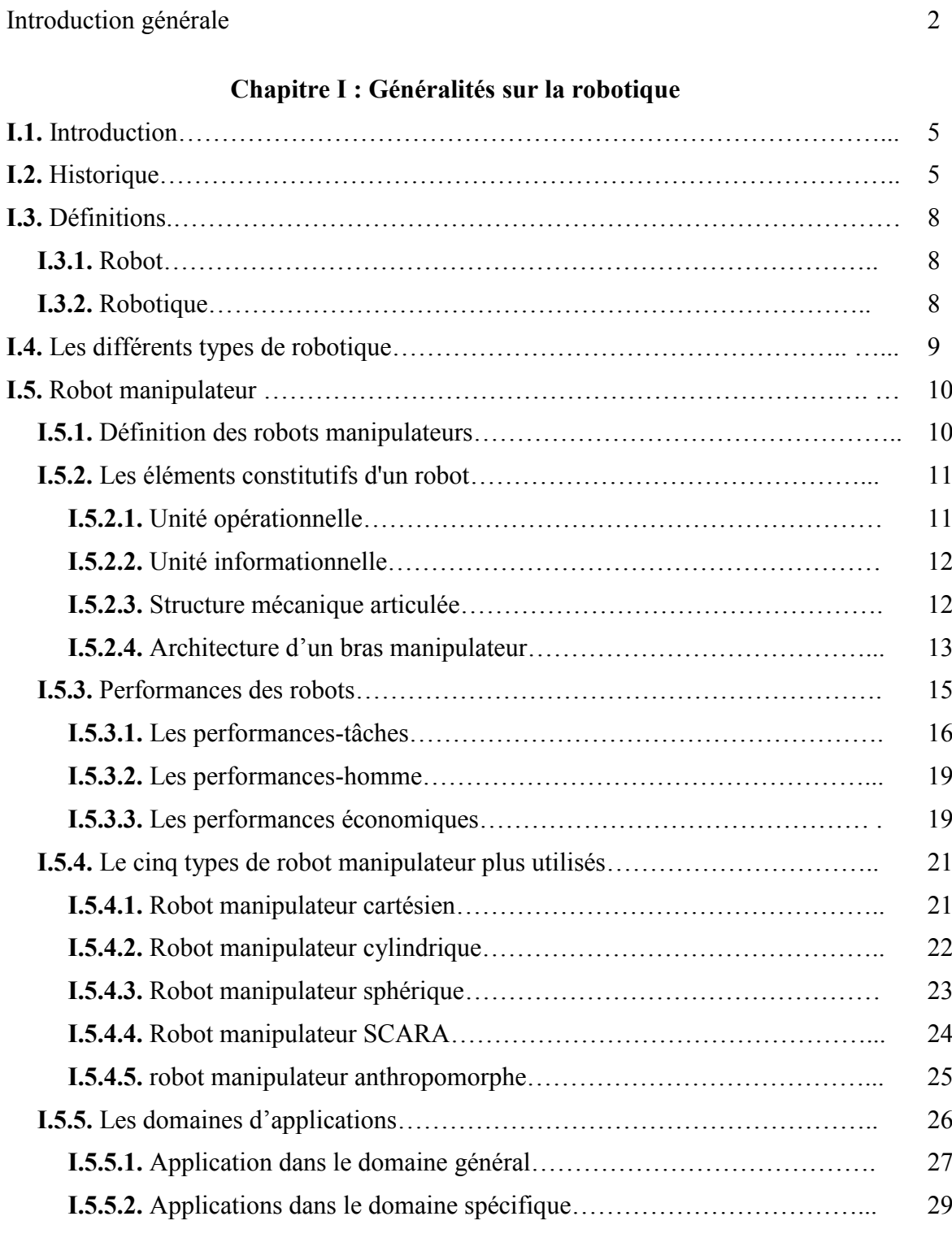

## **Chapitre II : Programmation des bras manipulateurs**

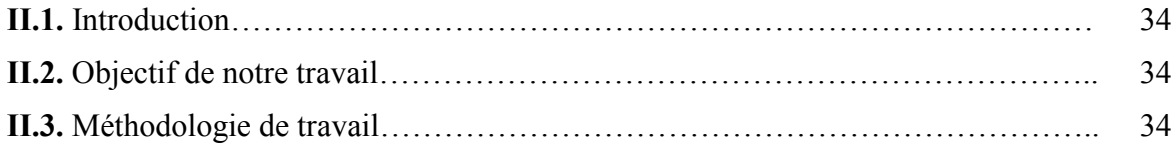

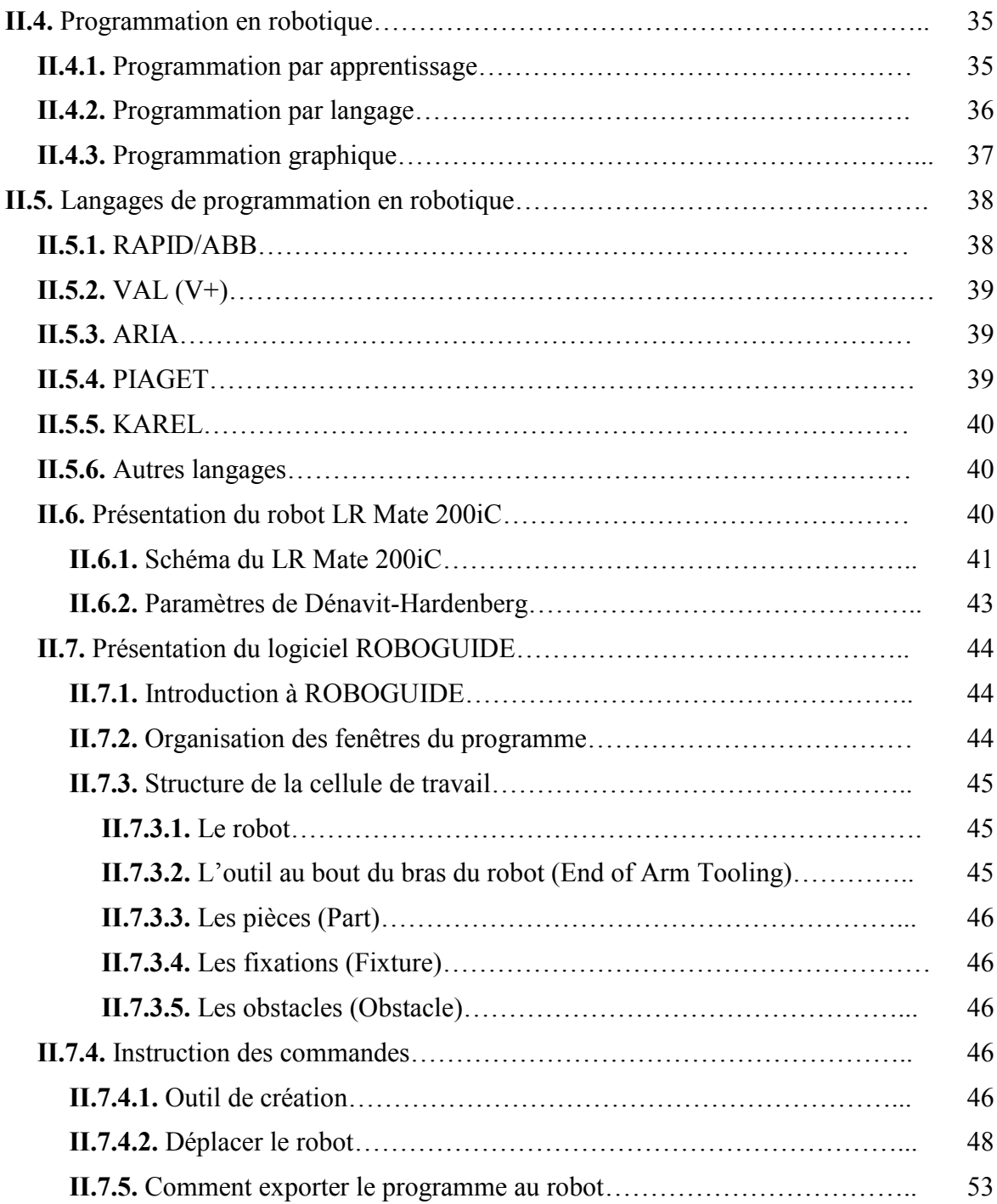

## **Chapitre III : Etude de cas**

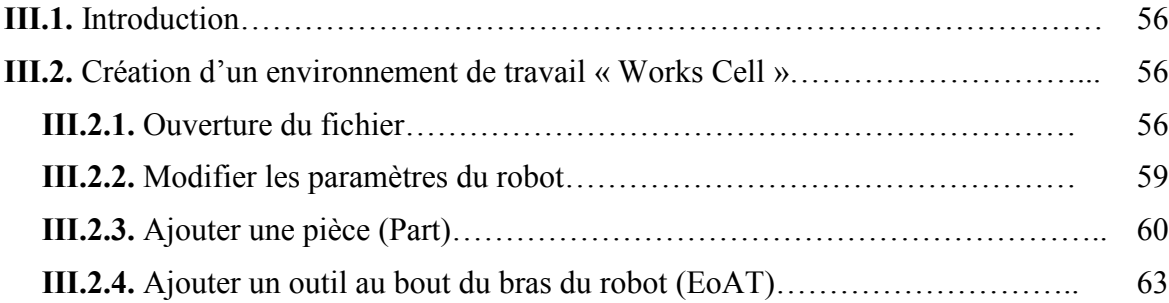

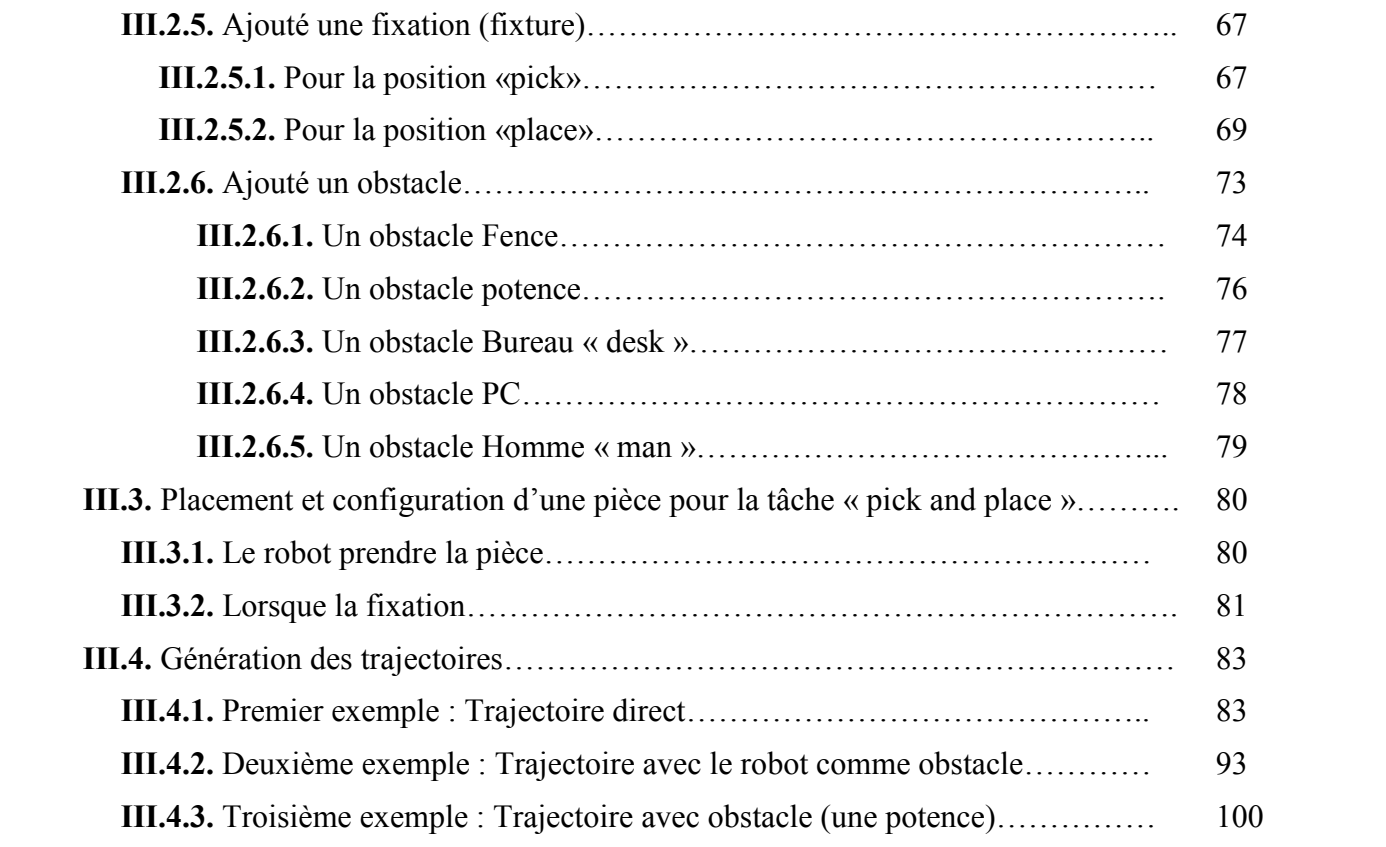

# **Introduction générale**

#### **Introduction générale**

L'objectif d'une entreprise manufacturière est d'augmenter son profit. Ceci ne peut se faire que par une augmentation de la productivité, c'est à dire, réduire le coût de revient et le temps de fabrication d'un produit. Cette augmentation de la productivité passe par l'automatisation et la robotisation de la production ou d'une partie de celle-ci.

D'une manière générale, la robotique permet d'aider l'homme dans les tâches difficiles, répétitives ou pénibles, de plus elle constitue le rêve de substituer la machine à l'homme dans ces tâches.

Pour atteindre cette objectif, les facultés de perception et de raisonnement des robots progressent chaque jour actuellement et plus encore dans l'avenir, ils sont appelés à jouer un rôle de plus en plus Important dans notre vie.

Dans ce contexte de robotisation industrielle, notre travail de mémoire s'intéresse aux robots manipulateurs pour des applications en robotique industrielle. Sachant que dans notre pays ce domaine est très en retard et que l'industrie algérienne sera bientôt confrontée à cette problématique pour pérenniser son industrie automobile naissante, nous proposons de traiter notre thème de mémoire sous un angle de didactique en donnant des exemples de programmation de bras manipulateurs sous forme de tutoriel de formation.

Notre objectif dans ce mémoire est la programmation d'un robot manipulateur à trajectoire programmé direct et avec évitement d'obstacles en utilisant le logiciel ROBOGUIDE de FANUC.

Pour aboutir à cette fin, nous avons organisé notre travail en trois chapitres :

- Le premier chapitre est une étude bibliographique sur des généralités sur les robots et la robotique. Nous avons donné des définitions sur les robots et les composants qui les constituent, ainsi que les caractéristiques de ces derniers. Nous nous sommes focalisé sur les bras manipulateurs industriels qui nous intéressent dans notre étude et les tâches qui peuvent être effectués par ceux-ci.
- Le deuxième chapitre nous a permis d'exposer clairement notre objectif ainsi que la démarche entreprise pour l'atteindre. Nous avons parlé de programmation des robots et

des langages de programmation en robotique. Nous avons présenté le bras LR Mate 200iC de FANUC. Et pour finir nous avons présenté le logiciel de programmation des bras FANUC « ROBOGUIDE ».

- Dans le troisième chapitre, nous avons décrit la création d'une cellule de travail dans ROBOGUIDE, suivi du choix d'outil et de pièces manipulées. Pour finir un tutoriel sur la génération des trajectoires pour la tâche de « Pick and Place » a été traité avec trois exemples suivant qu'il y ait des obstacles ou non.
- Enfin, nous terminons notre mémoire par une conclusion qui présente le bilan de ce travail et les perspectives envisagés.

# **Chapitre I :**

# **Généralités sur la robotique**

#### **I.1. Introduction**

Nous allons vous présenter dans ce chapitre des généralités sur la robotique nécessaires à la compréhension du contexte de notre travail qui est la robotisation industrielle et de l'étude de cas que nous allons voir dans le dernier chapitre sur la programmation de trajectoires pour une tâche de « Pick and Place ».

#### **I.2. Historique**

#### **Avant 1950 :**

\* XVIII éme siècle : création d'automates. En 1738, Jacques Vaucanson crée un canard articulé en cuivre capable de boire, manger, cancaner digérer comme un véritable animal.

\*1921: Karel Capek, RUR (Rossum's Universal Robots).

\* 1940: Isaac Asimov écrit un ensemble de nouvelles sur les robots. Trois lois de la robotique.

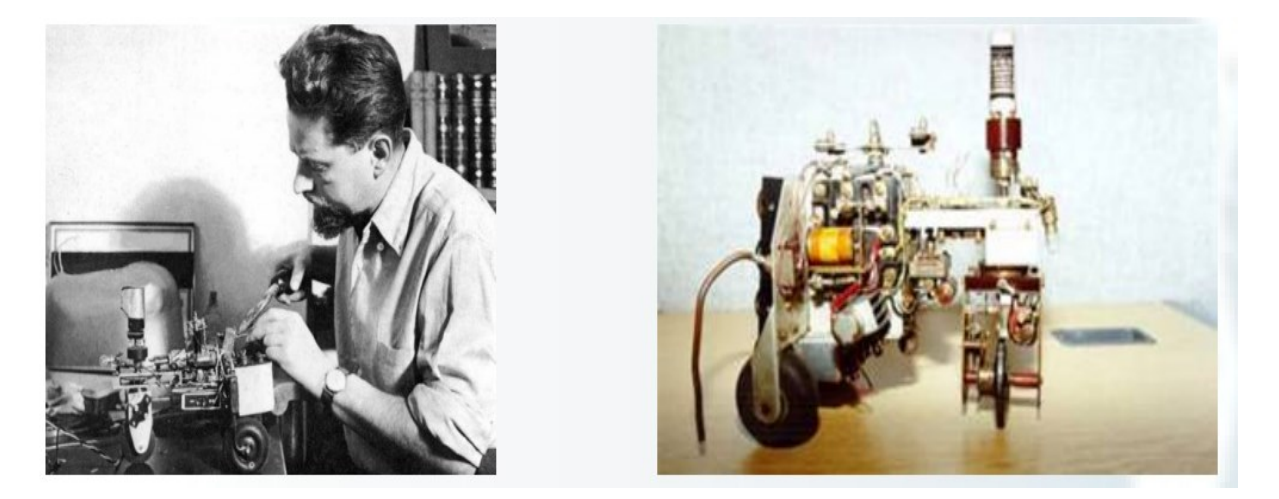

**Figure I.1.**Un canard articulé en cuivre

#### **1950-1960 :**

\*1948 : Grey Walter invente le premier robot mobile autonome, une tortue se dirigeant vers les sources de lumière qu'elle perçoit. Cependant, ce robot n'est pas programmable.

\*La mise en place de robots n'a été possible que dans les années 50 avec la création des transistors et circuits intégrés.

#### **1960-1970 : Robotique industrielle**

\*1961 : Premier robot industriel mis en place dans une usine de General Motors : UNIMATE (tubes cathodiques de télévision).

\*1972 : Nissan ouvre la première chaine de production complètement robotisée.

\*1978 : PUMA (Programmable Universal Machine for Assembly) développé par General Motors (toujours utilisé).

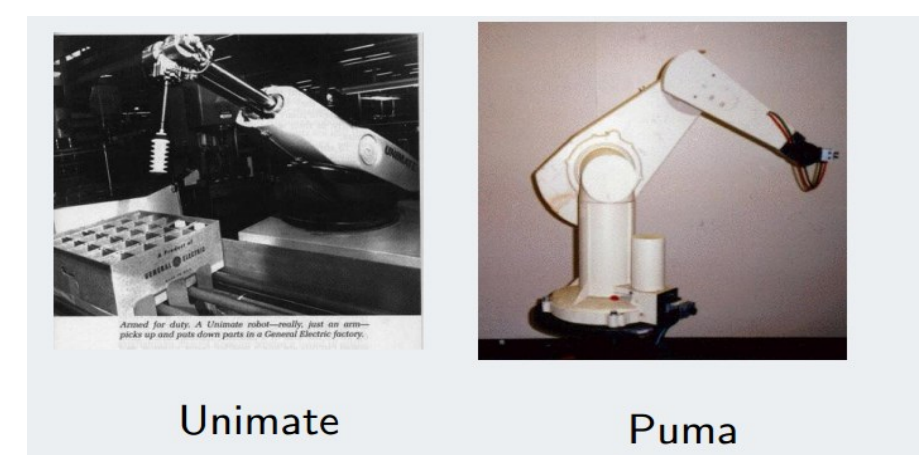

#### **Figure I.2.** Robotique industrielle

#### **1960-80 : Premiers robots mobiles**

1960-64 : Ouverture des laboratoires d'Intelligence Artificielle au M.I.T., Stanford Research Institute (SRI), Stanford University, University of Edinburgh.

\* Fin des années 60 : Mise en place de "Shakey" premier robot mobile intégrant perception, planification et exécution.

- \* 1970 : Standford Cart
- \* 1977 : premier robot mobile français HILARE au LAAS (CNRS Toulouse)

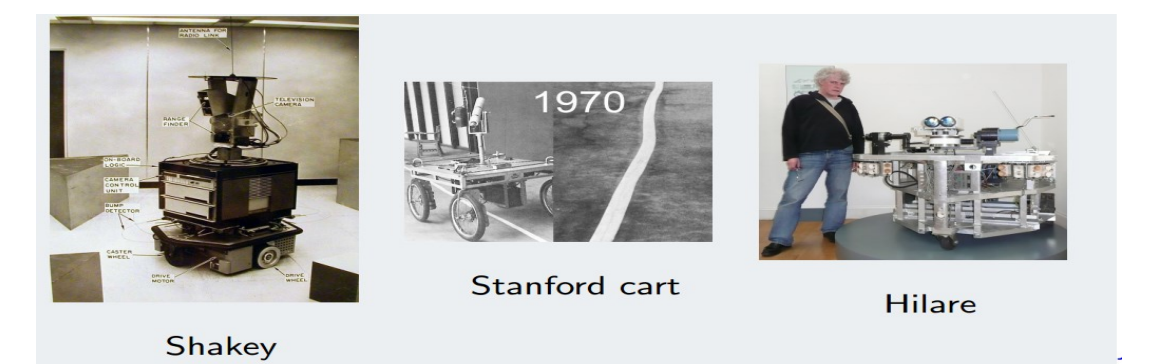

**Figure I.3.** Premiers robots mobiles

#### **1980-1990 :**

Développement important de l'intelligence artificielle et de la robotique : de nouveaux robots apparaissent constamment.

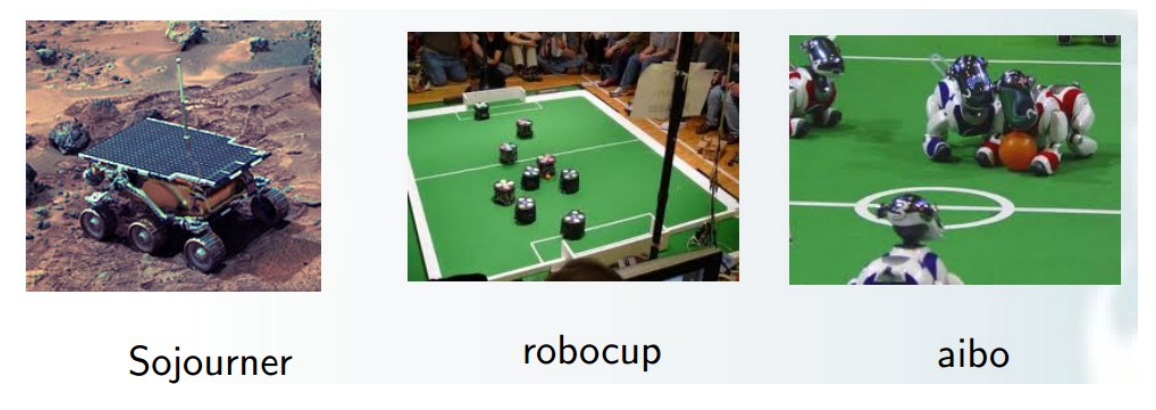

**Figure I.4.** Nouveaux robots apparaissent constamment.

#### **1990-2000 : Essor de la robotique mobile**

- \* 1992 : Mise en place de la compétition annuelle AAAI sur la robotique mobile.
- \* 1995 : Mise en place de la RoboCup (lien vidéo).
- \* 1997 : premier robot mobile extra planétaire sur Mars.
- \* 1999 : Lancement de Aibo.

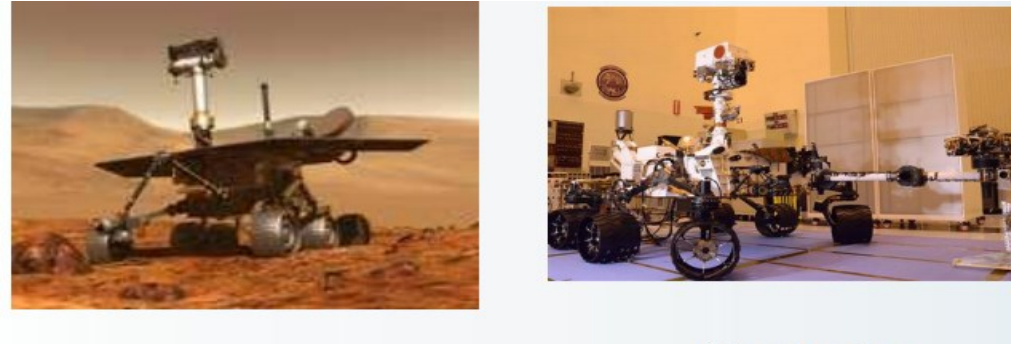

Spirit

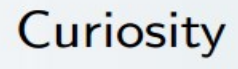

**Figure I.5.** Essor de la robotique mobile

#### **Depuis 2000 : Exploration**

\* 2003 : Projet "Mars Exploration Rover" (Spirit &Opportunity).

\* 2009 : projet "Mars Science Laboratory" succédant au projet Rover, envoi prévu de Curiosity fin 2011.

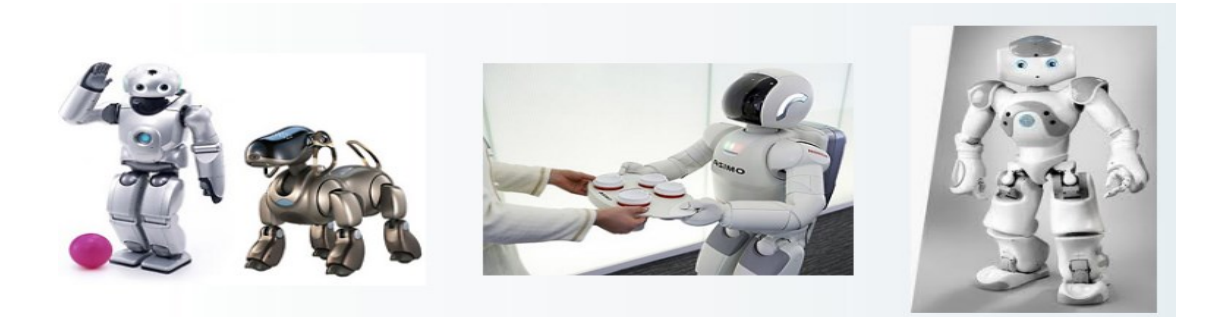

#### **Figure I.6.** Exploration

#### **Depuis 2000 : Démocratisation des robots.**

\* 2000 : Lancement d'Asimo

\*Diversification des compétitions de robotique.

\* Utilisation de drones en situation réelle (Irak...).

\* 2006 : le projet Aibo n'est plus assez rentable, n de la production.

\* 2009 : robot Nao utilisé à la RobocupSoccer

#### **I.3. Définitions :**

#### **I.3.1. Robot :**

Le terme robot été introduit pour la première fois par l'auteur Tchèque Capek en 1921 dans sa pièce de théâtre R.U.R. (Rossum's Universal Robot) et il est dérivé du mot robota qui signifie travailleur (de force).

Dans cette œuvre les robots sont des machines qui ressemblent aux humains, mais qui peuvent travailler sans relâche et sans fatigue. Initialement les robots ont été fabriqués pour le profit en remplaçant les travailleurs humains, mais à la fin de la pièce, les robots se retournent contre leurs concepteurs et annihilent la race humaine toute entière.

#### **I.3.2. Robotique :**

La robotique est une science qui s'intéresse aux robots. En fait, il s'agit d'un domaine pluridisciplinaire qui comprend la mécanique, l'automatique l'électrotechnique, le traitement de signal, l'informatique, communication…, elle se subdivise en deux types : les robots industriels et les robots mobiles. Les robots industriels sont généralement fixes, ils sont utilisés dans des nombreuses applications industrielles: l'assemblage mécanique, la soudure, la peinture...

Les robots mobiles ne sont pas fixes, ils sont classifies selon la locomotion en robots marcheurs, à roues, à chenilles... comme ils peuvent être classifié selon le domaine d'application en robots militaires, de laboratoire, industriels et de services.

#### **I.4. Les différents types de robotique**

#### **Robots mobiles**

Robots capables de se déplacer dans un environnement (air, terre, mer…). Ils sont équipés ou non de manipulateurs suivant leur utilisation.

#### **Robots domestiques**

Robots utilisés pour des tâches ménagères, par exemple en vaisselle, en repassage, en nettoyage.

#### **Robots collaboratifs**

Hommes et robots travaillent ensemble, les robots permettant de diminuer la pénibilité des manipulations manuelles, des efforts ou des mouvements réalisés par l'opérateur.

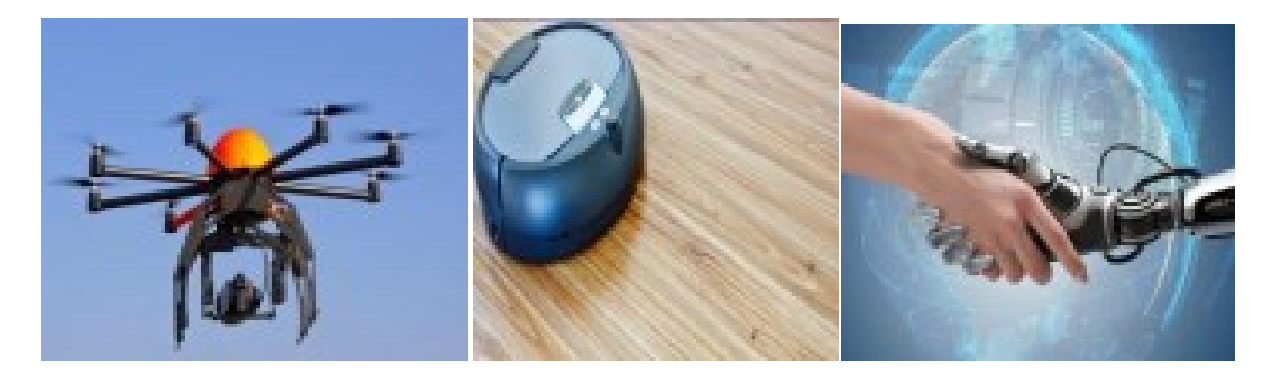

**Figure I.7.**Robot mobile **Figure I.8.** Robot domestique **Figure I.9.** Collaboratif

#### **Humanoïdes**

Le terme humanoïde signifie « ressemblant à l'humain ». Il évoque la bipédie, la présence de deux bras et d'une tête

#### **Robots industriels**

Le robot industriel est officiellement défini comme un contrôle automatique, reprogrammable, polyvalent, manipulateur programmable dans trois ou plusieurs axes.

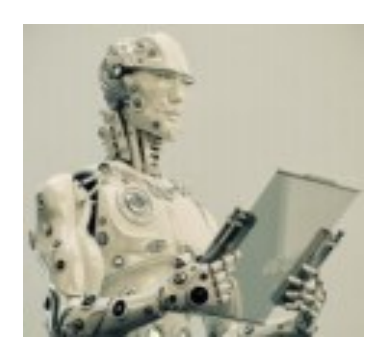

**Figure I.11.** Robot humanoïde **Figure I.12.** Robot industriel

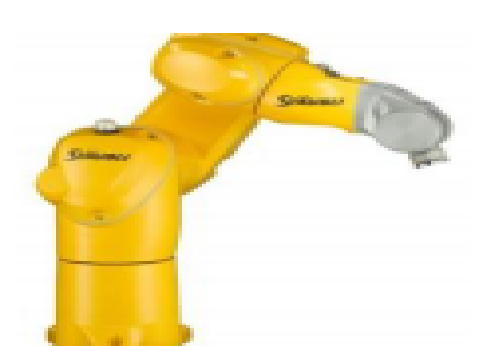

#### **I.5. Robot manipulateur**

#### **I.5.1. Définition des robots manipulateurs**

Selon la RIA (Robot Institute of America) c'est un manipulateur qui doit être reprogrammable multifonctionnel conçu pour déplacer des matériaux, des pièces, des outils ou tout autre dispositif spécialisé au moyen d'une série de mouvements programmés et d'accomplir une variété d'autres tâches.

L'ISO (International Standard Organization) l'a défini comme étant une machine mue par un mécanisme incluant plusieurs degrés de libertés, ayant souvent l'apparence d'un ou plusieurs bras se terminant par un poignet capable de tenir des outils, des pièces ou un dispositif d'inspection. Pour le sens commun, un robot est un dispositif mécanique articulé capable d'imiter certaines fonctions humaines telles que la manipulation d'objets ou la locomotion, dans le but de remplacer l'homme pour la réalisation de certaines tâches matérielles.

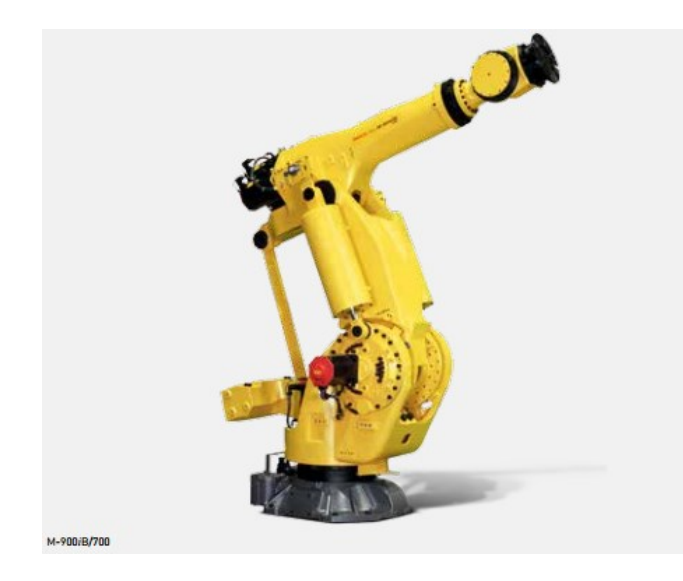

**Figure.13.** Robot manipulateur

#### **Le Robot industriel**

Un robot industriel est un manipulateur à plusieurs degrés de liberté contrôlé automatiquement, reprogrammable et multitâche qui peut être fixe ou mobile pour une application en automatisation industrielle. Le robot industriel se compose d'une structure mécanique animée par des actionneurs, à partir d'ordres élaborés par un calculateur. Ces ordres dépendent des informations délivrées par les capteurs.

#### **I.5.2. Les éléments constitutifs d'un robot**

Dans un robot en fonctionnement, on peut distinguer plusieurs ensembles interactifs (figure I.14).

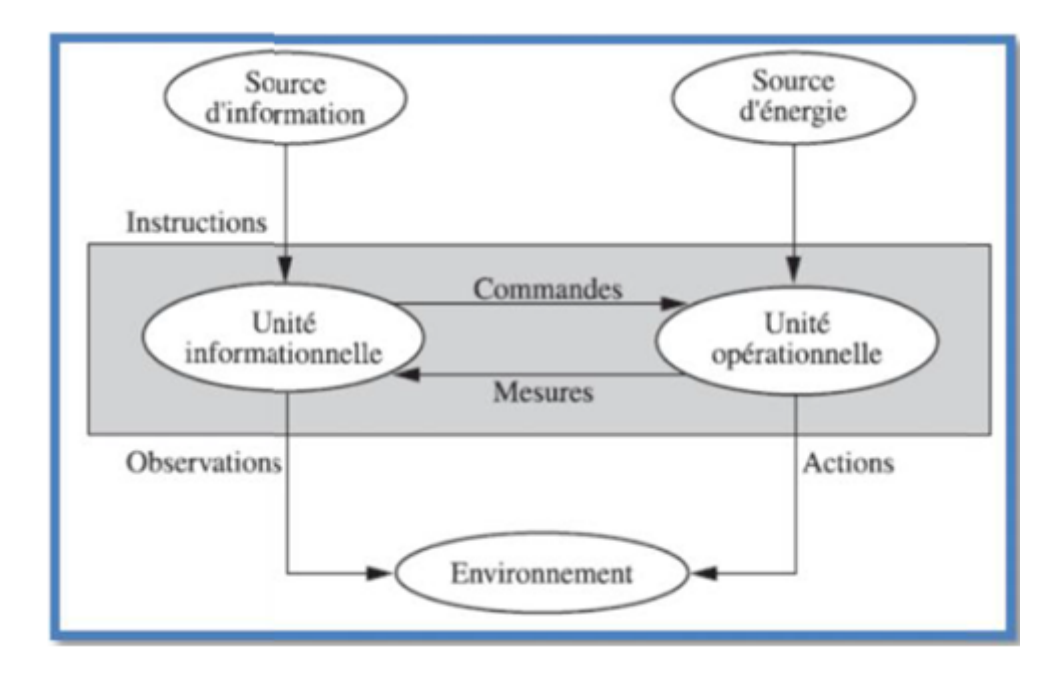

**Figure I.14.** Structure fonctionnelle d'un robot

#### **I.5.2.1. Unité opérationnelle**

Exerce les actions commandées en empruntant la puissance nécessaire à la source d'énergie. Cette partie, qui constitue le robot physique, intègre la structure mécanique(segments, articulations, architecture,…), les modules d'énergie (amplificateurs, variateurs ,servovalves....), les convertisseurs d'énergie (moteurs, vérins….), les chaines cinématiques de transmission mécanique ( réducteurs, vis à billes, courroies crantées ….), les capteurs de proprioceptifs placés sur chaque axe pour mesurer en permanence leur position et leur vitesse, et enfin l'effecteur, ou organe terminal, qui est en interaction avec l'environnement .

#### **I.5.2.2. Unité informationnelle**

Reçoit les instructions décrivant la tâche à accomplir, les mesures relatives à l'état interne de la structure mécanique qui constitue le bras manipulateur et les observations concernant son environnement. Elle élabore en conséquence les commandes de ses différentes articulations en vue de l'exécution de ses tâches. Les systèmes actuels fonctionnent en interaction permanente selon le cycle information-décision-action.

#### **I.5.2.3. Structure mécanique articulée**

Un robot manipulateur est constitué généralement par deux sous-ensembles distincts : un organe terminal qui est le dispositif destiné à manipuler des objets, et une structure mécanique articulée (SMA), constituée d'un ensemble de solides reliés entre eux, généralement les uns à la suite des autres où chaque solide est mobile par rapport au précédent. Cette mobilité s'exprime en termes de degrés de liberté (d.d.l) qui est par définition le nombre de mouvements indépendants possibles d'un solide par rapport au solide qui lui est directement relié. Une structure mécanique articulée peut être représentée par une architecture composée de plusieurs chaînes de corps rigides assemblés par des liaisons appelées articulations. Les chaînes peuvent être dites soit ouvertes ou en série dans les quelles tous les corps ont au plus deux liaisons, ou bien arborescentes où au moins l'un des corps a plus de deux liaisons. Les chaînes peuvent aussi être fermées dans lesquelles l'organe terminal est relié à la base du mécanisme par l'intermédiaire de plusieurs chaînes.

#### **a) Structure mécanique articulée à chaîne cinématique simple**

C'est une chaîne cinématique dont chaque membre possède un degré de connexion (nombre de liaisons mécaniques) inférieur ou égal à deux. Un robot sériel est formé d'une chaîne cinématique simple dont la base et l'organe effecteur possèdent un degré de connexion de un (c'est-à-dire qu'il n'est relié qu'à un seul corps) et les autres éléments un degré de connexion de deux.

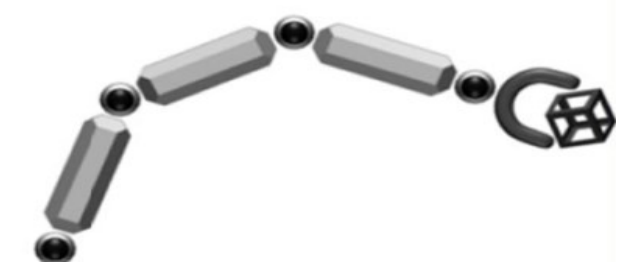

**Figure I.15.** Structure sériel.

#### **b) Structure mécanique articulée à chaîne cinématique fermée**

C'est une chaîne cinématique qu'il existe un retour mécanique d'un ou plusieurs segments à un autre dans la chaine.

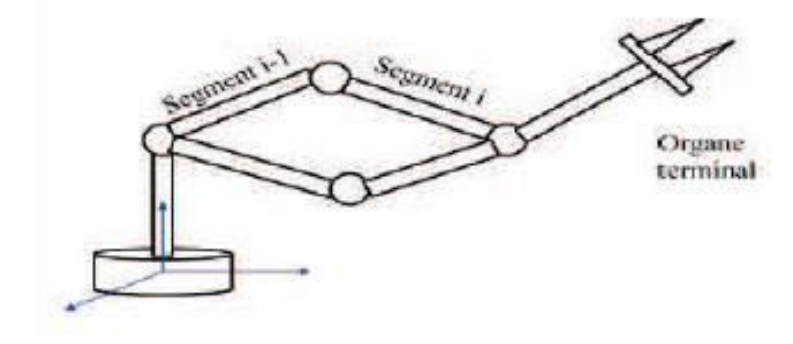

**Figure I.16.** Structure fermée.

#### **I.5.2.4. Architecture d'un bras manipulateur**

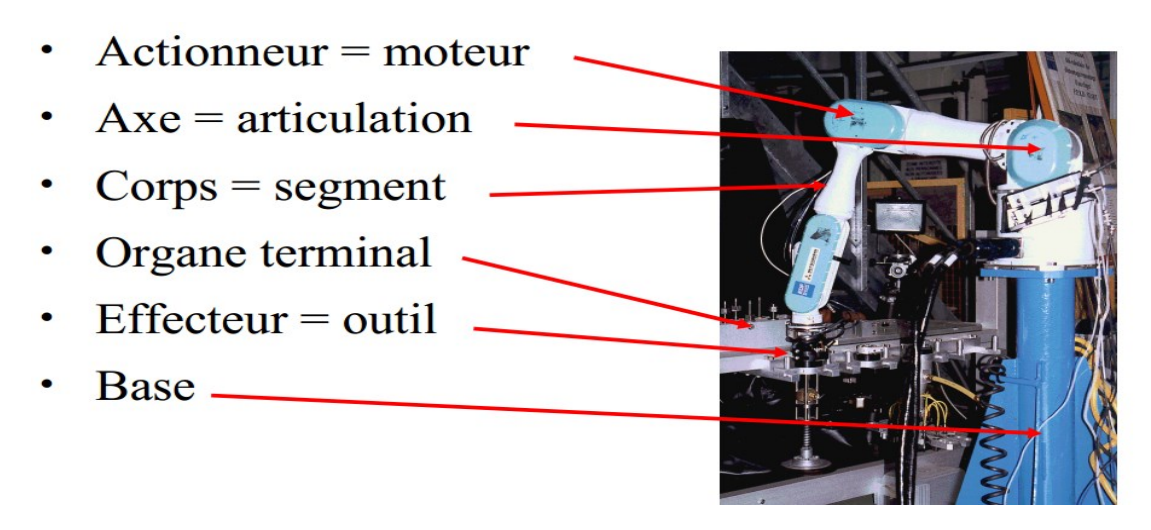

**Figure I.17.** Architecture d'un bras manipulateur

#### **La base :**

La base du manipulateur est fixée sur le lieu du travail. Ceci est le cas de la quasi totalité des robots industriels.

#### **Le porteur :**

Le porteur représente l'essentiel du système mécanique articulé (segment, articulation, actionneur, l'organe terminal), il a pour rôle d'amener l'organe terminal dans une situation donnée imposée par la tâche. Il est constitué de :

#### **Segment** :

Le corps solides rigides susceptibles d'être en mouvement par rapport à la base du porteur, et les uns par rapport aux autres,

#### **Articulation :**

Une articulation lie deux corps successifs en limitant le nombre de degré de liberté, de l'un par rapport à l'autre.

#### **Articulation rotoïde** :

Il s'agit d'une articulation de type pivot, notée R, réduisant le mouvement entre deux corps à une rotation autour d'un axe commun. La situation relative entre les deux corps est donnée par l'angle autour de cet axe (Voir la figure ci-dessus)

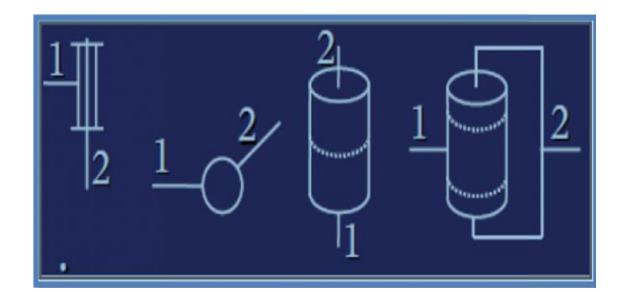

**Figure I.18.** Représentation d'une articulation rotoïde.

#### **Articulation prismatique***:*

Il s'agit d'une articulation de type glissière, notée P, réduisant le mouvement entre deux corps à une translation le long d'un axe commun. La situation relative entre les deux corps est mesurée par la distance le long de cet axe (voir la figure si dessus).

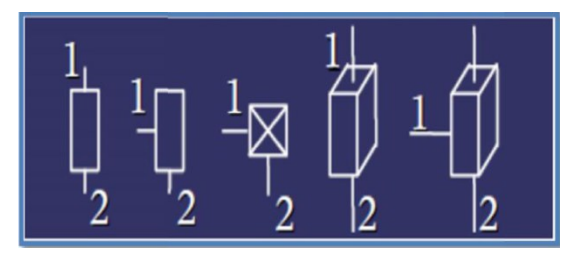

**Figure I.19.** Représentation d'une articulation prismatique

#### **L'actionneur :**

Pour être animé, la structure mécanique articulée comporte des moteurs le plus souvent associés à des transmissions (courroies crantées), l'ensemble constitue les actionneurs. Les actionneurs utilisent fréquemment des moteurs électriques à aimant permanent, à courant continu, à commande par l'induit. On trouve de plus en plus de moteurs à commutation électronique (sans balais), ou, pour de petits robots, des moteurs pas à pas.

Pour les robots devant manipuler de très lourdes charges (par exemple, une pelle mécanique), les actionneurs sont le plus souvent hydrauliques, agissant en translation (vérin hydraulique) ou en rotation (moteur hydraulique). (Les actionneurs pneumatiques sont d'un usage général pour les manipulateurs à cycles (robots tout ou rien). Un manipulateur à cycles est une structure mécanique articulée avec un nombre limité de degrés de liberté permettant une succession de mouvements contrôlés uniquement par des capteurs de fin de cours réglables manuellement à la course désirée (asservissement en position difficile dû à la compressibilité de l'air).

#### **L'organe terminal :**

On regroupe tout dispositif destiné à manipuler des objets (dispositifs de serrage, dispositifs magnétiques, à dépression, …), ou à les transformer (outils, torche de soudage, pistolet de peinture, …). En d'autres termes, il s'agit d'une interface permettant au robot d'interagir avec son environnement. Un organe terminal peut être multifonctionnel, au sens où il peut être équipé de plusieurs dispositifs ayant des fonctionnalités différentes. Il peut aussi être monofonctionnel, mais interchangeable. Un robot, enfin, peut-être multi-bras, chacun des bras portant un organe terminal différent. On utilisera indifféremment le terme organe terminal, préhenseur, outil ou effecteur pour nommer le dispositif d'interaction fixé à l'extrémité mobile de la structure mécanique, exemple : pistolet pour la soudure dans les robots industriels.

#### **I.5.3. Performances des robots**

Lorsqu'on désire fabriquer un appareil, une machine ou un équipement quelconque, l'utilisateur ou celui qui passe commande présente un cahier des charges. Ce cahier des charges définit les contraintes d'exploitation et il est souvent aisé de mesurer les performances de l'appareillage réalisé car elles s'expriment vis-à-vis de ces contraintes. Celles-ci peuvent être le poids et l'indépendance énergétique pour une machine transportable, le respect de la précision, la vitesse d'exécution, la fiabilité, etc... Pour d'autres machines.

On a vu qu'une des caractéristiques d'un robot est la versatilité, c'est-à-dire cette possibilité de faire des tâches diverses mais dont on ne sait pas dire lesquelles à l'avance. Comme on ignore à priori les utilisations du robot, on peut difficilement connaître les paramètres de référence permettant d'établir les performances. Certains se sont lancés dans des énumérations de qualité impliquant plusieurs centaines de paramètres si bien qu'il est impossible de s'y retrouver.

#### **I.5.3.1. Les performances-tâches**

Un robot appliquant des efforts et des déplacements à son organe terminal, on peut en cerner les caractéristiques qui sont importantes en pratique.

#### **a) Le volume atteignable (volume de travail)**

Le volume de travail en position d'un robot manipulateur est défini comme l'espace physique engendré par un point de l'organe terminal lorsque le configuration du robot évolue. Il s'exprime en unités volumiques, mais la forme de son enveloppe (qui peut-être compliquée puisque formée par la combinaison des mouvements de plusieurs articulations) est aussi importante (voir figure I.20). Il est plus simple et plus parlant de la décrire par une surface inscrite au vrai volume mais de forme simple (par exemple intersection de sphères ou des parallélépipèdes ou des ellipsoïdes). Sinon il faut une représentation graphique. Le volume de travail est alors habituellement représenté par deux sections perpendiculaires choisies en fonction du type de robot manipulateur, cette représentation étant préférable à une seule vue en perspective.

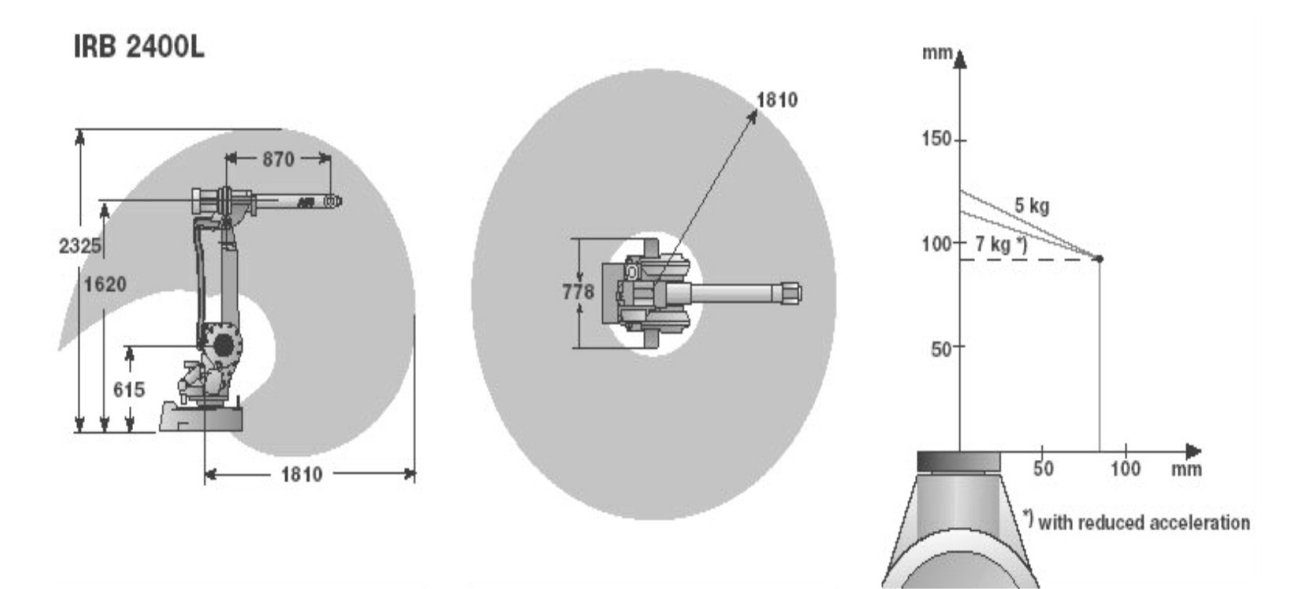

**Figure I.20**: Représentation du volume de travail

#### **Quelques exemples sur les volumes de travail du robot :**

#### **Robot PPP :**

Le volume de travail est un parallélépipède dont les dimensions sont les translations permises par les trois liaisons prismatiques,  $d'$ où :  $V = L1L2L3$ 

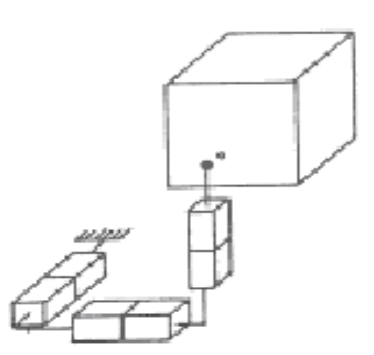

**Figure I.21**: Structure PPP

#### **Robots RPP et RPR ou RRP**

Le volume de travail est un cylindre plein ou creux, autrement dit un tore à section rectangulaire, dont la hauteur L est la translation permise par une liaison prismatique et dont les rayons intérieur et extérieur, Ri et Re, sont fixés soit par la disposition d'une liaison prismatique et la translation qu'elle permet, soit par les longueurs des deux parties du bras :

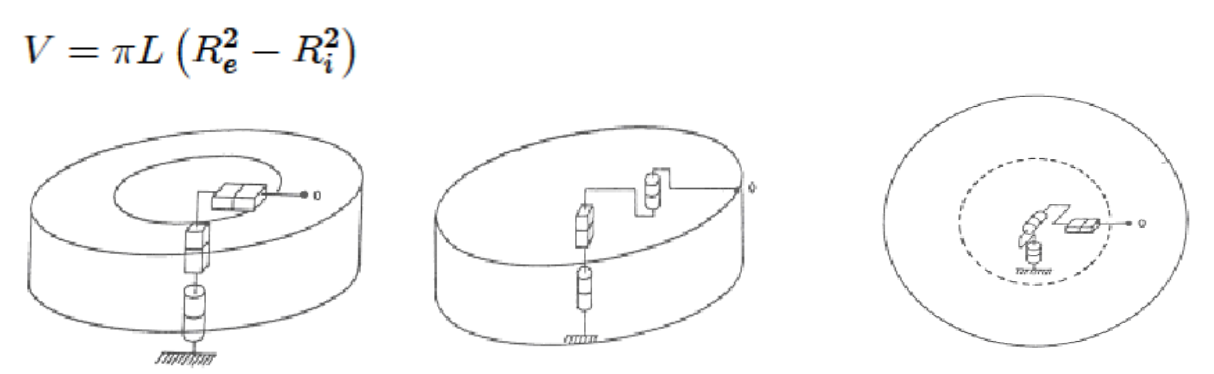

**Figure I.22.** Structure RPP et RPR ou RRP

#### **Robots RRP et RRR**

Le volume de travail est une sphère creuse, dont les rayons intérieur et extérieur, Ri et Re, sont fixés soit par la disposition de la liaison prismatique et la translation qu'elle permet, soit par les longueurs des deux parties du bras :

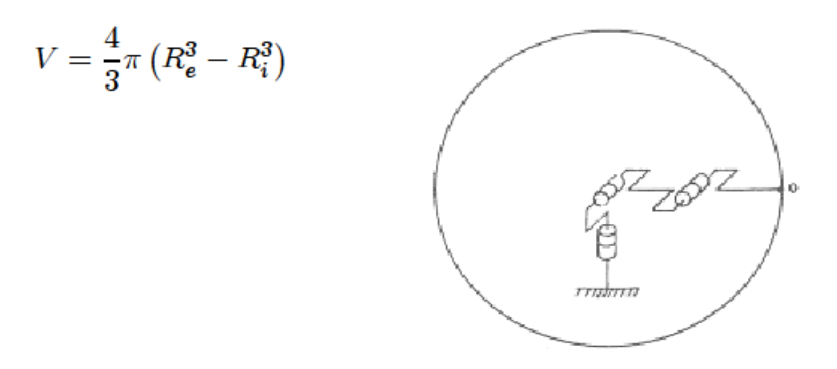

**Figure I.23:**Structure RRR

#### **b) Charge utile**

C'est la charge maximale que peut porter le robot sans dégrader la répétabilité et les performances dynamiques. La charge utile est nettement inférieure à la charge maximale que peut porter le robot qui est directement dépendante des actionneurs.

#### **c) Précision / Répétabilité**

- La précision du robot manipulateur est définit par l'écart entre la situation programmée et la situation moyenne. Elle caractérise l'aptitude du robot à situer l'organe terminal en conformité avec la situation programmée.
- Répétabilité : la répétabilité d'un robot est l'erreur maximale de positionnement répété de l'outil en tout point de son espace de travail.
- $\bullet$  En général, la répétabilité < 0.1 mm.

#### **d) La vitesse**

C'est évidemment une caractéristique fondamentale pour les robots industriels, puisqu'elle déterminera les temps nécessaires à l'exécution d'une tâche. Or, ce sont ceux—ci qui intéressent essentiellement l'utilisateur. Dans l'évaluation des performances à priori, on ignore naturellement ces tâches. Il faut donc s'en tenir à des vitesses de déplacement et de rotation de l'organe terminal.

Les constructeurs sont assez évasifs sur les performances en vitesse de leurs robots. On parle d'ordre de grandeur ou de vitesse maximum, mais toujours pour des translations de l'organe terminal (1 à 2 m/s). On donne aussi souvent les vitesses de rotations articulaires maximales (1 rad/s à 1 tour/s), mais il est difficile d'en déduire la vitesse instantanée dans l'espace de la tâche, qui est la grandeur que l'utilisateur attend.

#### **e) L'orientation possible de l'organe terminal**

De par la présence de butées sur chaque articulation, et aussi parfois de par l'existence de couplages mécaniques entre articulations, il n'est pas toujours possible d'atteindre le débattement maximum sur chacun des degrés de mobilité de l'organe terminal dans tout le volume atteignable. Il y aurait donc lieu, soit de donner les débattements angulaires minimaux de l'organe terminal par rapport au repère fixe dans tout le volume atteignable, soit de fournir une cartographie de ces débattements. (Ceci serait plus utile que la présentation des constructeurs, qui donnent le débattement de chaque articulation a partir d'une position de référence, en négligeant les problèmes de butées et de couplages qui modifient quelquefois de façon non négligeable les possibilités du mécanisme).

#### **f) La fiabilité**

Bien qu'elle mette en jeu tous les éléments présents dans le robot, c'est une donnée qui intéresse au plus haut point l'utilisateur, même s'il ignore tout du système. C'est pourquoi on peut la classer dans les performances-tâche. Comme pour tout autre système, elle sera définie par un taux de pannes, celui-ci étant exprimé soit par la fraction du temps durant laquelle le robot ne remplit pas la fonction qui lui est assignée, soit par un MTBF (Mean Time Between Failures). On exprime aussi souvent cette fiabilité à l'aide d'un diagramme fréquentiel (fréquence de pannes) tout au long de la vie du système.

Le robot peut être sujet à deux grandes catégories de pannes :

1. Arrêt total du fonctionnement.

2. Dégradation des performances.

Par exemple sur la précision spatiale : une dérive plus ou moins lente peut se produire et, après un certain temps, le robot n'exécute plus la tâche. Ou bien un degré de mobilité ne fonctionne plus (il serait intéressant alors d'avoir une redondance des degrés de mobilité qui permette par une procédure automatique de compenser la défaillance en attendant de pouvoir réparer le robot).

#### **I.5.3.2. Les performances-homme**

On entend par là la facilité d'utilisation du robot, ce dernier étant sur le site d'utilisation et entre les mains d'un opérateur non spécialiste. Les compétences exigées pour faire fonctionner un robot ont trait :

- À la connaissance du matériel réglage, etc.
- À la connaissance du logiciel programmation du robot.

#### **I.5.3.3. Les performances économiques**

Il s'agit essentiellement de la rentabilité d'utilisation de robots dans l'entreprise. Elle dépend bien sûr d'un grand nombre de facteurs :

1. Coûts d'investissements :

Prix d'achat

- Coût d'installation du robot et des équipements de péri-robotique
- Coût de modification de l'atelier ou de la chaîne de production.

#### 2. Coûts d'exploitation

 Énergies, maintenance, espérance de vie, fiabilité (doit-on laisser une possibilité de travail manuel en cas de panne ?) et pourcentage temporel d'utilisation.

3. Nature des tâches que les robots vont exécuter

- Tâches qui revenaient cher en main-d'œuvre ou non ?
- La cadence de la fabrication augmentera-t-elle ?
- La qualité de la production sera-t-elle améliorée ?
- Y aura-t-il réduction de la main-d'œuvre ? (supprime-t-on un poste d'O.S. pour le remplacer par un poste de technicien ?)

4. Le degré d'automatisation déjà présent dans l'atelier

 Insérer un robot entre deux hommes ou réciproquement ne se justifie que dans des circonstances particulières, par exemple si la tâche est dangereuse

5. La taille de l'entreprise

 Un robot seul peut ne pas être « rentable » mais une chaîne de plusieurs robots en ligne peut l'être.

Le constructeur de robots ne peut que proposer des robots « les plus performants possibles » et au « meilleur prix », en espérant atteindre le bon créneau après une étude de marché. C'est à l'utilisateur d'établir les performances économiques qu'il peut espérer, après avoir défini les tâches qu'il veut automatiser et les performances tâches et homme que les constructeurs peuvent lui proposer.

#### **I.5.4.Le cinq types de robot manipulateur plus utilisés**

#### **I.5.4.1. Robot manipulateur cartésien**

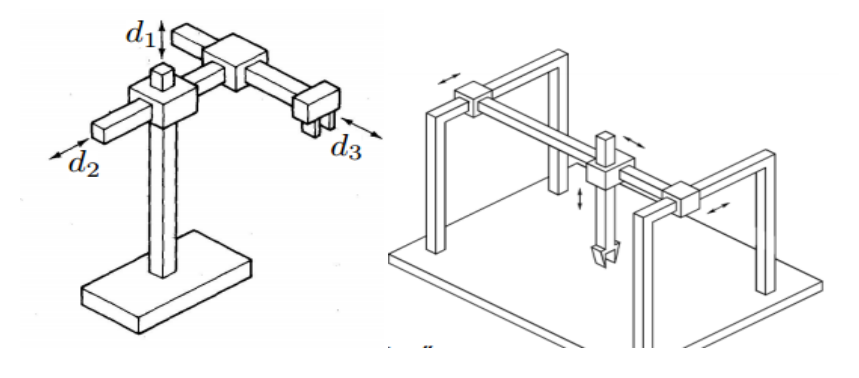

**Figure I.24.** Structure d'un robot manipulateur cartésien

• 3 articulations prismatiques dont les axes sont typiquement mutuellement orthogonaux (PPP); 3 DDL

• La structure cartésienne offre une très bonne rigidité mécanique et une grande précision

• Cependant, la structure présente une faible dextérité car toutes les articulations sont prismatiques

• Utilisation typique: manutention et assemblage

• Actionneurs: généralement électriques, parfois pneumatiques

Structure de type "Gantry" :

- Permet de saisir un objet d'en haut
- Volume de travail augmenté
- Manipulation d'objets plus grands et lourds

Exemple: Mast de Comau (charge max. 560 kg)

Volume de travail: parallélépipède rectangulaire

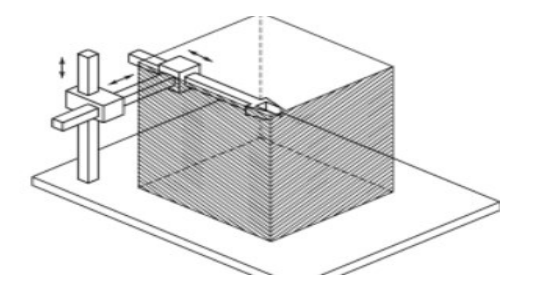

**Figure I.25.** Volume de travail d'un robot manipulateur cylindrique

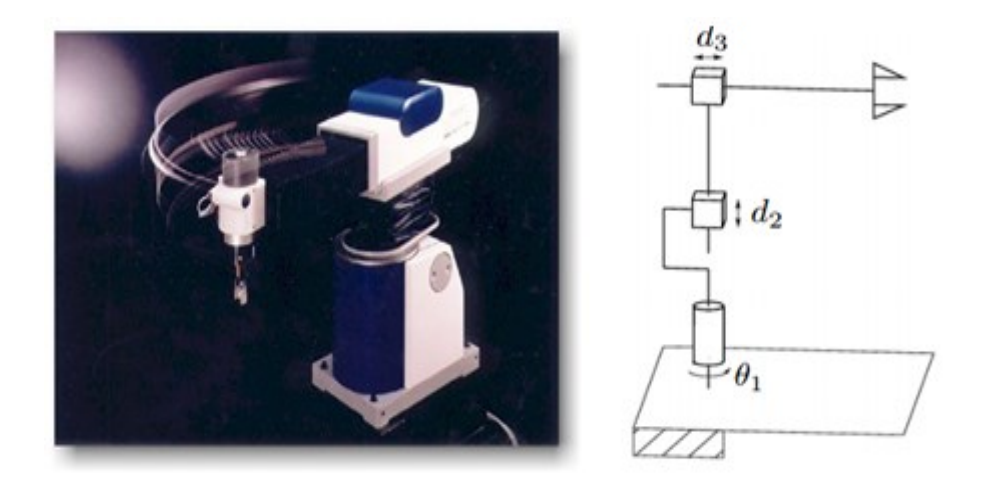

#### **I.5.4.2. Robot manipulateur cylindrique**

**Figure I.26.** Structure d'un robot manipulateur cylindrique

• La géométrie cylindrique diffère de la géométrie cartésienne en ce que la 1ère articulation prismatique est remplacée par une articulation rotoïde (RPP); 3 DDL

• La structure cylindrique offre une très bonne rigidité mécanique

• L'articulation prismatique horizontale permet à l'organe terminal d'accéder à des cavités horizontales

• Utilisation typique: transport d'objets, même de grande taille (dans un tel cas, des moteurs hydrauliques sont préférés aux moteurs électriques)

Volume de travail: Portion de cylindre creux

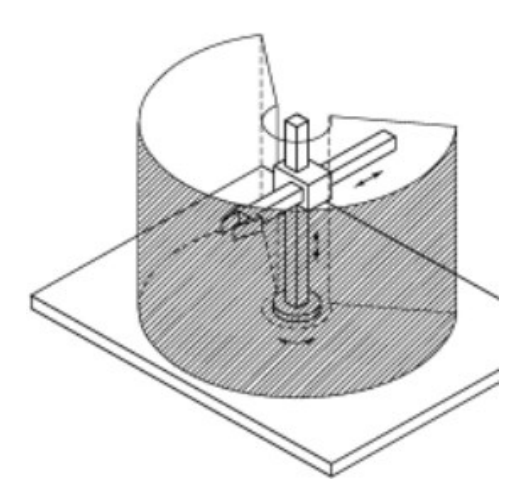

**Figure I.27.** Volume de travail d'un robot manipulateur cylindrique

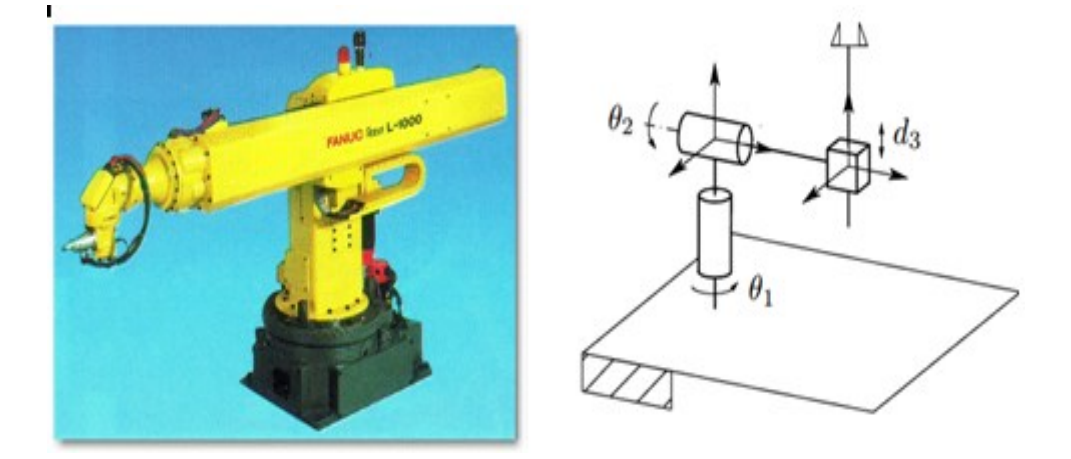

#### **I.5.4.3. Robot manipulateur sphérique**

**Figure I.28.** Structure d'un robot manipulateur SCARA

• La géométrie sphérique diffère de la géométrie cylindrique en ce que la 2ème articulation prismatique est remplacée par une articulation rotoïde (RRP); 3 DDL

• La rigidité mécanique est inférieure à celle des deux manipulateurs précédents et la construction mécanique est plus complexe

• Le volume de travail peut comprendre la base de support du robot, ce qui permet la manipulation d'objets sur le plancher

• Utilisation typique: usinage

Volume de travail: portion de sphère creuse

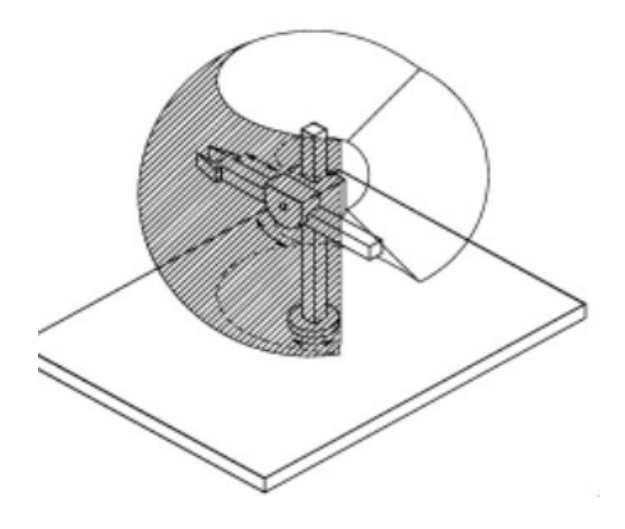

**Figure I.29.** Volume de travail d'un robot manipulateur sphérique

#### **I.5.4.4. Robot manipulateur SCARA**

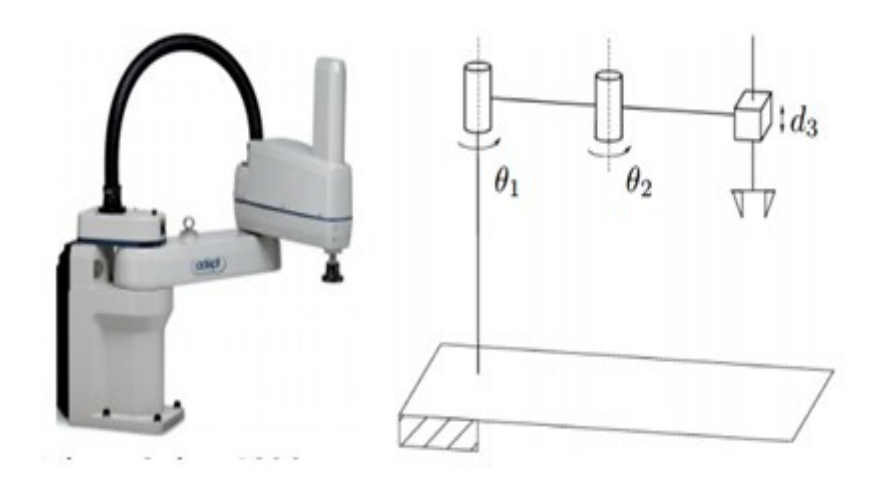

**Figure I.30.** Structure d'un robot manipulateur SCARA

SCARA: Selective Compliance Assembly Robot Arm

- Manipulateur sphérique à géometrie "spéciale"
- 2 articulations rotoïdes et 1 articulation prismatique (RRP) : tous les axes sont parallèles; 3 DDL
- Rigidité élevée pour charges verticales et souples seaux charges horizontales
- Bien adapté à des tâches de montage vertical et à la manipulation de petits objets
- Précis et très rapide (1er modèle: 1981)

Volume de travail cylindrique

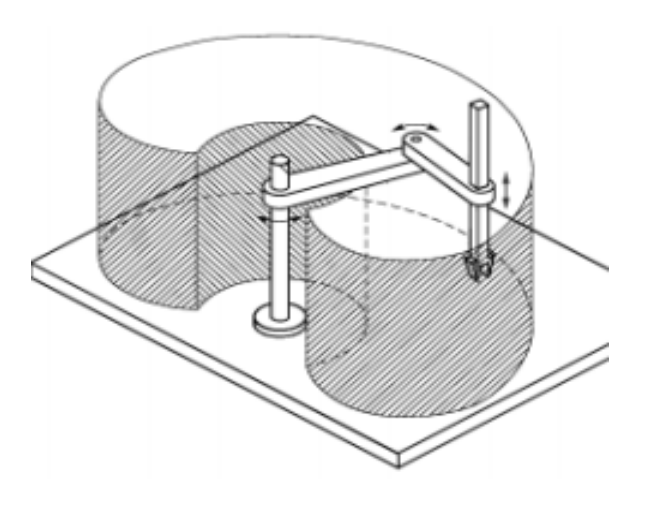

**Figure I.31.** Volume de travail d'un robot manipulateur SCARA

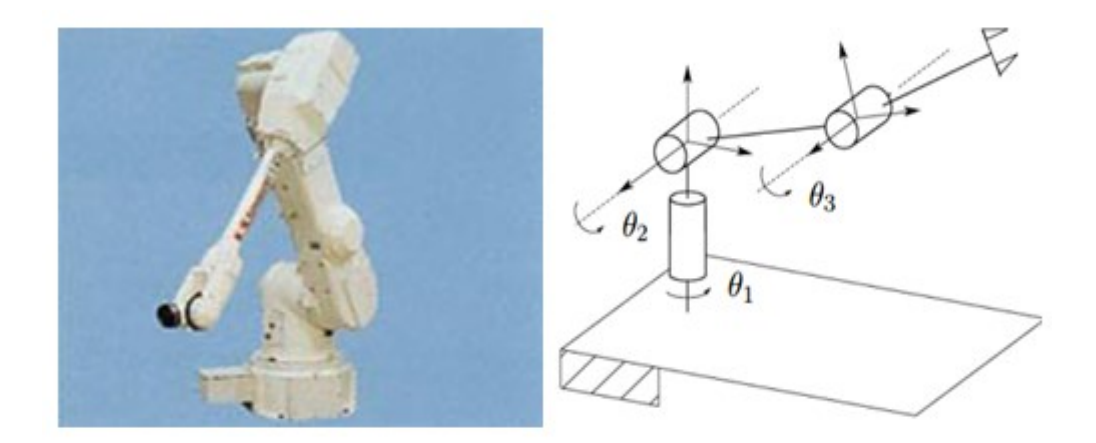

#### **I.5.4.5. robot manipulateur anthropomorphe**

**Figure I.32.** Structure d'un robot manipulateur SCARA

• 3 articulations rotoïdes (RRR): l'axe de la 1ère articulation est orthogonale aux axes des deux autres qui sont parallèles; 3 DDL

• En raison de sa ressemblance avec le bras humain, la 2ème articulation est appelée l'articulation de l'épaule et la 3ème, l'articulation du coude puisqu'elle relie le bras avec l'avant-bras

- Manipulateur le plus agile car tous les articulations sont rotoïdes
- Grand volume de travail par rapport à l'encombrement du robot
- Large gamme d'applications industrielles

Volume de travail: portion de sphère

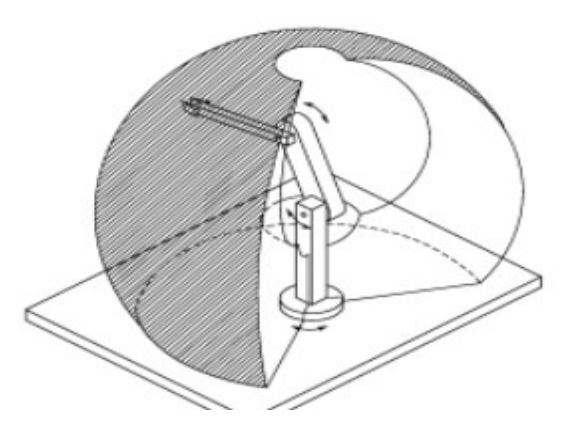

**Figure I.33.** Volume de travail d'un robot manipulateur anthropomorphe

\* Les cinq types de manipulateur présentés sont à chaîne cinématique ouverte

#### **I.5.5. Les domaines d'applications**

La variété des applications robotisées industrielles est immense, allant du très simple au très complexe

\* On va parler de domaines généraux lorsque l'utilisation de robots standards est suffisante:

- Industrie générale
- Usinage
- Constructeurs automobiles
- Équipementiers automobiles

\* On va parler de domaines spécifiques lorsqu'il est nécessaire d'utiliser des robots particuliers répondant à des normes:

- Agroalimentaire
- Peinture
- Médical
- Chimie
- …

Dans les domaines spécifiques, le robot évolue souvent dans un environnement difficile. Cependant, les industriels évitent au maximum de mettre des housses autour du robot pour des raisons de coûts de maintenance et d'entretien, pour des raisons sécuritaires (il est difficile de voir si une housse est percée, or cela pourrait entrainer le développement de bactéries) ainsi que pour des questions d'incompatibilité de processus de nettoyage (zones de rétention importantes)

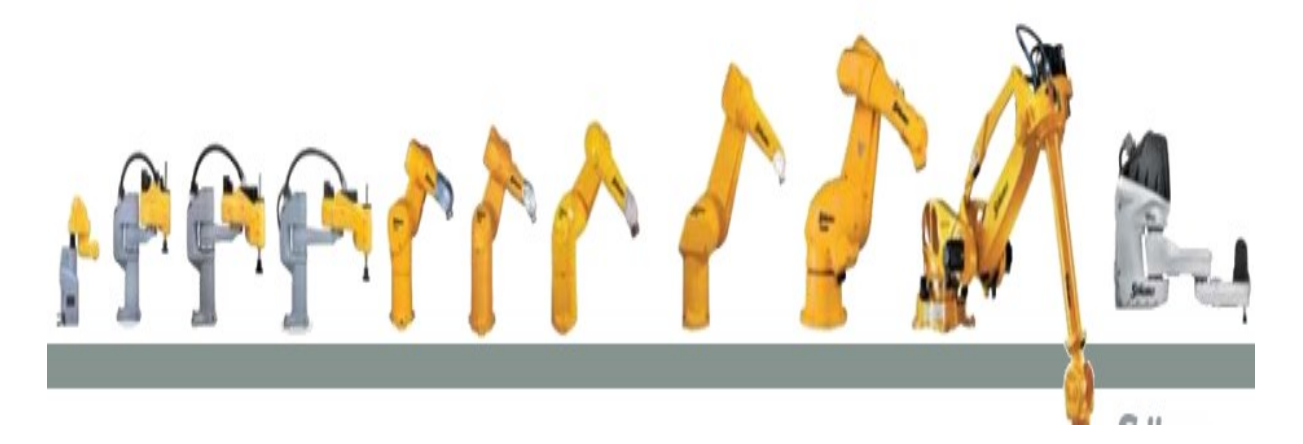

**Figure. I.34.** Différent robot manipulateur
### **I.5.5.1.Application dans le domaine général**

## **a) L'usinage**

Le principe de l'usinage est d'enlever de la matière de façon à donner à la pièce brute la forme et les dimensions voulues, à l'aide d'une machine-outil. Par cette technique, on obtient des pièces d'une grande précision.

L'usinage est très utilisé dans l'aéronautique, l'automobile, le ferroviaire, le nucléaire ou encore le prototypage

Le robot est capable d'usiner de nombreux matériaux

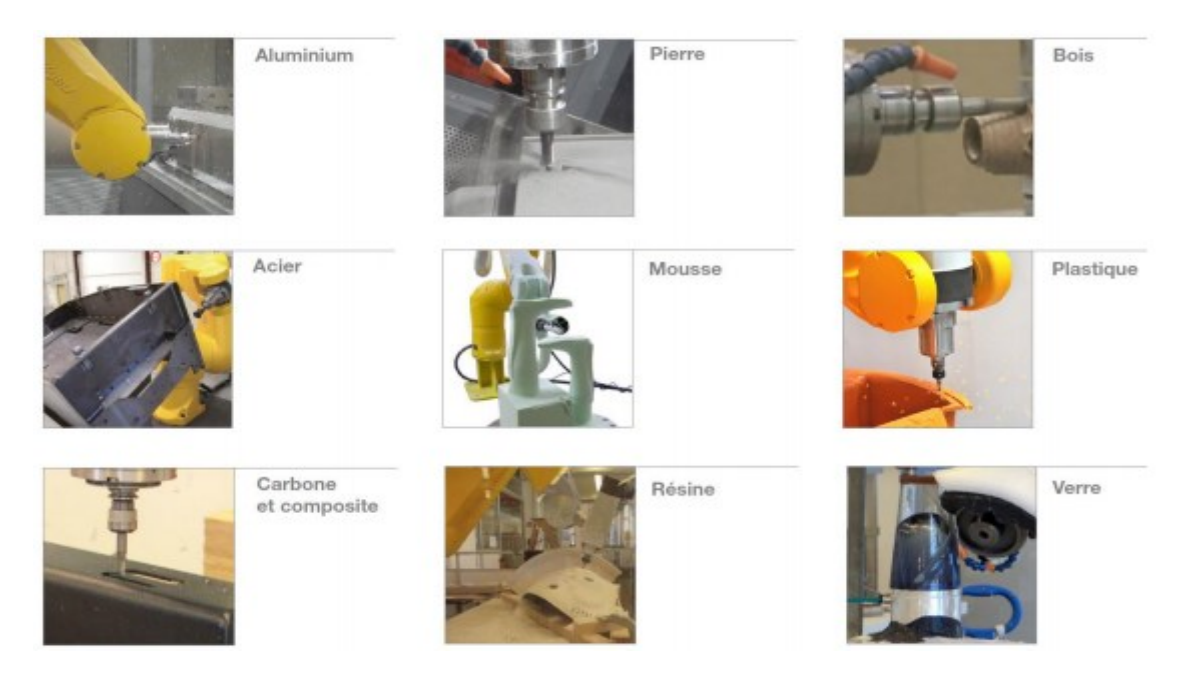

**Figure I.35.** La robotique pour les applications d'usinage

Lorsque l'on utilise un robot pour usiner, on met en place une broche en bout du sixième axe

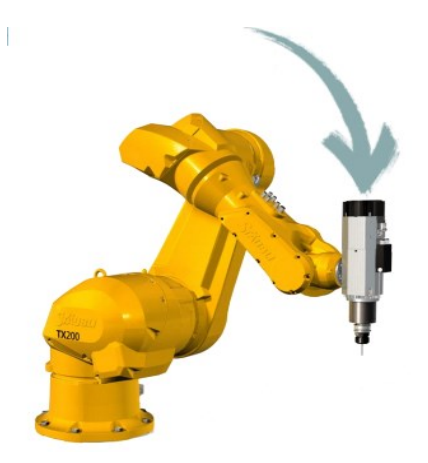

**Figure I.36.** Une broche pour l'usinage

#### **b) Conditionnement/packaging**

Conditionner un produit signifie l'emballer. Cela permet de protéger le produit, de faciliter son acheminement et son rangement dans les rayons.

C'est une opération très souvent robotisée (notamment grâce à la flexibilité des robots)

Le packaging/conditionnement regroupe des opérations variées comme la dépalettisation, l'encaissage, la palettisation, l'emboxage…

Les robots de packaging sont souvent utilisés autour d'une ligne équipée de convoyeurs et de systèmes de vision.

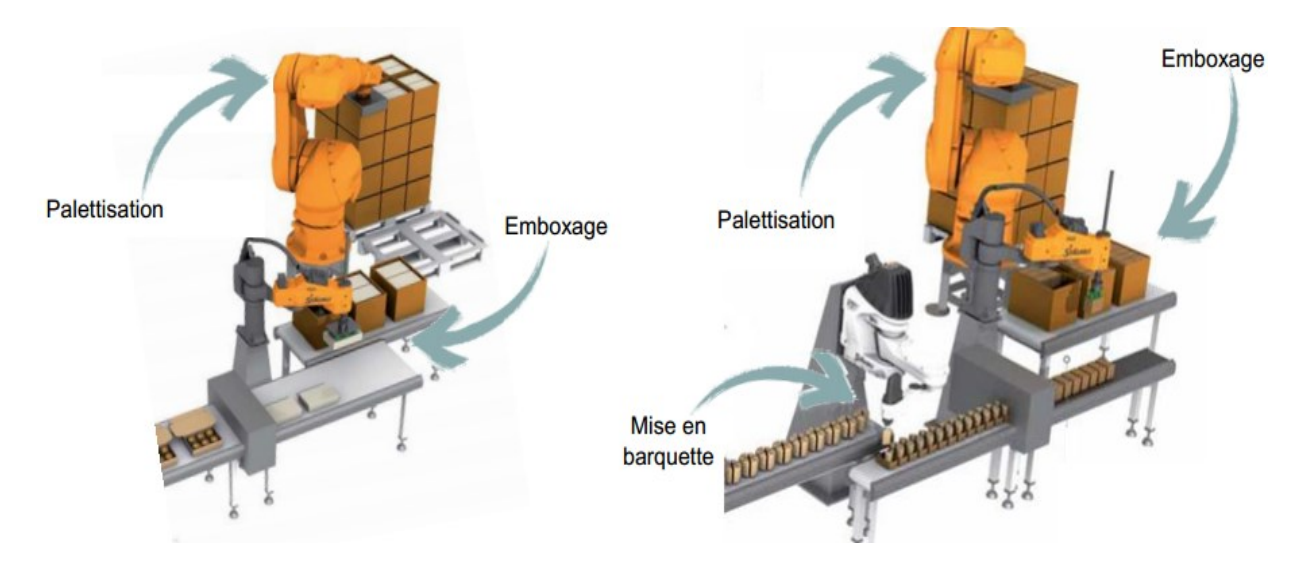

**Figure I.37.** La robotique pour les applications de Conditionnement/packaging

### **c) L'assemblage**

Les opérations d'assemblage nécessitent souvent des mouvements complexes et répétitifs. Les qualités intrinsèques des robots (dextérité, travailler avec une très grande précision de l'ordre de 0,1mm et fiabilité) permettent de réduire les risques de TMS et accroit la qualité des opérations.

Les équipementiers et constructeurs automobiles utilisent largement la robotique pour les applications d'assemblage.

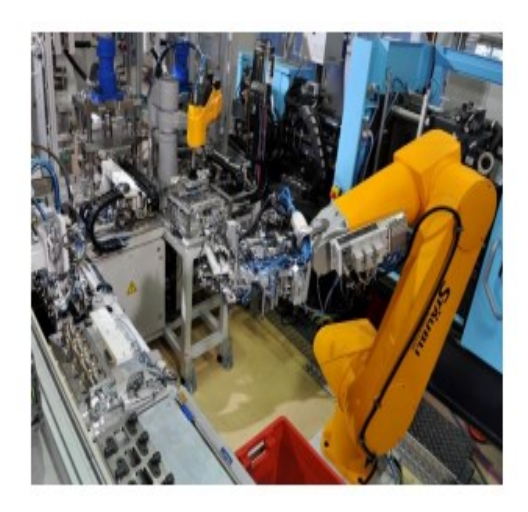

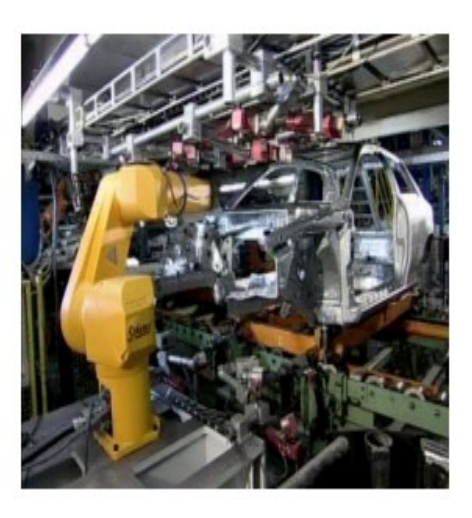

**Figure I.38** La robotique pour les applications d'assemblage.

## **I.5.5.2. Applications dans le domaine spécifique**

### **a) peinture**

Les robots de peinture sont des robots spécifiques leur permettant de fonctionner dans des ambiances explosives et correspondantes aux normes en vigueur. Par exemple, en Europe, les robots répondent à la norme CE ATEX.

D'autre part, utiliser un robot pour des opérations de peinture permet de réduire les quantités de solvant et d'optimiser les épaisseurs projetées, limitant ainsi l'impact sur l'environnement et les couts.

Les robots sont utilisés pour peindre tous types de pièces:

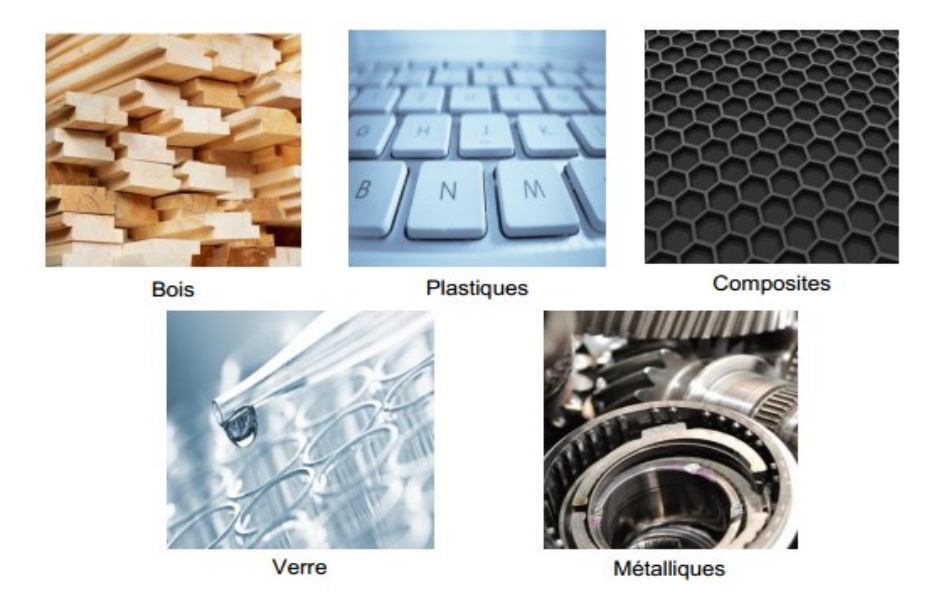

**Figure I.39.** Différent types des pièces pour peinture

Lorsque l'on utilise un robot de peinture, on met en place un pistolet de peinture pneumatique au bout du sixième axe

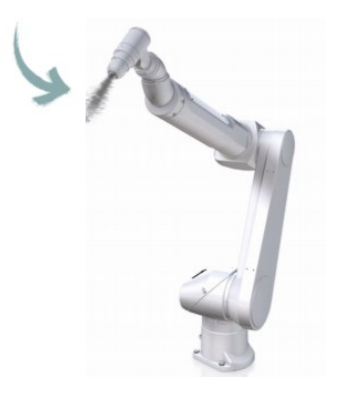

**Figure I.40.**Un pistole de peinture

#### **b) Sciences de la vie**

Les robots utilisés en science de la vie sont des robots aux caractéristiques spécifiques leur permettant de fonctionner dans des environnements gris, blancs ou stériles et correspondants aux normes en vigueur: ISO 14644-1.

Utiliser des robots dans ce domaine permet plus de sécurité envers le personnel, de sécuriser les préparations ainsi que de diminuer les couts de maintenance.

Les robots sont utilisés pour diverses applications :

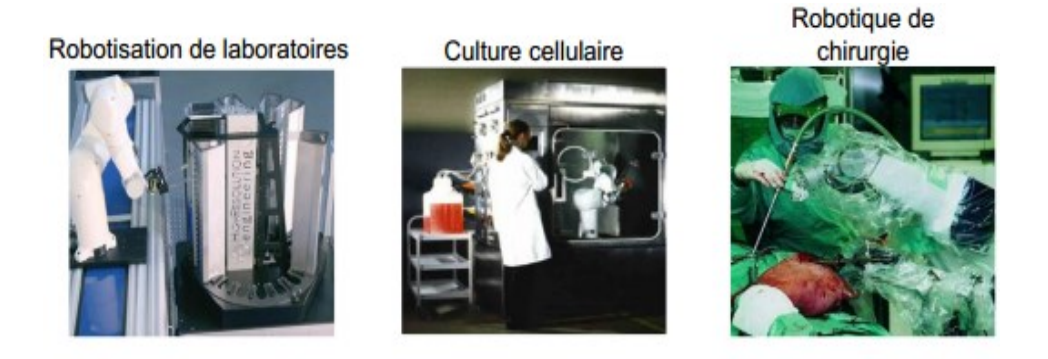

Robotisation de préparation s médicamenteuses en hôpitaux

Production de dispositifs médicaux

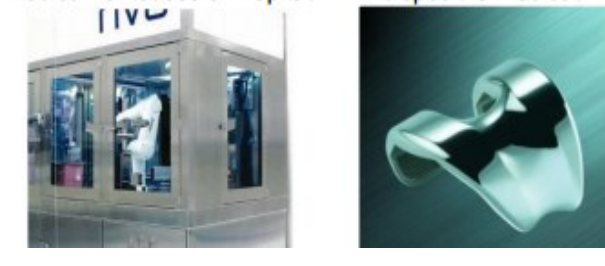

**Figure I.41.** La robotique pour les applications sciences de la vie

#### **c) L'agroalimentaire**

Les robots utilisés dans l'industrie agroalimentaire sont des robots aux caractéristiques spécifiques leur permettant d'être nettoyés tous les jours avec des produits agressifs et correspondants aux normes en vigueur : la directive machine 1935.2004 (révisé en 2006) et son volet hygiène

Utiliser des robots dans ce domaine permet de faciliter et réduire les couts de processus de nettoyage (amortissement en moins d'un an)

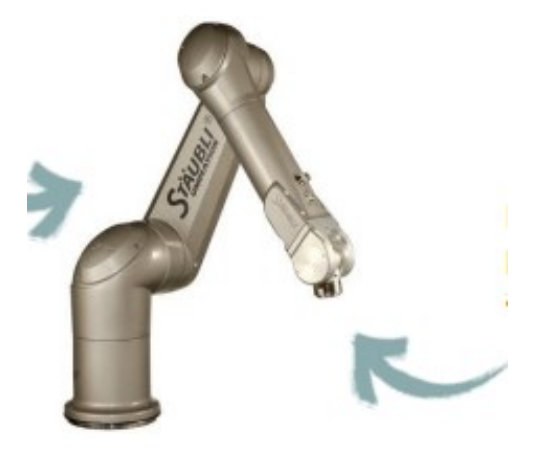

**Figure I.42.** Robot HE dans l'industrie agroalimentaire

- Le robot HE possède un bras IP65 résistant aux liquides de pH 4.5 à 8.5
- Bride du poignet et pièces critiques en acier inoxydable

Afin de répondre aux exigences de l'industrie agroalimentaire, Stäubli a développé des huiles spécifiques pour sa gamme de robots. Ces huiles ont reçu le certificat H1 délivré par la Fondation Nationale Sanitaire (NSF).

H1 est le niveau de certification qui permet le contact accidentel du lubrifiant avec la nourriture.

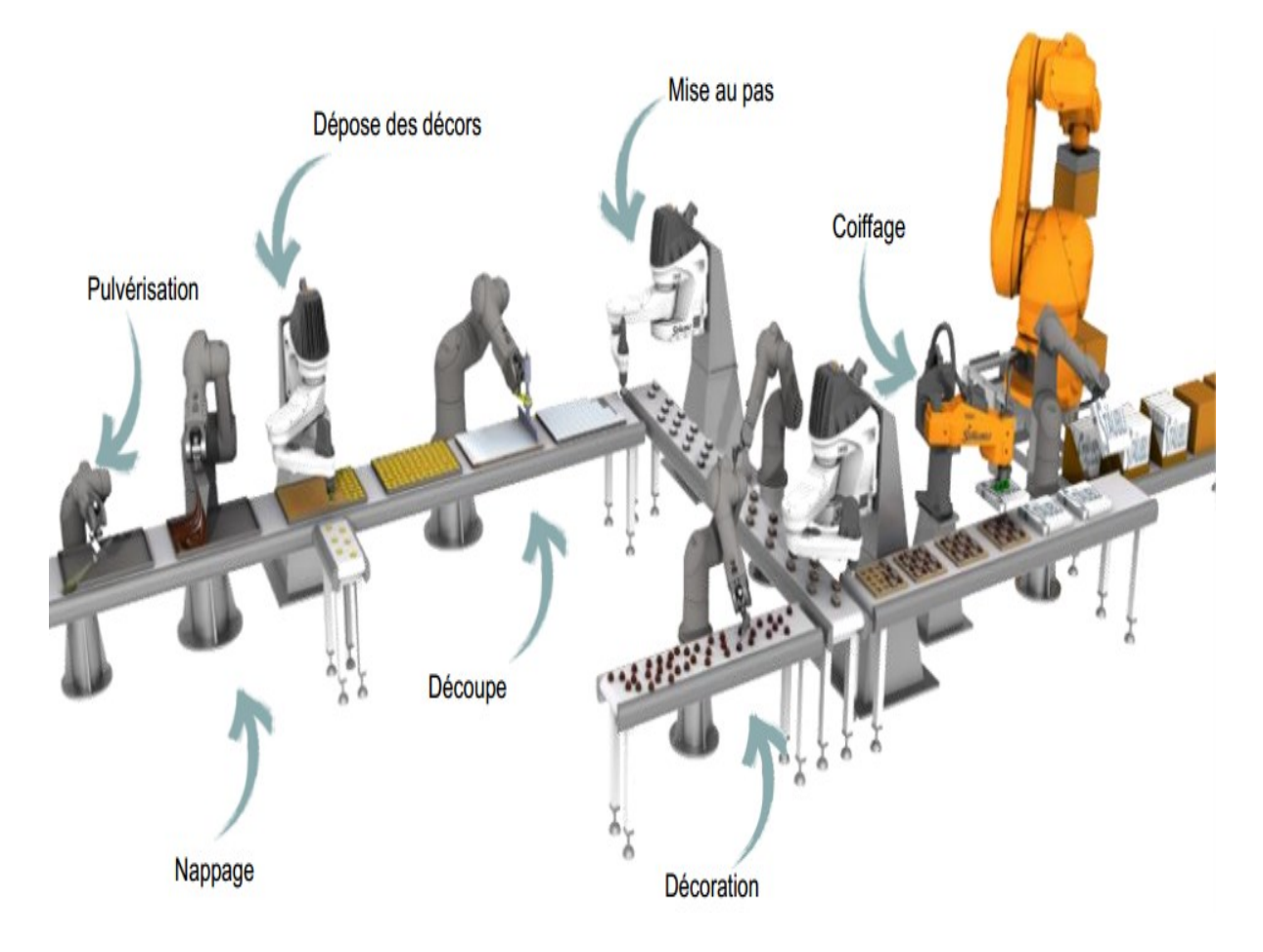

**Exemples d'applications :** marché du chocolat.

**Figure I.43.** Exemples d'applications dans marché du chocolat.

# **Chapitre II :**

# **Programmation des bras manipulateurs**

### **II.1. Introduction :**

Nous avons vu dans le chapitre précédent des généralités sur le domaine de la robotique et plus particulièrement des bras manipulateurs qui sont l'objet de notre mémoire. Maintenant, nous allons vous présenter dans ce chapitre notre démarche de programmation d'un bras manipulateur FANUC en utilisant le logiciel dédié ROBOGUIDE.

### **II.2. Objectif de notre travail :**

L'objectif de notre travail est de réaliser la programmation d'un bras manipulateur qui effectue une tâche de « pick and place » suivant des configurations différentes, relatives à la trajectoire du bras et des obstacles éventuels dans son environnement. Le bras manipulateur utilisé dans notre étude est le « LR Mate 200iC » de FANUC, que nous allons décrire en détail dans ce chapitre et le logiciel utilisé est « ROBOGUIDE », l'outil dédié à la programmation des bras manipulateurs de l'entreprise spécialisée dans les robots industriels FANUC.

Nous avons fait le choix de réaliser ces programmes sous forme de tutoriels didactiques pour aider toute personne voulant mettre en place une formation de ce type à trouver dans notre mémoire un support facile à mettre en œuvre. Sachant que dans notre département, il y a un grand besoin de mettre en place des travaux pratiques en robotique industrielle, nous espérons que notre travail sera pris comme base pour ces futurs travaux pratiques.

#### **II.3. Méthodologie de travail :**

Afin d'atteindre notre objectif cité dans le paragraphe précédent, nous avons fait le choix de nous baser sur le logiciel ROBOGUIDE, qui permet de programmer les bras manipulateurs de l'entreprise FANUC. Ce logiciel dédié intègre plusieurs fonctionnalités facilitant la tâche de programmation des robots de la même entreprise.

Dans notre démarche nous proposons un environnement orienté formation mais qui pourra être modifié facilement en un environnement industriel si le besoin de la formation l'exige.

Pour faciliter notre démarche didactique, nous pouvons résumer les étapes de la programmation d'un bras manipulateur comme suit :

Création de la « cellule de travail » ou l'environnement de travail ;

- Choix du bras manipulateur que l'on va utiliser ;
- Choix de l'outil ou le préhenseur, dans notre cas c'est une pince ;
- Création des pièces manipulées ou l'importation de leur modèle 3D ;
- Génération des trajectoires de la tâche « pick and place » ;
- Simulation de la tâche pour vérification.

Avant de continuer notre travail, nous voulons souligner le fait que chaque constructeur essaye d'imposer son propre langage de programmation des bras manipulateur et que c'est difficile de trouver des langages normalisés qui fonctionnent avec tous les types de bras, c'est pourquoi nous allons vous présenter quelques types de programmation en robotique ainsi que les langages de programmation en robotique.

### **II.4. Programmation en robotique :**

Dans le processus continu, le robot est manipulé par une série de commandes et de fonctions stockées dans un fichier dit « programme robot ». La trajectoire du robot, et par conséquence de la torche, doit être programmée avant son exécution. Deux modes de programmation des trajectoires robot sont couramment utilisés : la programmation en ligne et la programmation hors-ligne. La méthode principale de programmation en ligne est la programmation par apprentissage. Il existe deux méthodes pour la programmation hors-ligne : la programmation par langage et la programmation graphique à partir d'un système de CFAO (Conception et Fabrication Assistée par Ordinateur).

#### **II.4.1.Programmation par apprentissage :**

Une trajectoire effectuée par l'organe terminal du robot est constituée d'un certain nombre de points précis, placés à des endroits judicieusement choisis par l'opérateur. La méthode de programmation par apprentissage est actuellement la méthode la plus utilisée industriellement, en particulier en projection thermique.

Pour ce faire, l'opérateur dispose d'un pupitre d'apprentissage comportant les commandes manuelles et permettant de déplacer le robot axe par axe ou amener le CDO vers la position souhaitée. Lorsque la position souhaitée est atteinte, elle est mémorisée dans une série d'instructions de mouvement (Figure II.1). Il est facile de réaliser et de programmer en concordance avec les positions réelles des équipements et des pièces.

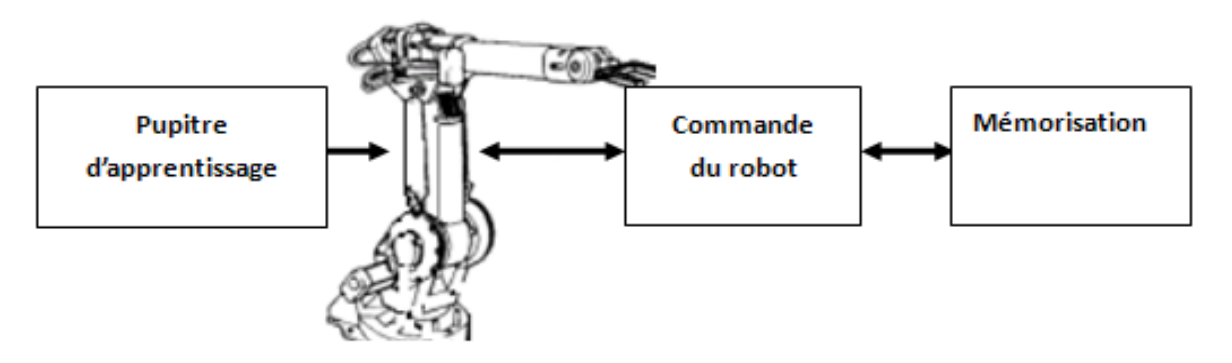

**Figure II.1.** Programmation par apprentissage

Les robots utilisés en projection thermique sont généralement programmés manuellement. La distance de projection, l'orientation du jet de matière, la vitesse de déplacement doivent être maîtrisées en tout point de la pièce. Ceci est facilement réalisable pour des pièces de géométrie simple, mais nécessite un travail de longue haleine pour des pièces complexes. De plus, cette méthode requiert une grande expertise de la part de l'opérateur.

## **II.4.2.Programmation par langage :**

Contrairement à la programmation par apprentissage qui fait référence à un langage «gestuel», la programmation par langage est basée sur un langage «textuel». L'intérêt principal est que le pouvoir d'expression de ce langage est élevé et présente une plus grande généralité que le langage gestuel. La programmation par langage peut être réalisée directement à partir d'un terminal informatique (écran-clavier). La Figure II.2 présente la programmation par langage.

La programmation par langage présente les inconvénients suivants :

- Elle nécessite de connaître un langage que l'opérateur devra apprendre pour communiquer avec le robot.
- Elle demande de raisonner dans l'univers tridimensionnel de la tâche, ce qui amène à prévoir et à traiter les éventuels incidents (collisions, contacts…).
- Elle nécessite une appréciation quantitative de données physiques, ce qui rend cette programmation moins intuitive que la programmation par apprentissage.

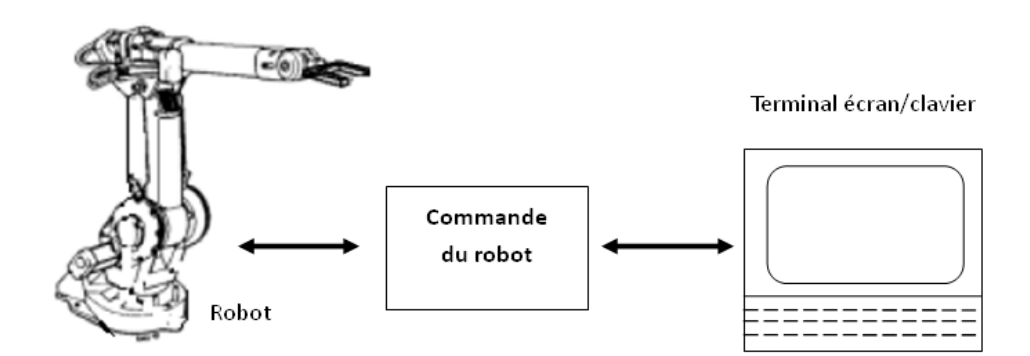

**Figure II.2.** Programmation par langage

## **II.4.3.Programmation graphique :**

Basée sur l'utilisation des langages de programmation et des simulateurs graphiques, les systèmes de programmation graphique tendent à réduire le temps d'occupation du robot pour la programmation des tâches. Il est intéressant en effet de ne pas arrêter le travail en cours du robot. Le principe est donc de préparer la tâche sans utiliser le robot lui-même, puis de charger le programme ainsi réalisé, dans la mémoire du système de commande du robot (Figure II.3). Pour obtenir une certaine visibilité de l'exécution future de la tâche, on peut faire appel à un système de CAO robotique qui permet de simuler les mouvements du robot, d'éviter les collisions et donc de prévoir au mieux le bon déroulement réel de la future tâche en vue tridimensionnelle (par exemple la planification des trajectoires sans collisions, la recherche d'une meilleure posture du robot pour une tâche donnée, etc.). Le système CAO est de plus un système de programmation unique pouvant être utilisé pour plusieurs robots : cela permet éventuellement de réduire le coût du travail.

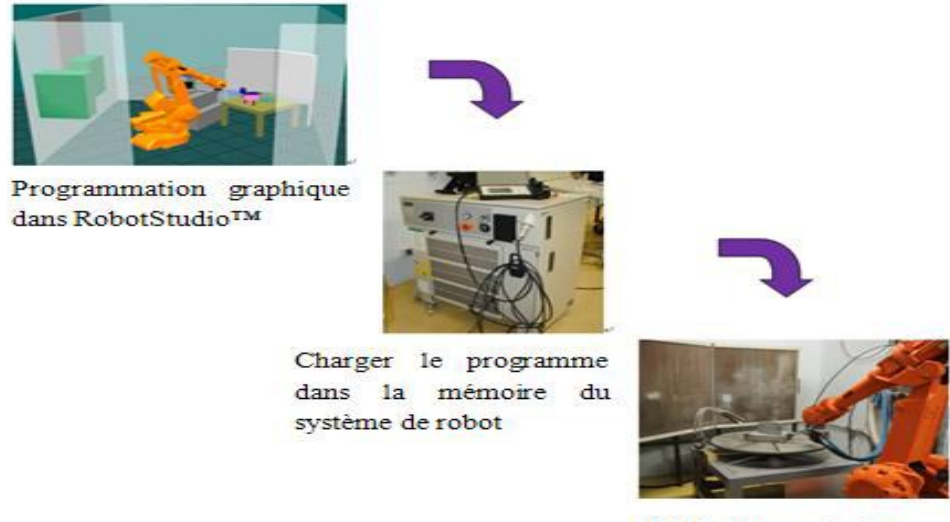

Projection sur le site

**Figure II.3.** Processus de la programmation graphique

Il est possible de trouver beaucoup de logiciels qui travaillent avec cette méthode, comme RobotStudio™, Roboguide, Workspace, Igrip. Normalement, chaque constructeur développe des logiciels spécifiques pour ses robots.

Au niveau de leur mise en œuvre, les principaux avantages de ces systèmes de programmation sont les suivants :

- La programmation des robots peut se faire sur des sites CAO déjà largement implantés pour d'autres types d'études (notamment en construction automobile, chantiers navals, aéronautique…).
- Grâce aux possibilités de travail en mode interactif, la formation nécessaire pour utiliser les sites de CAO est simple et de relativement courte durée. On pourra donc utiliser pleinement l'expérience et les compétences des techniciens d'atelier ayant une bonne connaissance des robots et de leurs modes de travail.

#### **II.5.Langages de programmation en robotique :**

Les langages retenus sont principalement les suivants: Rapid/ABB, VAL+/Stäubli, ARIA, et Piaget. Le choix a été guidé par deux types de considérations. D'une part, les principaux langages existants doivent être représentés. D'autre part, pour une classe donnée de programmes, la priorité va au langage disponible au laboratoire de robotique et d'automatisation de l'EIVD.

Chaque langage fait d'abord l'objet d'une brève description individuelle. Ensuite le lecteur trouvera un tableau comparatif rassemblant leurs caractéristiques majeures.

#### **II.5.1. RAPID/ABB :**

Le langage ABB (Asea Brown Boveri) est important vu l'impact majeur de ces robots au niveau mondial. De façon surprenante au premier abord, l'interface utilisateur en limite de façon drastique la programmabilité: pas de clavier ni de console au sens courant. La communication se fait par un boîtier portable doté d'une vingtaine de boutons et de deux lignes de texte.

Le langage ABB est tout-à-fait représentatif d'autres langages pour robots et pour l'automatisation qui se caractérisent par une approche typique des commandes de machinesoutils traditionnelles. C'est en particulier le cas du langage SRL de Siemens (utilisées par exemple sur divers robots allemands tels Kuka ou Manutec).

Alors que la version standard se limite aux fonctions de base, minimales, toutes sortes d'extension sont été montrées par le fabricant sur des sites pilotes: vision intégrée, trajectoires asservies à des capteurs de force, programmation hors-site en contexte CAO, etc.

#### **II.5.2.VAL (V+) :**

VAL est un langage puissant pour robots industriels dérivé de AL. AL a été développé à l'Université de Stanford, et reste une référence classique.

VAL a été développé pour les robots Unimation, et s'utilise actuellement aussi pour les robots Stäubli et Adept. Dans les versions récentes, des extensions importantes ont été introduites pour la programmation structurée, les trajectoires adaptatives et pour la communication en réseau.

V+ est aussi représentatif d'autres langages, similaires, optimisés pour la gestion de référentiels multiples. Le langage Karel des robots Fanuc (ex-GMF), Renault, et Comau ("KL2"), en sont des exemples.

#### **II.5.3.ARIA :**

ARIA est un langage récent pour robots industriels développé par Demaurex Robotique et Microtechnique. Ce langage est basé sur Pascal, et à ce titre, il est représentatif de plusieurs autres langages pour robots, tel RAIL aux Etats-Unis.

Mais il a en plus diverses particularités intéressantes: travail à très haute vitesse, trajectoires interpolées de façon linéaire ou elliptique, programmation en réseau, avec fonctionnalités réparties, intégration de systèmes d'analyse d'images.

Plus qu'un simple langage, ARIA constitue en fait un environnement de travail à plusieurs couches, qui permet de commander des systèmes divers, allant d'un robot isolé à toute une ligne de production.

#### **II.5.4.PIAGET :**

Piaget est un langage multi-agents (multi-tâches), temps réel, créé à la HEIG-VD dans le but de programmer rapidement des robots, mobiles autonomes ou industriels.

Dans sa première version (1997-2001), Piaget était très spécialisé, avec des instructions du genre Choisir Le Pont Visuellement, Actionner Fusée, ou encore Tirer Sur Tour (centrale).

Puis dès fin 2001, on est revenu un peu vers des instructions plus générales, et le bon compromis s'est établi au niveau des instructions spécialisées pour robots. Stratégiquement, des instructions du type de V+ ont été introduites pour les robots mobiles autonomes (Move, Appro, Signal, etc.), comme base de programmation….

# **II.5.5.KAREL :**

C'est un langage de programmation éducatif pour débutant, crée par le professeur Richard E.Pattis dans son livre Karel le Robot: "Une introduction à l'art de la programmation".

Le langage était dénommé KAREL par Richard E.Pattis après que l'écrivain chèque KAREL Čapek introduit en 1920 le monde des robots dans son livre Rossum's Universal Robots.

Richard E.Pattis utilisa ce langage dans ces cours à l'université de Stanford en Californie.

### **II.5.6.Autres langages :**

Parmi les autres langages pour robots, on peut notamment citer, également représentés au laboratoire de robotique et automatisation (La RA), le langage KRL de Kuka, très inspiré de Val et de Rapid, et l'environnement Chrégraphe pour la programmation de l'humanoïde NAO. Un tableau comparatif des langages présentés est présenté dans l'annexe A.

# **II.6. Présentation du robot LR Mate 200iC :**

Dans ce qui suit nous allons vous présenter les caractéristiques du robot que nous allons utiliser pour notre cas d'étude dans le chapitre suivant. Il s'agit du robot LR Mate 200iC du constructeur FANUC (voir figure II.4).

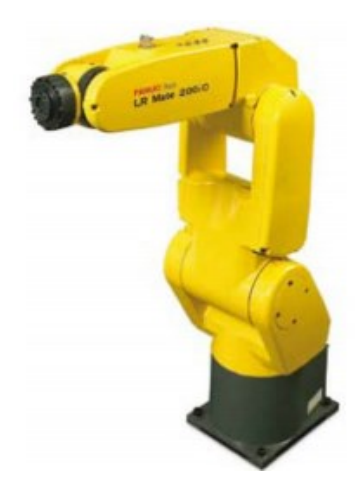

**Figure II.4.**Vue isométrique du robot FANUC LR Mate 200iC

## **II.6.1. Schéma du LR Mate 200iC :**

Nous retrouvons les dimensions du robot et de certaines de ses parties dans les figures II.5, II.6 et II.7, tandis que le tableau II.1 nous donne les caractéristiques et performances de ce bras manipulateur.

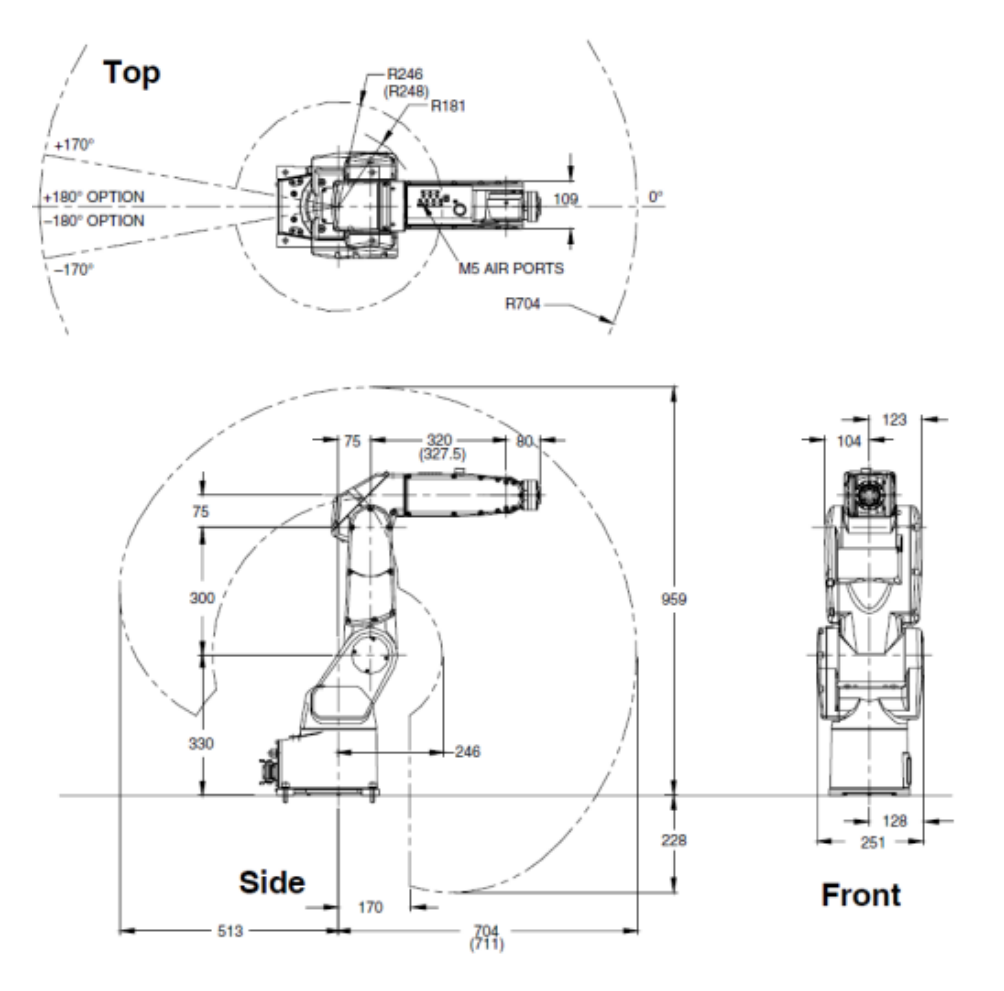

**Figure II.5.** Dimension du robot FANUC LR Mate 200iC

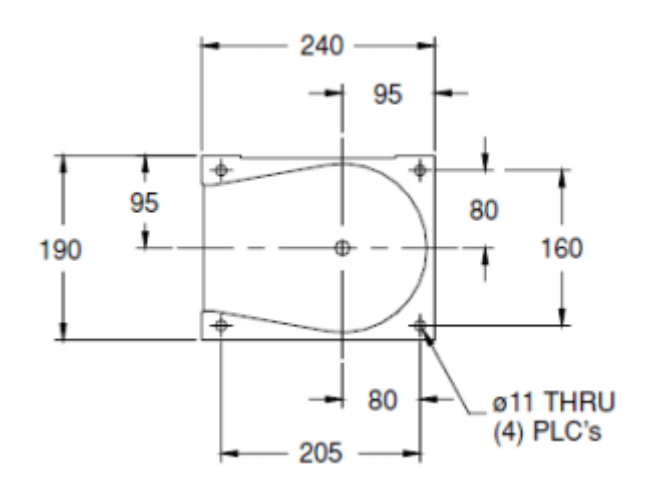

**Figure II.6.** Dimension de la base du robot FANUC LR Mate 200iC

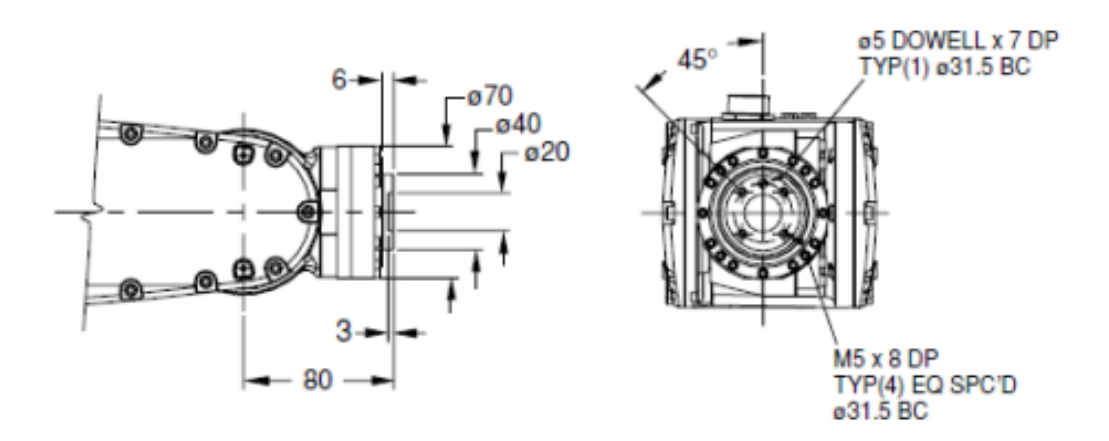

**Figure II.7.** Dimension du poignet du robot FANUC LR Mate 200iC

| Axes                                            |                 | 6                |
|-------------------------------------------------|-----------------|------------------|
| Poids maximal de la charge (kg)                 |                 | 5                |
| Rayon de l'enveloppe de travail sans outil (mm) |                 | 704              |
| Répétabilité (mm)                               |                 | $\pm 0.02$       |
| Rayon d'interférence (mm)                       |                 | 181              |
| Degré de malléabilité des joints (degrés)       | J1              | 340              |
|                                                 | J2              | 200              |
|                                                 | J3              | 388              |
|                                                 | J4              | 388              |
|                                                 | J5              | 240              |
|                                                 | J <sub>6</sub>  | 720              |
| Vitesse des joints (degrés/sec)                 | J1              | 350              |
|                                                 | J2              | 350              |
|                                                 | J3              | 400              |
|                                                 | J4              | 450              |
|                                                 | J5              | 450              |
|                                                 | J <sub>6</sub>  | 720              |
| Moment du poignet (N*m)                         | J4              | 11.9             |
|                                                 | $\overline{J5}$ | 11.9             |
|                                                 | J <sub>6</sub>  | 6.7              |
| Inertie de la charge du poignet (kg*m2)         | J4              | $\overline{0.3}$ |
|                                                 | J5              | 0.3              |
|                                                 | J <sub>6</sub>  | 0.1              |
| Poids du robot sans charge (kg)                 |                 | 27               |

**Tableau II.1.** Détails du robot FANUC LR Mate 200iC

#### **II.6.2. Paramètres de Dénavit-Hartenberg**

La figure II.8 représente les repères des articulations du bras manipulateur LR Mate 200iC dans la position initiale et le tableau II.2 nous donne les paramètres de Dénavit-Hartenberg.

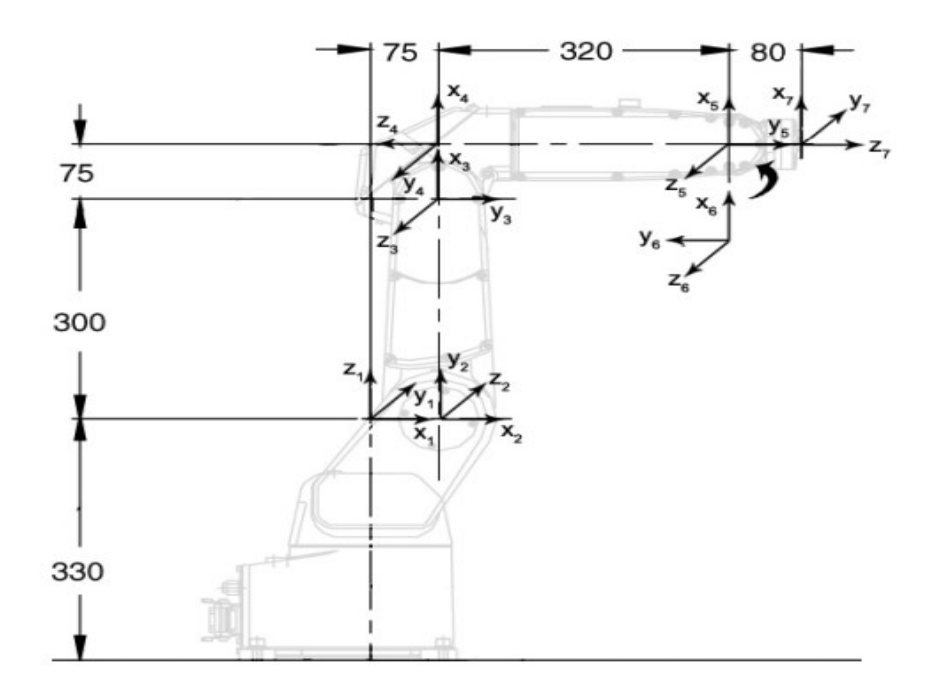

**Figure II.8.** Axes de référence des joints du robot à la position initiale

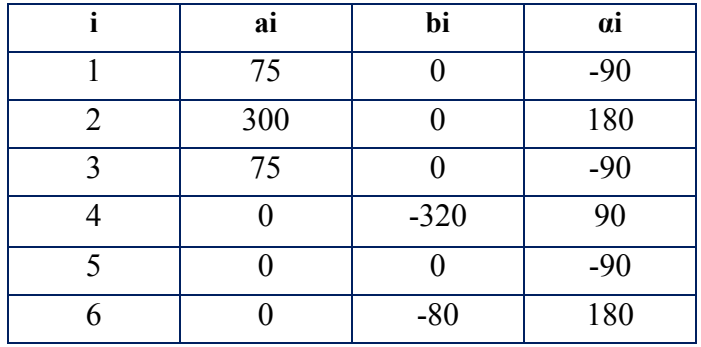

**Tableau II.2.** Paramètres de Dénavit-Hartenberg du LR-Mate 200iC

Le LR-Mate 200iC ne respecte pas complètement les conventions de Dénavit-Hartenberg. En effet, la figure ci-dessus montre la position initiale où tous les joints sont mis à zéro. Pourtant, l'angle θ2, soit l'angle entre x<sup>2</sup> et x<sup>3</sup> est de -90°. Par conséquent, il y aura toujours un décalage de -90° entre la valeur conventionnelle de  $\theta_2$  et la valeur apparente sur le boîtier de commande du robot réelle.

De plus, le joint 2 du robot est indépendant des autres joints. C'est-à-dire que si le joint 2 change d'orientation, le joint 3, 4, 5, 6 vont rester parallèles à leur position de départ, comme le montre la figure II.9.

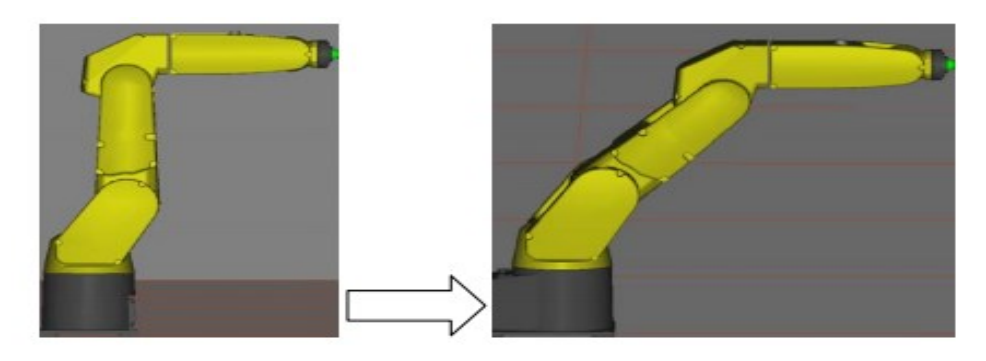

**Figure II.9.** Indépendance du joint 2

# **II.7. Présentation du logiciel ROBOGUIDE :**

## **II.7.1. Introduction à ROBOGUIDE :**

Le logiciel ROBOGUIDE est spécialement conçu pour contrôler des robots de marque FANUC. À l'intérieur de ce logiciel, il est possible de simuler une cellule de travail et de programmer la trajectoire d'un robot. Les données compilées par le logiciel de simulation peuvent ensuite être transférées au robot réel afin d'effectuer une tâche réelle.

Avant de présenter les notions pour la conception d'une cellule de travail et les notions de la programmation, l'environnement et la structure de travail du logiciel ROBOGUIDE seront présentées.

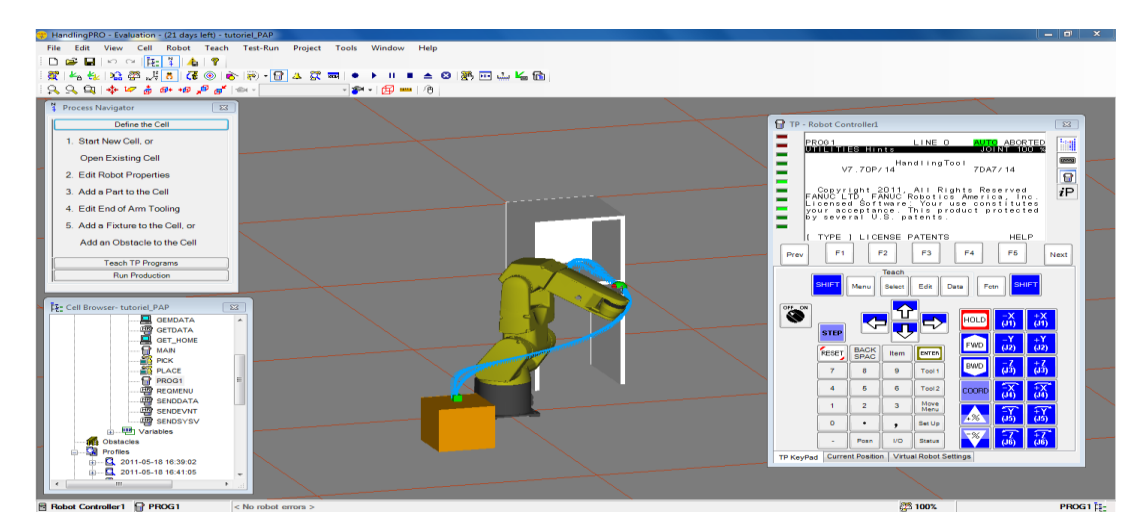

### **II.7.2. Organisation des fenêtres du programme :**

**Figure II.10.** Présentation des différentes fenêtres du programme ROBOGUIDE

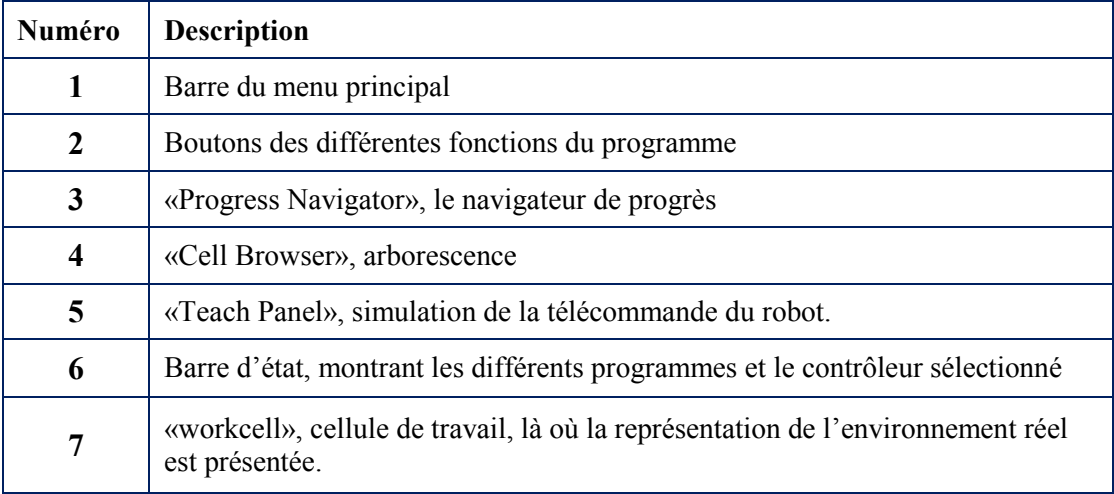

**Tableau II.3.**Légende des différentes fenêtres du programme ROBOGUIDE

## **II.7.3.Structure de la cellule de travail :**

Le logiciel ROBOGUIDE organise les éléments selon différentes catégories :

- Le robot
- L'outil au bout du bras du robot (End of Arm Tooling)
- Les pièces (Part)
- Les fixations (Fixture)
- Les obstacles (Obstacle)

# **II.7.3.1.Le robot :**

L'élément central de la cellule de travail (Workcell) est le robot, car le but ultime du logiciel est de pouvoir contrôler un robot. À l'intérieur de la bibliothèque du logiciel, il est possible de choisir tous les robots FANUC mis sur le marché. Généralement, les robots sont fixe à la base et sont munis de bras pivotant afin d'effectuer des manipulations.

# **II.7.3.2. L'outil au bout du bras du robot (End of Arm Tooling) :**

Un autre élément essentiel est l'outil qui se trouve au bout du bras du robot (End of Arm Tooling), aussi appelé «EoAT». L'outil fait le lien entre le robot et les pièces (Part), il permet de prendre ou de relâcher une pièce.

Il y a plusieurs types d'outil, en voici quelques exemples :

- Pince (Grippers)
- Aspirateur (Vacuum)

• Torche à soudure (weldtorch)

#### **II.7.3.3. Les pièces (Part) :**

Les pièces sont les éléments que l'on désire manipuler avec le robot. Les pièces peuvent être modélisées sur un logiciel 3D comme CATIA et être importées à l'intérieur de ROBOGUIDE.

#### **II.7.3.4. Les fixations (Fixture) :**

Pour être en mesure de prendre ou de déposer une pièce dans le logiciel ROBOGUIDE, la pièce doit toujours être liée avec une fixation. Une fixation, aussi appelée «fixture» en anglais, est un objet sur lequel les pièces reposent.

#### **II.7.3.5. Les obstacles (Obstacle) :**

Les obstacles sont les éléments qui représentent les différents objets qui pourraient interférer avec la trajectoire du robot. Il est important d'incorporer les obstacles qui sont présents dans l'environnement de travail réel à l'intérieur du logiciel de simulations pour s'assurer que le robot n'entre pas en collision avec des objets.

#### **II.7.4.Instruction des commandes :**

#### **II.7.4.1. Outil de création :**

#### **a) Navigateur de procédés (Process navigator) :**

Le navigateur de procédés intitulé en anglai «Process navigator» est un menu où l'on retrouve les différentes étapes de conception d'une cellule de travail. Les étapes sont disposées dans l'ordre logique de création.

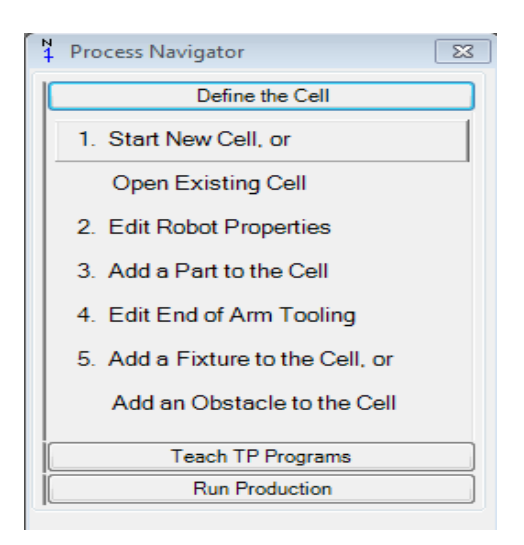

**Figure II.11.** Navigateur de procédés

Pour accéder au navigateur de procédés, vous devez aller dans l'onglet «View» du menu principal et cliquez sur «Navigator». Vous pouvez aussi accéder au navigateur de procédés en cliquant directement sur le bouton .

Le navigateur de procédés est séparé en trois parties :

- «Define the Cell»
	- 1. Création d'éléments pour garnir la cellule de travail, par exemple :
	- 2. Pièces
	- 3. Outils de robot
	- 4. Fixations
- «Teach TP Programs»
	- 1. Création d'un programme
- «Run Production»
	- 1. Rouler le programme
	- 2. Analyser son profil
	- **b) L'arborescence (CellBrowser) :**

L'arborescence, appelée «Cell browser» en anglais est une fenêtre où l'on retrouve les différents éléments et les différents programmes de la cellule de travail. L'arborescence regroupe les éléments comme l'image ci-dessous.

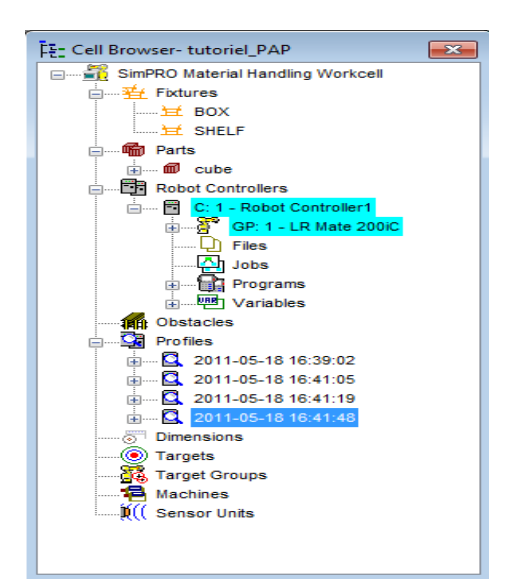

**Figure II.12.** Arborescence

Pour accéder au navigateur de procédés, vous devez aller dans l'onglet «View» du menu principal et cliquez sur «Cell Browser». Vous pouvez aussi accéder au navigateur de procédés en cliquant directement sur le bouton.

De plus, vous pouvez ajouter ou supprimer un élément en choisissant une des options possibles lorsque vous cliquez droit sur un élément.

#### **c) Boitier de commande (Teach Pendant) :**

Le boitier de commande appelée «Teach Pendant» en anglais est la reproduction à quelques détails près de la télécommande réelle du robot. Avec la télécommande, il est possible de déplacer le robot et de programmer une trajectoire

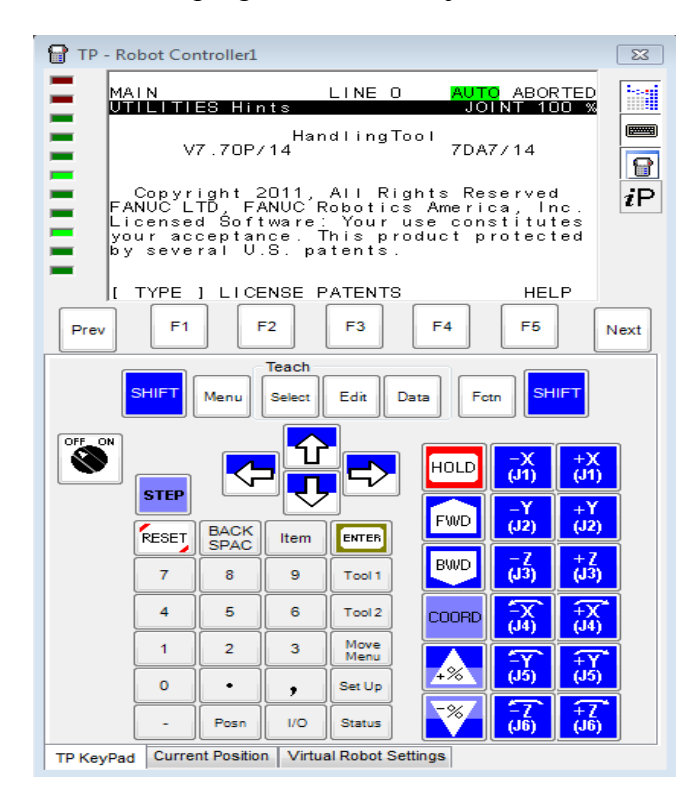

**Figure II.13.** Boitier de commande

Pour accéder à la fenêtre de la télécommande virtuelle, vous devez cliquer sur le  $\mathbf{b}$ outon  $\mathbf{r}$ 

### **II.7.4.2. Déplacer le robot :**

#### **a) Déplacer le robot avec le boîtier de commande (Teach Pendant) :**

Pour déplacer le robot à l'aide du boîtier de commande, vous devez premièrement l'activer en cliquant sur le bouton «ON». Deuxièmement, vous devez cliquer sur un des

boutons encadrés ci-dessous tout en maintenant la touche «shift» enfoncée. Lorsque vous déplacez le robot à l'aide de ces commandes vous vous apercevrez que vous faites une rotation des différents joints du robot.

Pour changer le système de coordonnées, il faut cliquer sur «COORD». Les choix de système de coordonné sont : JOINT, S/JGFRM, S/WORLD, S/TOOL, S/USER.

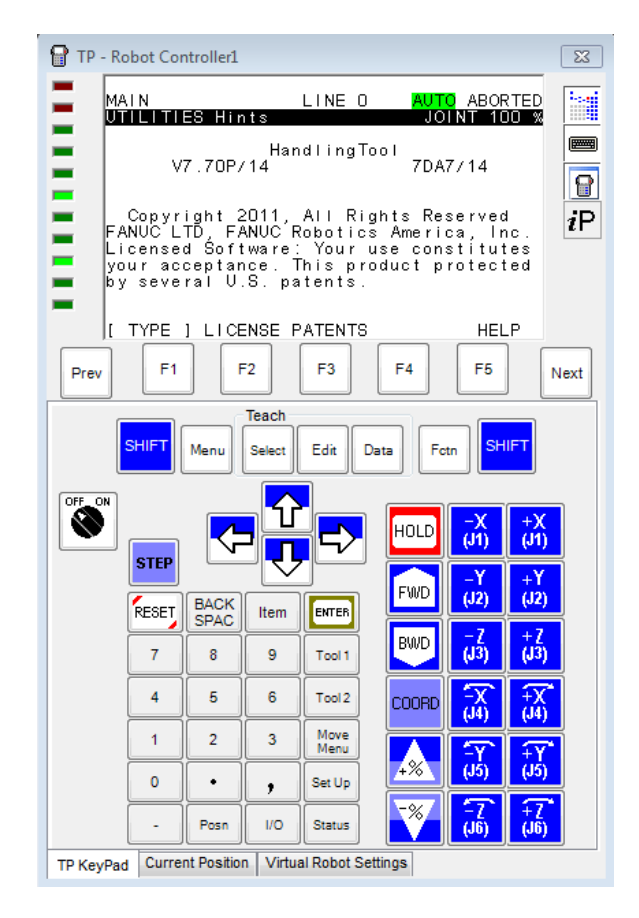

**Figure II.14.** Boutons de déplacement sur le boitier de commande

Pour éviter de toujours appuyer la touche «shift» pour changer la position du robot, il est possible de changer les options pour que la touche «shift» soit activée automatiquement si on clique sur un des boutons encadrés ci-dessus. Pour activer cette option, vous devez aller dans «Tools» dans le menu principal et cliquez sur «option». Une fenêtre apparaitra et vous devez cocher l'option «Jockeys automatically apply the SHIFT key» comme montrée cidessous.

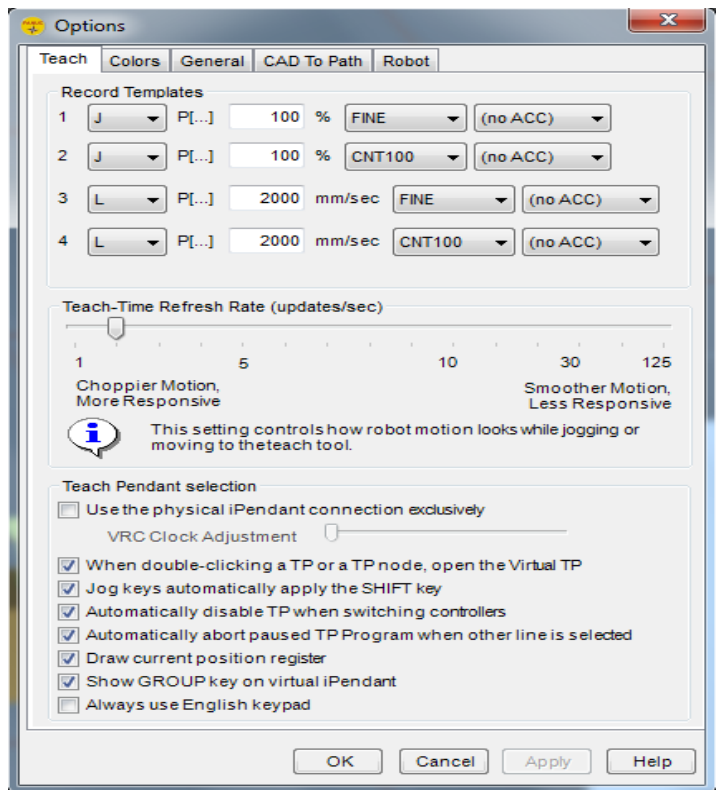

**Figure II.15.** Option avancée pour le déplacement du robot sur ROBOGUIDE

Vous pouvez connaître l'orientation des différents joints lorsque vous cliquez sur l'onglet «Current Position» situé au bas de la télécommande. Si vous sélectionnez «X, Y, Z» au lieu de «Joint» vous obtiendrez les coordonnées cartésiennes du «TeachTool» par rapport à l'origine du robot. Si vous sélectionnez «USER» vous obtenez les coordonnées du «TeachTool» par rapport à un «UFrame» sélectionné, comme le montre la figure ci-dessous.

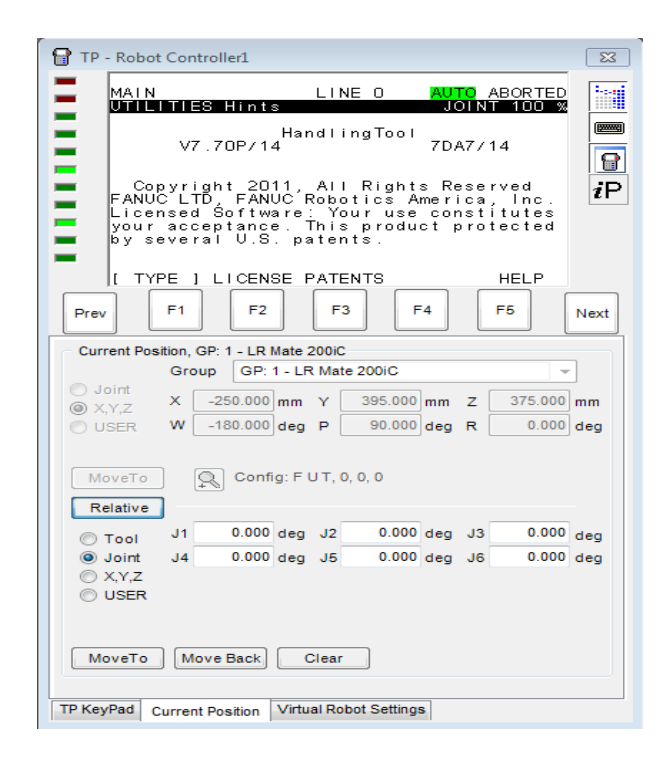

**Figure II.16.** Contrôle avancé de la manipulation du robot sur ROBODUIDE

Vous pouvez aussi déplacer le robot relativement de la position actuelle en cliquant le bouton «Relative». Si vous choisissez l'option «Tools», vous modifiez l'emplacement du «TeachTool» relativement au positionnement actuel de l'outil. Si vous choisissez l'option «Joint», vous pouvez diminuer ou augmenter l'angle des joints. Si vous choisissez l'option «X, Y, Z», vous modifiez l'emplacement du «TeachTool» relativement à l'origine du robot. Finalement, si vous choisissez «USER», vous modifiez l'emplacement du «UTool» relativement à un «UFrame» sélectionné.

## **b) Déplacer le robot avec l'outil «TeachTool» :**

Vous pouvez déplacer le robot en glissant manuellement le «TeachTool», représenté par une boule verte. Pour ce faire, vous devez cliquer sur le bouton  $\overline{a}$  afin d'afficher les axes du «TeachTool». Ensuite, vous pouvez déplacer la boule verte en glissant la souris sur ses axes. Il est aussi possible de changer l'orientation du «TeachTool» en maintenant la touche «SHIFT» enfoncée et en glissant la souris sur ses axes. De plus, il est aussi possible de bouger librement la boule verte en maintenant la touche «Ctrl» enfoncée ,tout en cliquant sur le «TeachTool» et tout en déplaçant la souris.

Vous pouvez changer le point de référence de déplacement en cliquant sur le bouton <sup>2</sup><sup>2</sup> . Une fenêtre apparaîtra comme montrée ci-dessous. Ceci vous donnera l'option de

choisir l'origine (World), l'outil (Tool), l'utilisateur (User), les joints (Joints) comme élément de référence pour le déplacement.

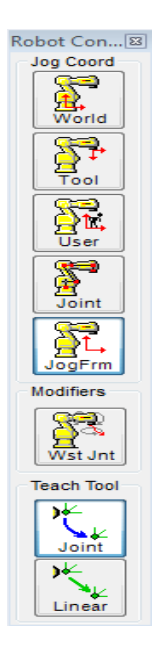

**Figure II.17.** Barre d'outils de coordonnées sur ROBOGUIDE

ATTENTION. Si le robot ne se déplace pas à l'endroit où vous avez bougé le «TeachTool» c'est peut-être, parce que le point est hors de la portée du robot, ou bien que votre axe «Z» soit orienté dans la mauvaise direction.

# **c) Déplacer le robot à l'aide des joints :**

Vous pouvez déplacer le robot en modifiant manuellement l'orientation des joints.

Pour ce faire, vous devez cliquer sur le bouton  $\frac{1}{n}$  et ensuite glisser votre souris sur les différents joints du robot comme montré ci-dessous.

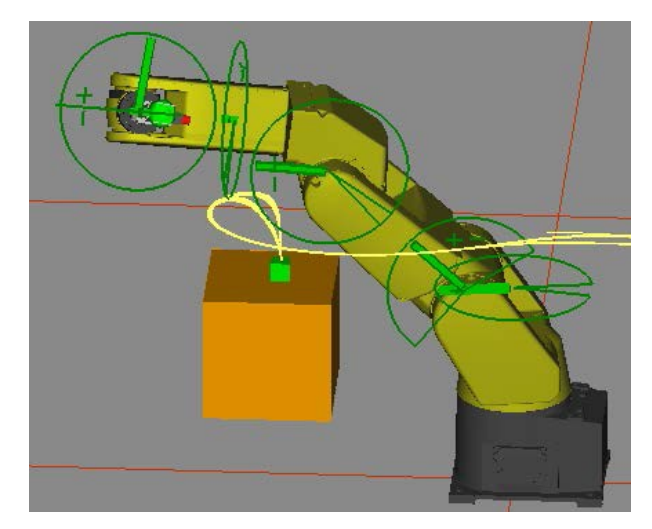

**Figure II.18.** Manipulation des joints du robot sur ROBOGUIDE

### **d) Déplacer le robot automatiquement à l'aide de l'outil «Move to» :**

Il est possible de déplacer le robot automatiquement à l'aide de l'outil «Move to». Pour ce faire, vous devez cliquer sur le bouton  $\overline{\mathbb{C}}$ . Une fenêtre, comme l'image ci-dessous, apparaitra. Vous avez dans cette fenêtre l'option de diriger votre «TeachTool» sur une face (Face), un côté (Edge), un coin (Vertex), un arc de cercle (Arc Ctr) ou une pièce (Part).

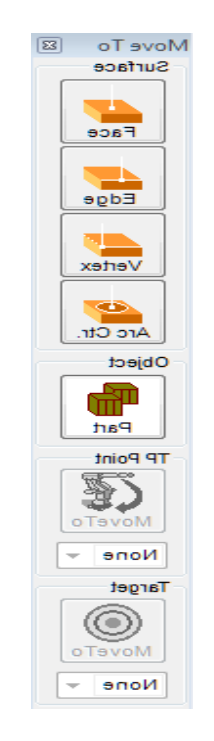

**Figure II.19.**Barred'outil «Move to»

Pour utiliser cet outil, vous devez tout d'abord sélectionner une des options mentionnées ci-dessus, ensuite vous devez cliquer sur une région de votre cellule de travail qui correspond à l'endroit où vous voulez déplacer le bout du bras du robot.

### **II.7.5.Comment exporter le programme au robot :**

Pour exporter un fichier vers le robot réel, vous devez premièrement cliquer droit sur le fichier en question et ensuite cliquer sur «Export/To» Robot comme le montre la figure cidessous.

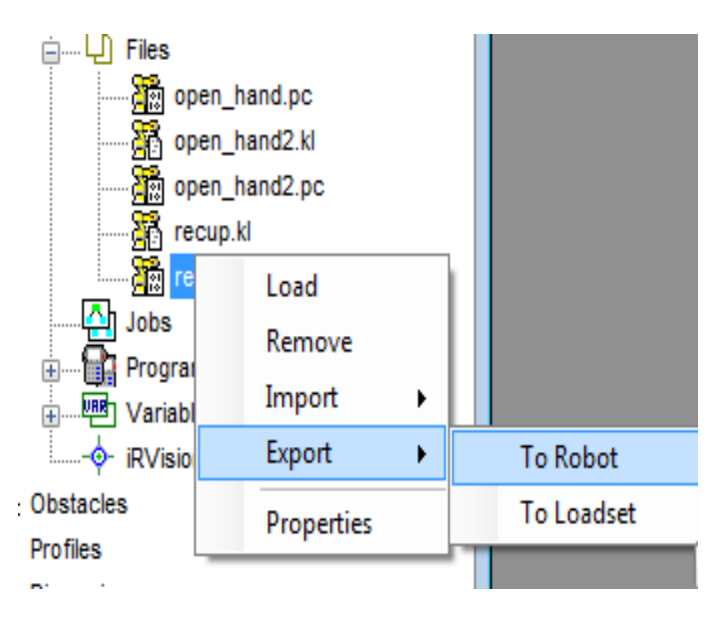

**Figure II.20.** Export d'un fichier de l'ordinateur vers le robot étape 1

Une fenêtre, comme le montre la figure ci-dessous, apparaîtra. Il vous devrez, si ce n'est déjà pas fait, sélectionner le robot vers lequel vous voulez exporter le robot. Finalement, vous devez cliquer sur «Export» et le fichier devrait normalement être envoyé au robot.

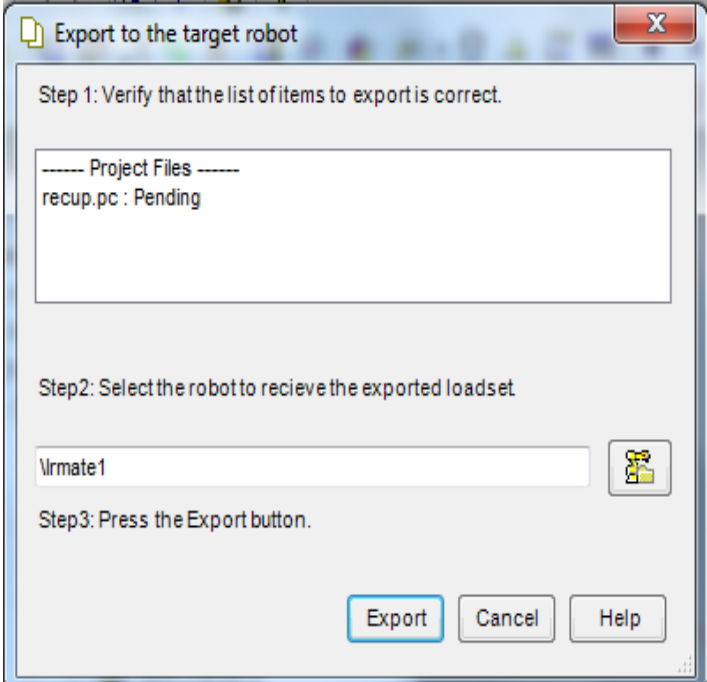

**Figure II.21.** Export d'un fichier de l'ordinateur vers le robot étape 2

# **Chapitre III :**

# **Etude de cas**

# **III.1. Introduction**

Dans ce dernier chapitre, nous allons vous présenter comment nous utilisons le logiciel ROBOGUIDE pour programmer le bras manipulateur LR Mate 200iC de FANUC. Nous commencerons par la création de la cellule de travail, l'outil et les pièces manipulées. Pour finir nous détaillons 3 exemples de générations de trajectoires pour effectuer une tâche de « pick and place ».

# **III.2. Création d'un environnement de travail « Works Cell »**

Nous allons vous présenter le travail sous forme de tutoriel qui vous guidera pas à pas pour créer un environnement virtuel qui simulera la trajectoire d'un robot lors d'une manipulation «pick and place»

### **III.2.1. Ouverture du fichier**

1. Ouvrez le logiciel ROBOGUIDE

2. Allez dans «fichier» du menu supérieur du programme et cliquer sur «New Cell», une fenêtre apparaîtra

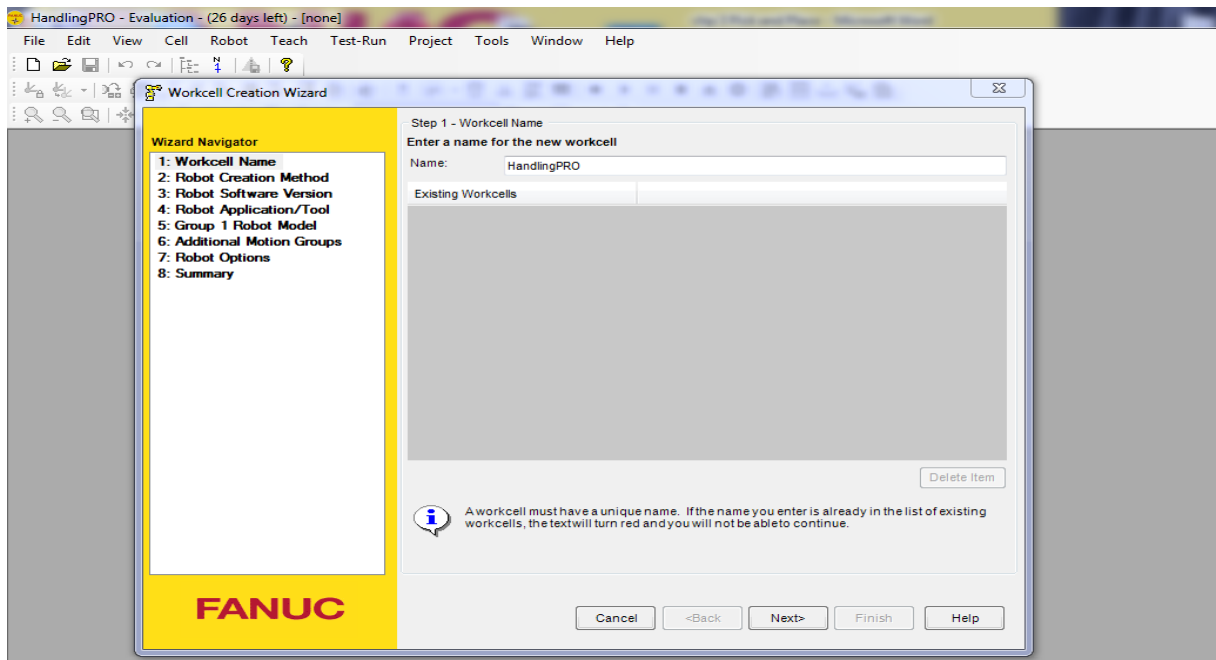

3. Sélectionnez « Handling PRO » et cliquez sur « Next ».

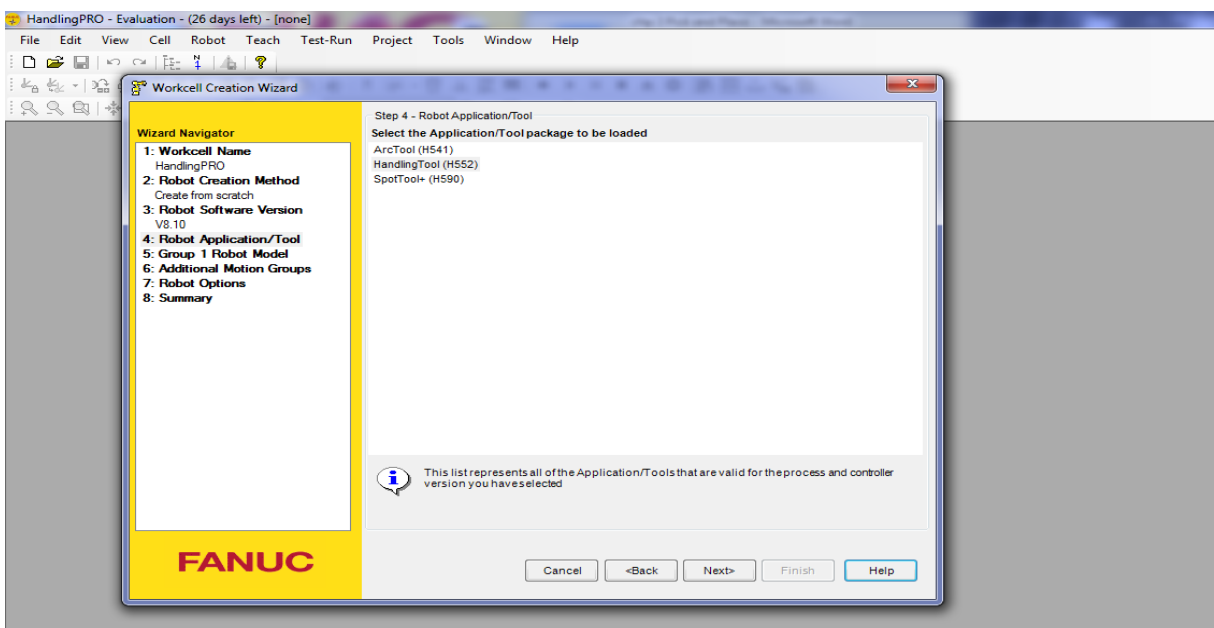

4. Donner un nom au fichier, par exemple : Tutoriel\_PAP. Ensuite, cliquer sur « Next ».

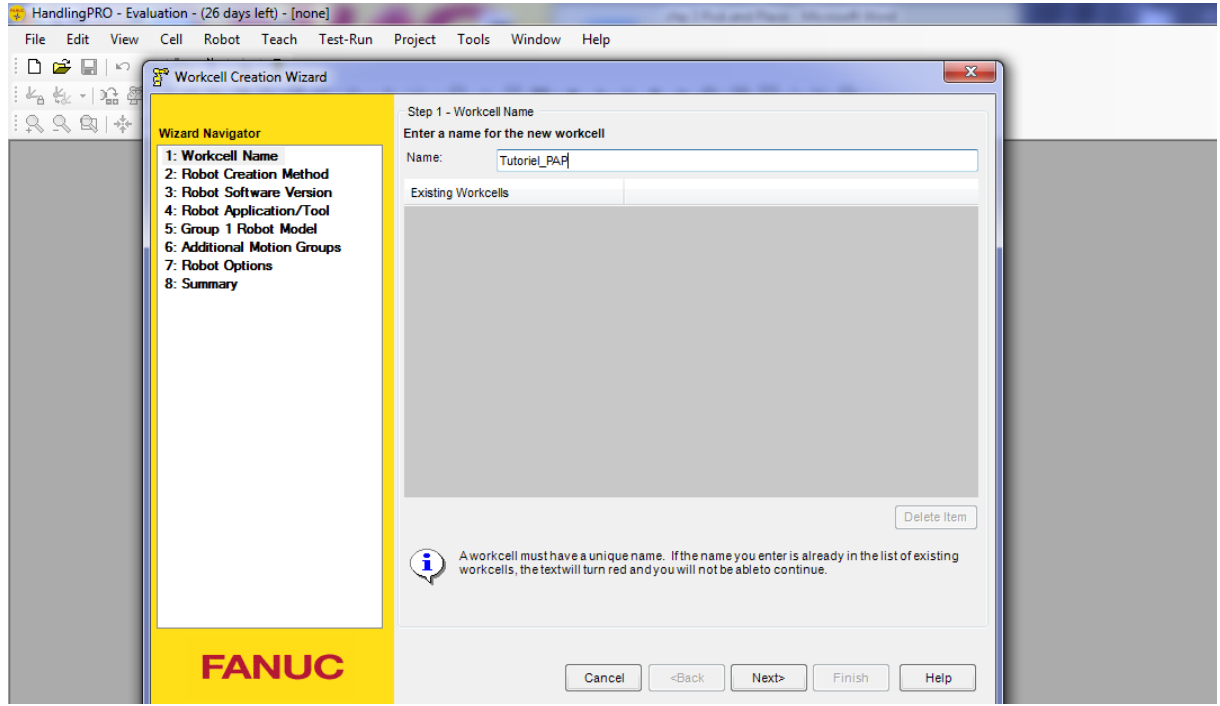

- 5. Cliquez «Next» encore et encore, jusqu'à ce que vous voyez la liste des différents robots
- 6. Choisissez le robot LR Mate 200iC et cliquez «Next».

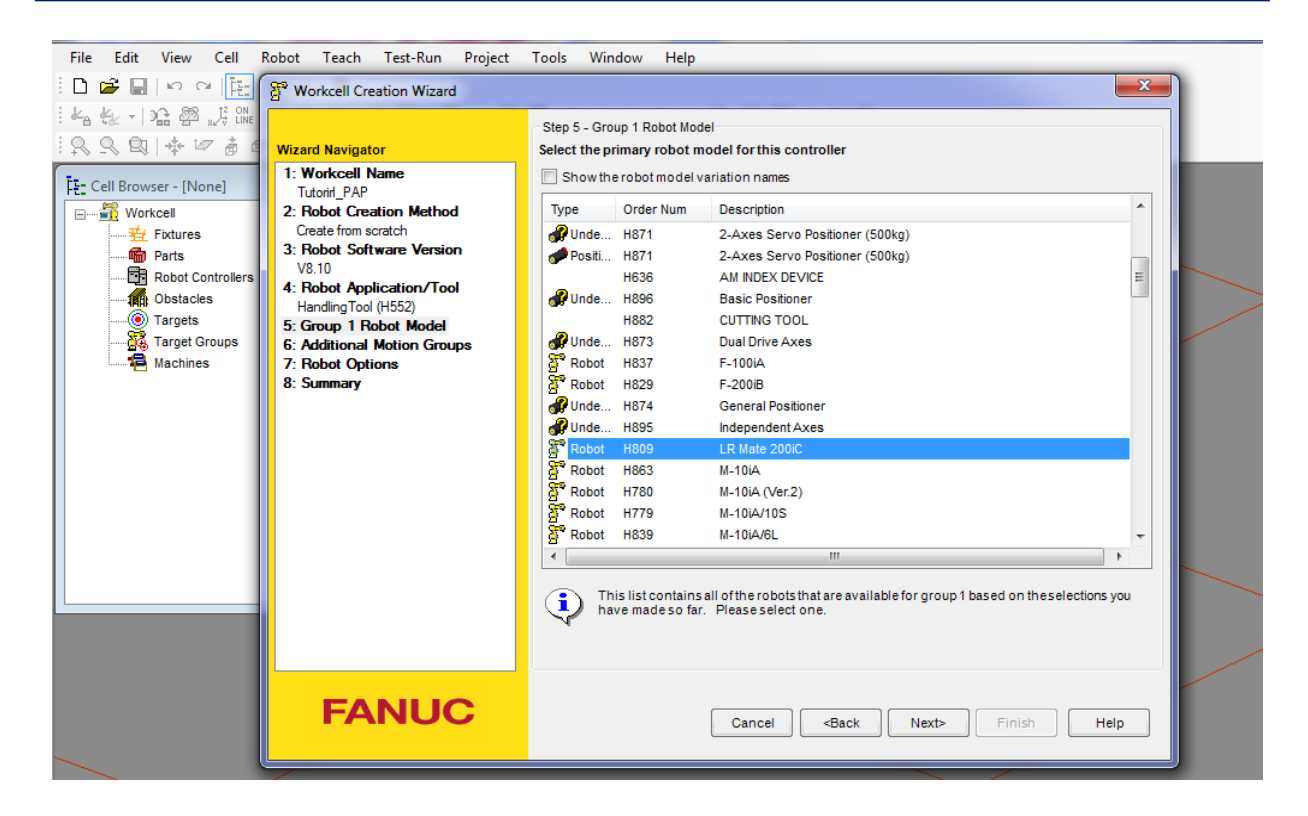

7. Cliquez « Next » jusqu'à la fin et ensuite cliquez « Finish ».

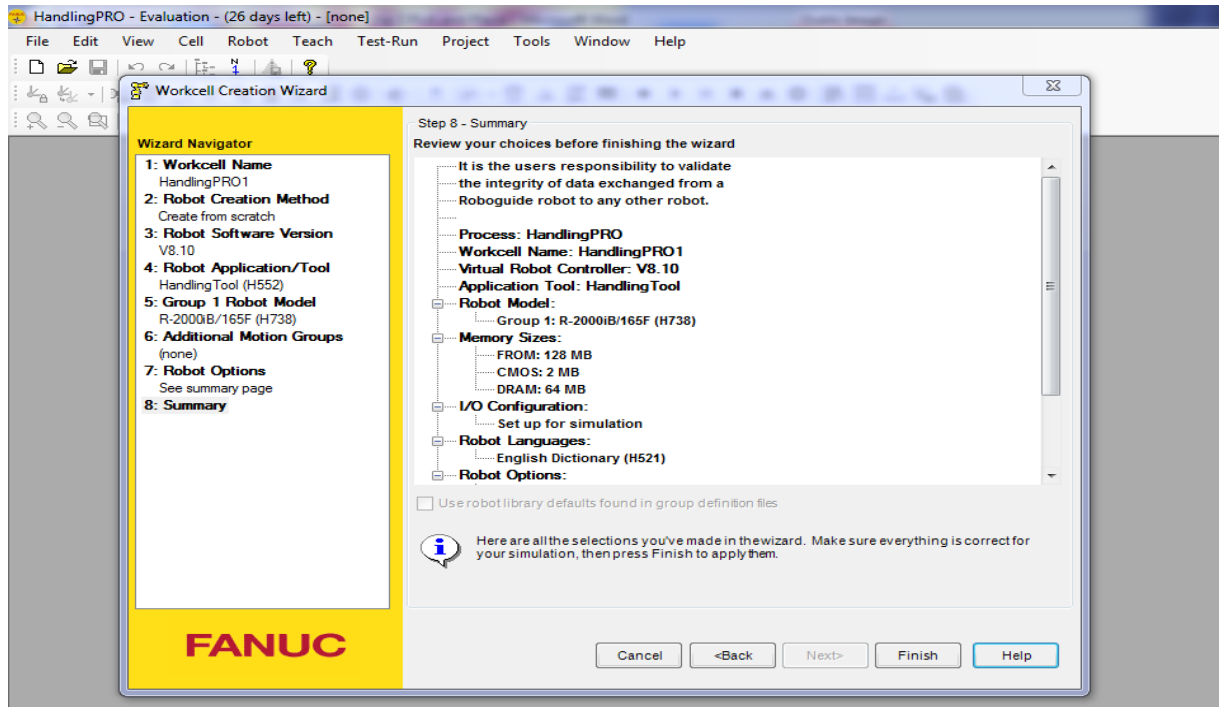

8. Vous devriez alors avoir une cellule de travail avec le robot.

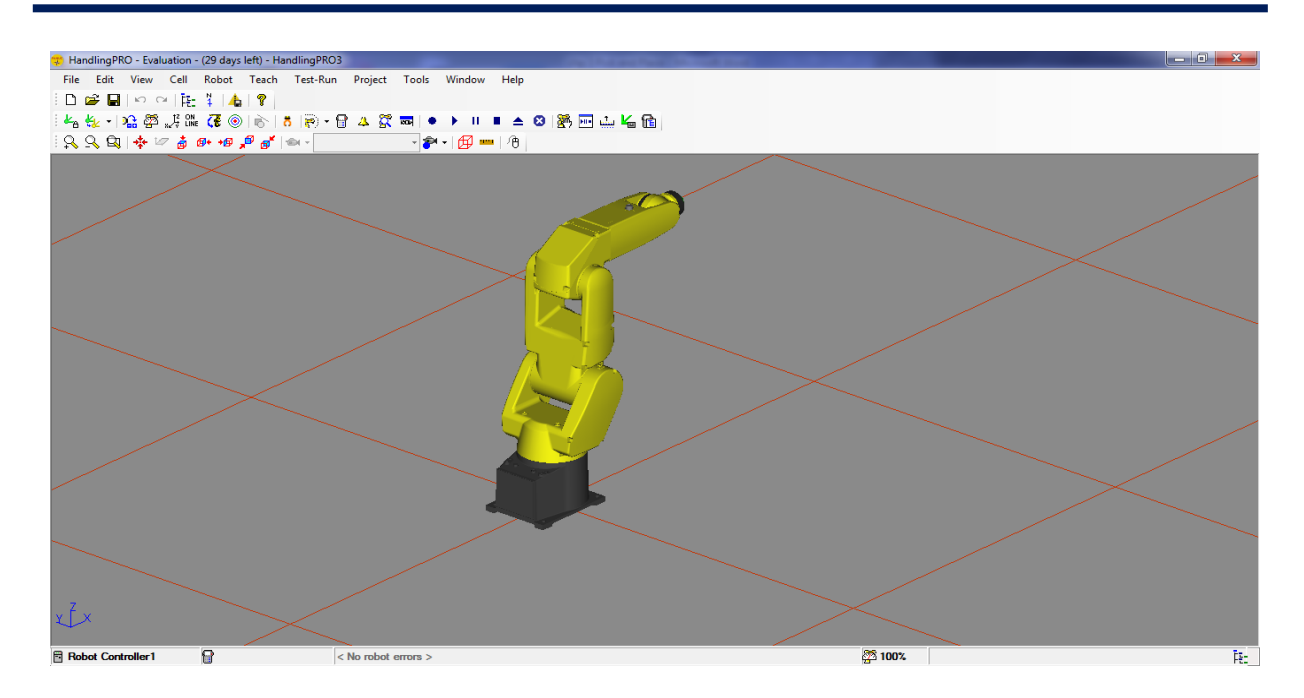

## **III.2.2.Modifier les paramètres du robot**

1. Allez dans «View» du menu supérieur du programme et cliquez sur « Navigator » s'il n'est pas déjà sélectionné. Une petite fenêtre appelée «Process Navigator» s'ouvrira.

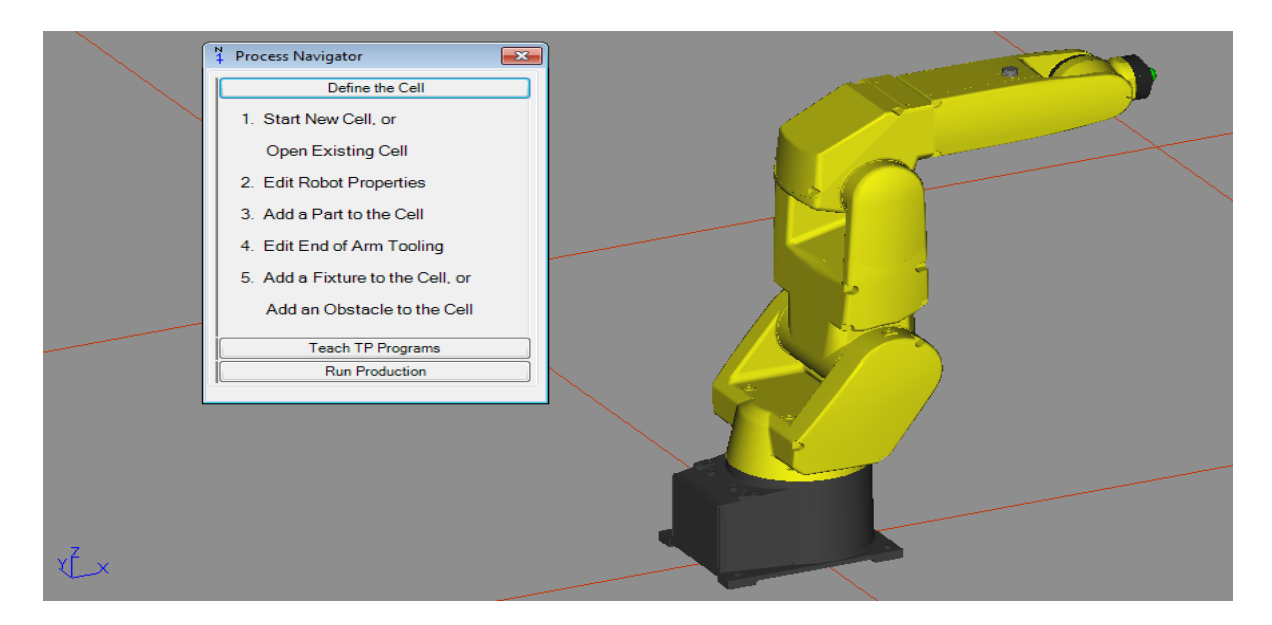

2. À l'intérieur de la section «Define the Cell» du «Process Navigator» cliqué sur «Édit Robot Properties», une fenêtre avec les propriétés du robot s'ouvrira.

3. À l'intérieur de cette fenêtre, il est possible de modifier la localisation du robot, mais dans le cadre de ce tutoriel nous laisserons le robot à l'origine.

4. Cocher «Lock All Location Values» pour fixer la position du robot et cliquez sur OK.

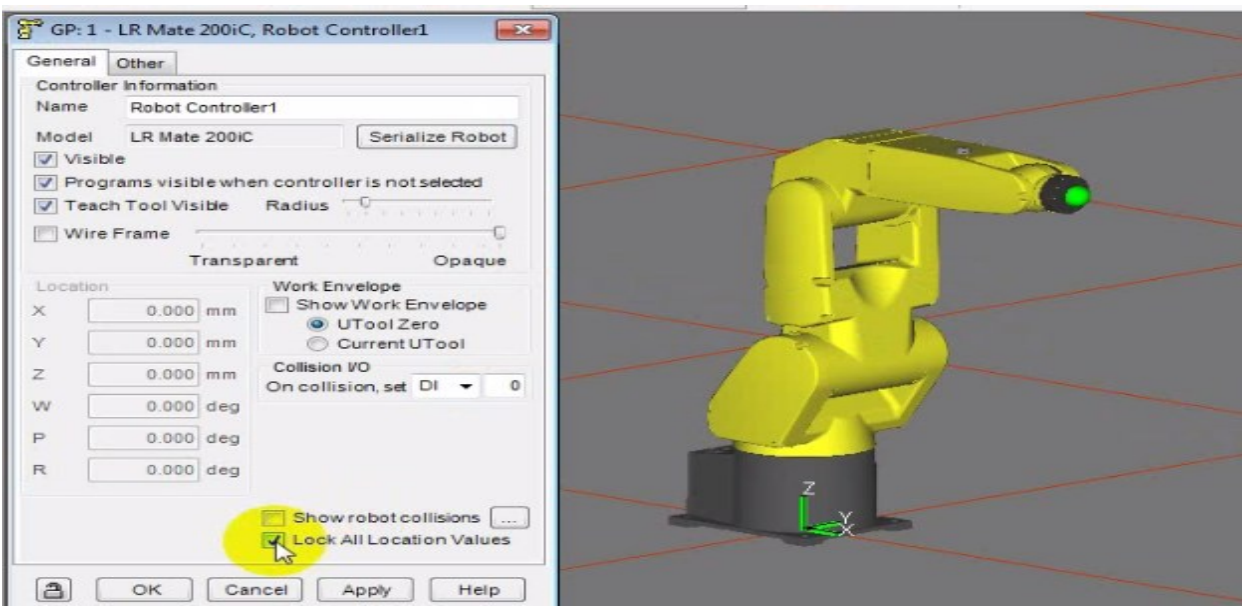

# **III.2.3.Ajouter une pièce (Part)**

1. À l'intérieur de la section «Define the Cell» du «Process Navigator» cliqué sur «Add a Part to the Cell», une fenêtre avec différente option concernant la nature de la pièce s'ouvrira.

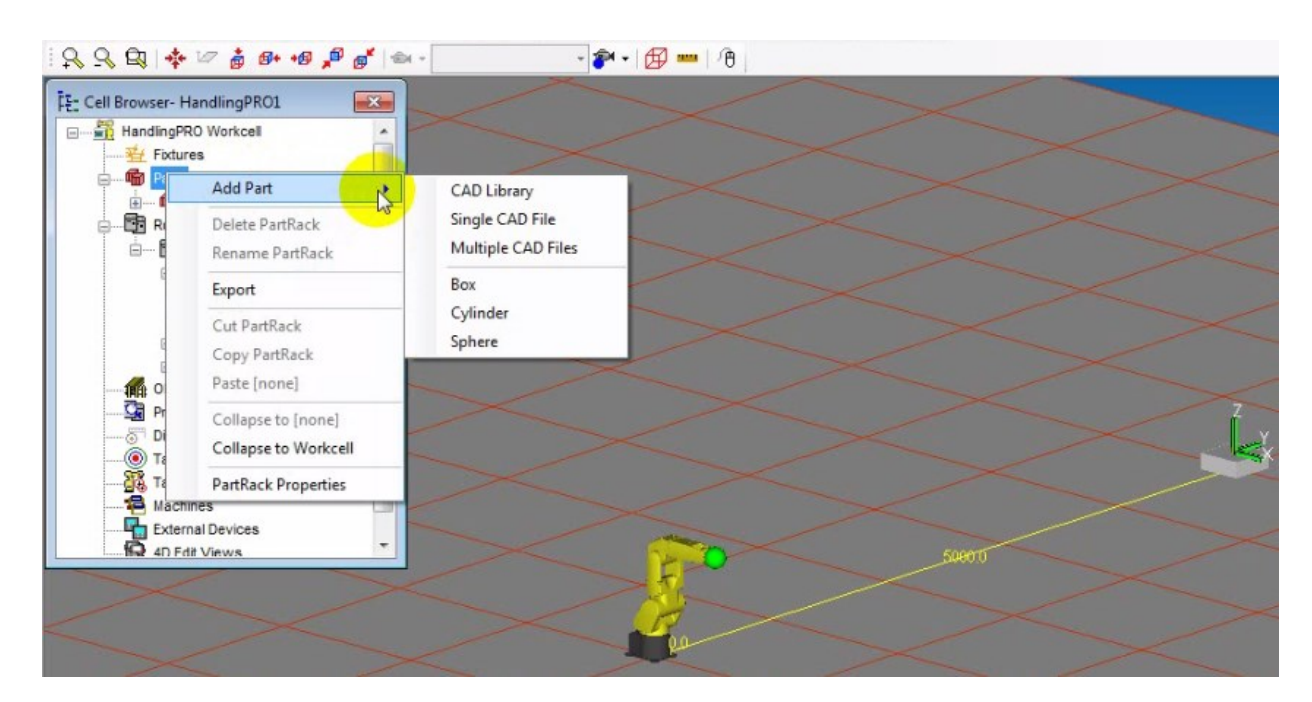

2. Dans le cadre de ce tutoriel, sélectionnez «Cylindre Primitive Model» et cliquez sur OK.

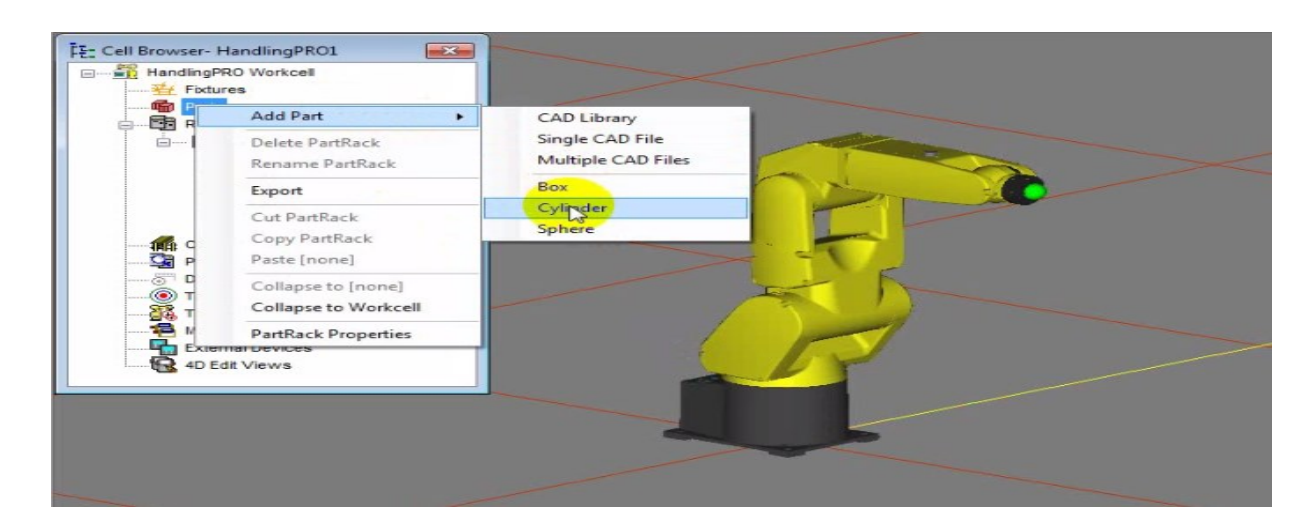

\* Une fenêtre avec les propriétés de la pièce apparaîtra.

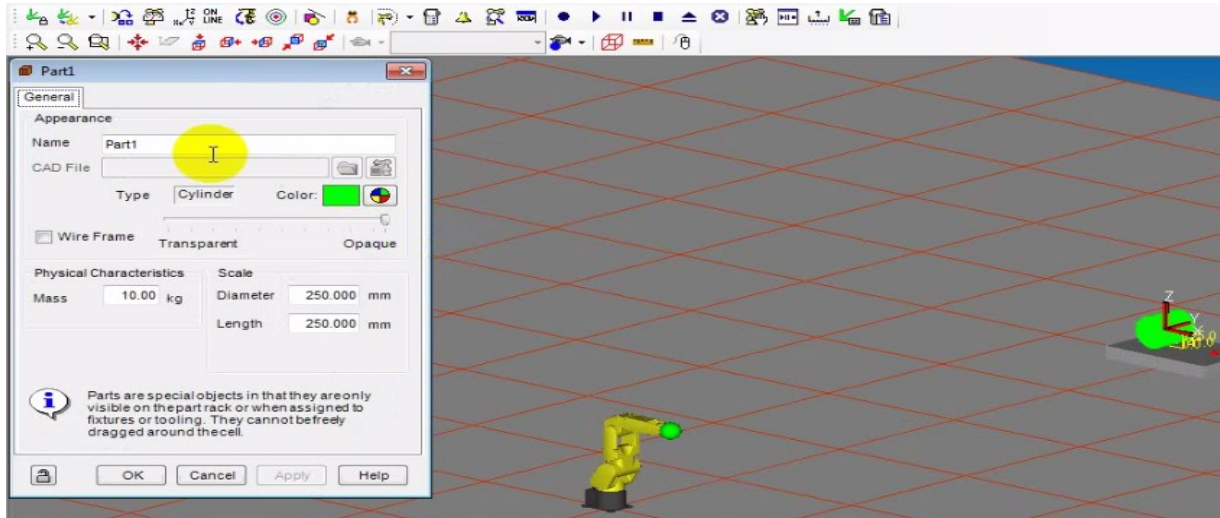

- 3. Donnez un nom à ces pièces, par exemple : «Cylindre R ».
- 4. Vous pouvez modifier la couleur de ces pièces en cliquant sur la palette de couleur.

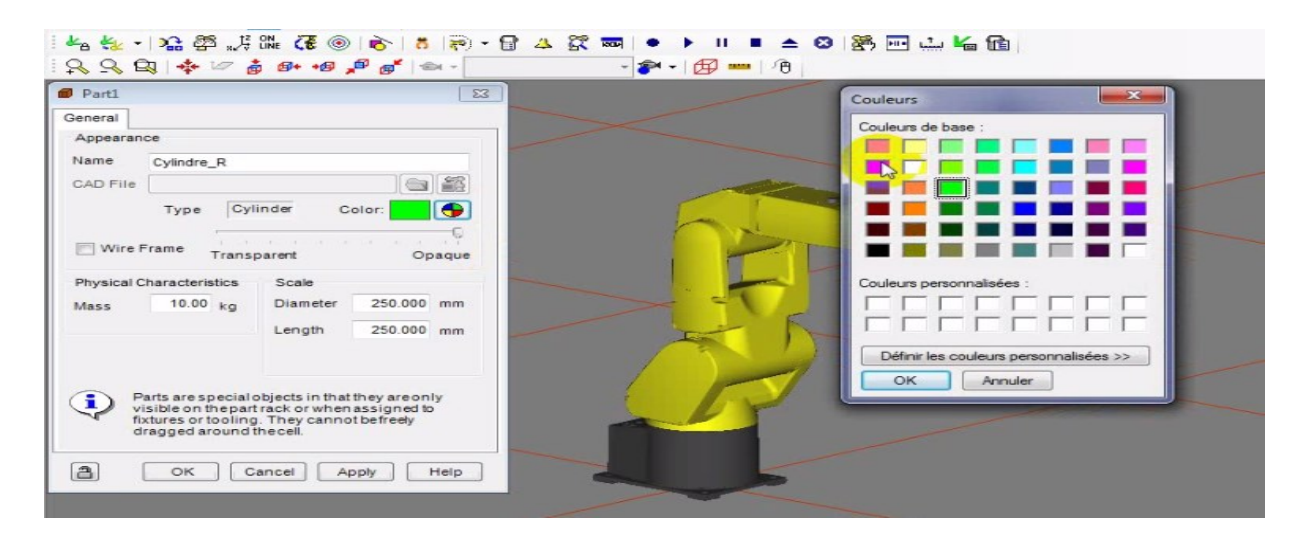

5. Dans le champ «Mass» changer la masse pour 2 kg, car le robot peut supporter un maximum de 5 kg en incluant la masse de la pince.

6. Dans les champs «Size» changez les dimensions pour 32 mm.

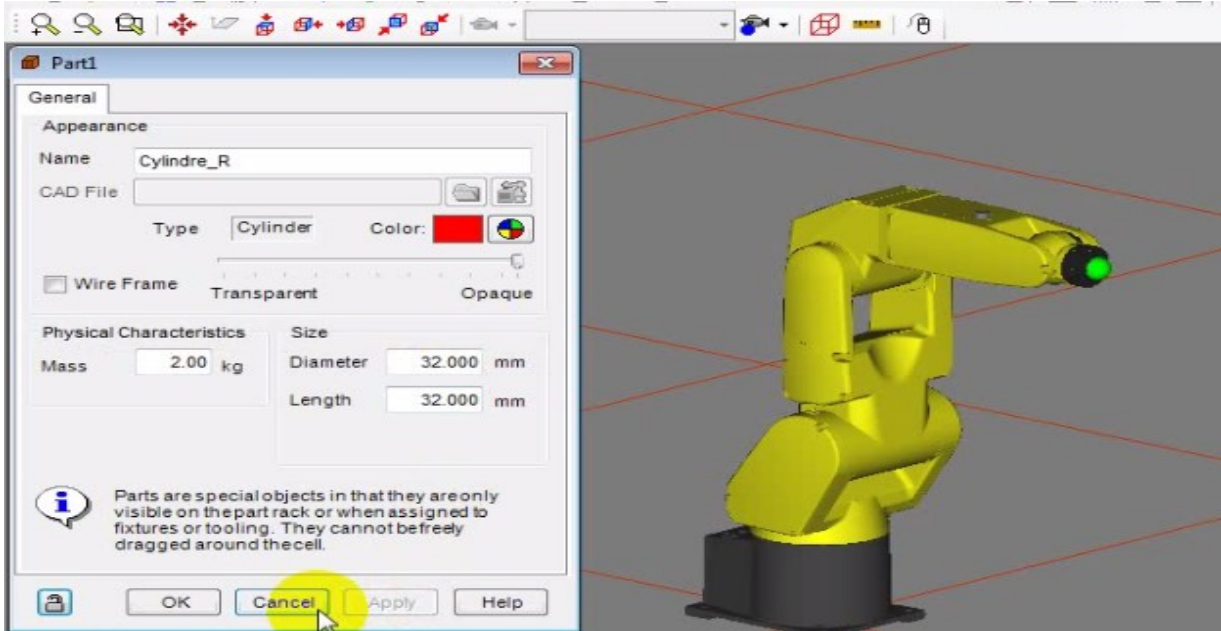

7. Cliquez sur OK, vous devriez avoir une plateforme (Part Rack) surmontée de la pièce

« Cylindre R » située à côté du robot.

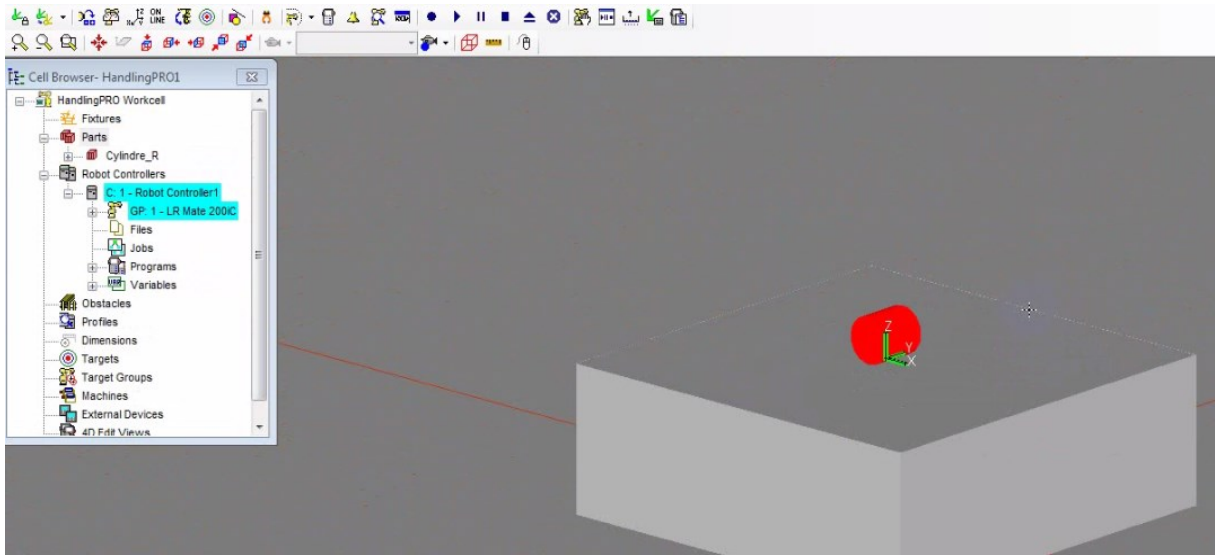

8. Les étapes sont sensiblement les mêmes que la création de la pièce précédente. Par contre, pour la pièce « Cube » sélectionner «Box Primitive Model».
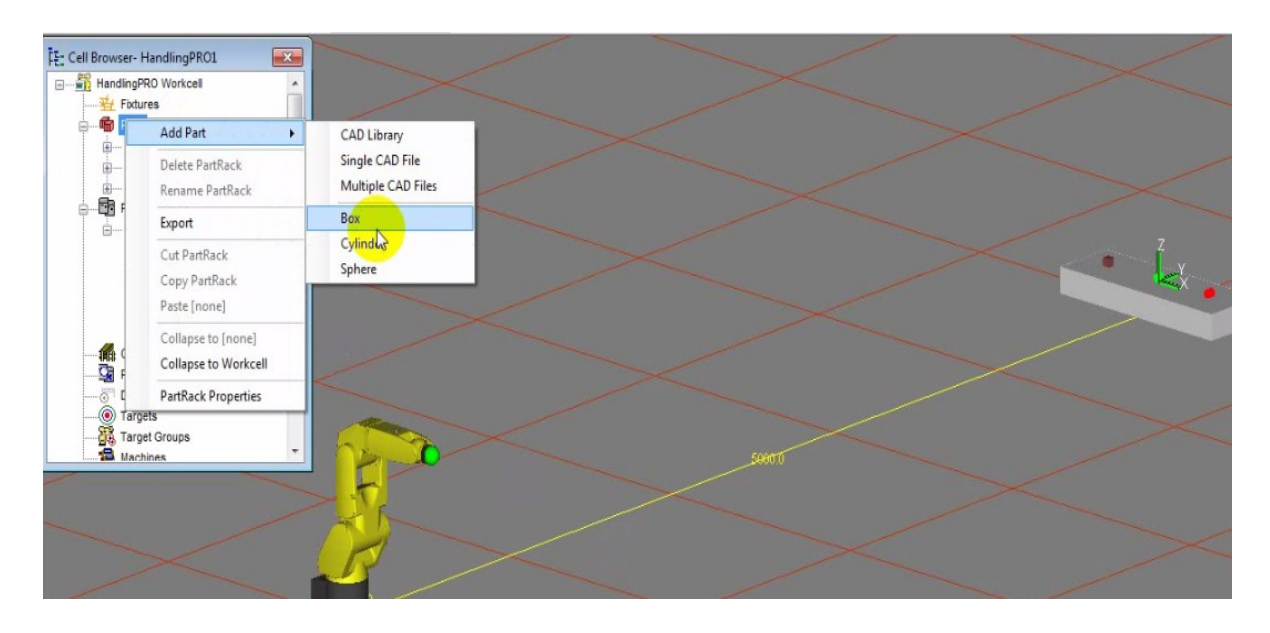

9. Vous devriez avoir une plateforme (Part Rack) surmontée de ces pièces située à côté du robot.

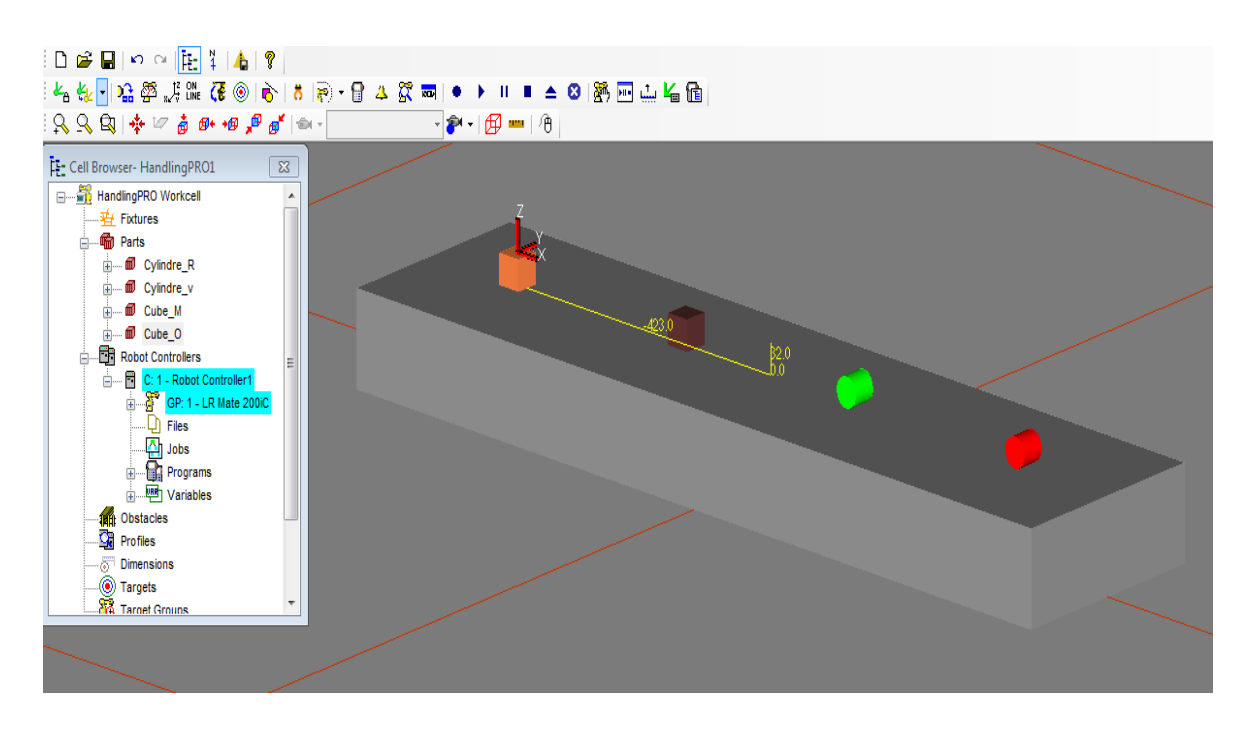

**III.2.4. Ajouter un outil au bout du bras du robot (EoAT)**

1. À l'intérieur de la section «Define the Cell» du «Process Navigator» cliquez sur «Edit End of Arm Tooling», une fenêtre des propriétés de l'outil s'ouvrira.

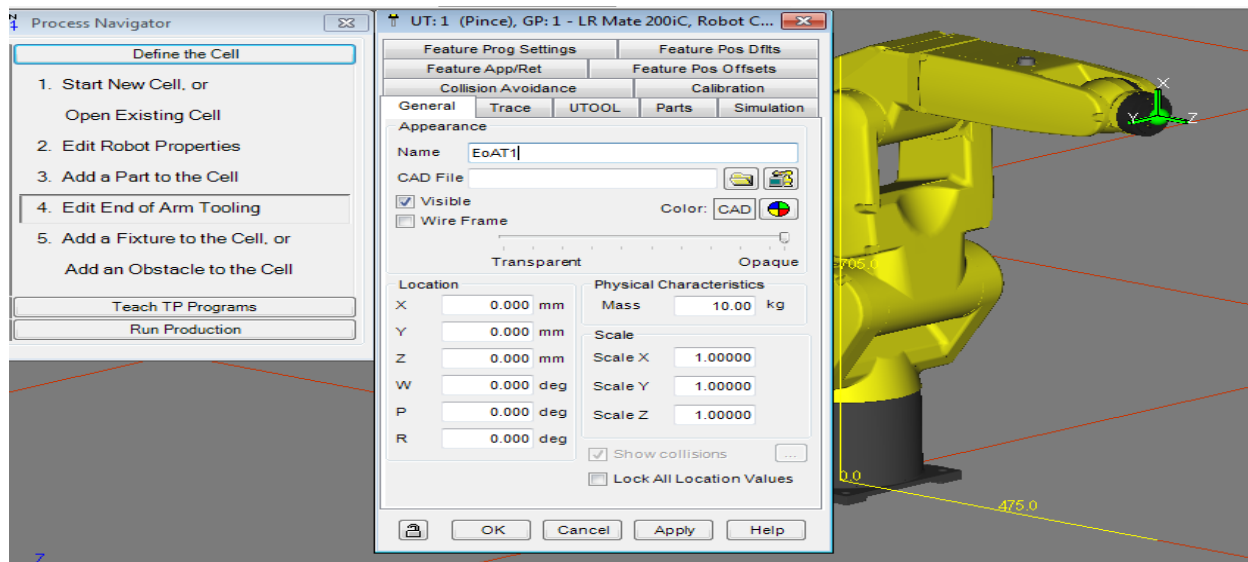

2. Donnez un nom à l'outil en changeant le champ «Name», par exemple : Pince.

3. Importer un outil déjà existant en cliquant sur le dossier à côté du champ «CAD File», une fenêtre pour parcourir le fichier s'ouvrira

4. Aller dans EOATs/grippers et sélectionnez le fichier «36005f- 200.IGS» et cliquez ouvrir

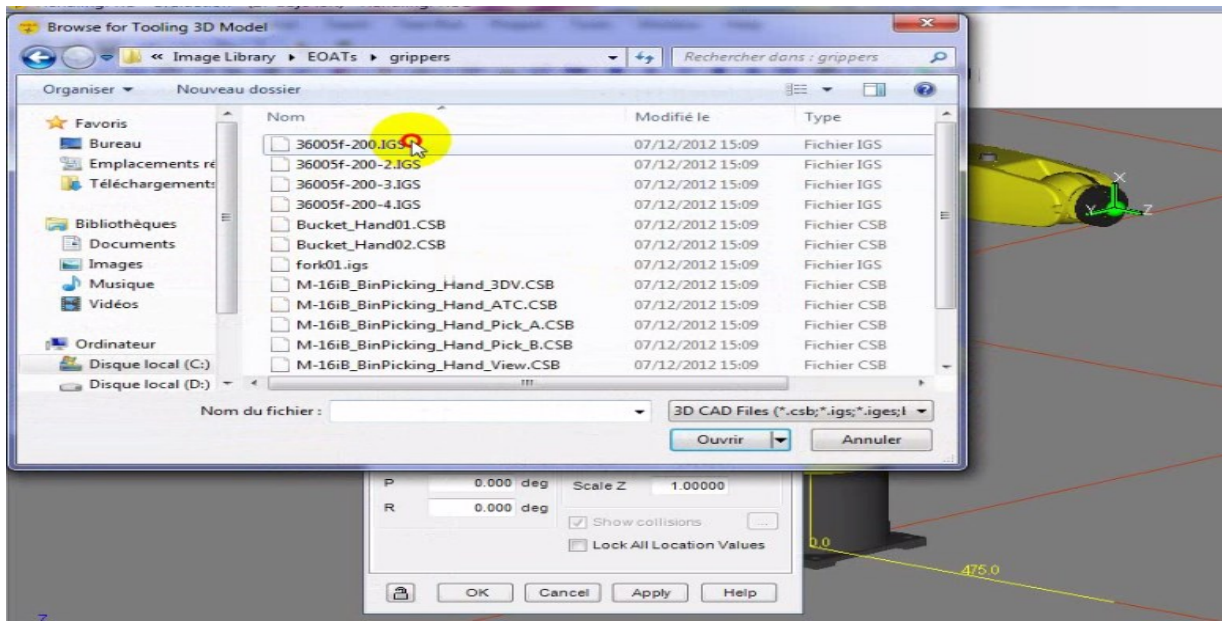

5. Changez la masse de la pince pour 2 kg en modifiant le champ «Mass»

6. Modifiez l'échelle de la pièce pour 0,2 en modifiant les champs «Scale», afin de donner une taille de pince proportionnelle au robot. Ensuite, cliquez sur OK

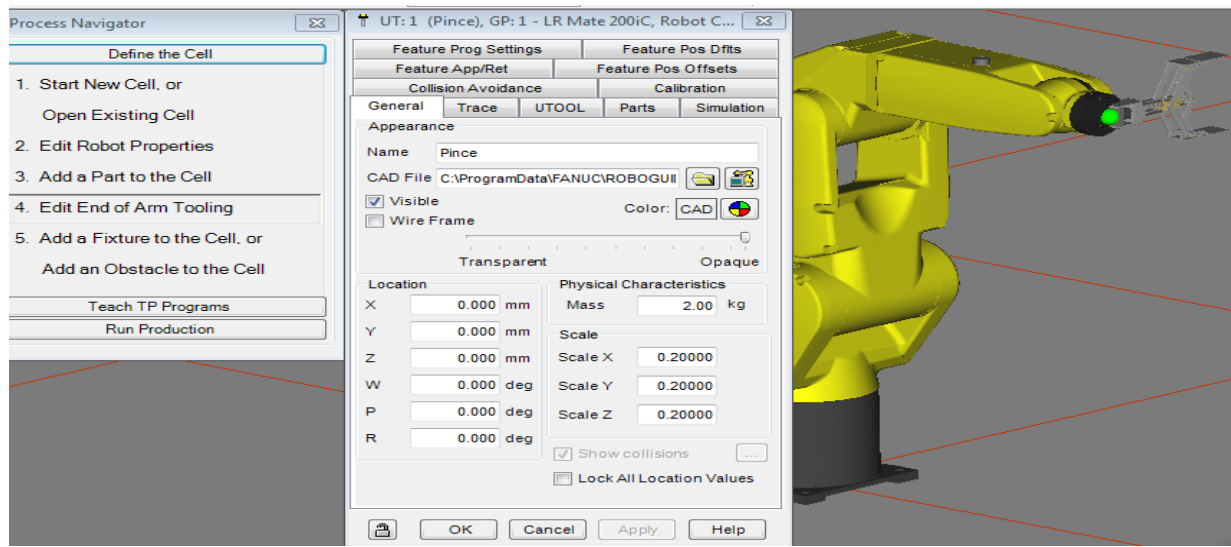

7. Vous vous apercevrez que la pince n'est pas installée correctement. Pour corriger la situation, double-cliquez sur la pince pour faire apparaitre les propriétés de l'outil et changer la valeur du champ «W» pour 270. Ceci effectuera une rotation autour de l'axe des «x» de 270°. Ensuite, cliquez sur Apply.

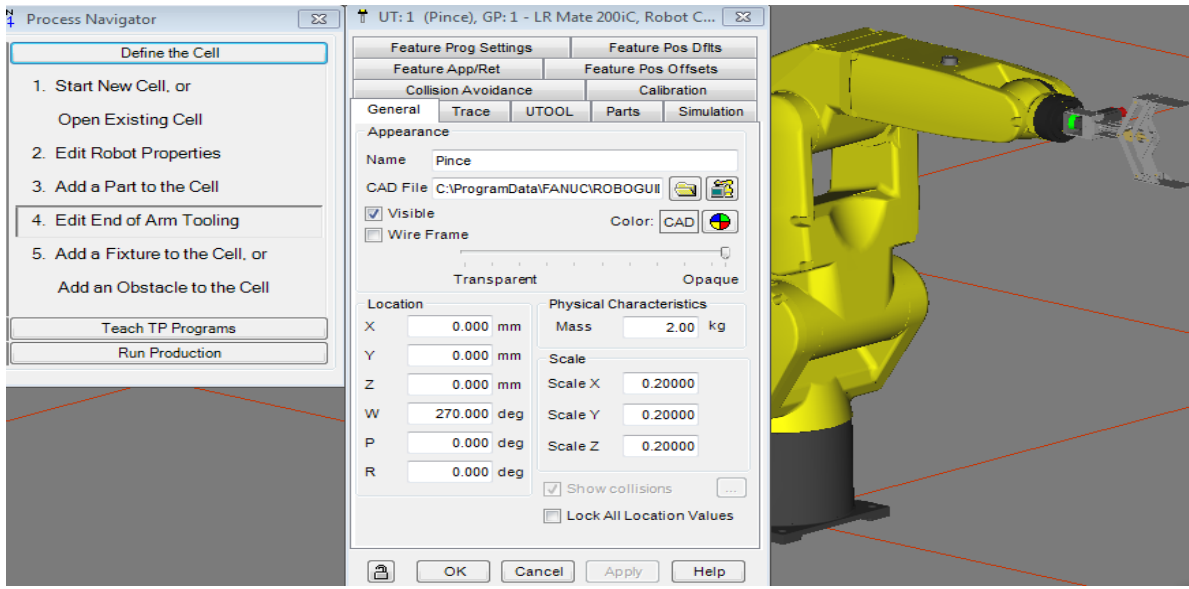

8. Il faut maintenant modifier le point de contact du robot avec la pièce. Pour ce faire, cliquez sur l'onglet «UTOOL» des propriétés de la pince et cochez «Edit UTOOL».

9. Vous pouvez maintenant entrer les valeurs de la position du point de contact par rapport au référentiel situé à l'extrémité du bras du robot. Dans le cadre de cet exemple, entrez la valeur 170 dans le champ «Z» et cliquez sur Apply. La sphère verte devrait maintenant se situer au point de contact des pinces

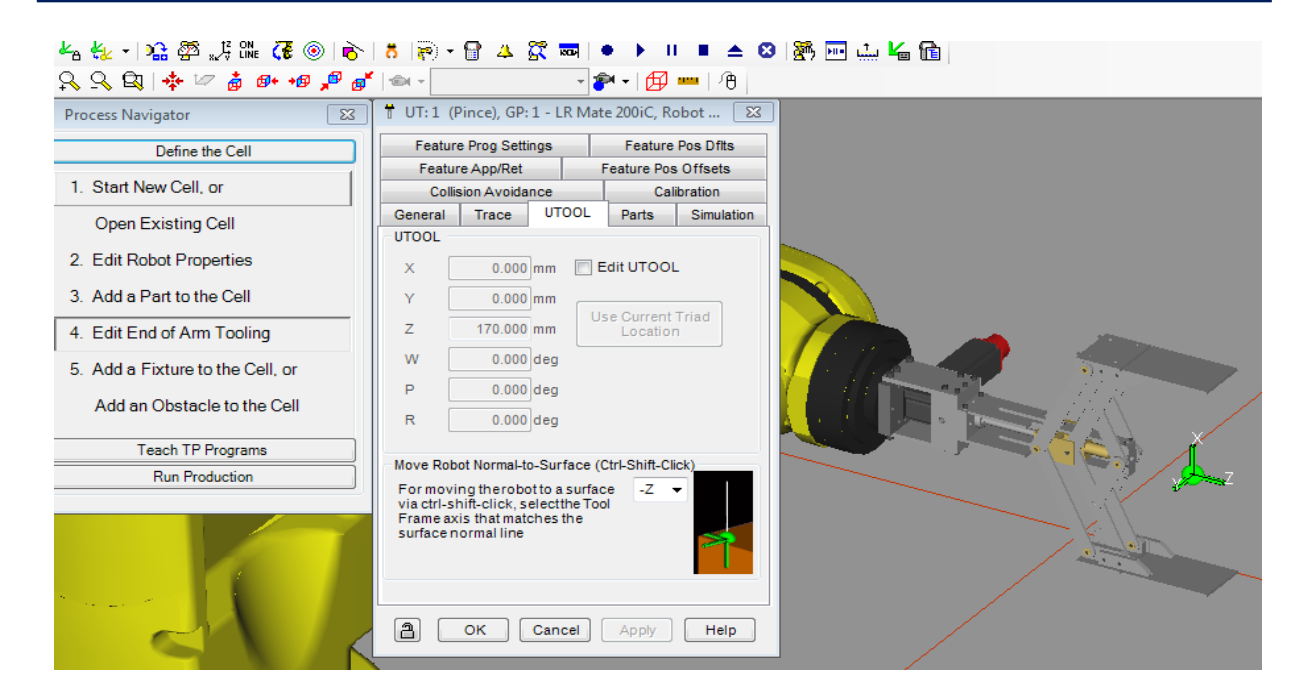

10. Maintenant il faut déterminer l'interaction de la pince lors de la simulation. Pour ce faire, allez dans l'onglet «Simulation», Une fenêtre s'ouvrira avec des propriétés de la pince.

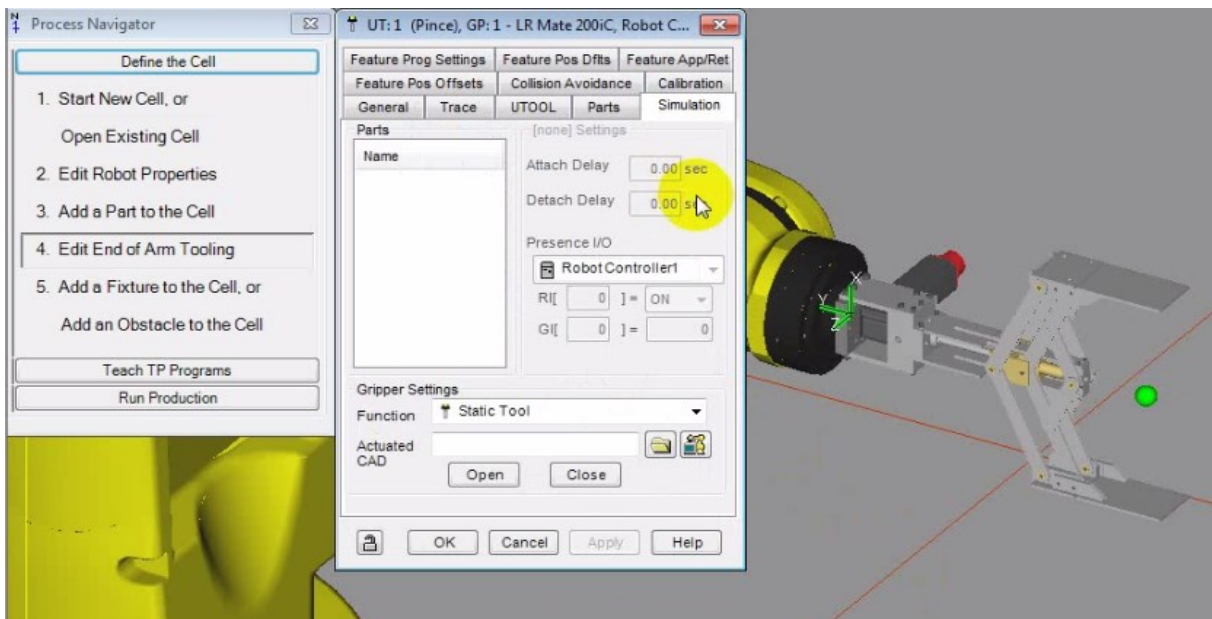

Ensuite sélectionnez «Material Handling – Clamp» pour le champ «function» et choisissez le fichier 36005f-200-4.IGS dans trajectoire EOATs/grippers en cliquant sur le fichier à côté du champ «Actuated CAD». Cliquez OK.

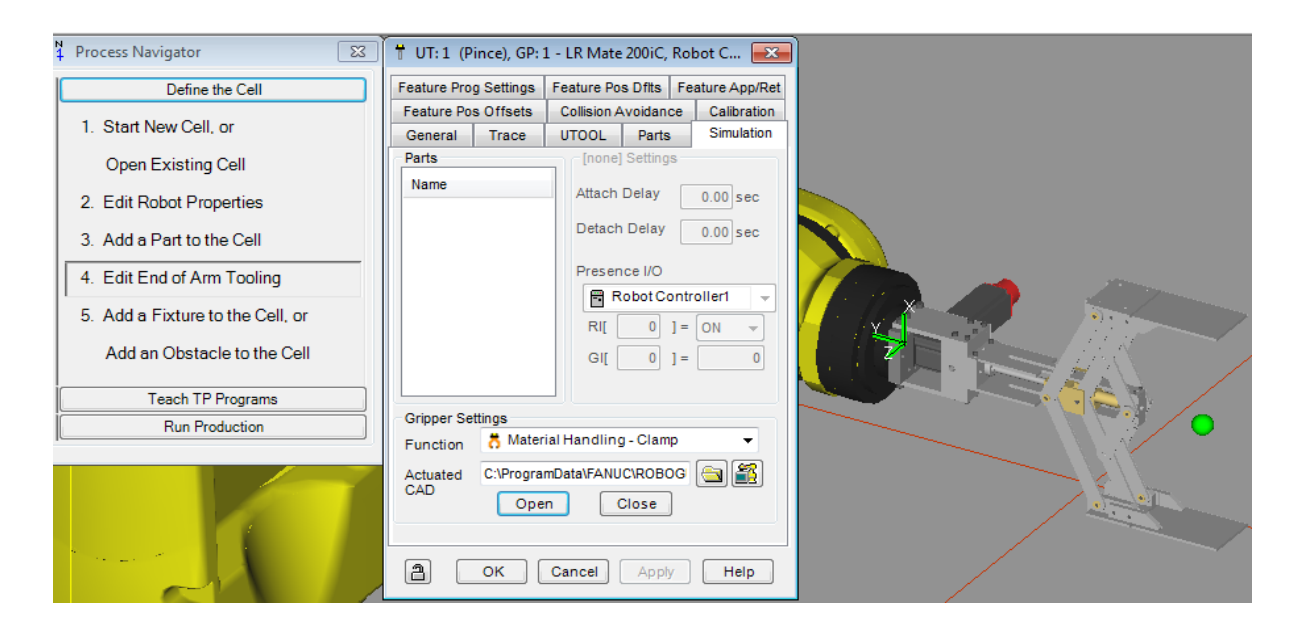

Cliquez sur « Close » pour fermer la pince.

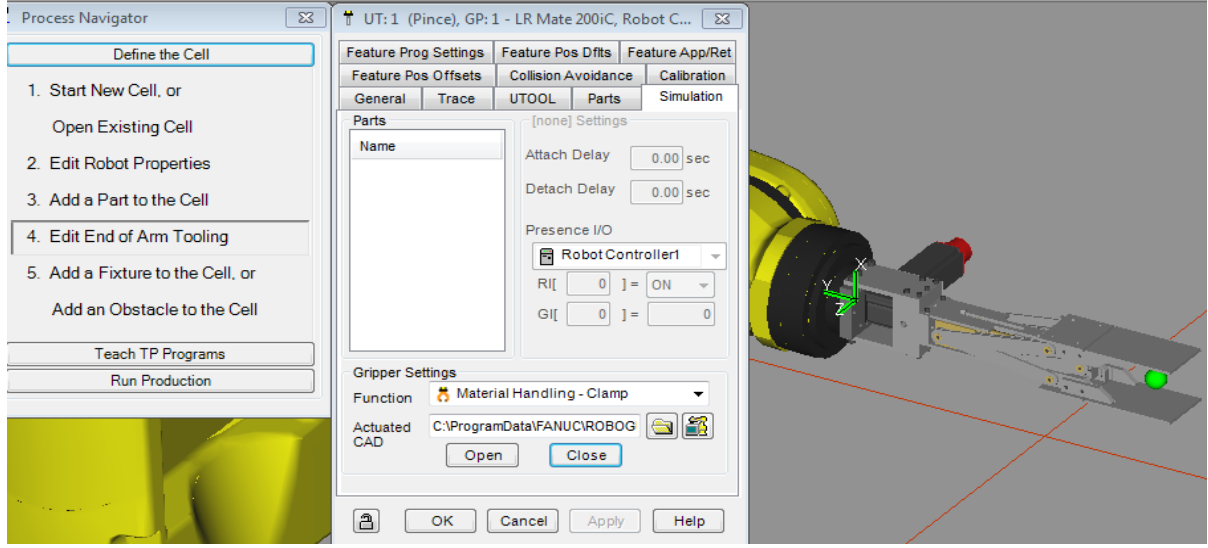

**III.2.5.Ajouté une fixation (fixture)**

## **III.2.5.1. Pour la position «pick»**

1. Pour rajouter une fixation, cliquez droit sur fixation dans le «Cell Browser», allez dans «AddFixture» et choisissez une option. Dans le cadre de cet exemple, choisissez «CAD Library». Une fenêtre avec la librairie des fixations s'ouvrira.

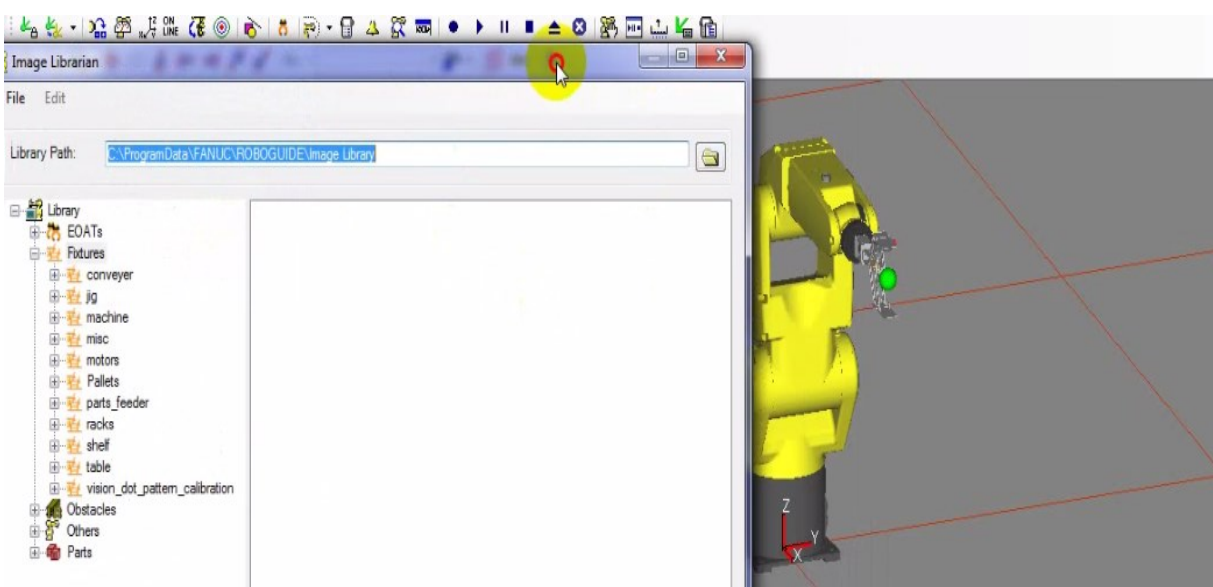

2. Cliquez le petit «+» à gauche de «Fixture» pour avoir la liste de tous les types de fixation. Aux fins de ce tutoriel, choisissez le fichier «table02» et cliquez OK. Une fenêtre s'ouvrira avec les propriétés de la fixation.

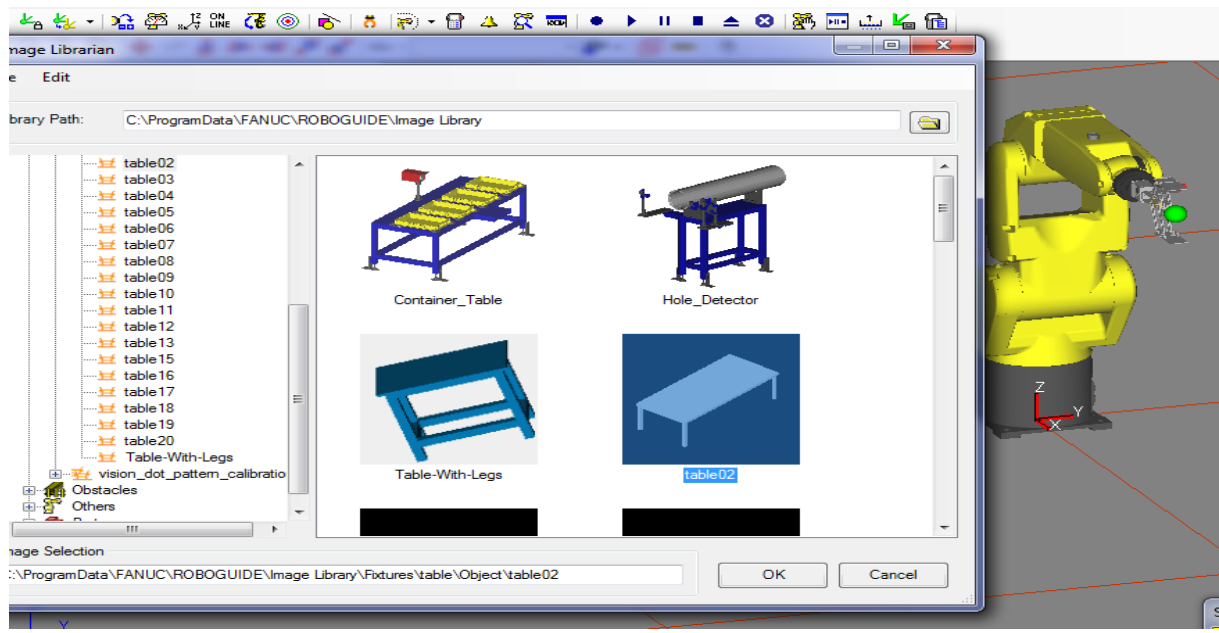

3. Une fenêtre s'ouvrira avec les propriétés de la fixation.

4. Donnez un nom à la fixation en modifiant le champ «Name», par exemple : Table.

5. Changez l'échelle de la fixation en changeant les «Scales» pour 0.5 et changez la localisation de la «Table». Ensuite, cliquez sur Apply.

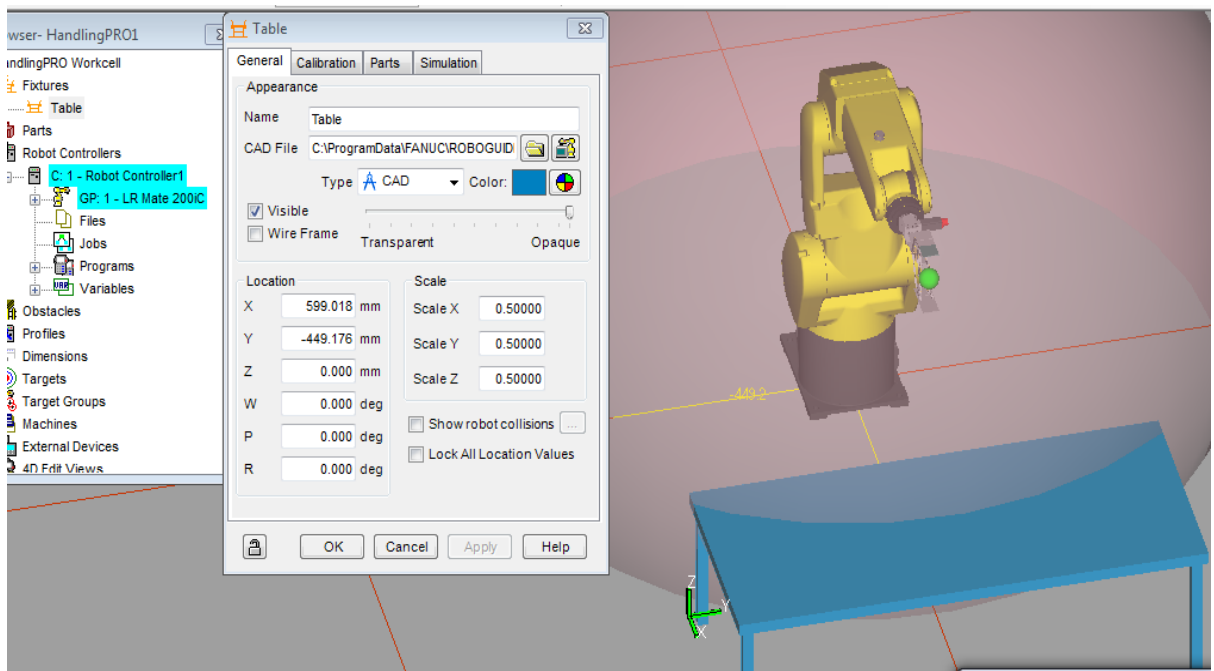

5. Modifier les paramètres de simulation en allant dans l'onglet «Simulation» des propriétés de la fixation et cliquez sur la pièce désirée, soit «Cube» ou «Cylindre » pour ce tutoriel. Ensuite, cochez le champ «Allow part to be picked» pour autoriser le programme à prendre une pièce sur la fixation. Ensuite, cliquez sur Apply et ensuite OK.

## **III.2.5.2. Pour la position «place»**

1. Les étapes sont sensiblement les mêmes que la création de la fixation précédente. Par contre, cette fixation sera spécialement configurée pour permettre le dépôt d'une pièce.

Aux fins de ce tutoriel, choisissez les fichiers «Bucket-large» ; «Shelf21» ; «Container-table».

#### **a) Une fixation Etagère « Shelf »**

1. Aux fins de ce tutoriel, Cliquez le petit «+» à gauche de «Shelf», choisissez le fichier «Shelf21» et cliquez OK.

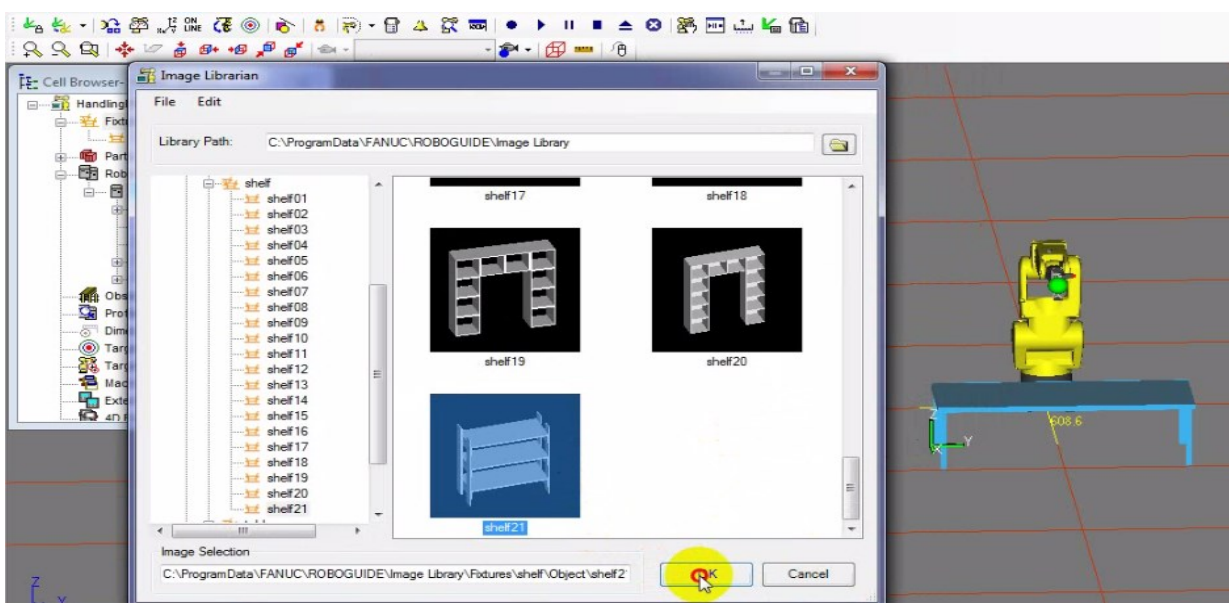

- 2. Une fenêtre s'ouvrira avec les propriétés de la fixation.
- 3. Donnez un nom à la fixation en modifiant le champ «Name», par exemple : « Etagère ».

4. Changez l'échelle de la fixation en changeant les «Scales» et changez la localisation de la « Etagère ». Ensuite, cliquez sur Apply.

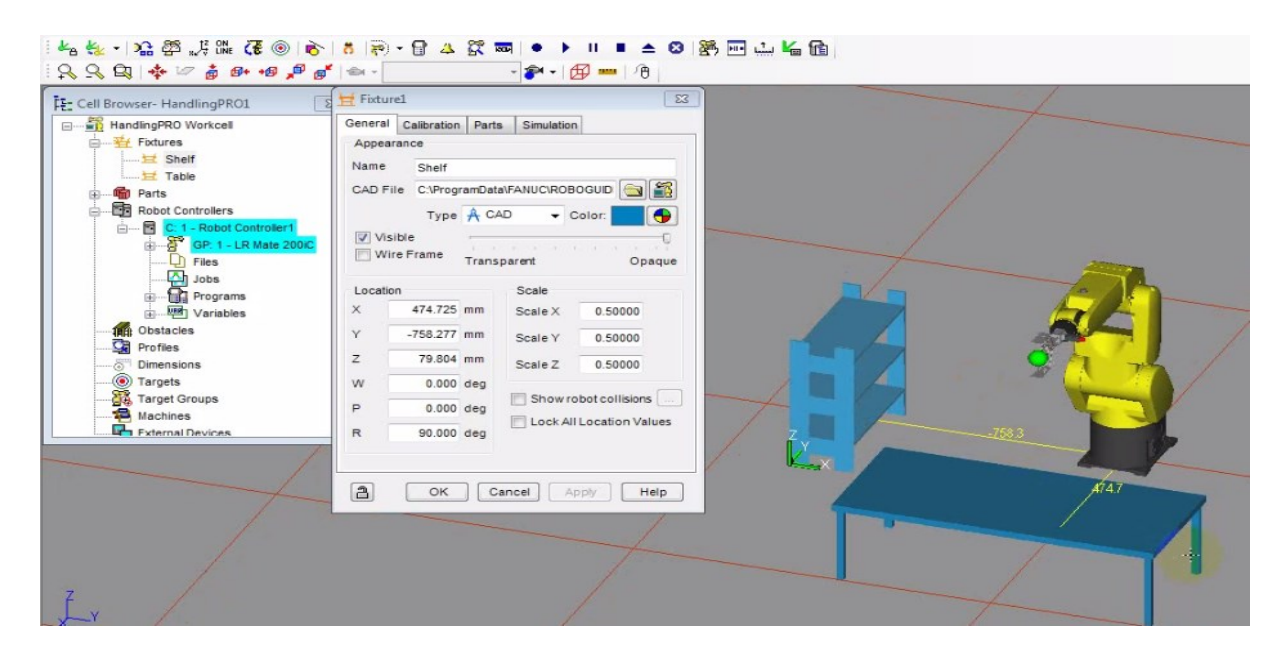

#### **b) Une fixation Palette «Bucket-large»**

1. Aux fins de ce tutoriel, Cliquez le petit «+» à gauche de «Pallets», choisissez le fichier **«Bucket-large»** et cliquez OK.

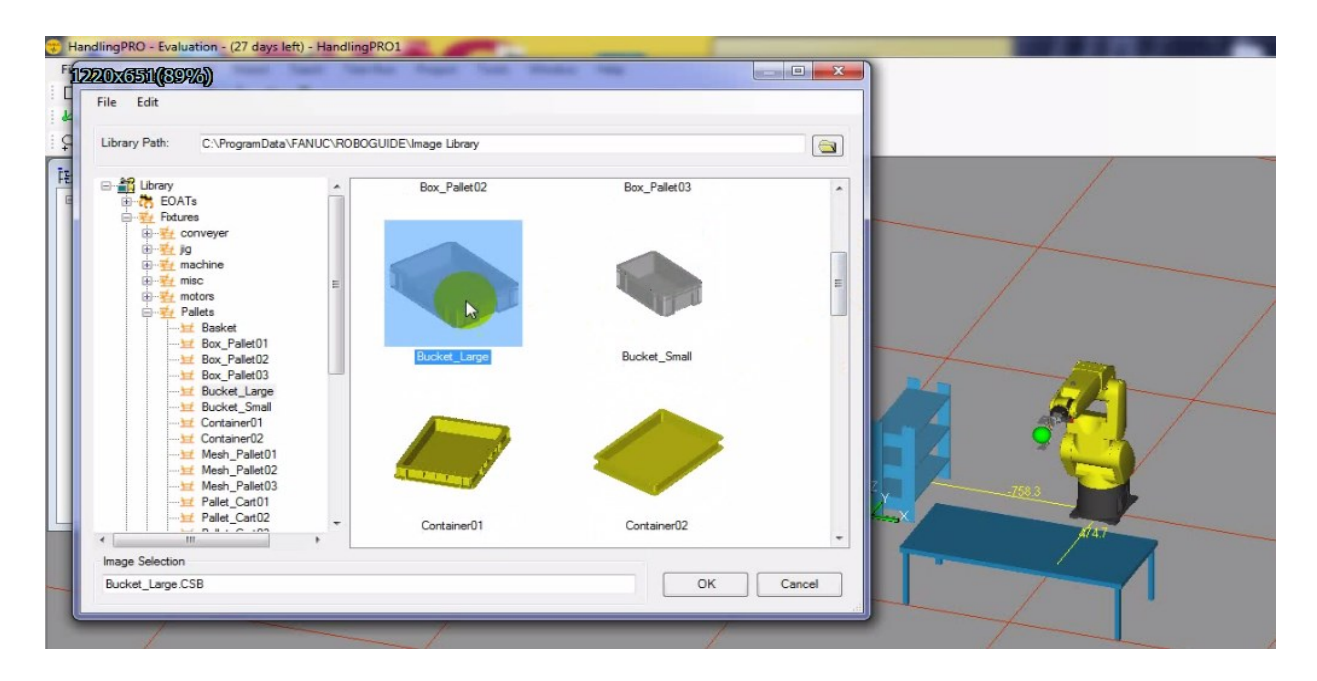

- 2. Une fenêtre s'ouvrira avec les propriétés de la fixation.
- 3. Donnez un nom à la fixation en modifiant le champ «Name», par exemple : « Palette ».

4. Changez l'échelle de la fixation en changeant les «Scales» et changez la localisation de la « Palette ». Ensuite, cliquez sur Apply.

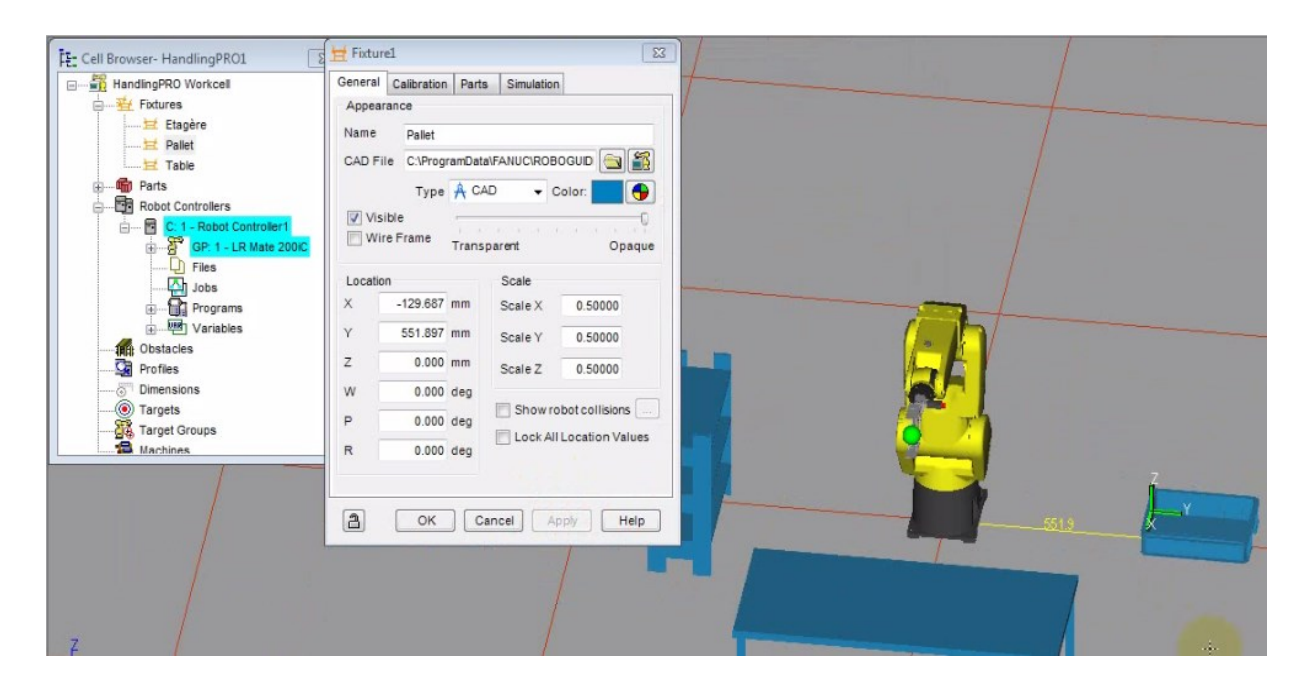

## **c) Une fixation «Container \_Table»**

1. Aux fins de ce tutoriel, Cliquez le petit «+» à gauche de «Table», choisissez le fichier «Container\_Table» et cliquez OK.

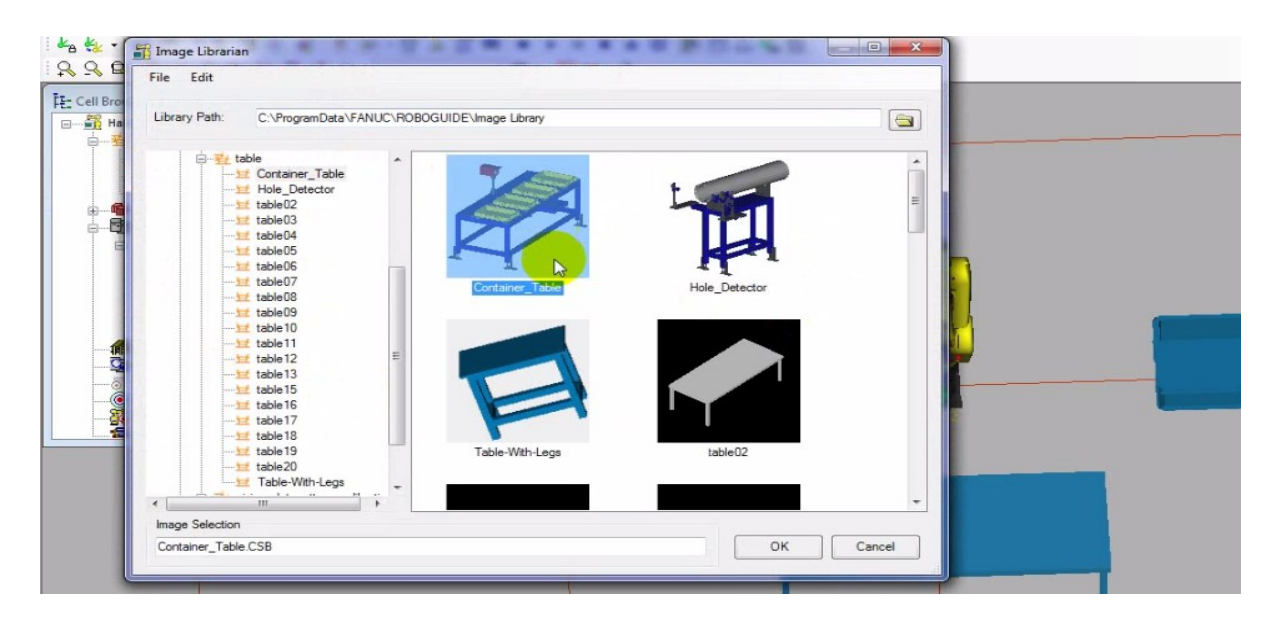

2. Une fenêtre s'ouvrira avec les propriétés de la fixation.

3. Donnez un nom à la fixation en modifiant le champ «Name», par exemple : « Container Table ».

4. Changez l'échelle de la fixation en changeant les «Scales» et changez la localisation de la « Container \_Table ». Ensuite, cliquez sur Apply.

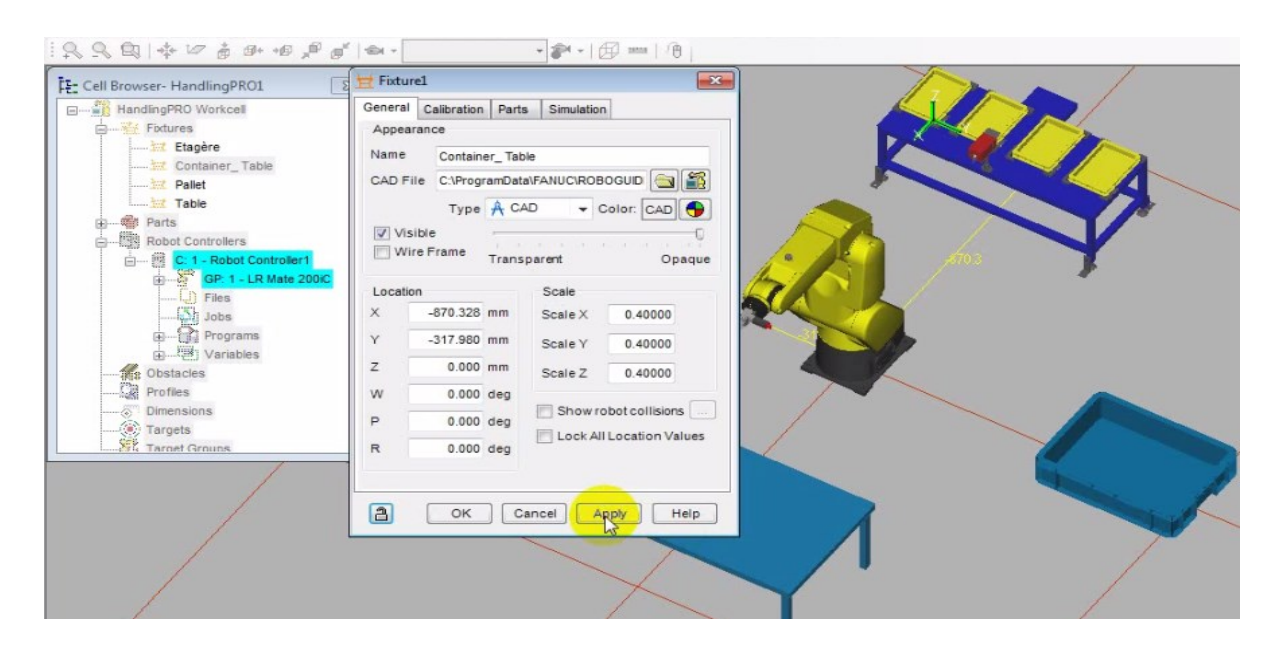

#### **III.2.6. Ajouté un obstacle**

1. Pour rajouter un obstacle, cliquez droit sur fixation dans le «Cell Browser», allez dans «Add Fixture» et choisissez une option. Dans le cadre de cet exemple, choisissez «CAD Library». Une fenêtre avec la librairie des fixations s'ouvrira.

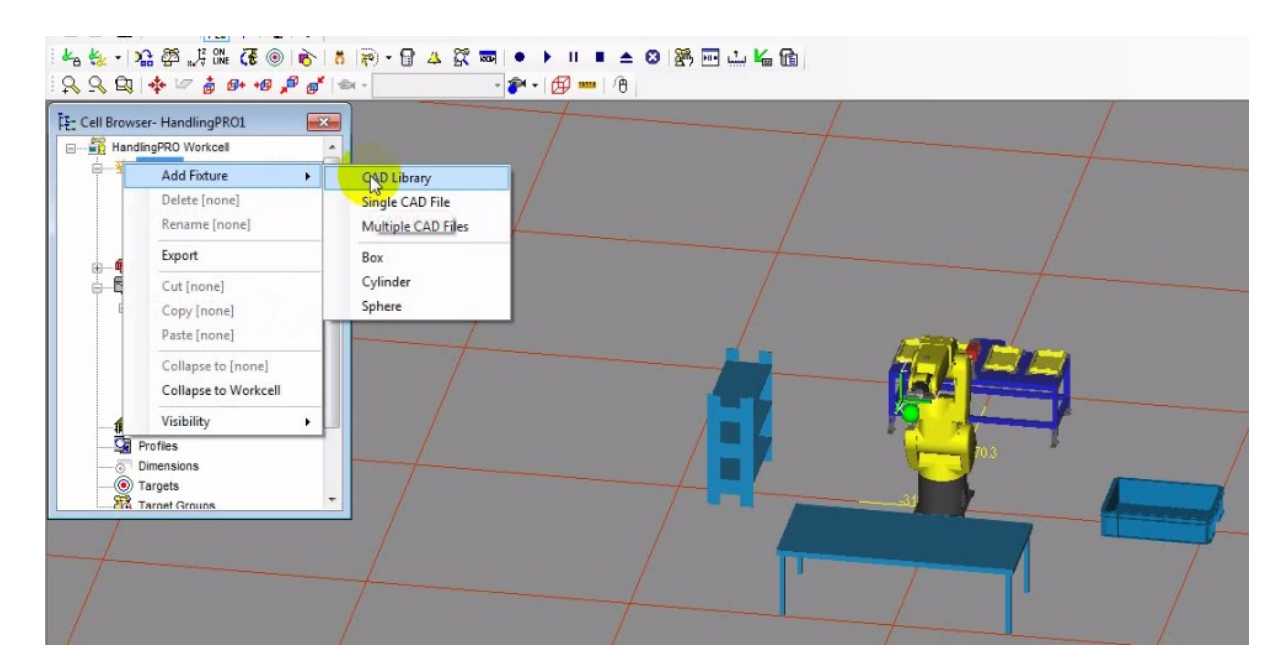

2. Cliquez le petit «+» à gauche de «obstacle» pour avoir la liste de tous les types d'obstacle.

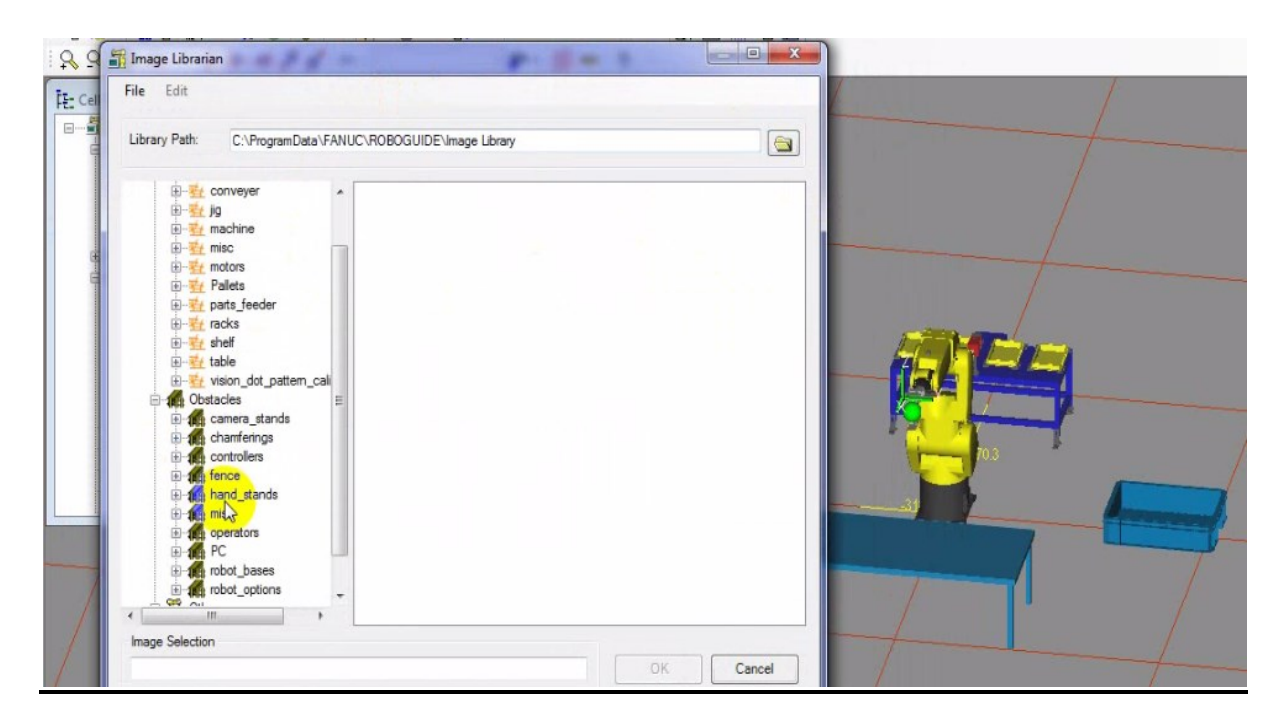

## **III.2.6.1.Un obstacle Fence**

1. Aux fins de ce tutoriel, Cliquez le petit «+» à gauche de «fence», choisissez le fichier« FENCE\_EXP H2000\_w1000» et cliquez OK.

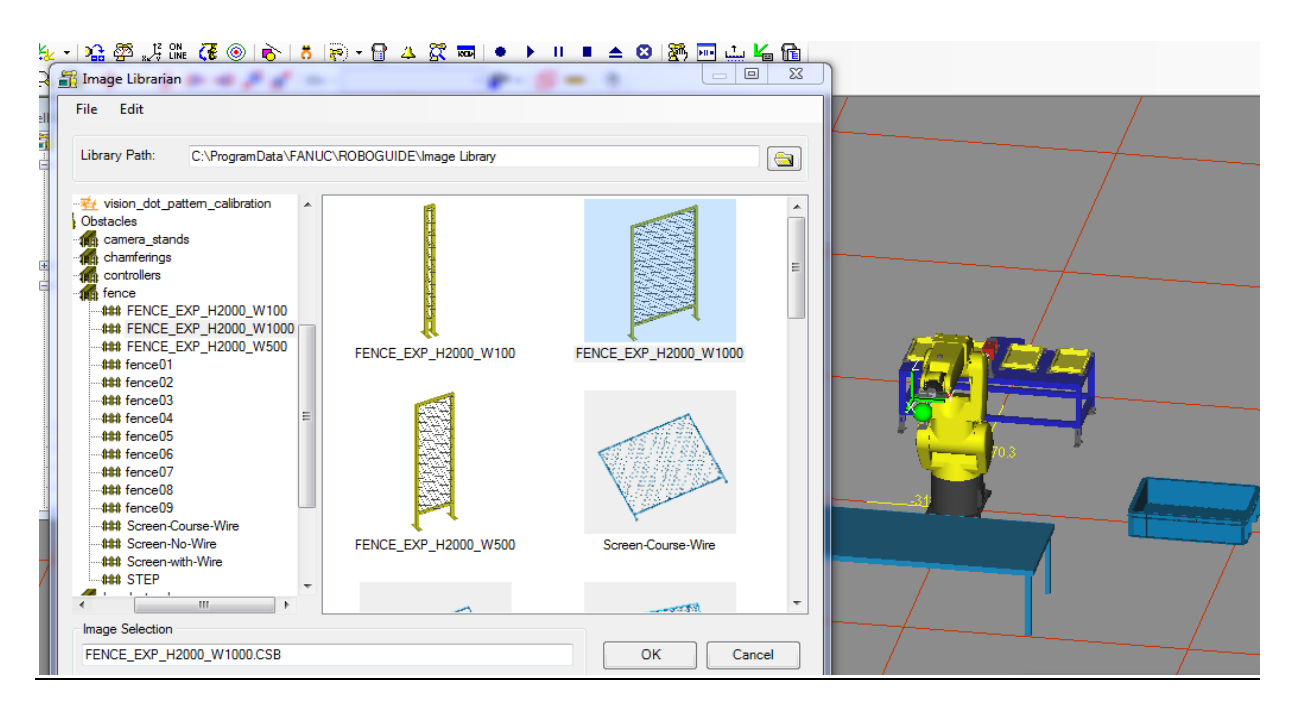

- 2. Une fenêtre s'ouvrira avec les propriétés de « FENCE\_EXP».
- 3. Donnez un nom à l'obstacle en modifiant le champ «Name», par exemple : « Fence 1».

4. Changez l'échelle de la fixation en changeant les «Scales» et changez la localisation de la « Fence 1 »

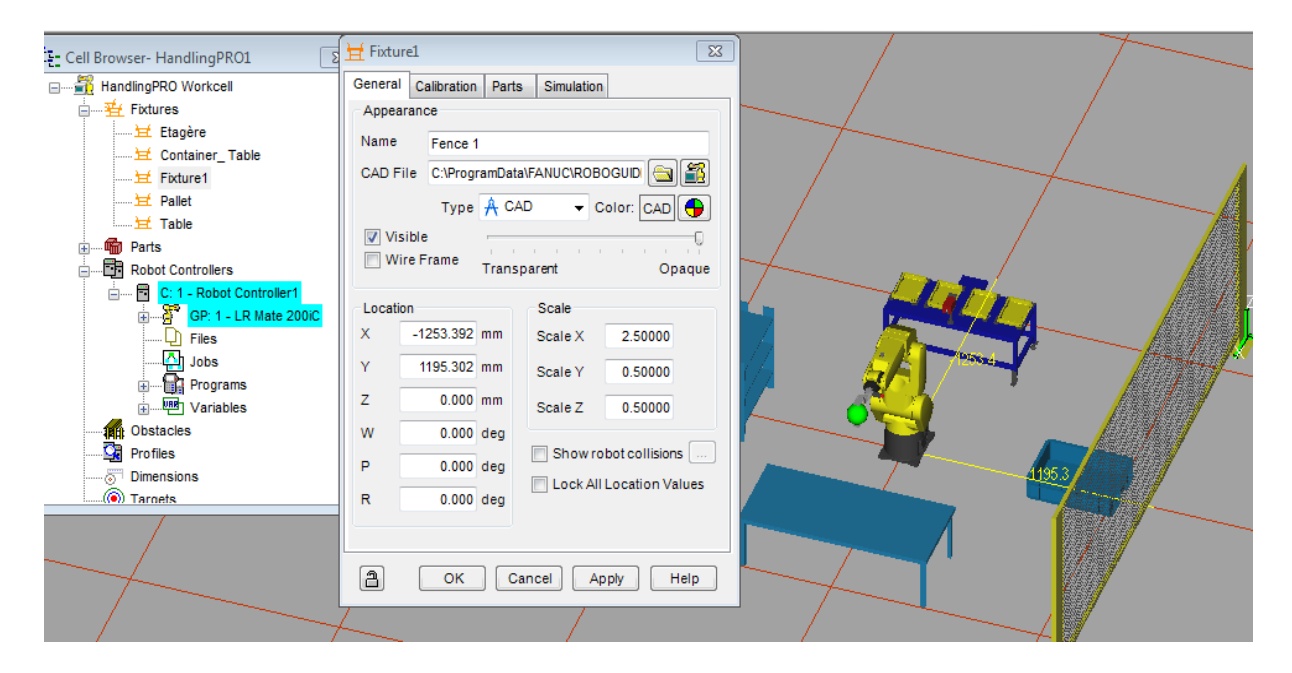

\*Les étapes sont sensiblement les mêmes que la création de la « fence1 » précédente, pour « fence 2 », « fence 3 », « fence 4 » et « porte ».

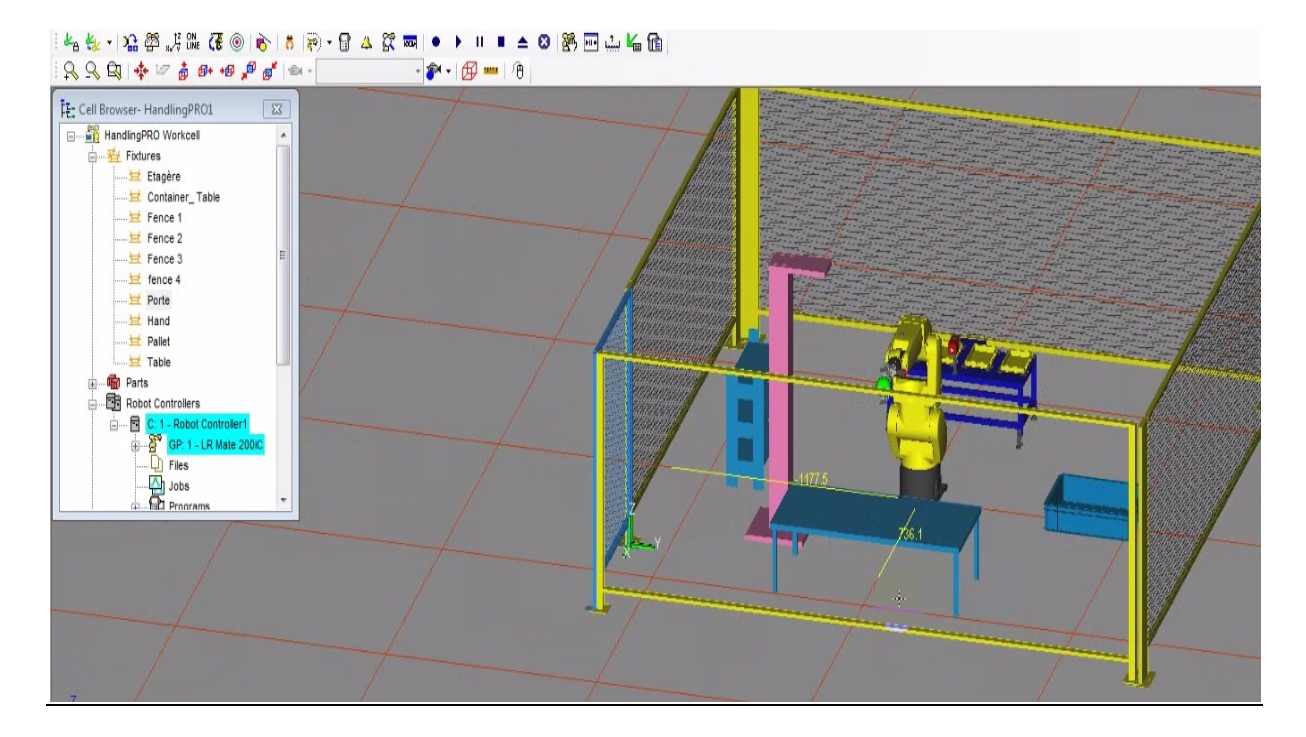

**\***Changer les valeurs de l'obstacle **«** Porte **».**

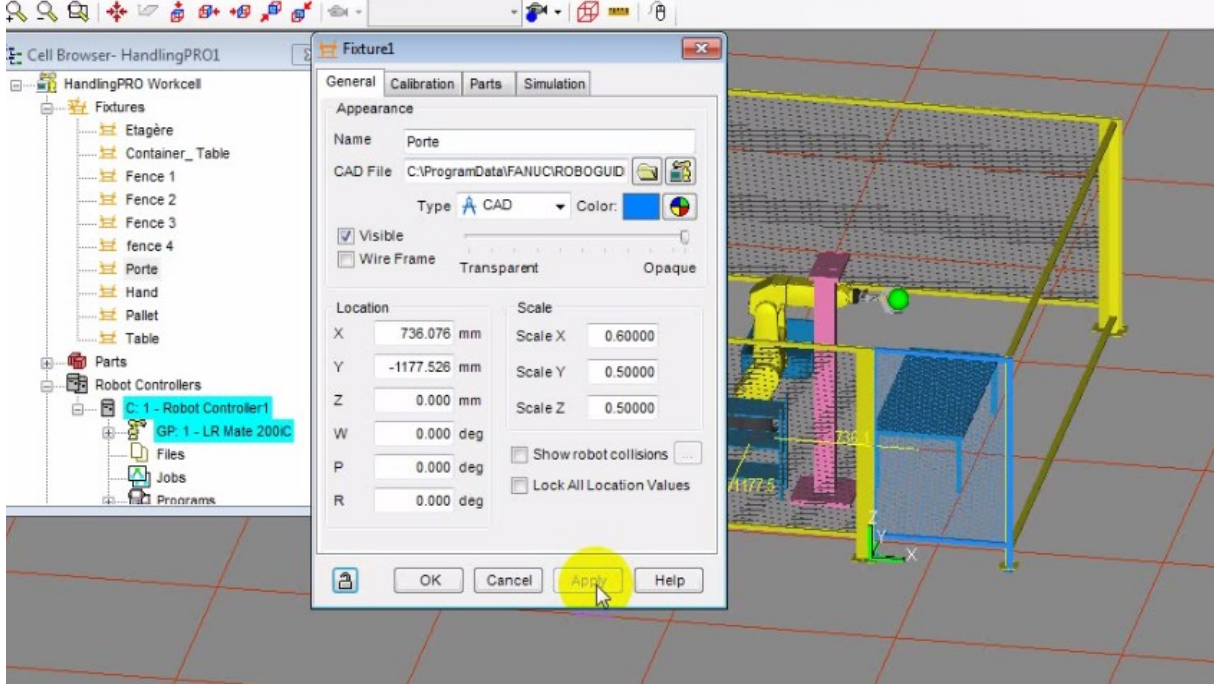

## **1.6.2. Un obstacle poteau:**

1. Aux fins de ce tutoriel, Cliquez le petit «+» à gauche de «hand\_stands», choisissez le fichier« Hand\_Stand02» et cliquez OK.

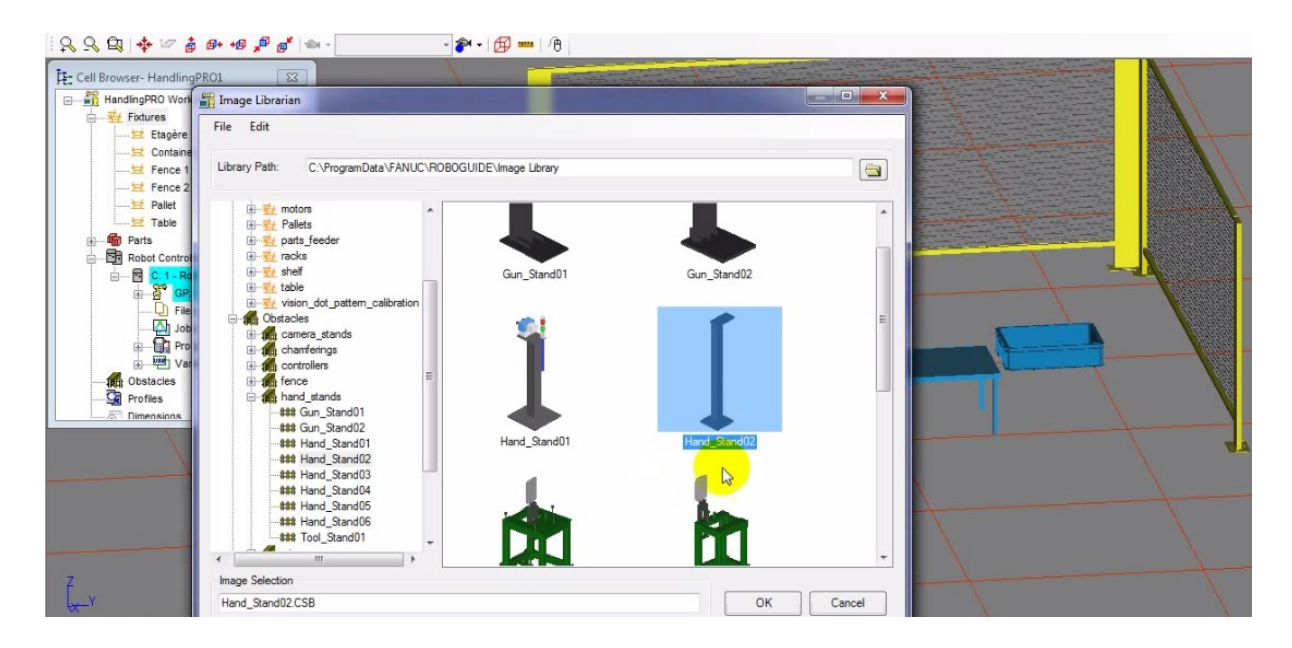

- 2. Une fenêtre s'ouvrira avec les propriétés de « Hand\_Stand02».
- 3. Donnez un nom à l'obstacle en modifiant le champ «Name», par exemple : « Potence ».

4. Changez l'échelle de la fixation en changeant les «Scales» et changez la localisation de « Potence ».

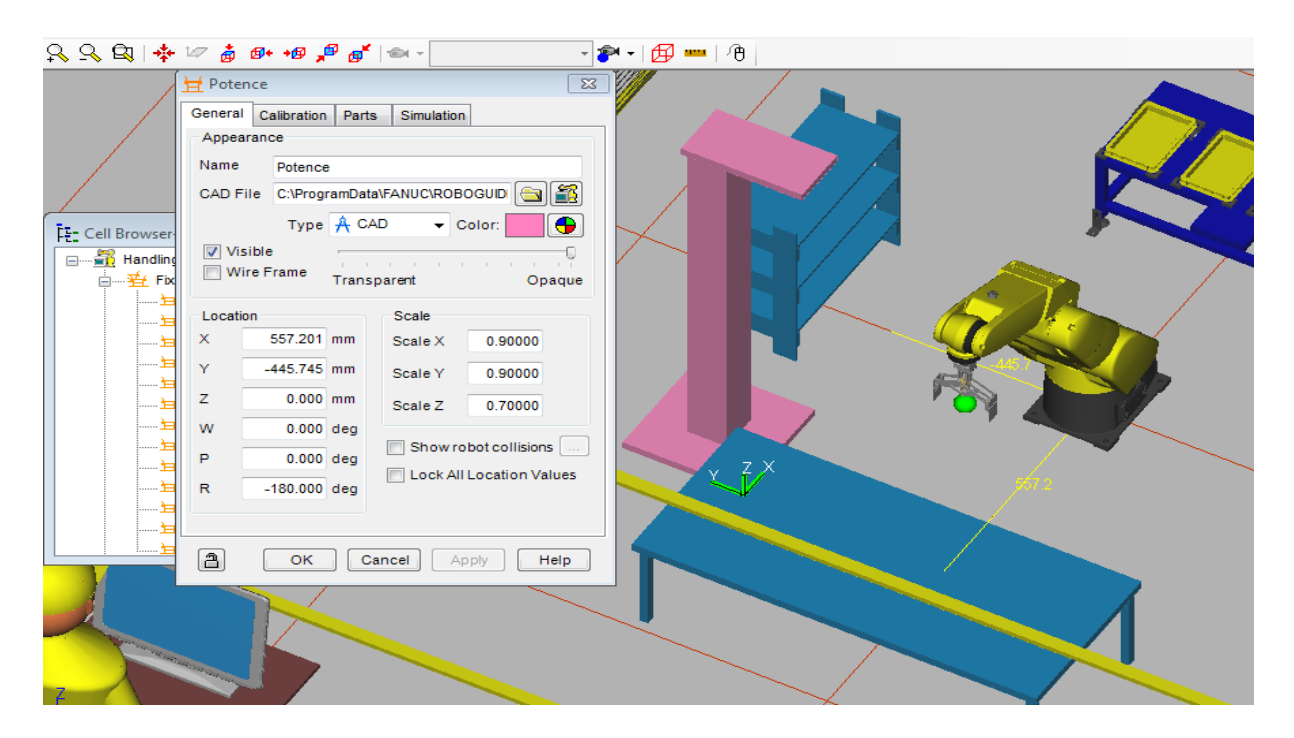

## **III.2.6.3. Un obstacle Bureau « desk »**

1. Aux fins de ce tutoriel, Cliquez le petit «+» à gauche de «PC», choisissez le fichier«PC\_desck» et cliquez OK.

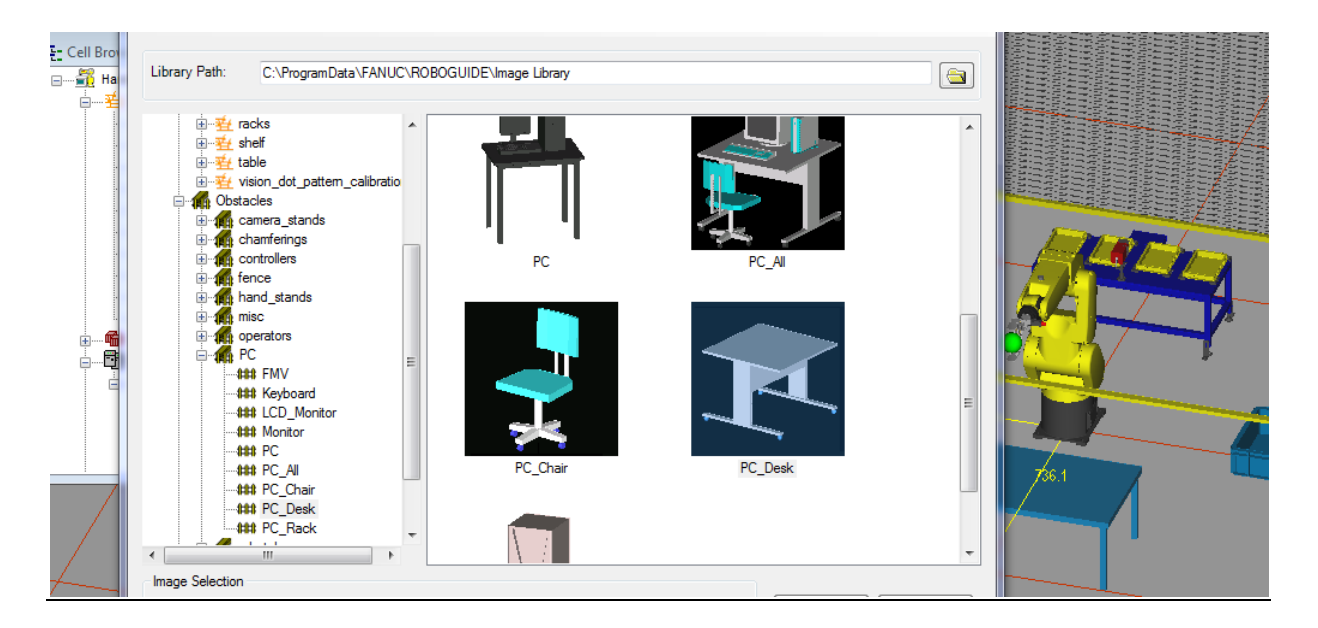

- 2. Une fenêtre s'ouvrira avec les propriétés de «PC\_desck».
- 3. Donnez un nom à l'obstacle en modifiant le champ «Name», par exemple : « Bureau».

4. Changez l'échelle de la fixation en changeant les «Scales» et changez la localisation de« Bureau»

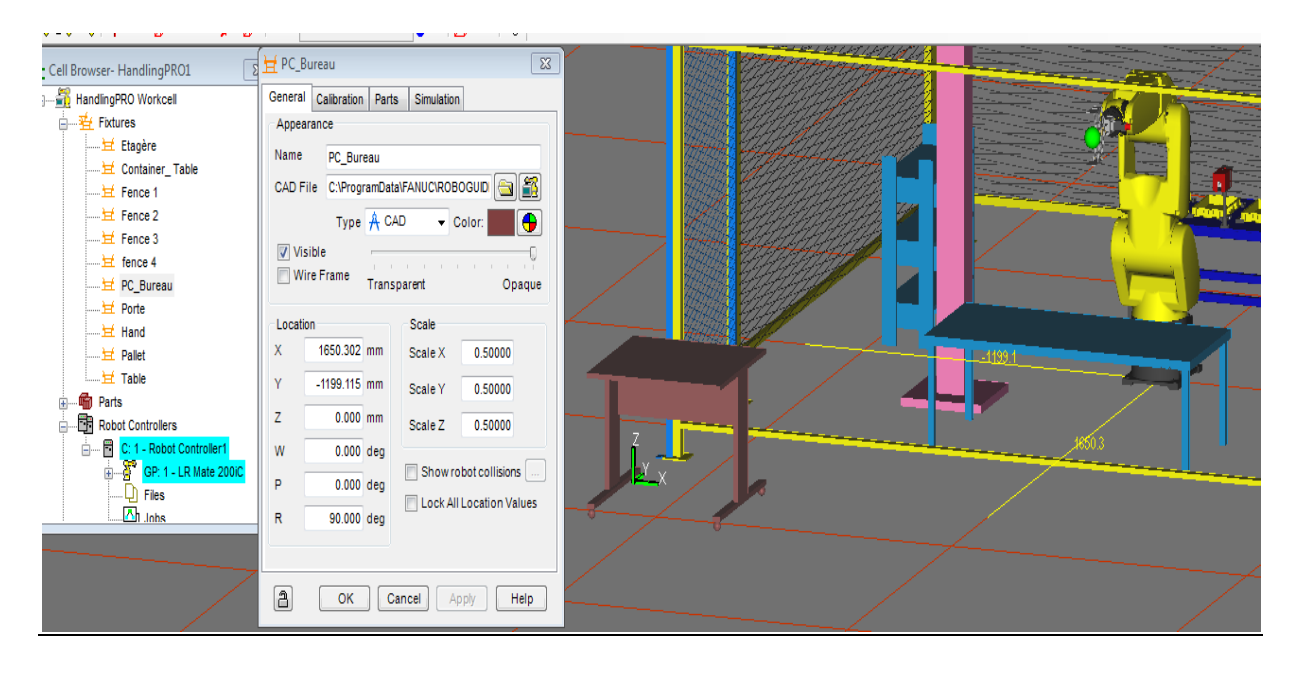

## **III.2.6.4. Un obstacle PC**

1. Aux fins de ce tutoriel, Cliquez le petit «+» à gauche de «PC», choisissez le

fichier«LCD\_Monitor» et cliquez OK.

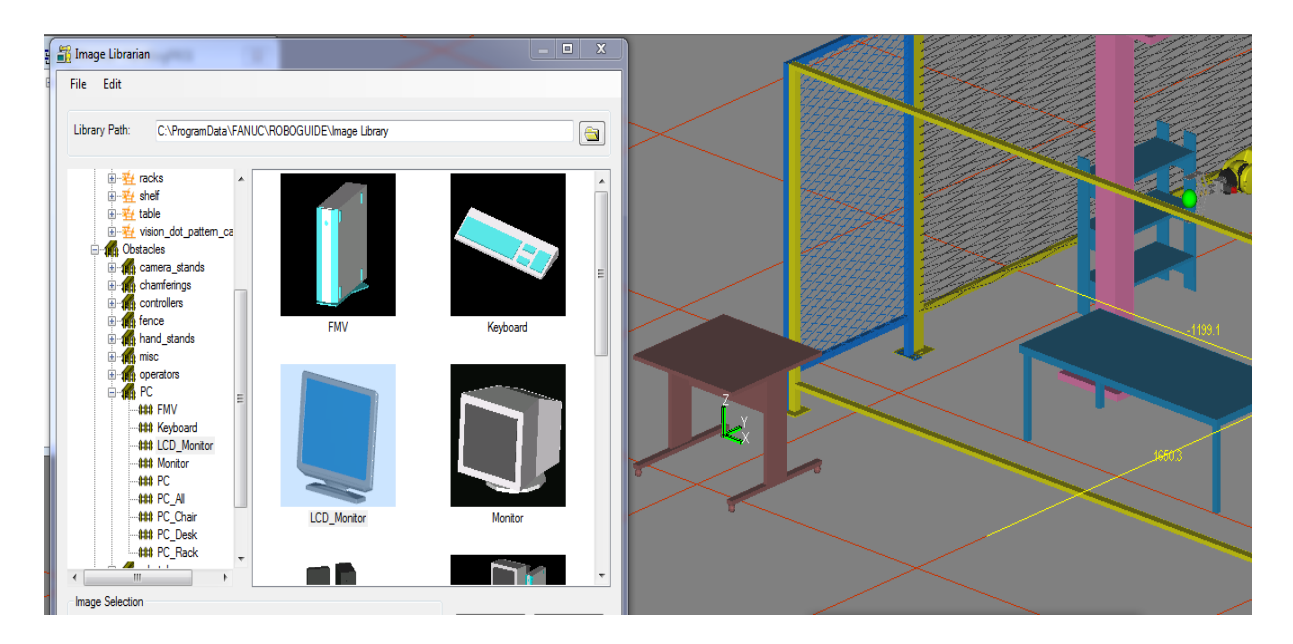

- 2. Une fenêtre s'ouvrira avec les propriétés de «LCD\_Monitor».
- 3. Donnez un nom à l'obstacle en modifiant le champ «Name», par exemple : « PC».

4. Changez l'échelle de la fixation en changeant les «Scales» et changez la localisation de « PC ».

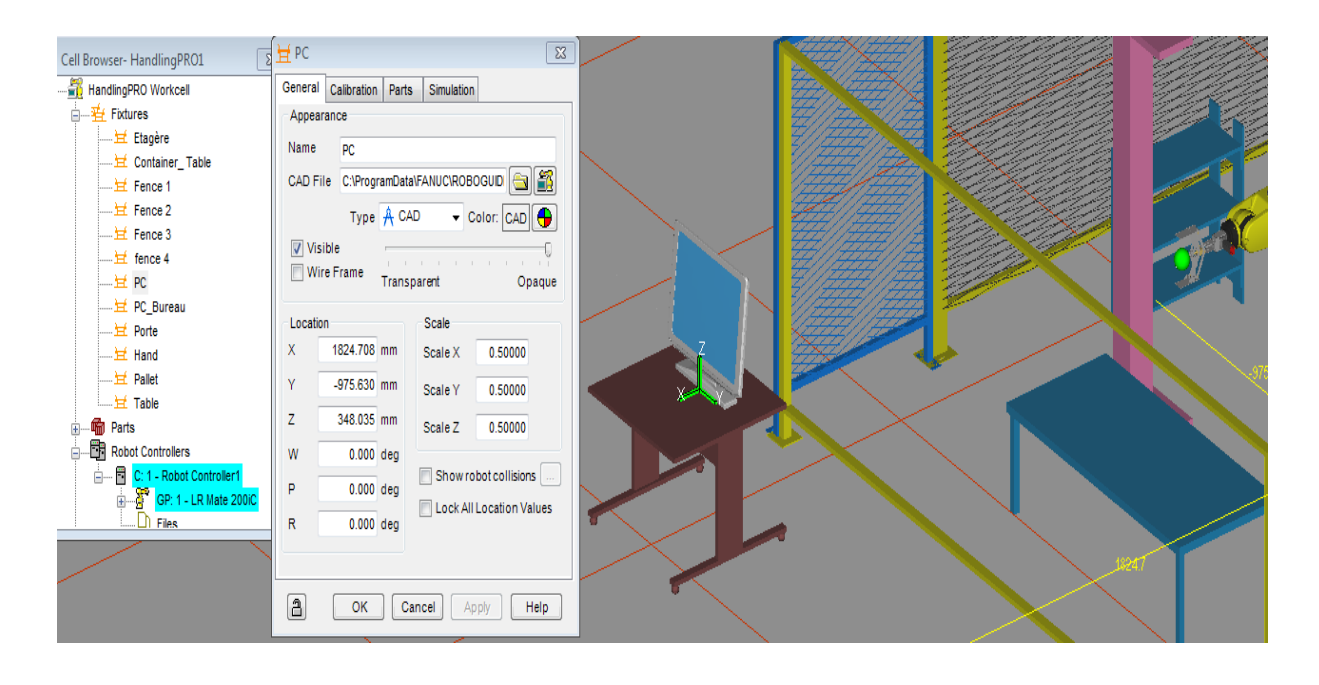

#### **III.2.6.5. Un obstacle Homme « man »**

1. Aux fins de ce tutoriel, Cliquez le petit «+» à gauche de «misc», choisissez le fichier «FANUC MAN» et cliquez OK.

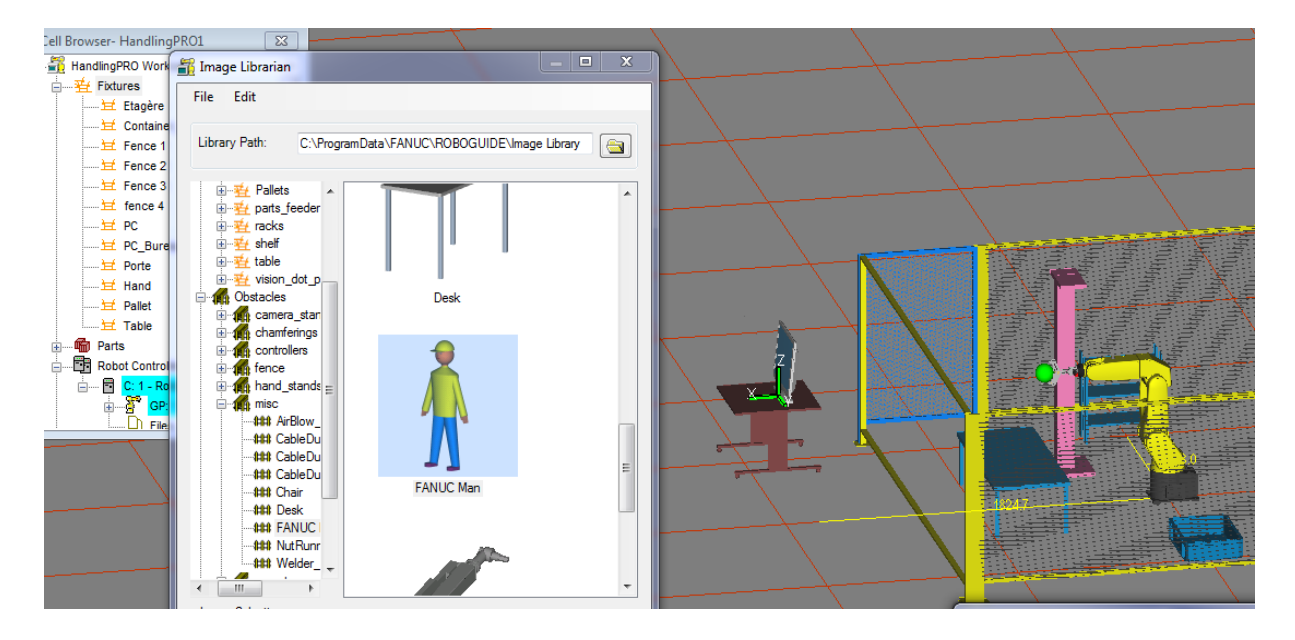

- 2. Une fenêtre s'ouvrira avec les propriétés de «FANUC MAN».
- 3. Donnez un nom à l'obstacle en modifiant le champ «Name», par exemple : « Homme».

4. Changez l'échelle de la fixation en changeant les «Scales» et changez la localisation de

« Homme»

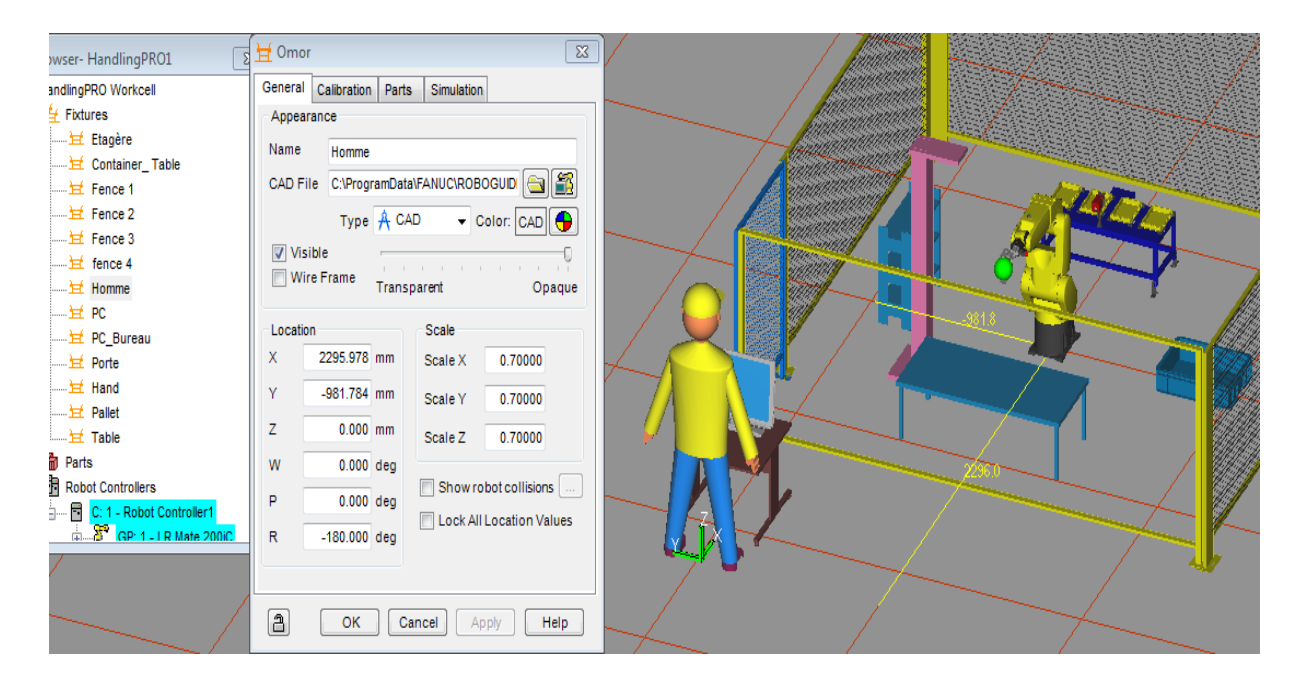

# **III.3. Placement et configuration d'une pièce pour la tâche « pick and place »**

## **III.3.1. Le robot prendre la pièce**

1. Il faut maintenant déterminer l'emplacement de la pièce lorsque le robot prendra la pièce. Pour ce faire, aller dans l'onglet «Parts» des propriétés de la pince et sélectionné sur la pièce voulue (cube ou cylindre pour ce tutoriel) par exemple « Cylindre R » et cliquez Apply.

2. Dans le même onglet, cocher «Edit Part Offset». Vous pouvez maintenant modifier la position de la pièce par rapport au référentiel situé à l'extrémité du bras du robot.

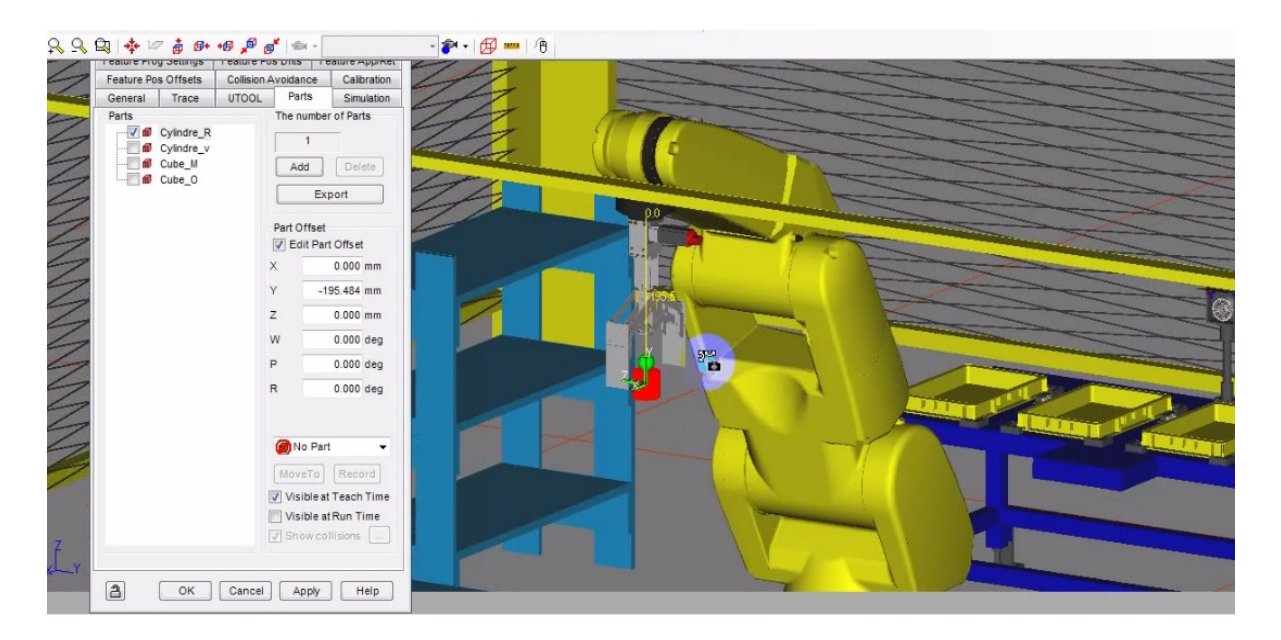

3. Ensuite, cliquez sur Apply. Vous vous apercevrez que la pièce disparaitra de la pince du robot, c'est normal.

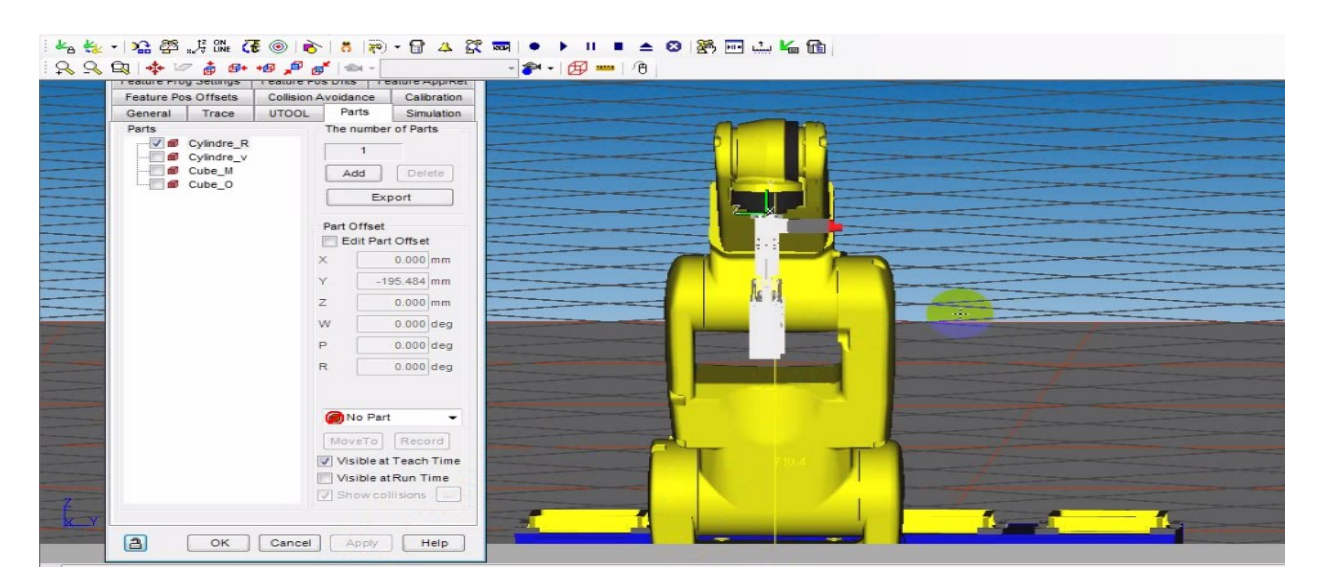

## **III.3.2. Lorsque la fixation**

## **La position « Pick »**

1. Configurez la pièce sur la fixation « Table » en allant dans l'onglet «Parts» des propriétés de la fixation, sélectionnez la pièce désirée. par exemple «Cylindre R».

2. Dans le même onglet, cocher «Edit Part Offset» pour modifier la localisation de la pièce «Cylindre R» sur la fixation « Table ».

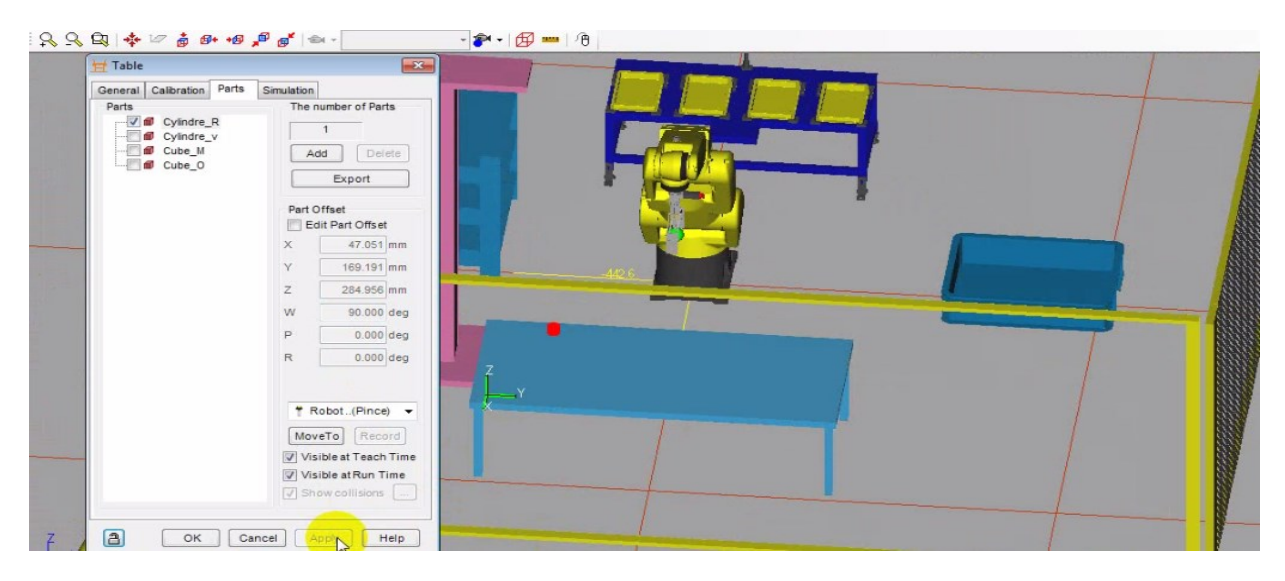

3. Configurez les paramètres de simulation en allant dans l'onglet «Simulation». Sélectionnée la pièce «Cylindre R» et cochez le champ «Allow part to be picked». Ensuite, cliquez sur Apply et OK.

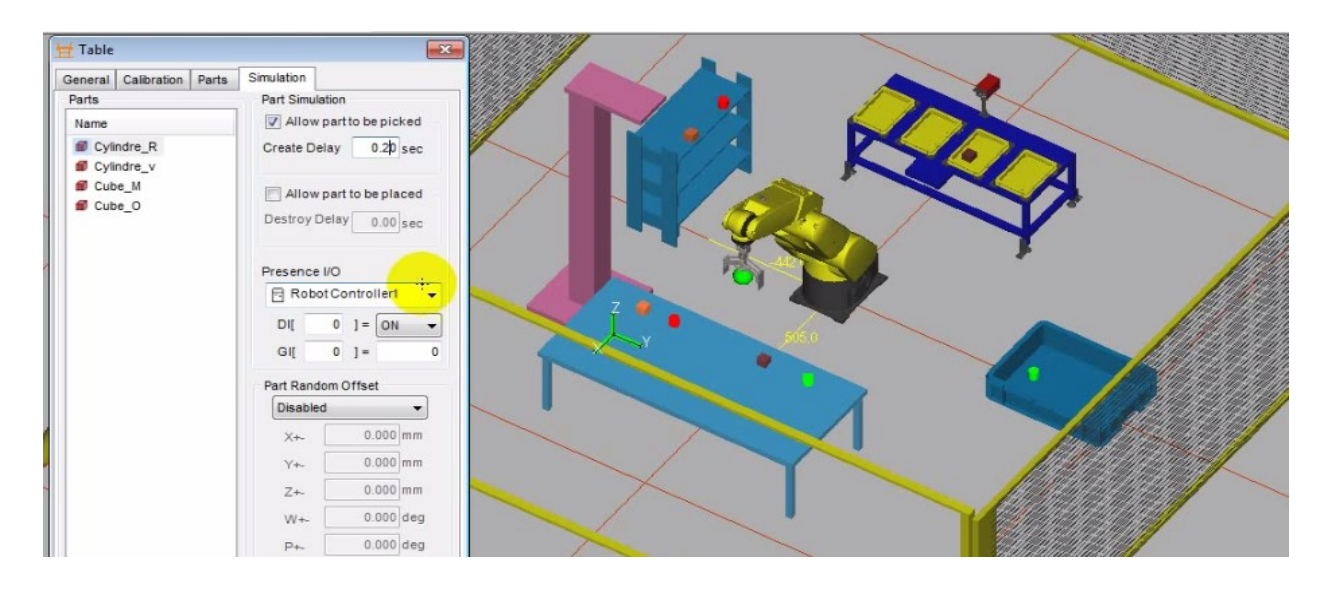

4. Pour la configuration des autres pièces « Cylindre V », « Cube M »et « Cube O », Les étapes sont sensiblement les mêmes que la configuration de la pièce précédente.

## **La position « Place »**

1. Configurez la pièce sur la fixation « Etagère », en allant dans l'onglet «Parts» et en sélectionnant la pièce. Par exemple « Cylindre R », Cocher les champs «Edit Part Offset». Ensuite, cliquez sur Apply.

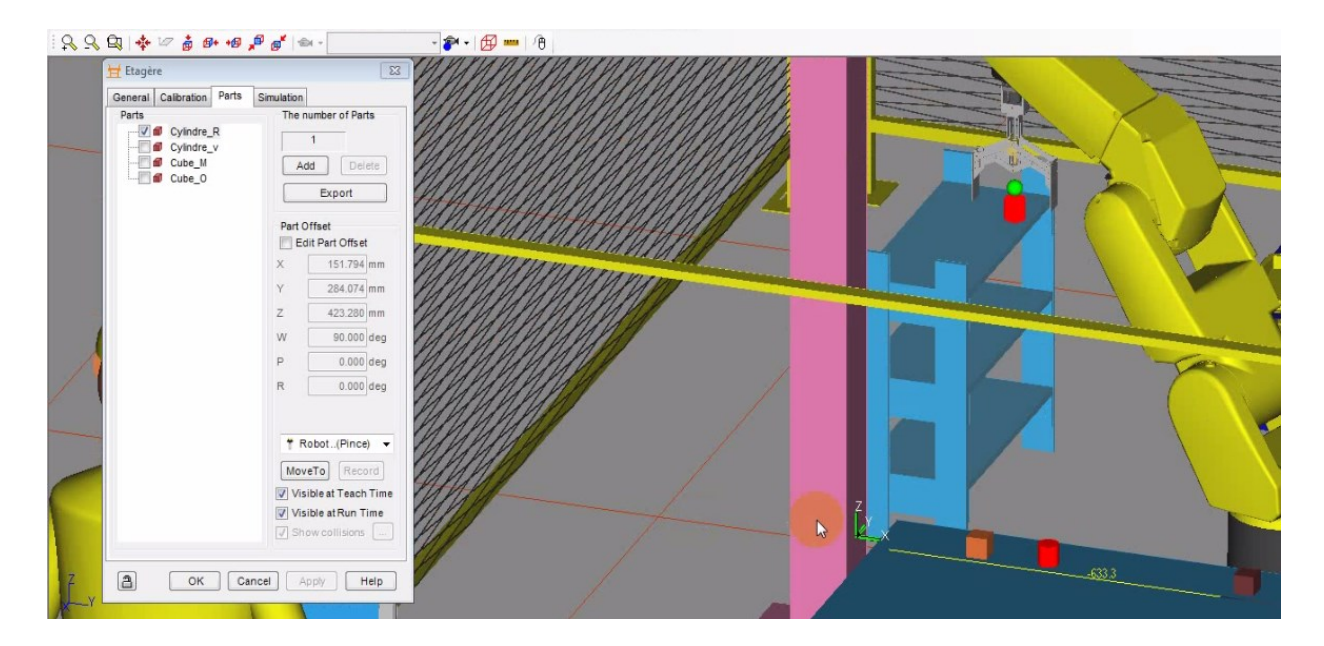

2. Configurez les paramètres de simulation en allant dans l'onglet «Simulation». Sélectionnée la pièce «Cylindre R» et cochez le champ «Allow part to be placed». Ensuite, cliquez sur Apply et OK.

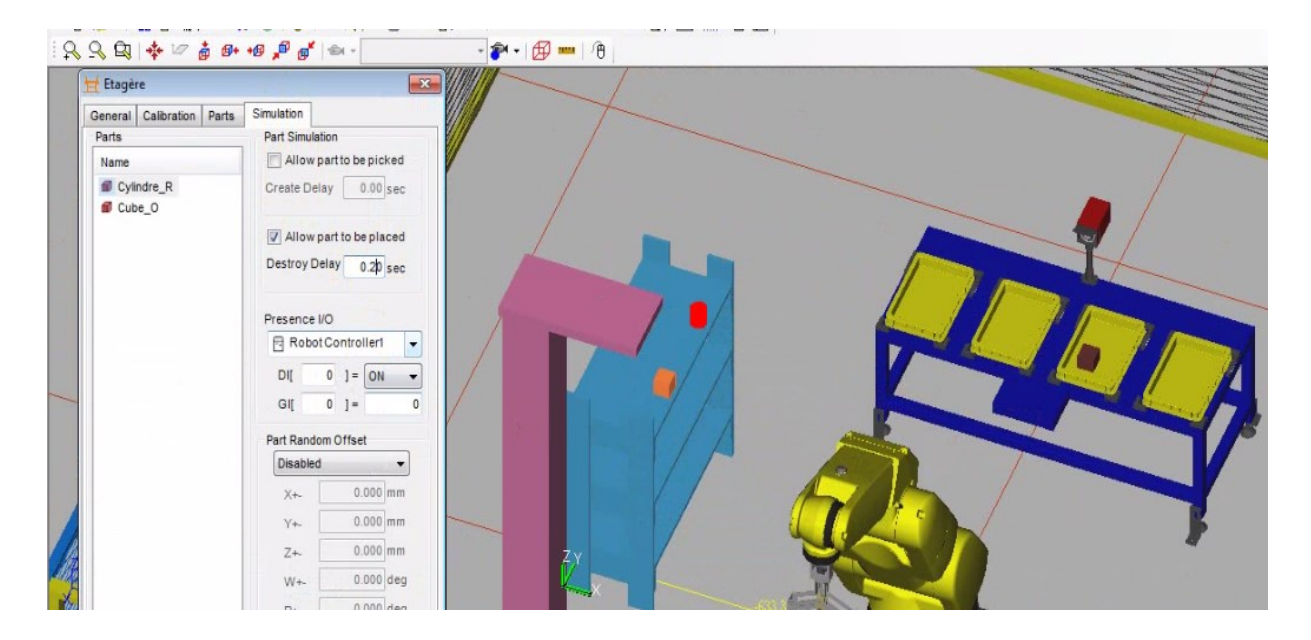

3. Pour la configuration des autres pièces « Cylindre V », « Cube M »et « Cube O », Les étapes sont sensiblement les mêmes que la configuration de la pièce précédente.

## **III.4. Génération des trajectoires**

Une fois que l'environnement a été mis en place ainsi que l'outil et les pièces manipulées lors de la tâche « pick and place », maintenant nous allons présenter trois exemples de générations de trajectoires : trajectoire direct, trajectoire avec le bras comme obstacle et pour finir trajectoire avec obstacle.

## **III.4.1. Premier exemple : Trajectoire direct**

1. Pour créer un nouveau programme de simulation, cliquez droit sur «programs» dans le «Cell Browser» et cliquez sur «Add simulation program». Une fenêtre de propriété pour le programme apparaitra.

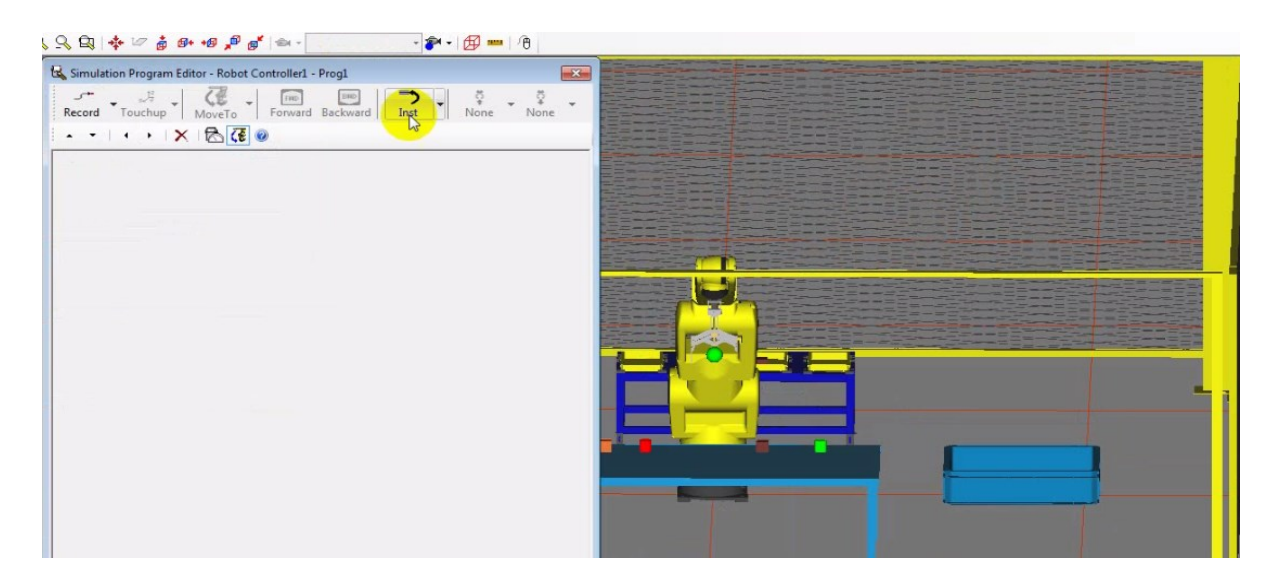

2. Dans la fenêtre du programme de simulation, cliquez sur «Record» et insérez les paramètres «J» et «100%Fine». Une ligne de programme s'ajoutera.

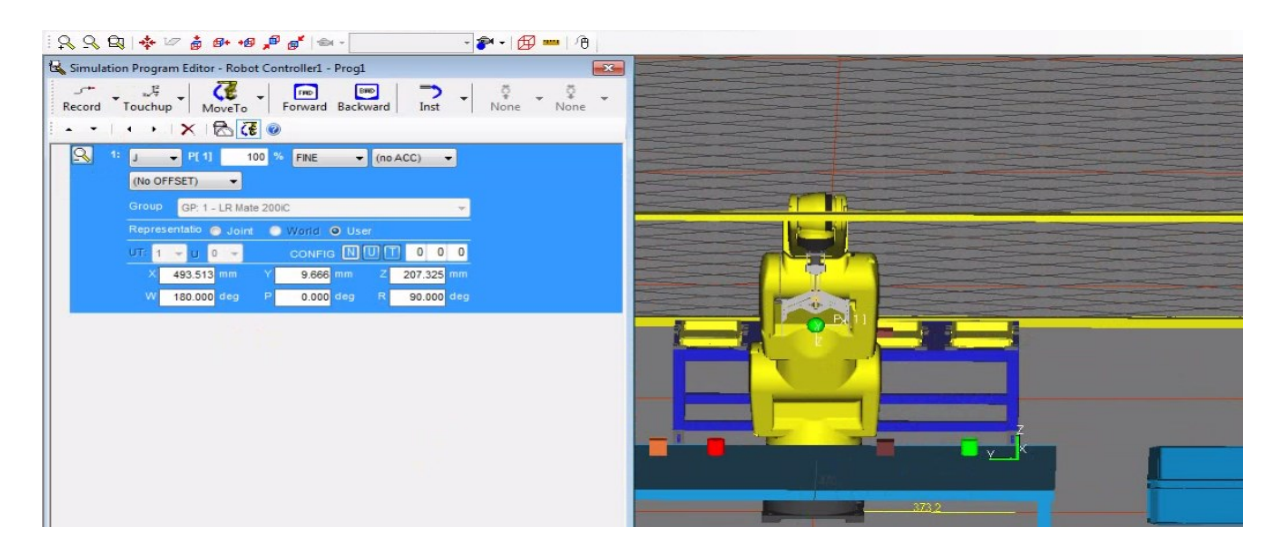

3. Cliquez sur la flèche noire à droit de «move to» et insérez les paramètres «Cylindre R» et «Table». La pince du robot se déplacera automatiquement sur la pièce «Cylindre R».

4. Cliquez sur Record et insérez les paramètres «L» et «2000mm/sec FINE». Une 2 ligne de programme s'ajouteront.

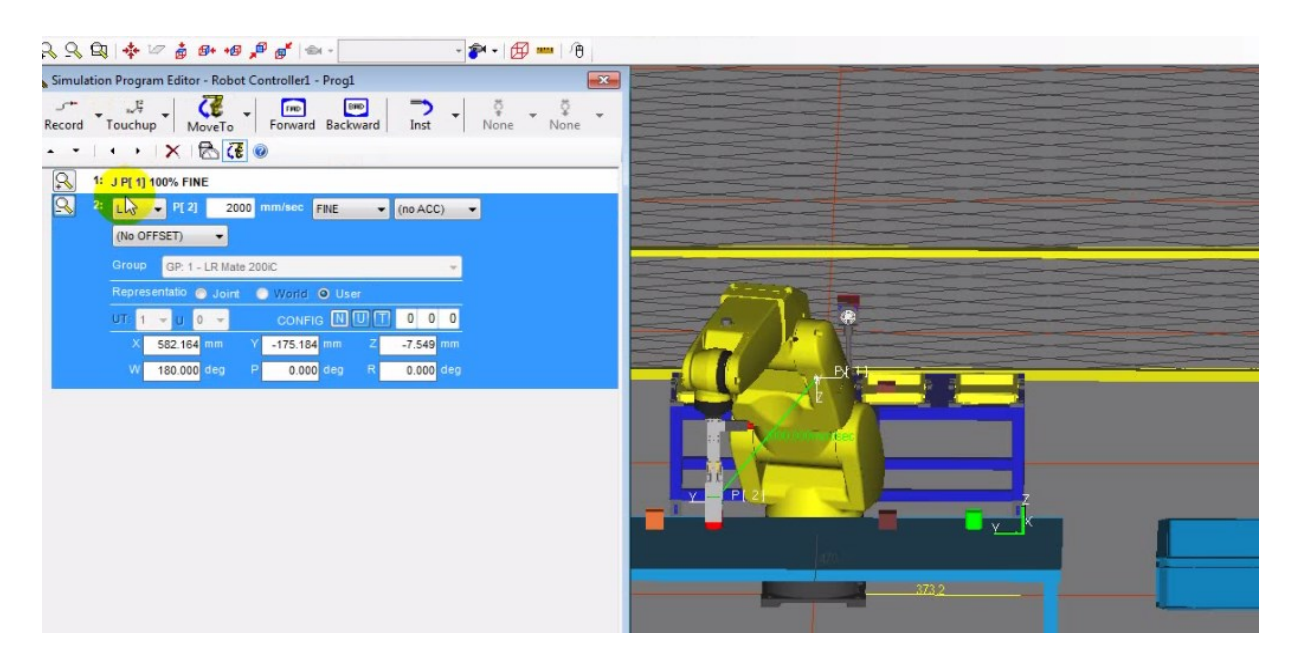

5. Cliquez sur la flèche du bouton «Inst» du menu du programme de simulation et cliqué sur «Pickup». Une nouvelle ligne de programme se créera en dessous de la ligne 2.

6. Dans la ligne de programme de la commande «pick», sélectionnez la pièce, l'outil et la fixation appropriés.

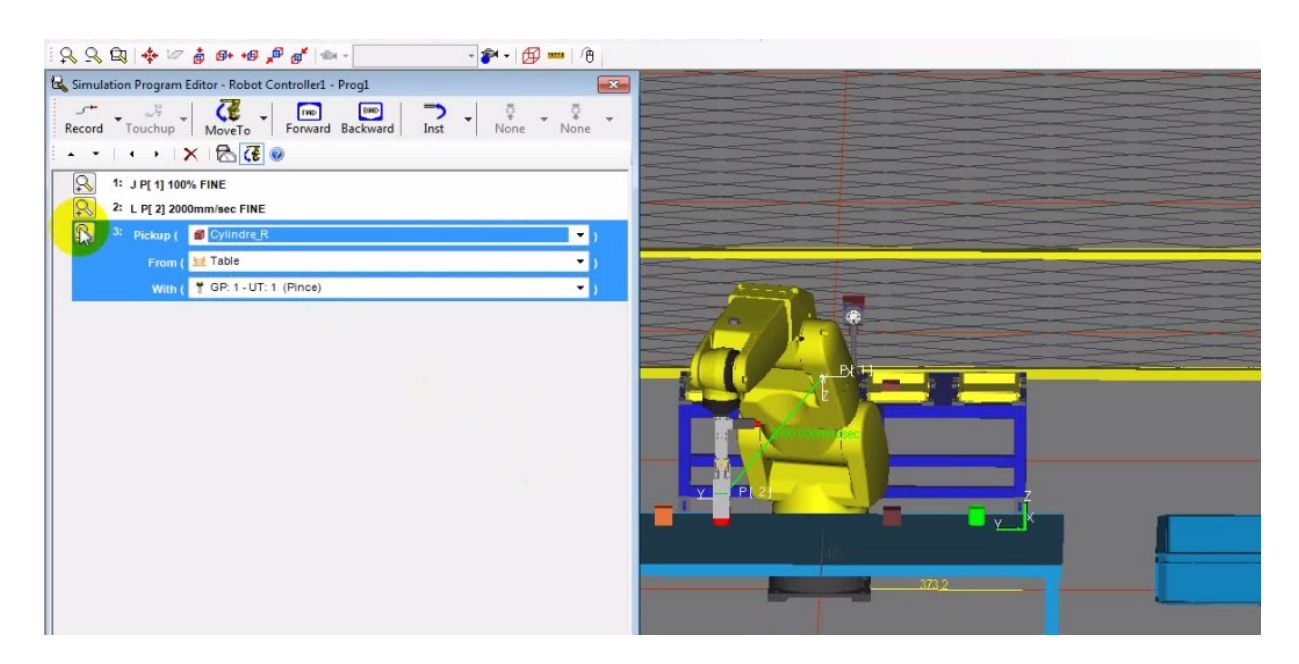

7. Sélectionnez la 1 ligne de programme et cliquer «Move to». Retour de la pince automatiquement à la position initial.

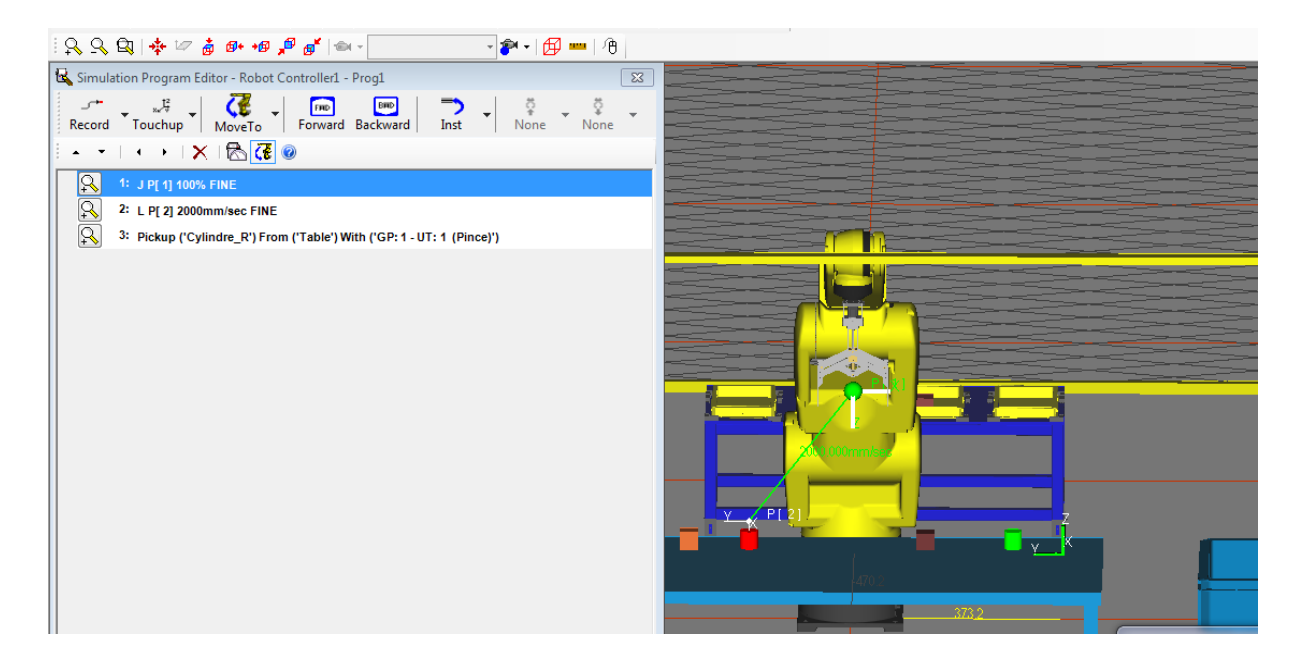

8. Cliquez sur Record et insérez les paramètres «L» et «2000mm/sec FINE». Une 4 ligne de programme s'ajouteront.

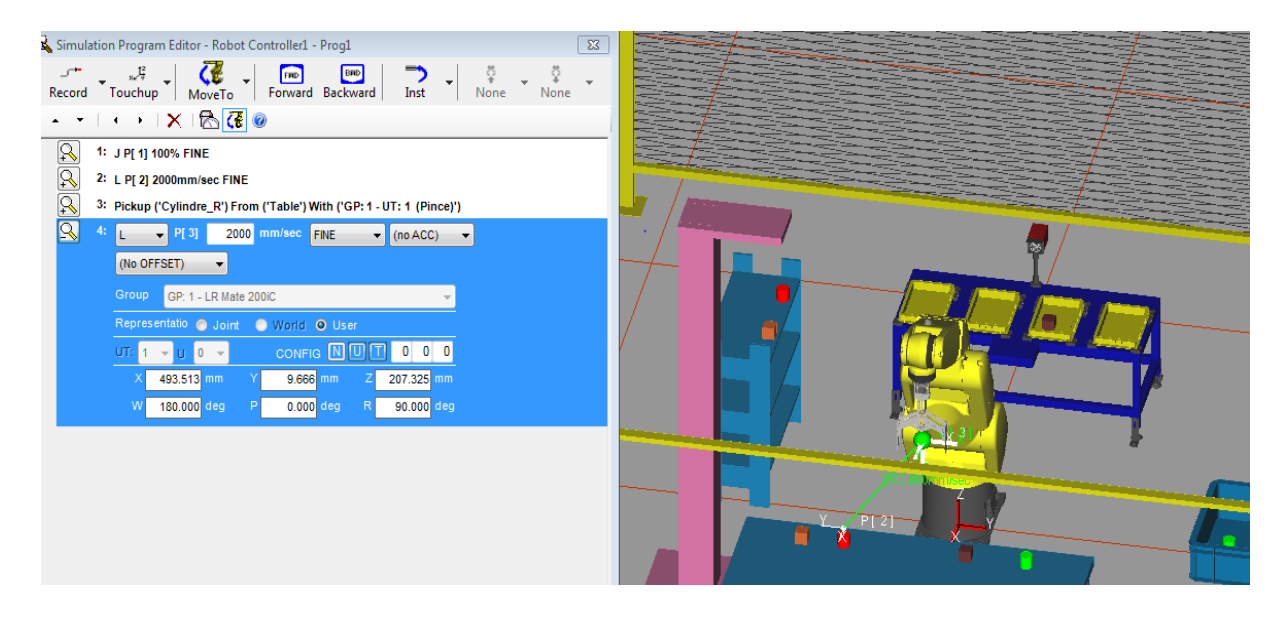

9. Cliquez la flèche du bouton «move to» du menu du programme de simulation et insérez les paramètres «Cylindre R» et «Shelf».La pince du robot se déplacera automatiquement sur la pièce «Cylindre R».

10. Cliquez sur Record et insérez les paramètres «L» et «2000mm/sec FINE». Une 5éme ligne de programme s'ajoutera.

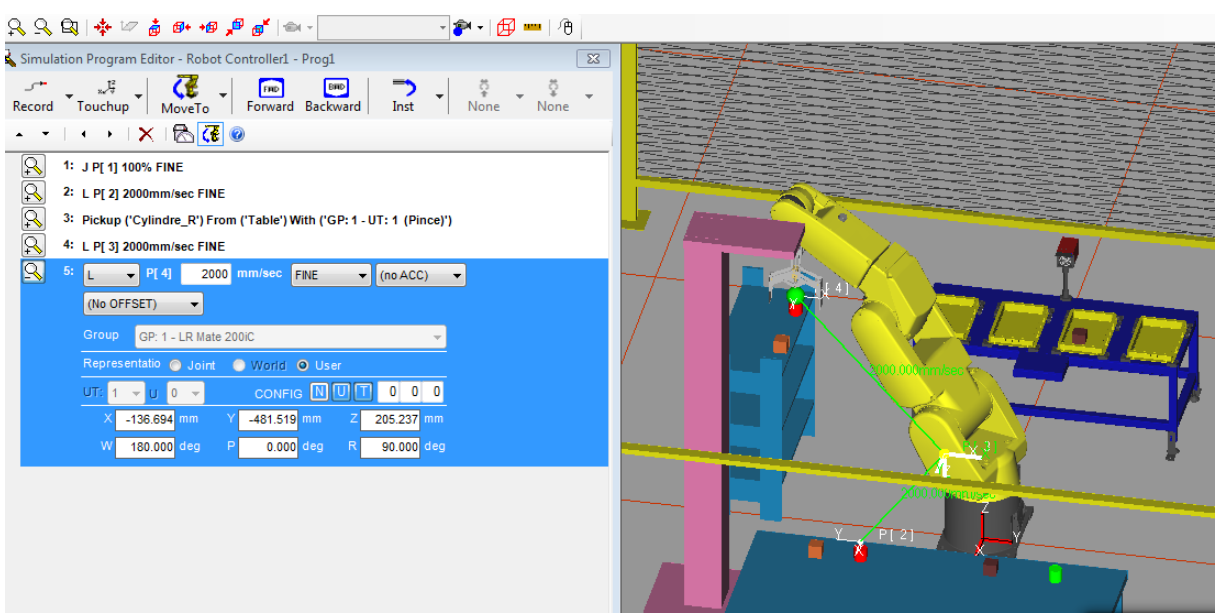

11. Insérez la commande «Drop» en cliquant sur la flèche du bouton «Inst».

12. Dans la ligne de programme de la commande «Drop», sélectionnez la pièce, l'outil et la fixation appropriés.

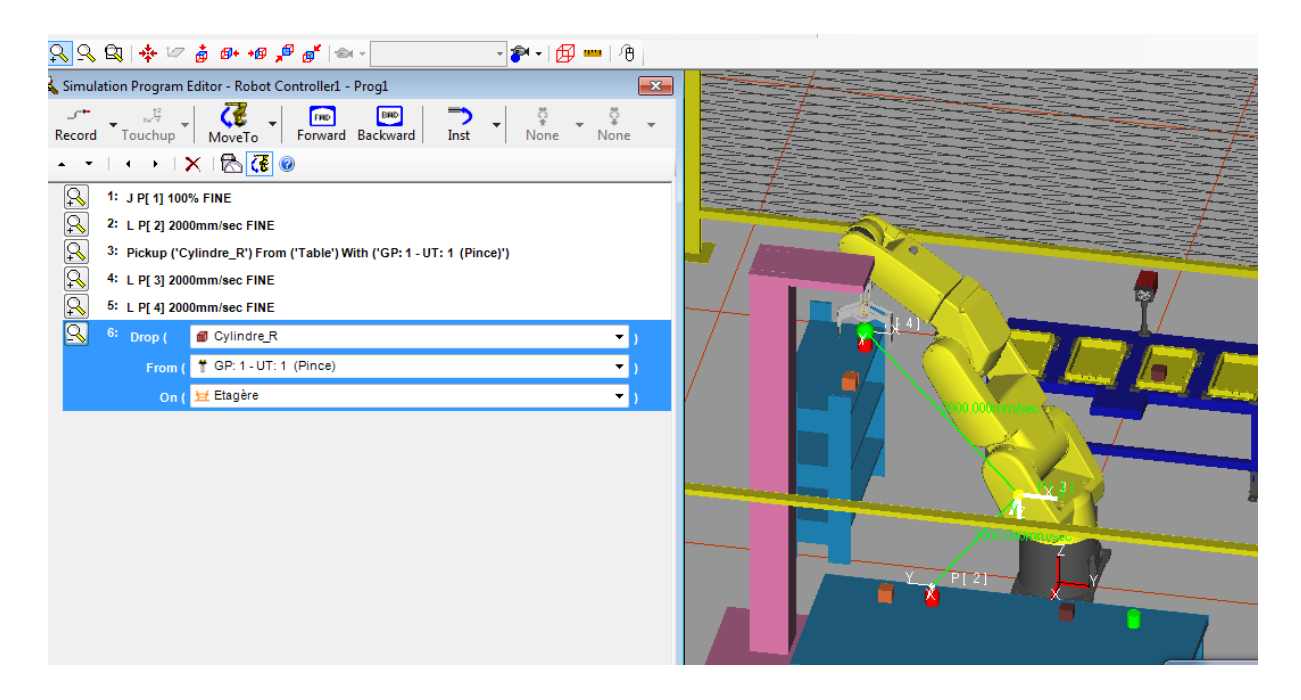

13. Sélectionnez la 1er ligne de programme et cliquer «Move to». Retour de la pince automatiquement à la position initial.

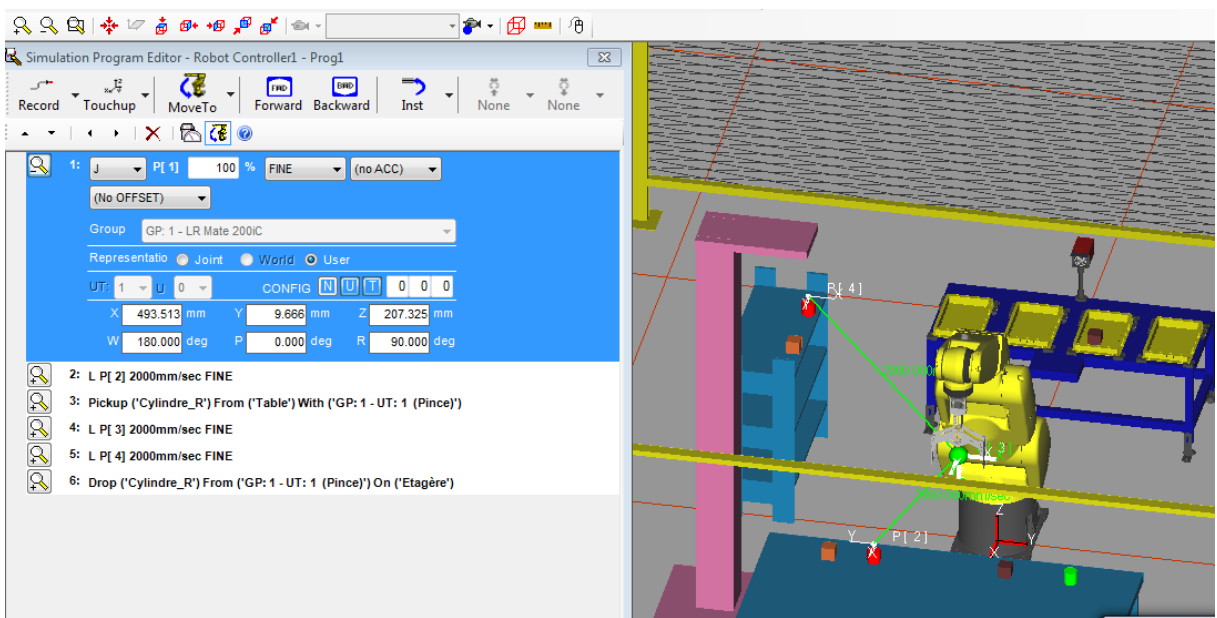

14. Sélectionnez le 6éme lignes de programme, Cliquez sur Record et insérez les paramètres «L» et «2000mm/sec FINE». Une 7éme ligne de programme s'ajoutera.

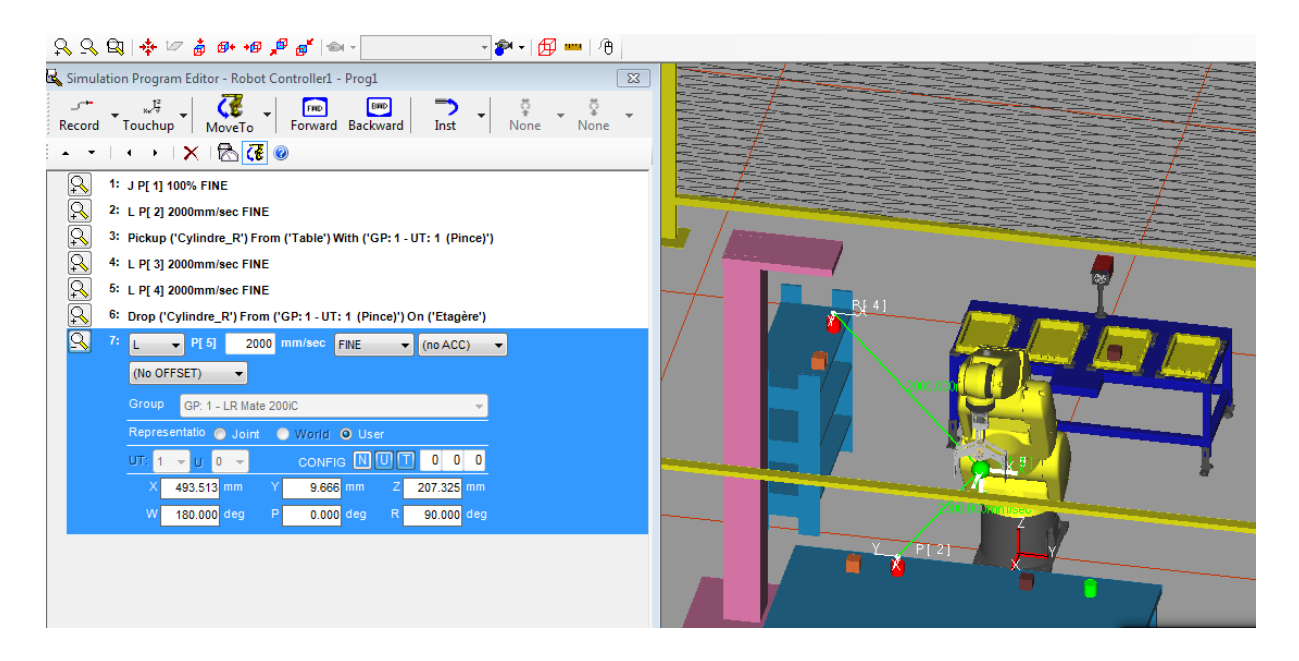

15. Cliquez sur la flèche du bouton «move to» et insérez les paramètres «Cylindre V» et «Table». La pince du robot se déplacera automatiquement sur la pièce «Cylindre V».

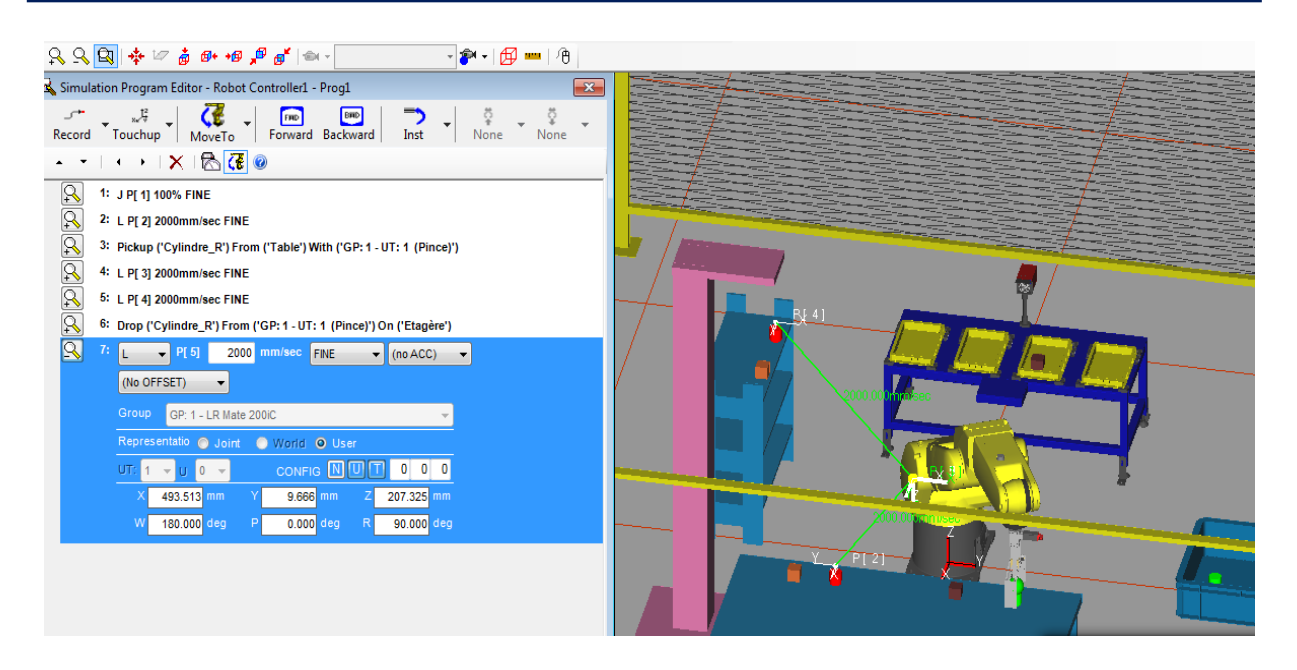

16. Cliquez sur «Record» et insérez les paramètres «L» et «2000mm/sec FINE». Une 8éme ligne de programme s'ajoutera.

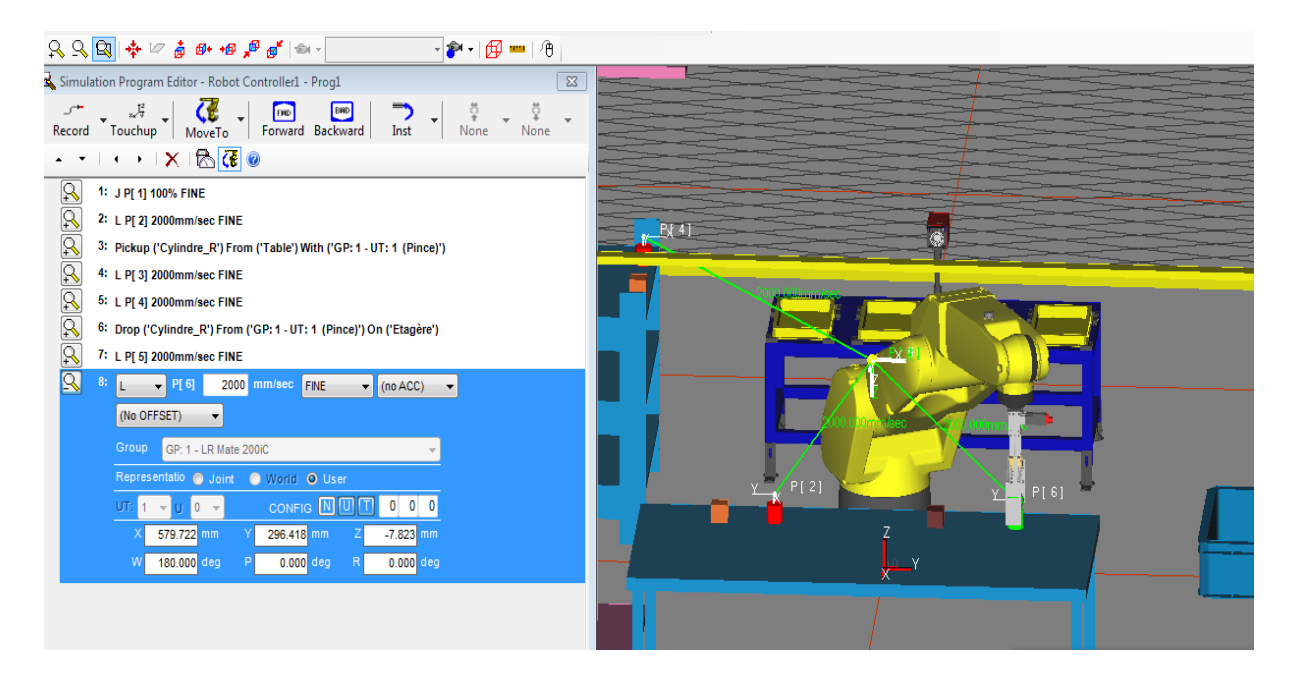

17. Cliquez sur la flèche du bouton «Inst» du menu du programme de simulation et cliqué sur «Pickup». Une 9éme ligne de programme s'ajoutera.

18. Dans la ligne de programme de la commande «pick», sélectionnez la pièce, l'outil et la fixation appropriés.

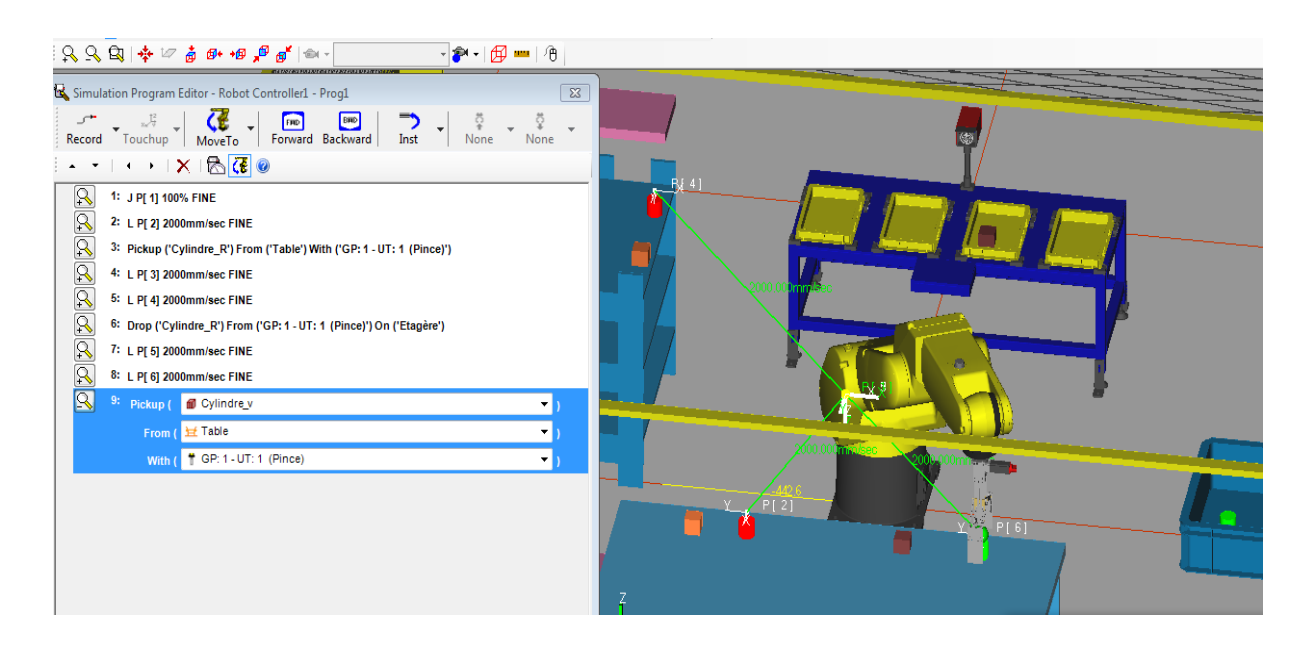

19. Sélectionnez la 1er ligne de programme et cliquer «Move to». Retour de la pince automatiquement à la position initial.

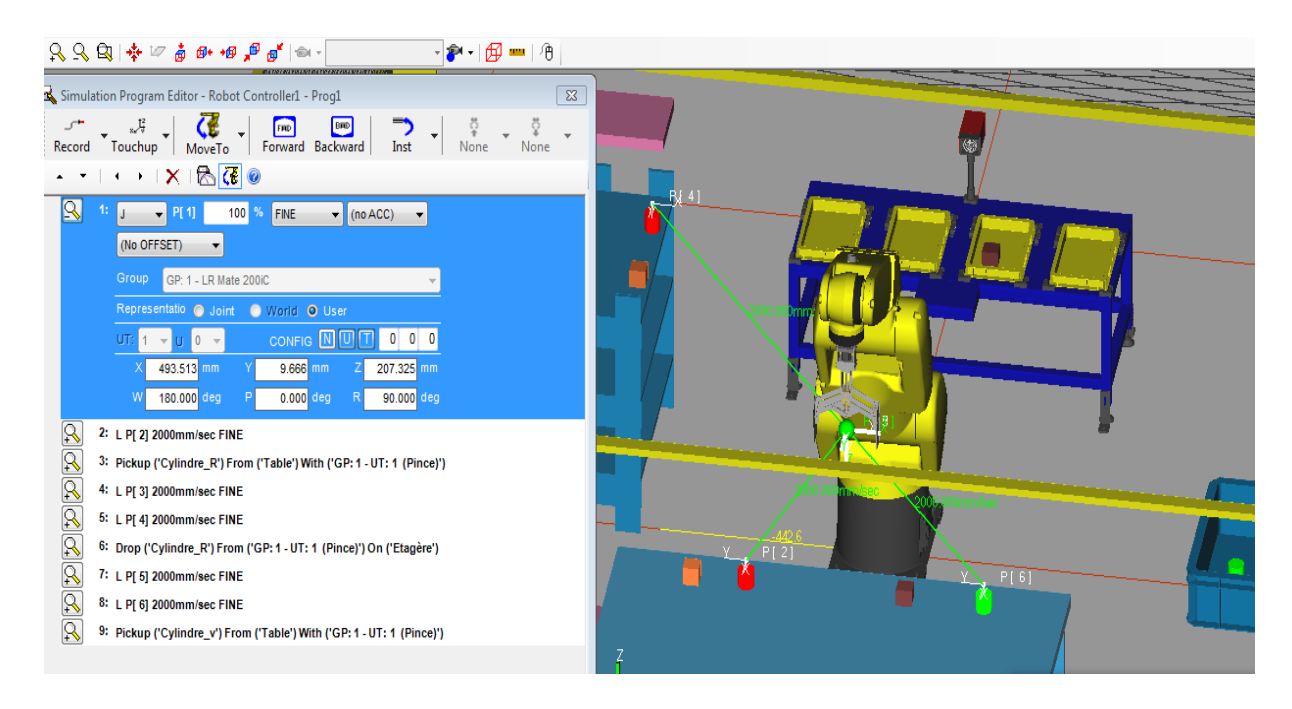

20. Sélectionnez le 9éme lignes de programme, Cliquez sur Record et insérez les paramètres «L» et «2000mm/sec FINE». Une 10éme ligne de programme s'ajoutera.

21. Cliquez sur la flèche du bouton «move to» et insérez les paramètres «Cylindre V» et «BUCKET\_LARGE». La pince du robot se déplacera automatiquement sur la pièce

«Cylindre V».

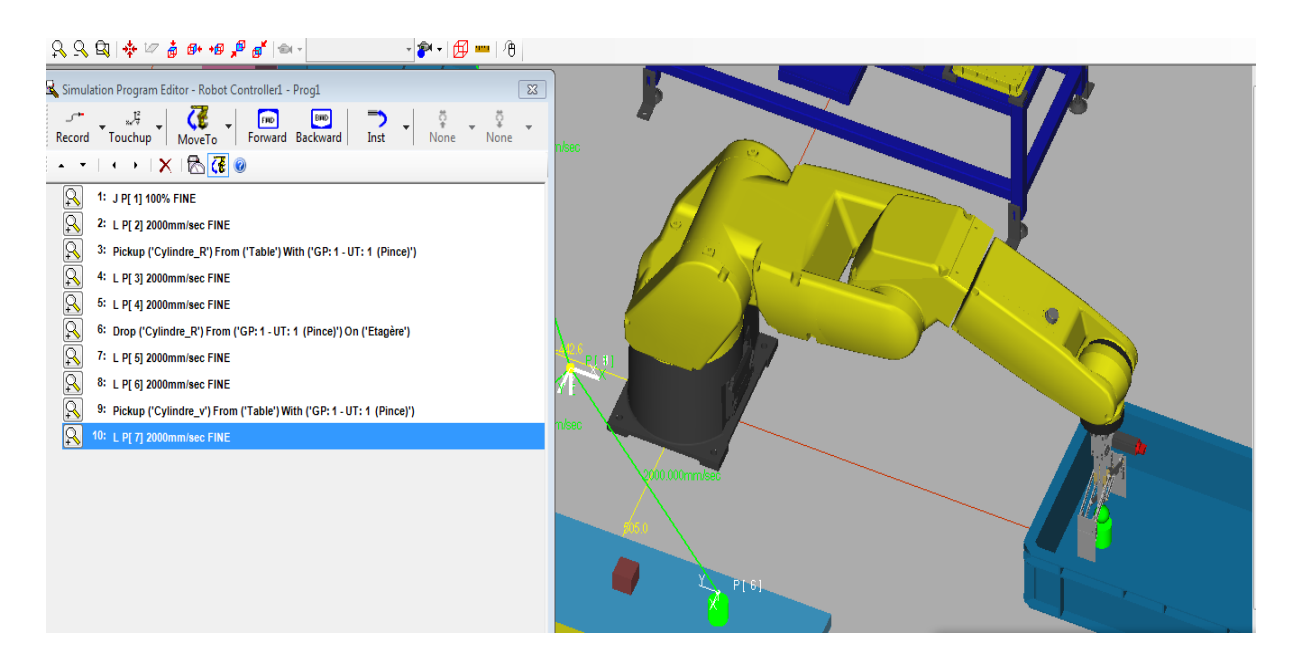

22. Cliquez sur «Record» et insérez les paramètres «L» et «2000mm/sec FINE». Une 11éme ligne de programme s'ajoutera.

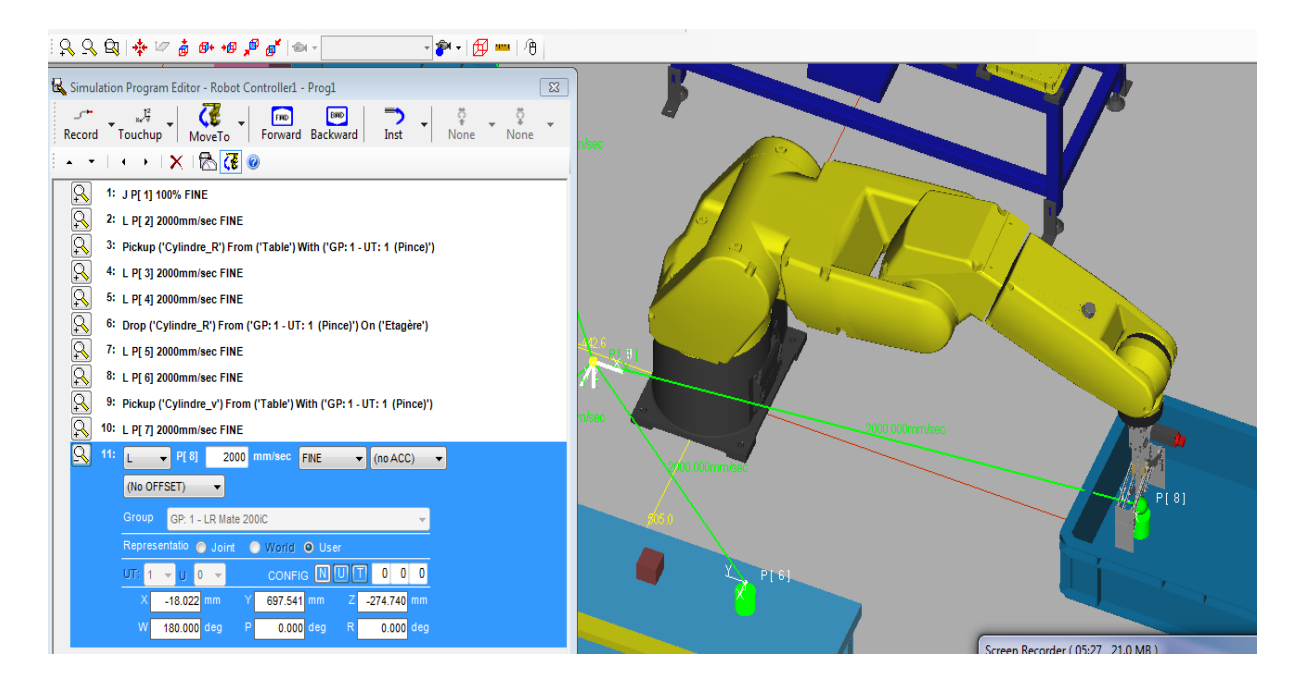

23. Insérez la commande «Drop» en cliquant sur la flèche du bouton «Inst».

24. Dans la ligne de programme de la commande «Drop», sélectionnez la pièce, l'outil et la fixation appropriés.

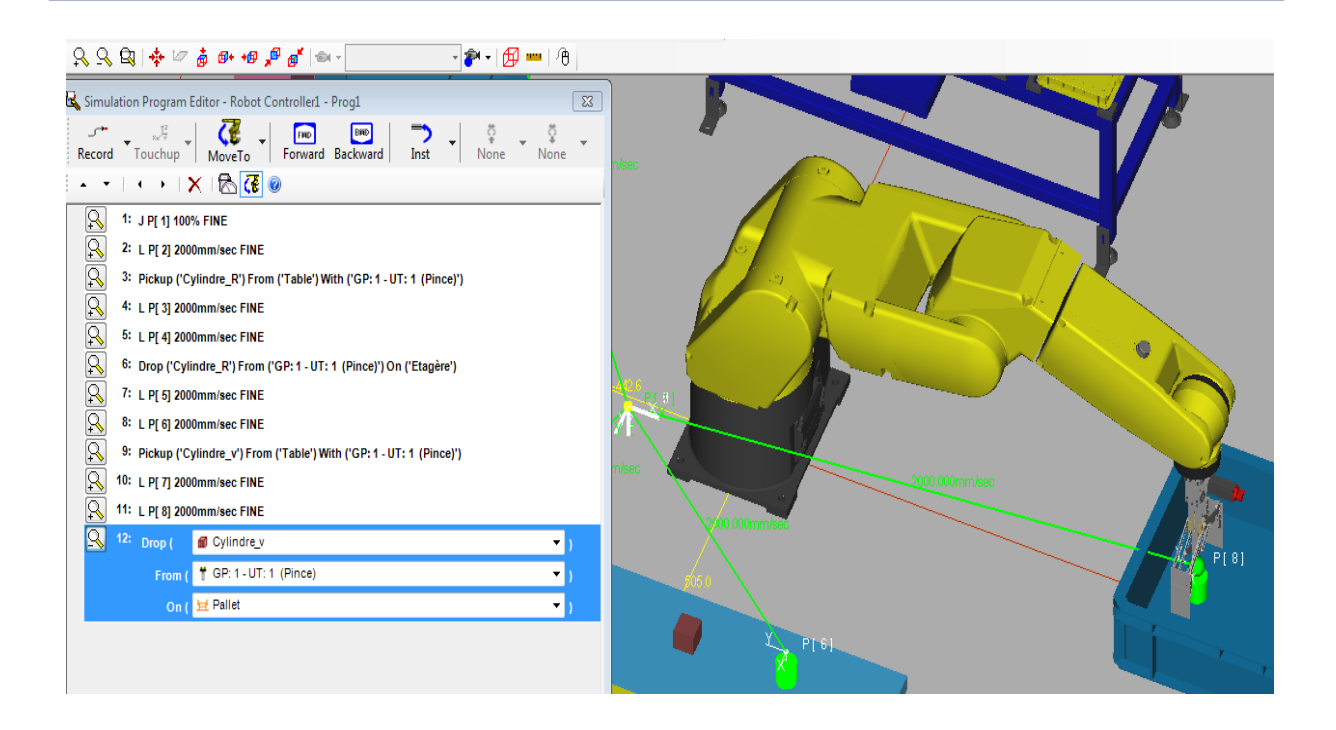

25. Sélectionnez la 1er ligne de programme et cliquer «Move to». Retour de la pince automatiquement à la position initial.

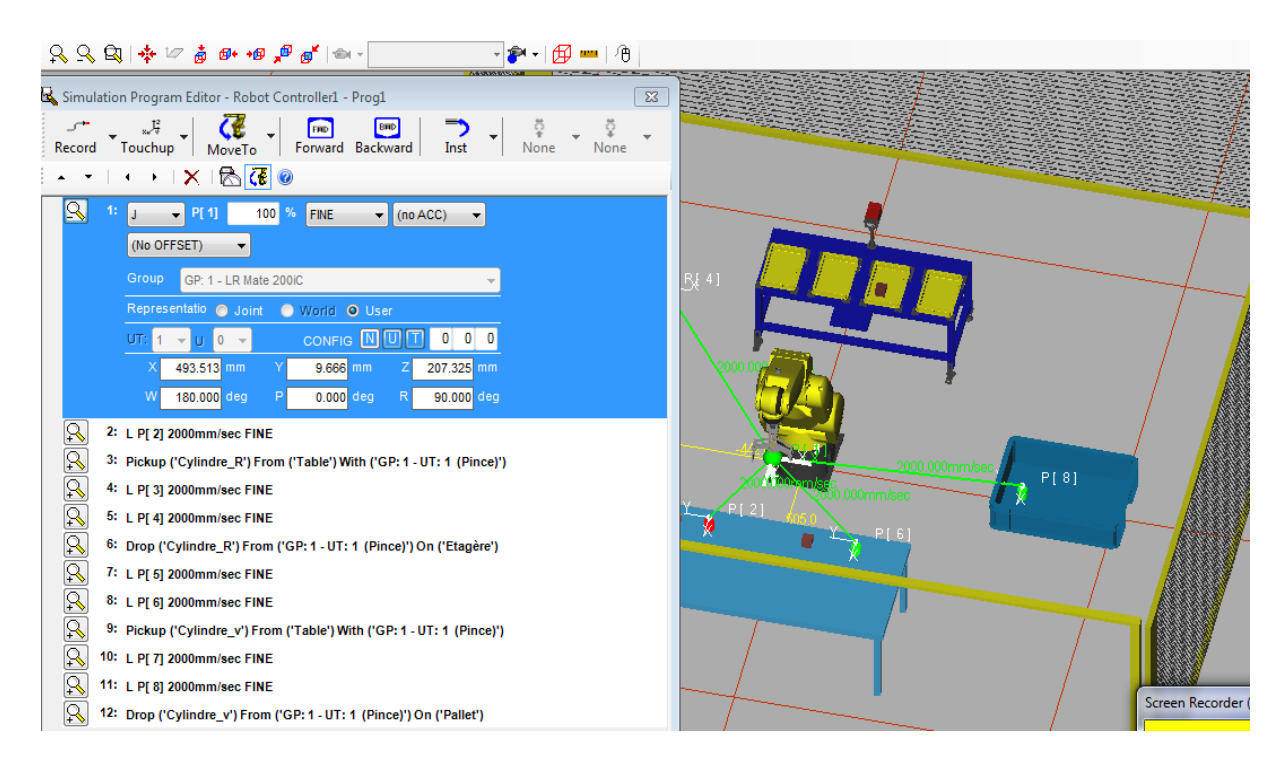

26. Sélectionnez le 12éme lignes de programme, Cliquez sur «Record» et insérez les paramètres «L» et «2000mm/sec FINE». Une 13éme ligne de programme s'ajoutera.

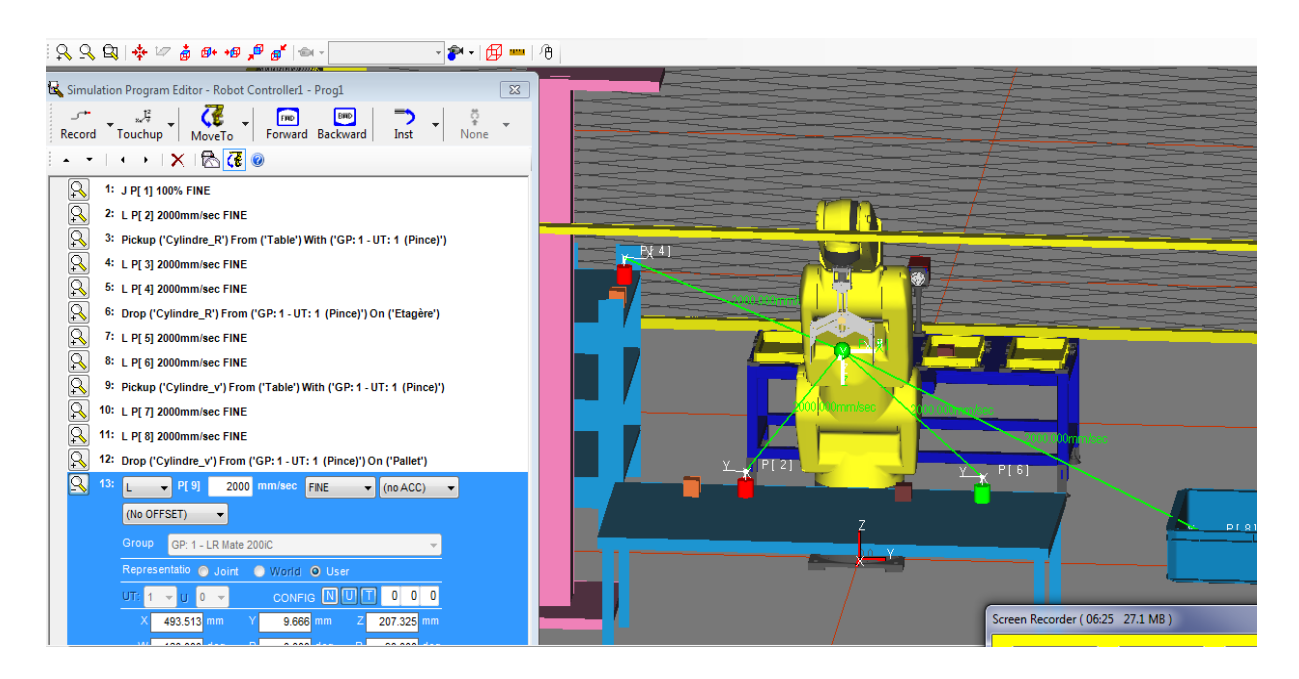

## **• Exécuter le programme**

1. Sélectionnez et clique sur le bouton pour exécuter le programme. Une fenêtre s'ouvrira et cliquez OK.

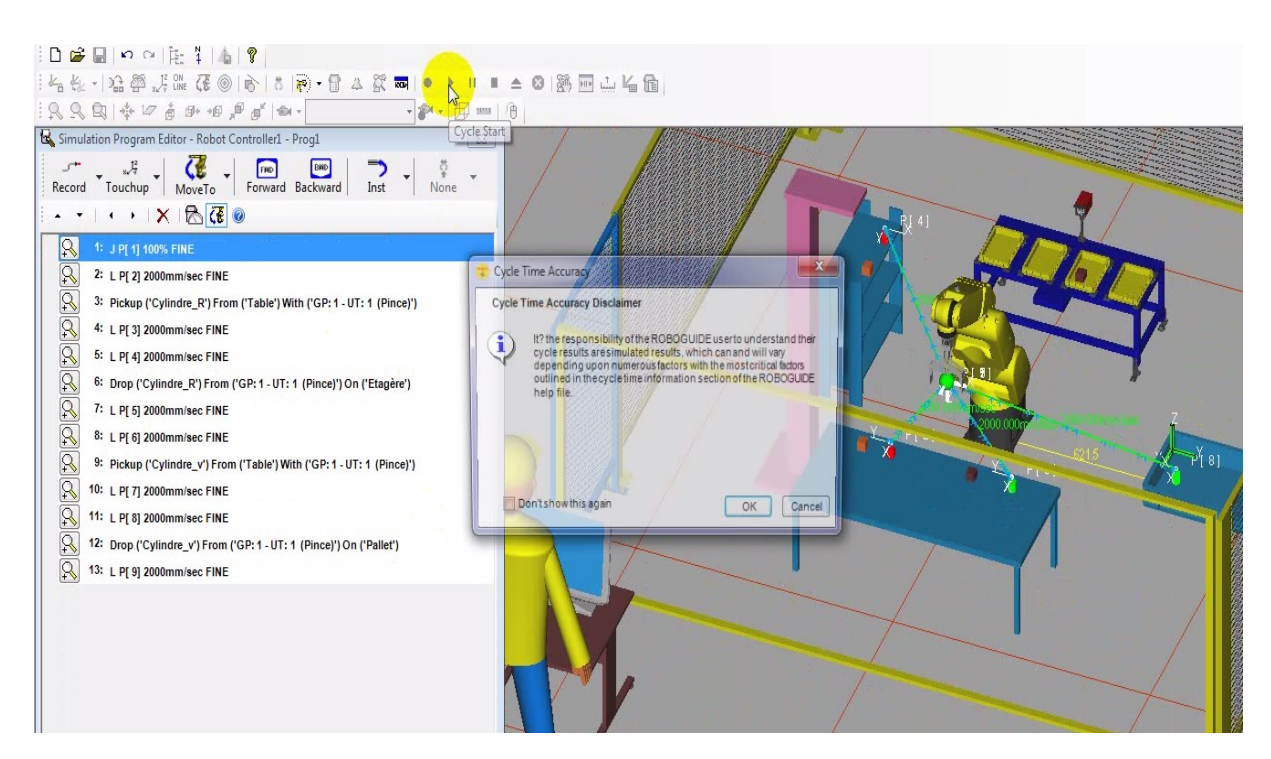

2. Votre robot devrait alors prendre la pièce «Cylindre R» de la fixation «Table» et la déposer sur la fixation Etagère «Shelf».

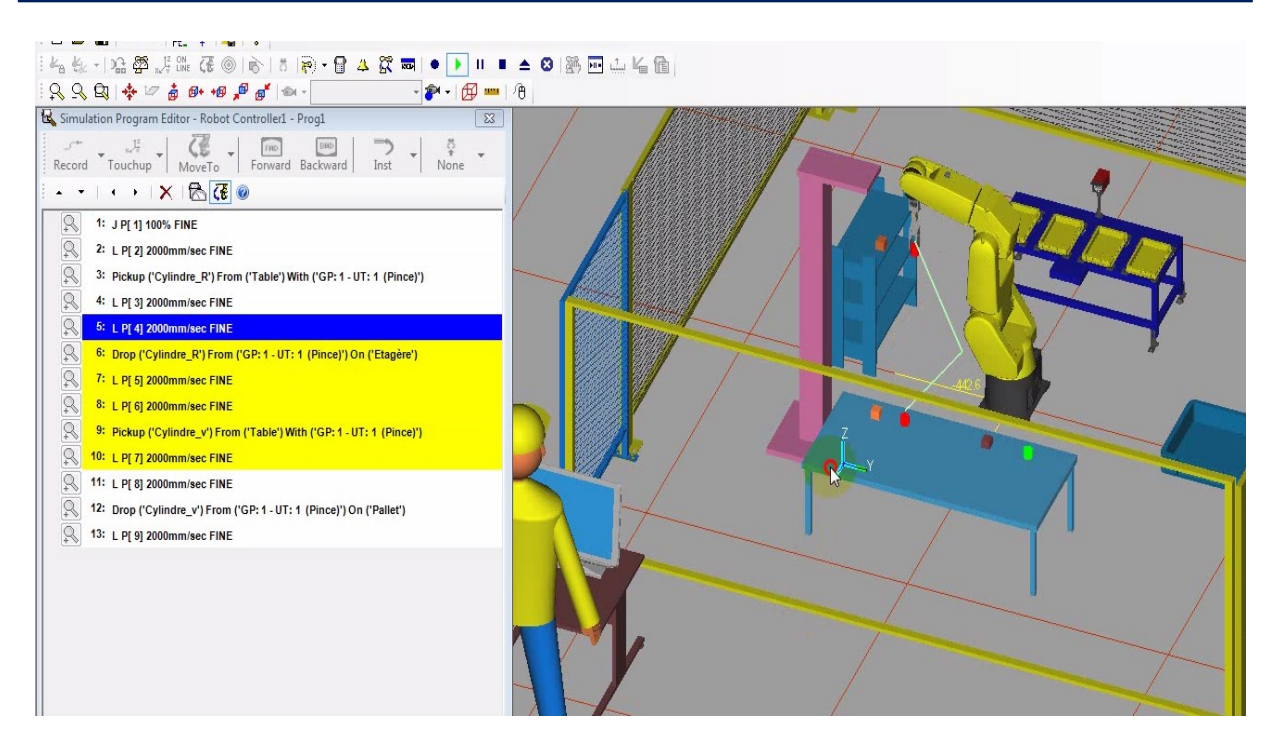

3. Le robot prendre la pièce «Cylindre V» de la fixation «Table» et la déposer sur la fixation Palette «BUCKET\_LARGE».

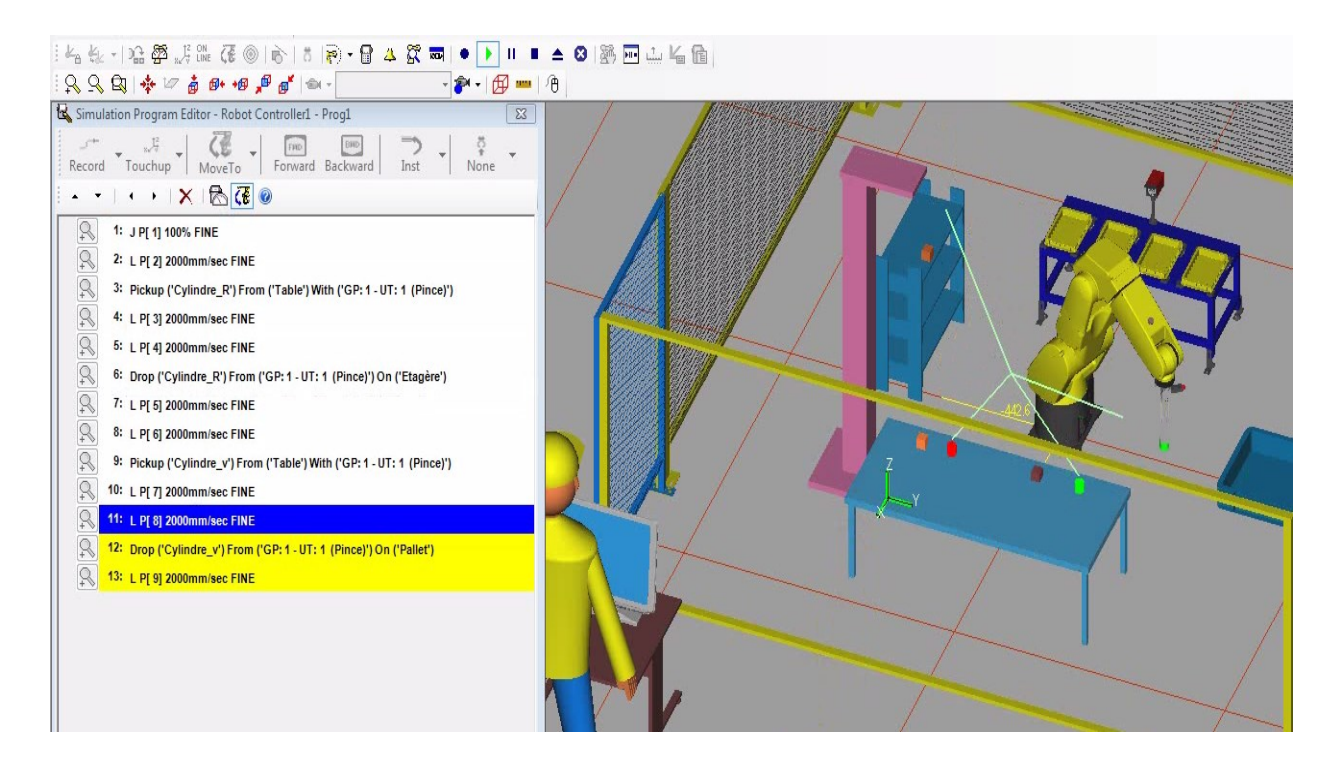

#### **III.4.2. Deuxième exemple : Trajectoire avec le robot comme obstacle**

1. Pour créer un nouveau programme de simulation, cliquez droit sur «programs» dans le «Cell Browser» et cliquez sur «Add simulation program». Une fenêtre de propriété pour le programme apparaitra.

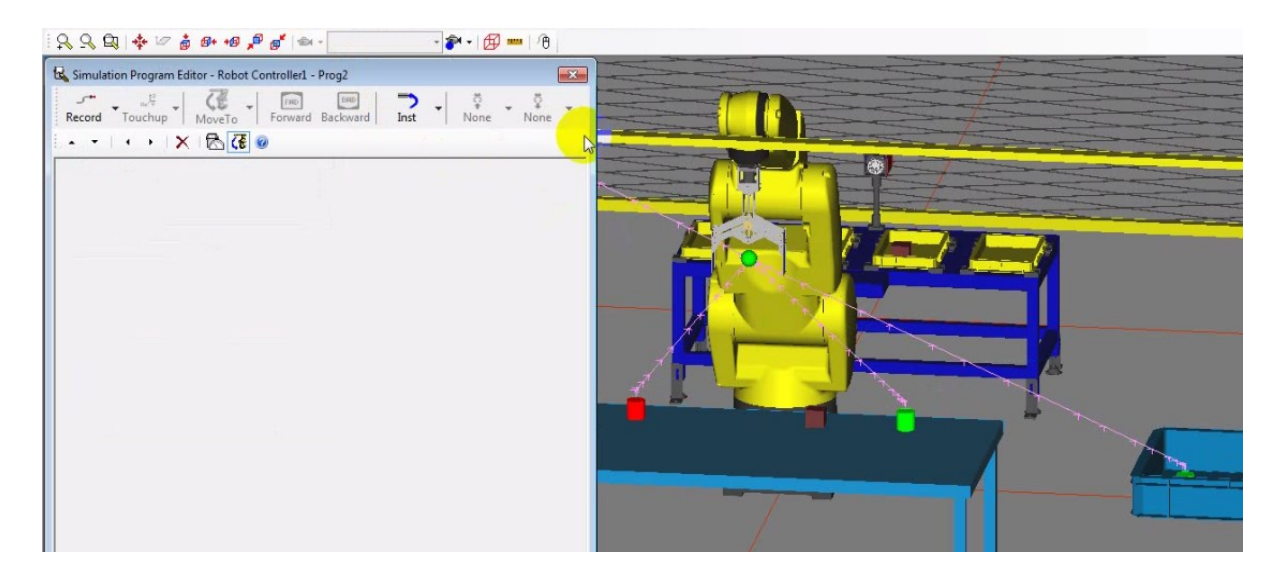

2. Dans la fenêtre du programme de simulation, cliquez sur «Record» et insérez les paramètres «J» et « 100% CNT100». Une ligne de programme s'ajoutera.

3. Cliquez sur la flèche du bouton de «move to» et insérez les paramètres «Cube M» et «Table». La pince du robot se déplacera automatiquement sur la pièce «Cube M».

4. Cliquez sur «Record» et insérez les paramètres «L» et «2000mm/sec FINE». Une 2éme ligne de programme s'ajoutera.

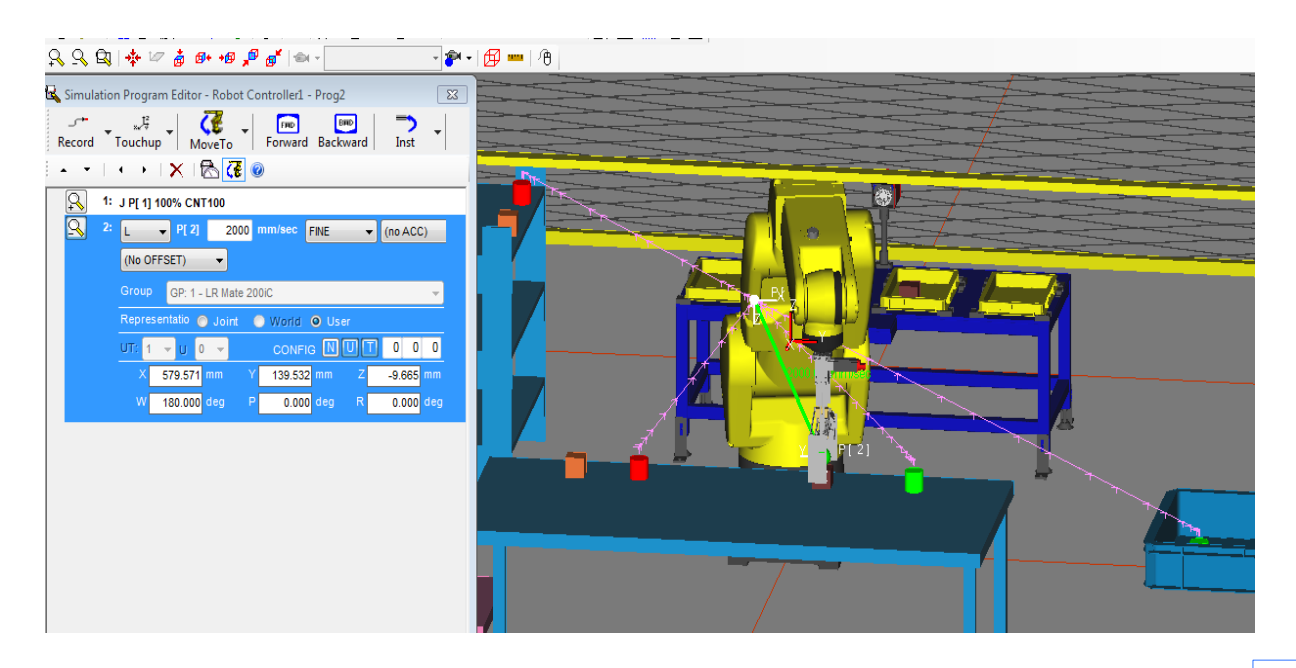

5. Cliquez sur la flèche du bouton «Inst» du menu du programme de simulation et cliqué sur «Pickup». Une 3éme ligne de programme s'ajoutera.

6. Dans la ligne de programme de la commande «pick», sélectionnez la pièce, l'outil et la fixation appropriés.

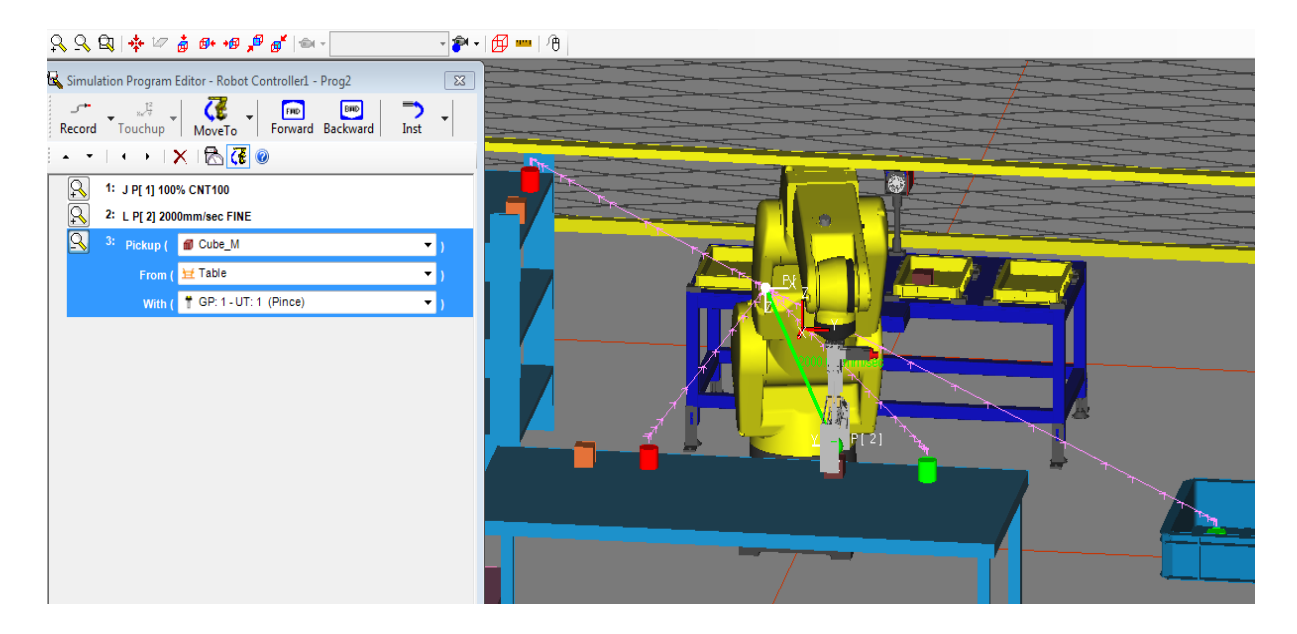

7. Sélectionnez la 1 ligne de programme et cliquer «Move to». Retour de la pince automatiquement à la position initial.

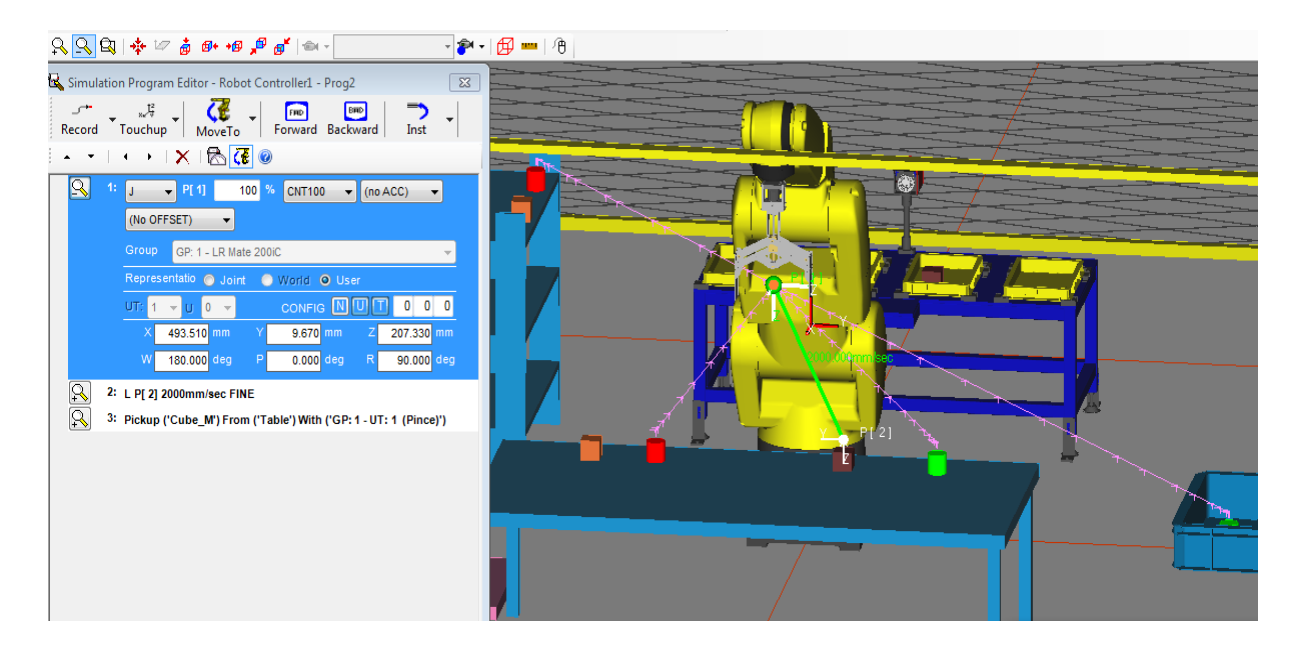

8. Sélectionnez le 3éme lignes de programme, cliquez sur «Record» et insérez les paramètres «L» et « 2000mm /sec CNT100». Une 4éme ligne de programme s'ajoutera.

9. Cliquez sur la flèche du bouton «move to» et insérez les paramètres «Cube M» et «CONTAINER\_TABLE». La pince du robot se déplacera automatiquement sur la pièce «Cube M».

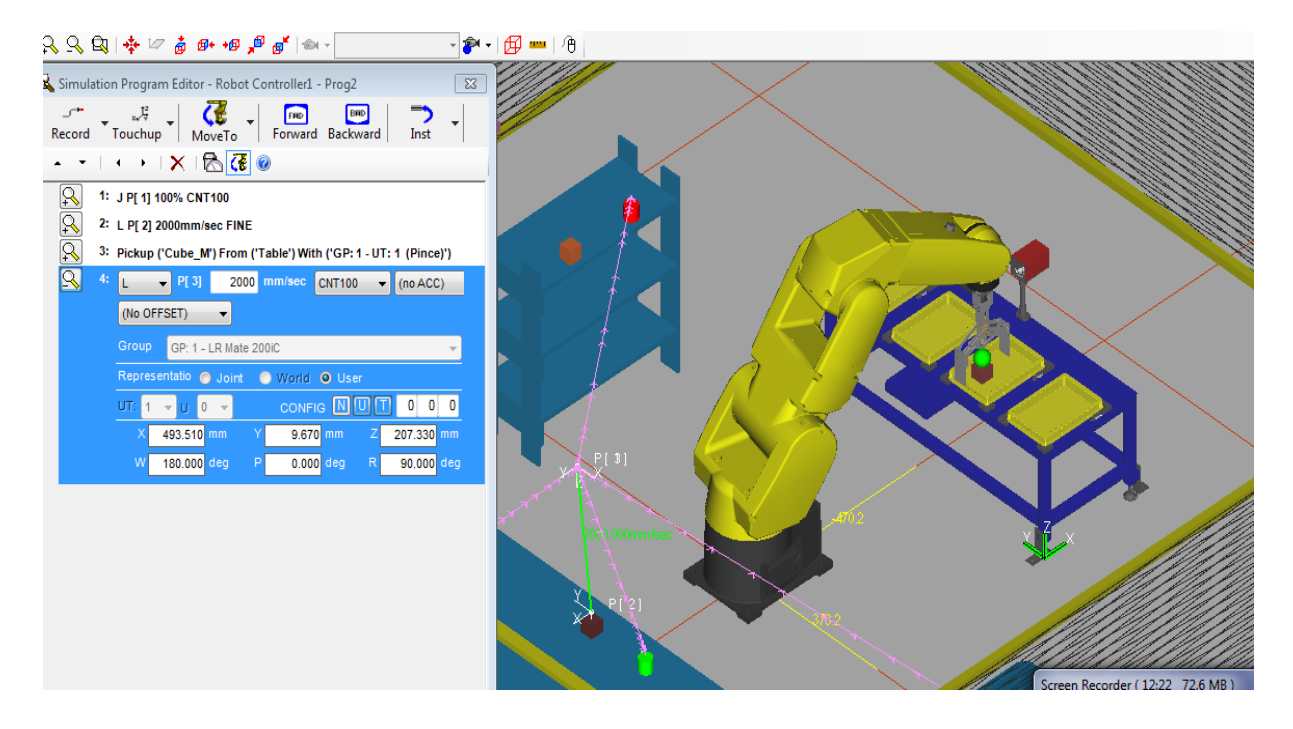

10. Cliquez sur «Record» et insérez les paramètres «J» et « 100% CNT100». Une 5éme ligne de programme s'ajoutera.

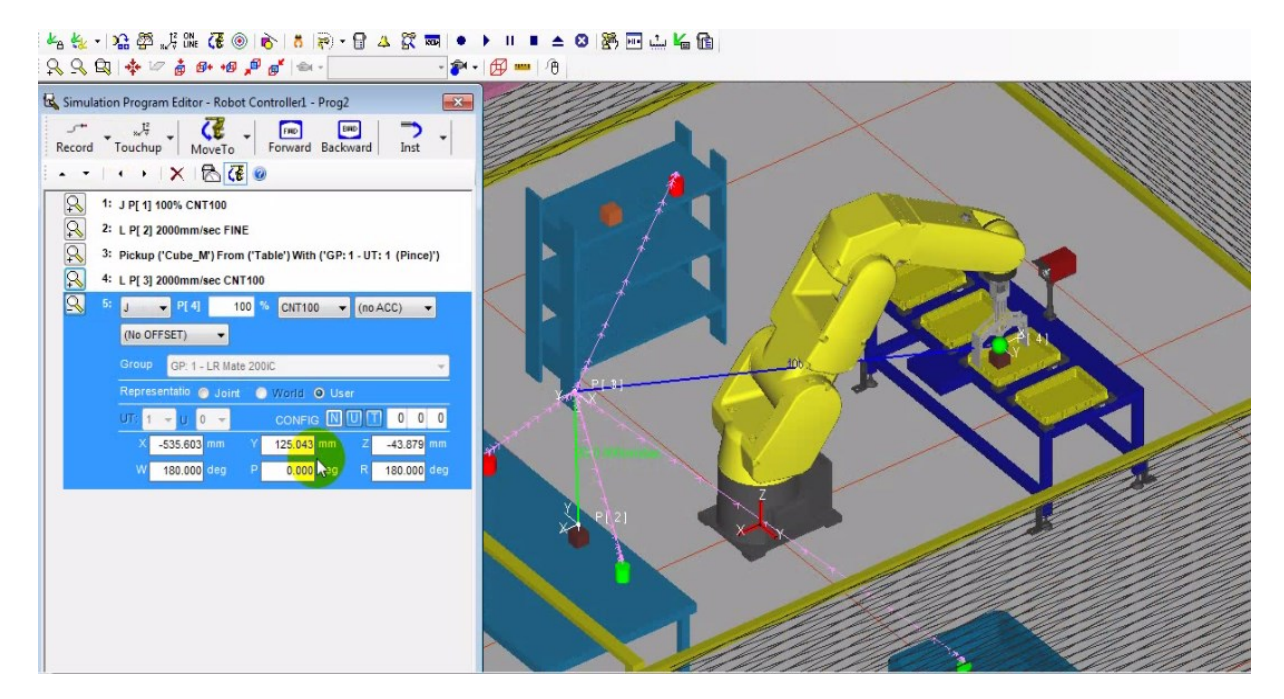

11. Dans la ligne 5 de programme changer la valeur de Z comme la valeur de Z de 1er ligne et cliquez « move to », La pince du robot se déplacera automatiquement vers un nœud de Z.

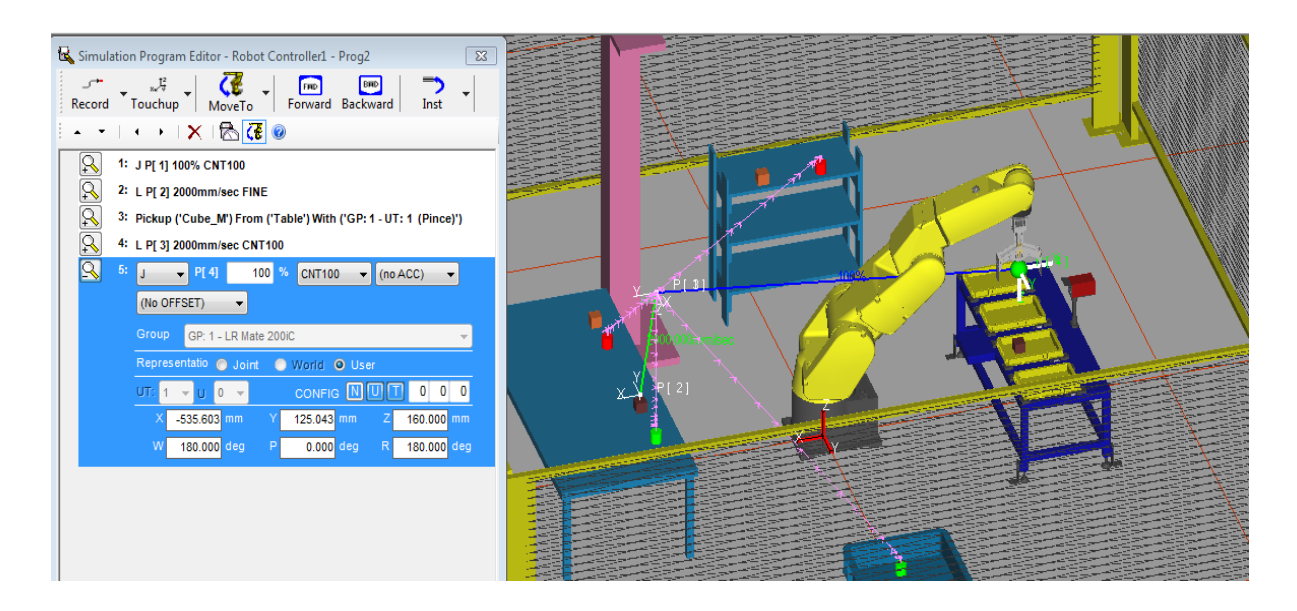

12. Cliquez sur la flèche du bouton «move to» et insérez les paramètres «Cube M» et «CONTAINER\_TABLE» et cliquez « move to » La pince du robot se déplacera automatiquement sur la pièce «Cube M».

13. Cliquez sur «Record» et insérez les paramètres «L» «2000mm /sec FINE». Une 6éme ligne de programme s'ajoutera.

14. Insérez la commande «Drop» en cliquant sur la flèche du bouton «Inst» .Une 7éme ligne de programme s'ajoutera.

15. Dans la ligne de programme de la commande «Drop», sélectionnez la pièce, l'outil et la fixation appropriés.

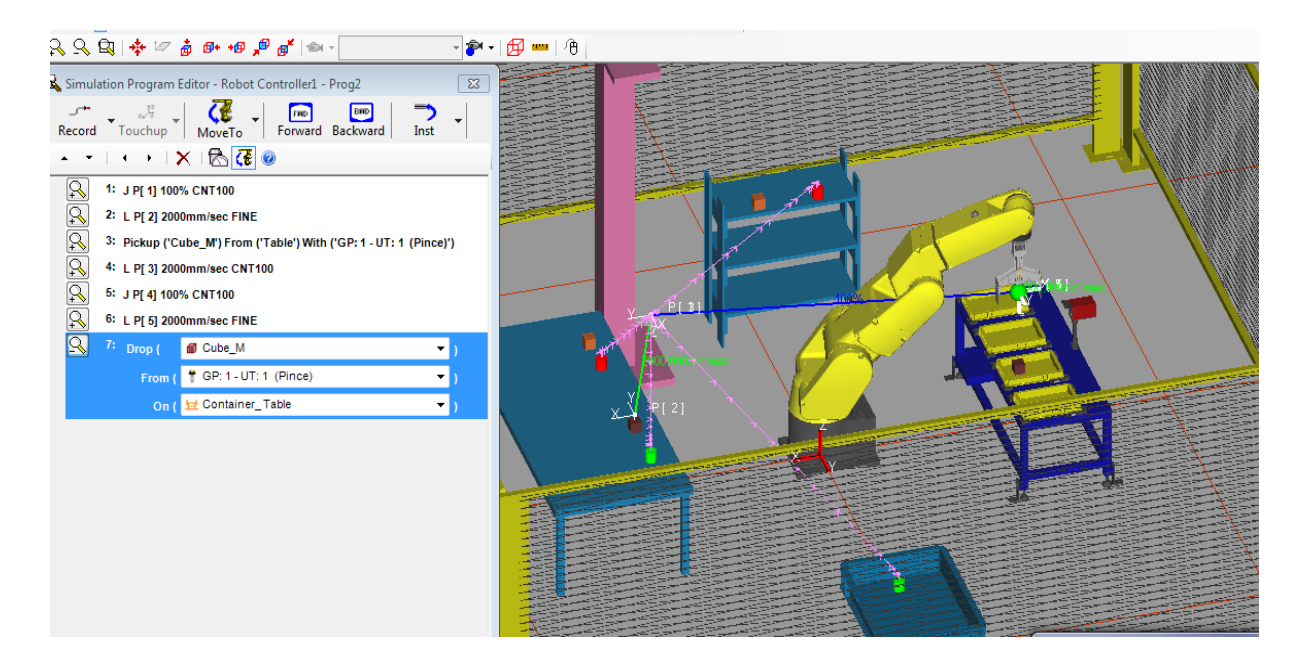

16. Cliquez sur «Record» et insérez les paramètres «L» et « 2000mm/sec CNT100».Une 8éme ligne de programme s'ajoutera.

17. Sélectionnez la 1 ligne de programme et cliquer «Move to», retour de la pince automatiquement à la position initial.

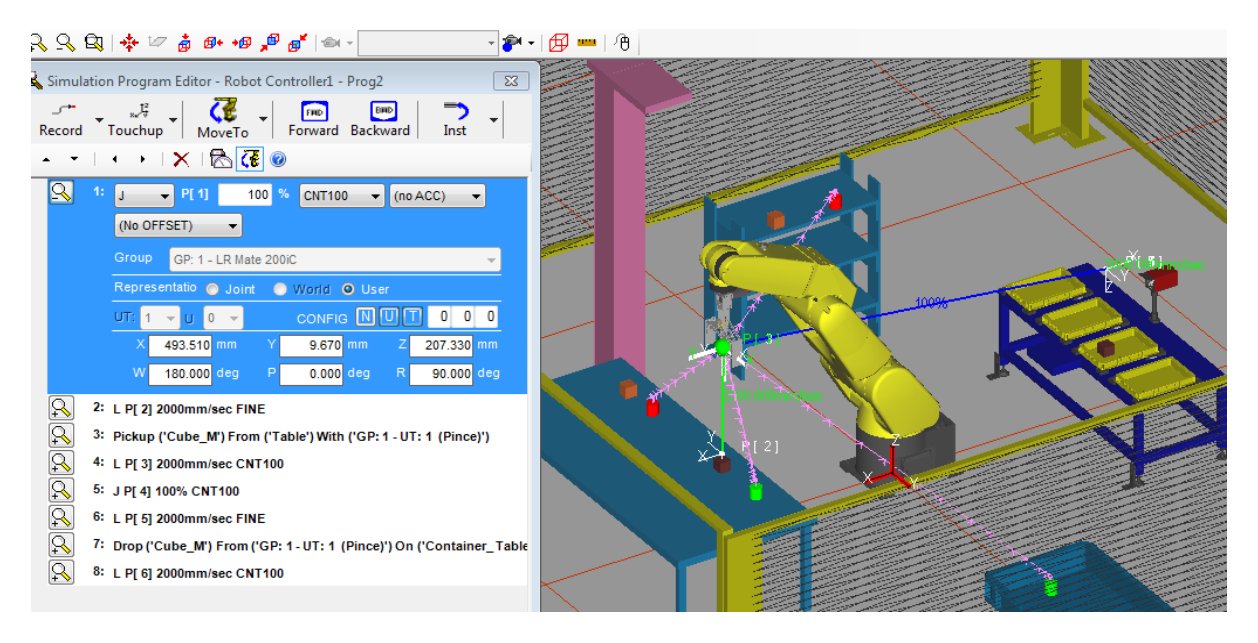

18. Sélectionnez la 8éme ligne de programme, Cliquez sur «Record» et insérez les paramètres «J» et «100% CNT100». Une 9éme ligne de programme s'ajoutera.

19. Cliquez sur la flèche du bouton «Inst» du menu du programme de simulation et cliqué sur «WAIT 2.00 (sec)».

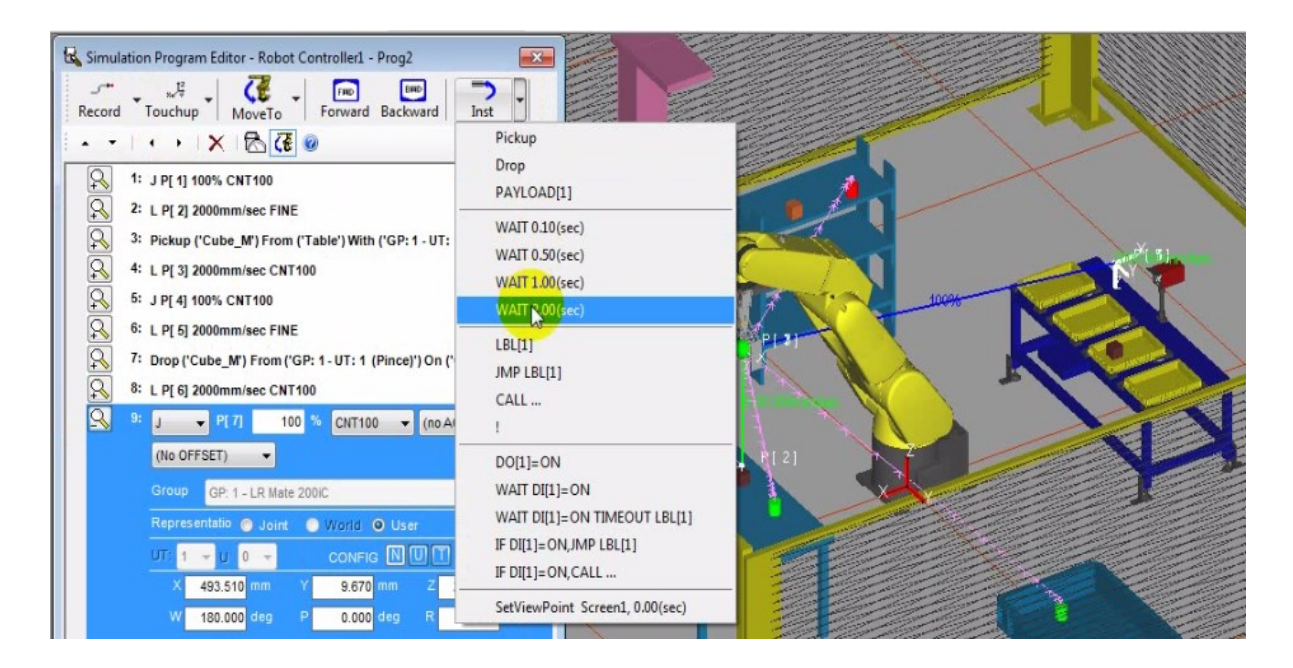
## **• Exécuter le programme**

1. Sélectionnez et clique sur le bouton pour exécuter le programme. Une fenêtre s'ouvrira et

## cliquez OK

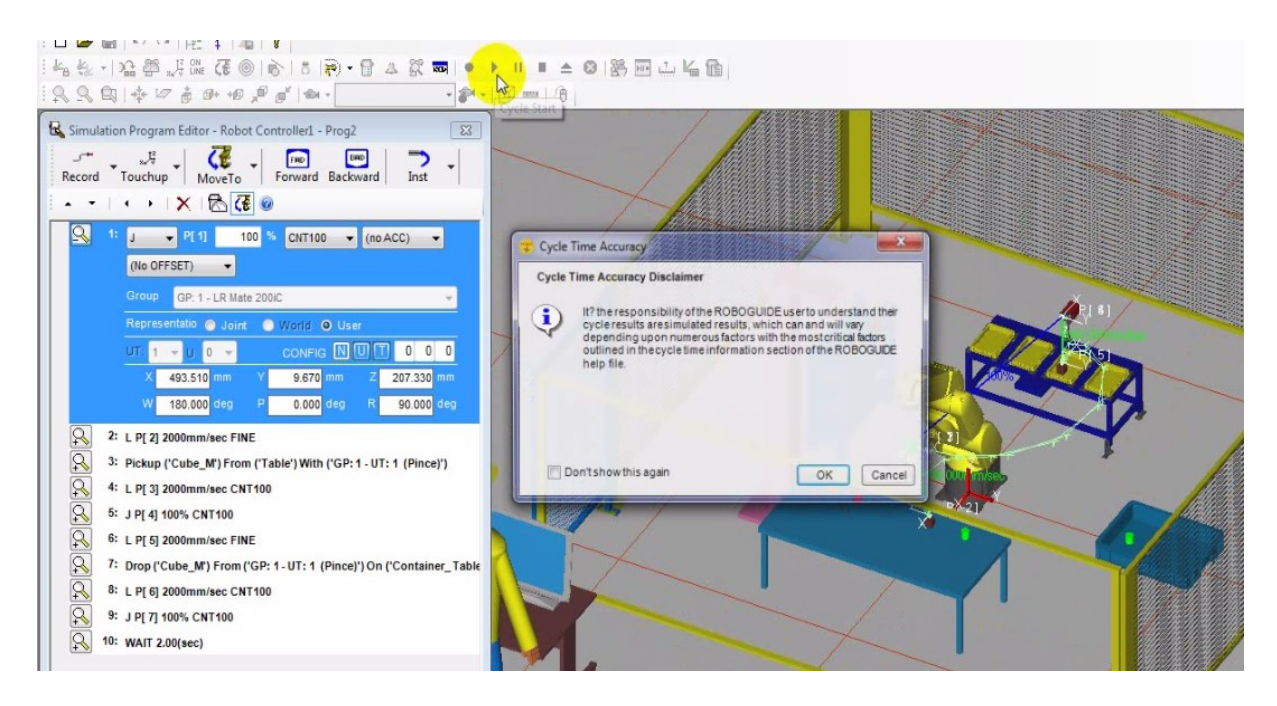

2. Votre robot devrait alors prendre la pièce «Cube M» de la fixation «Table» et la déposer sur la fixation «CONTAINER\_TABLE».

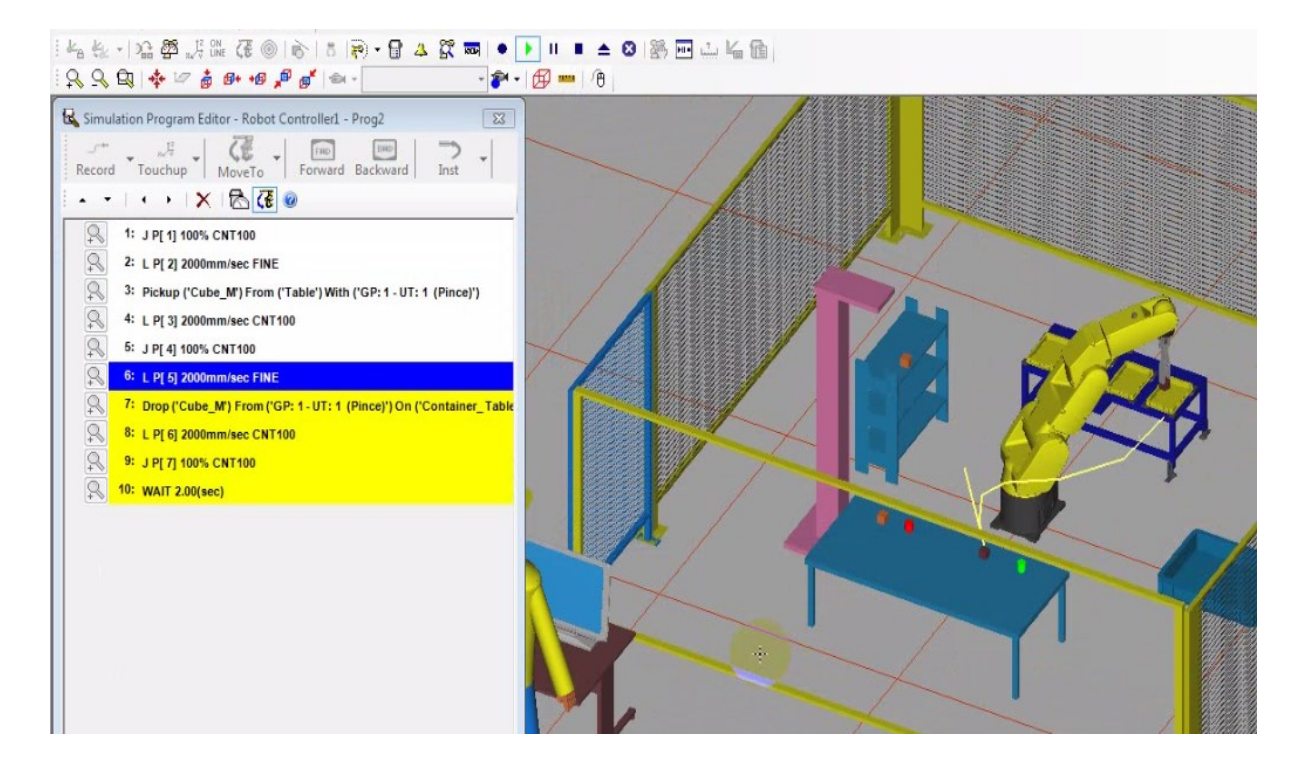

## **III.4.3. Troisième exemple : Trajectoire avec obstacle (une potence)**

1. Pour créer un nouveau programme de simulation, cliquez droit sur «programs» dans le «Cell Browser» et cliquez sur «Add simulation program». Une fenêtre de propriété pour le programme apparaitra.

2. Dans la fenêtre du programme de simulation, cliquez sur «Record» et insérez les paramètres «J» et «100% FINE». Une ligne de programme s'ajoutera.

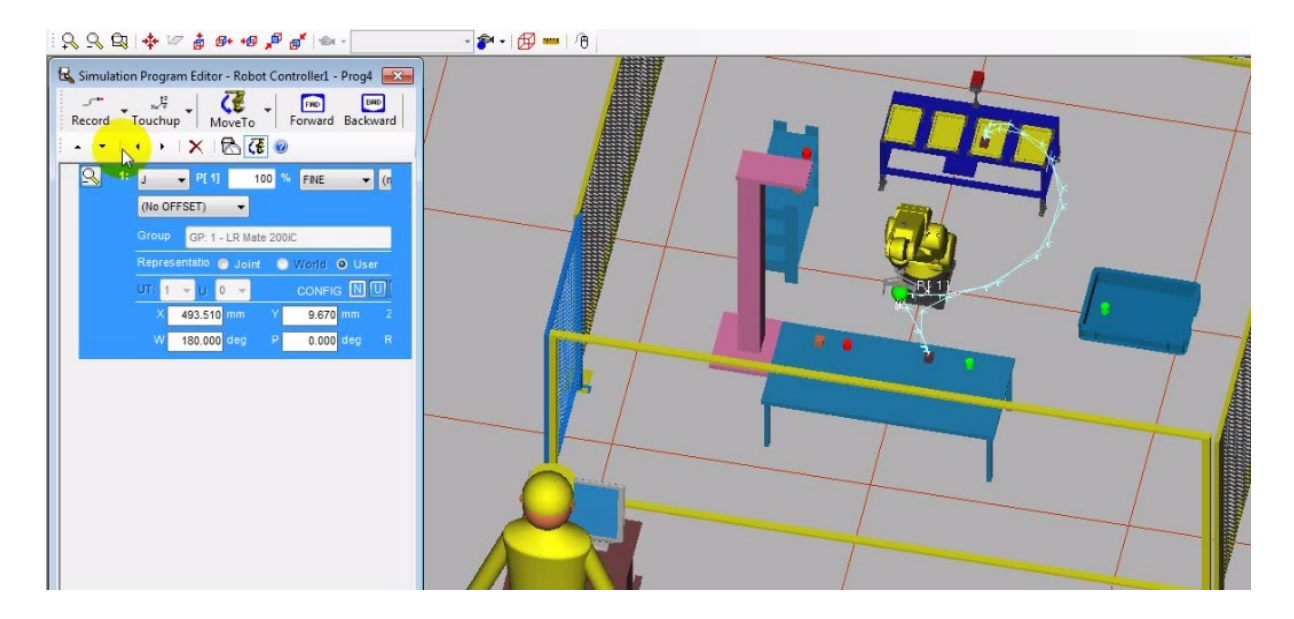

3. Cliquez sur la flèche du bouton de «move to» et insérez les paramètres «Cube O» et «Table». La pince du robot se déplacera automatiquement sur la pièce «Cube O».

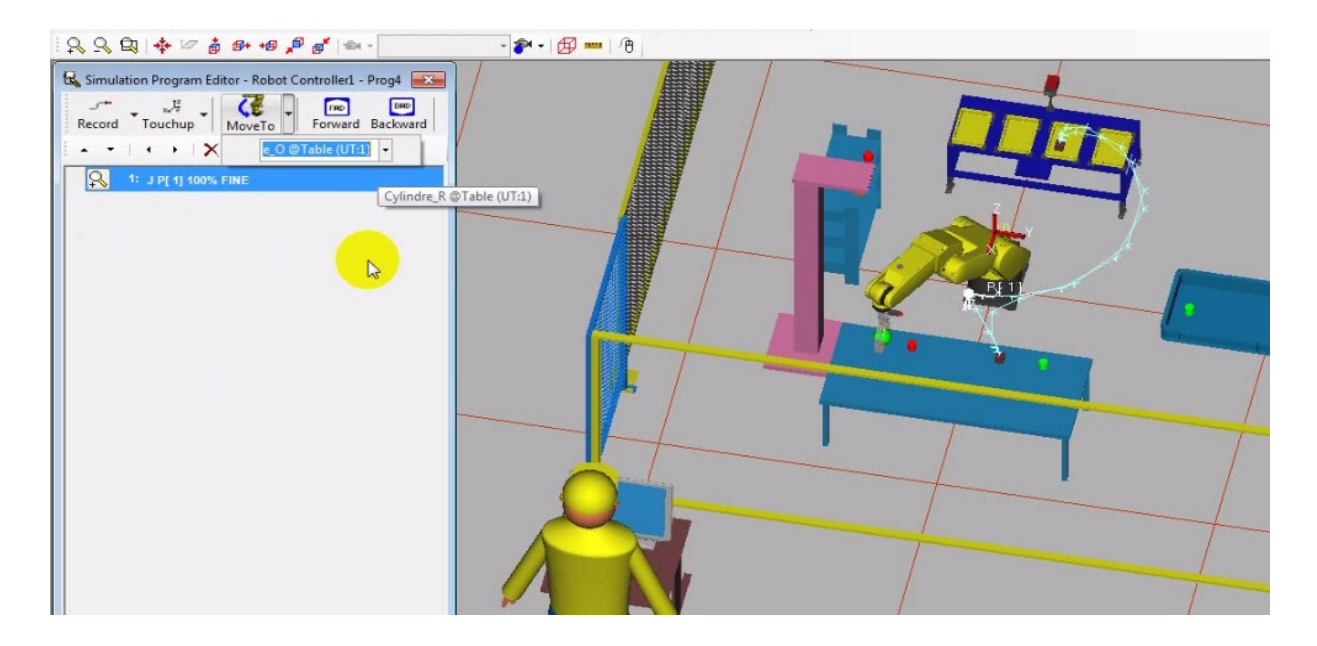

4. Cliquez sur «Record» et insérez les paramètres «L» et «2000mm/sec FINE». Une 2éme ligne de programme s'ajoutera.

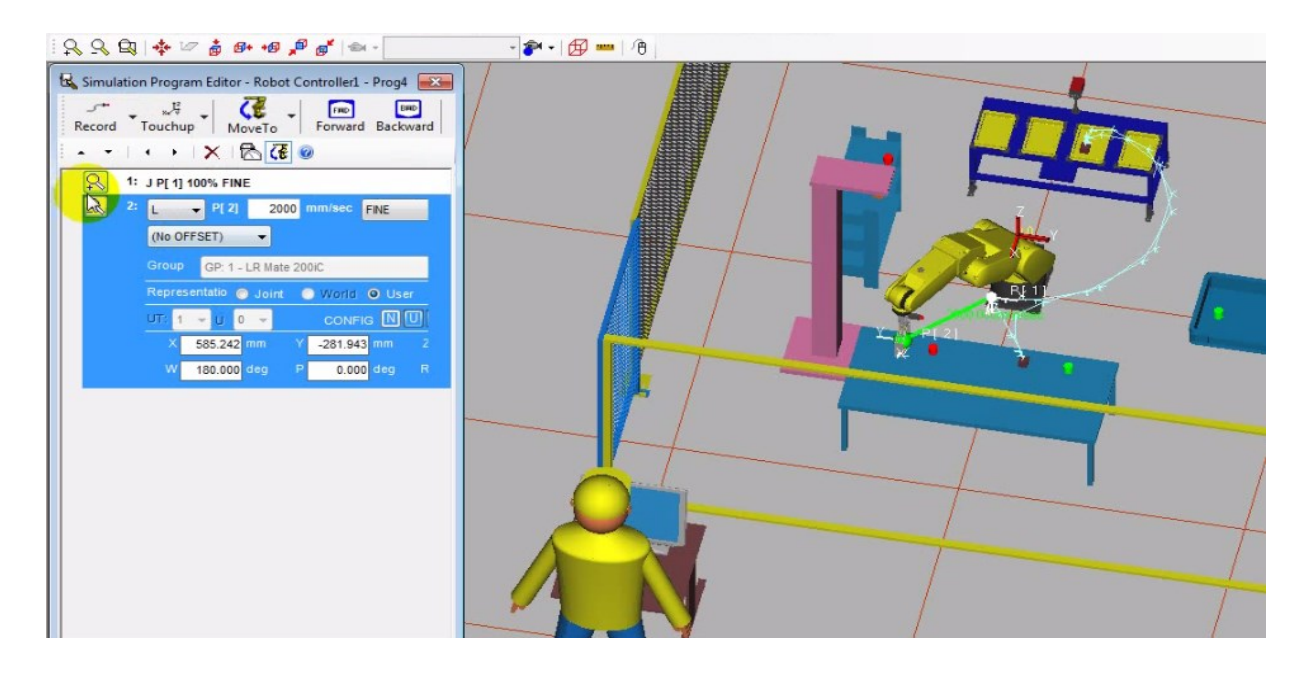

5. Cliquez sur la flèche du bouton «Inst» du menu du programme de simulation et cliqué sur «Pickup». ». Une 3éme ligne de programme s'ajoutera.

4. Cliquez sur «Record» dans menu du programme de simulation. Une 4éme ligne de programme s'ajoutera, Ensuite, mettez un mouvement joint «J» et mettez un mouvement «Fine» et mettez la valeur 50% à la nouvelle ligne de programme créé .Changer la valeur de  $X=400$ ,  $Y=-200$ ,  $Z=50$ .

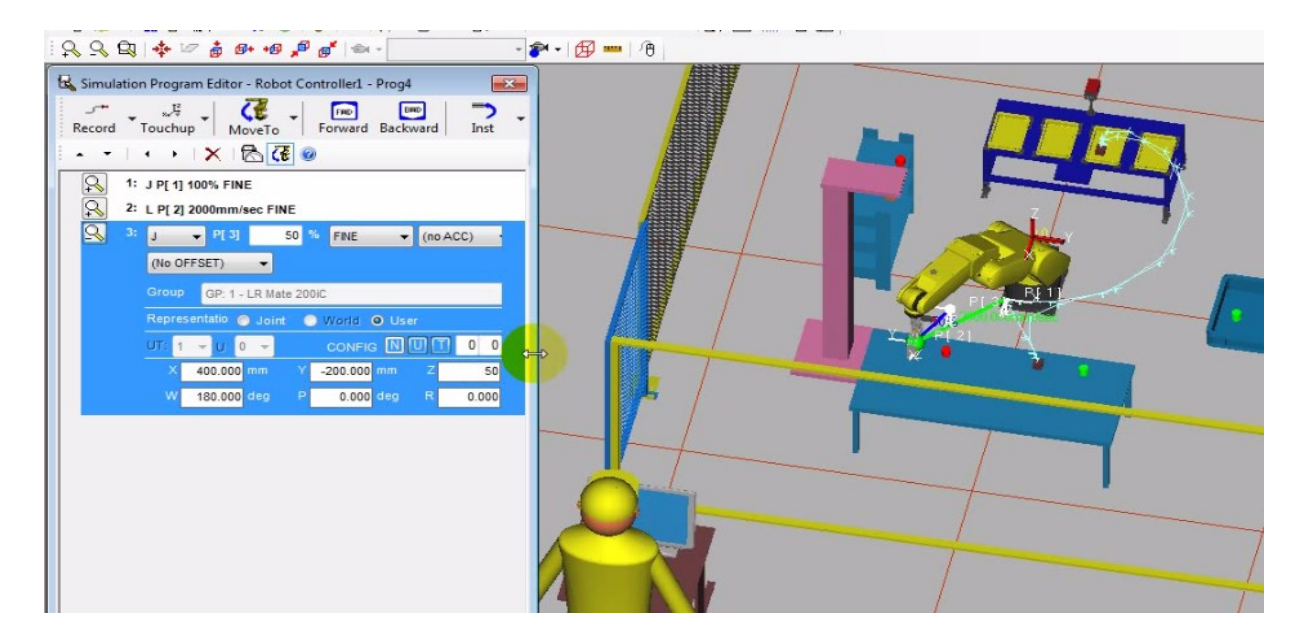

Cliquez sur «Move to», La pince du robot se déplacera automatiquement sur le nœud 1.

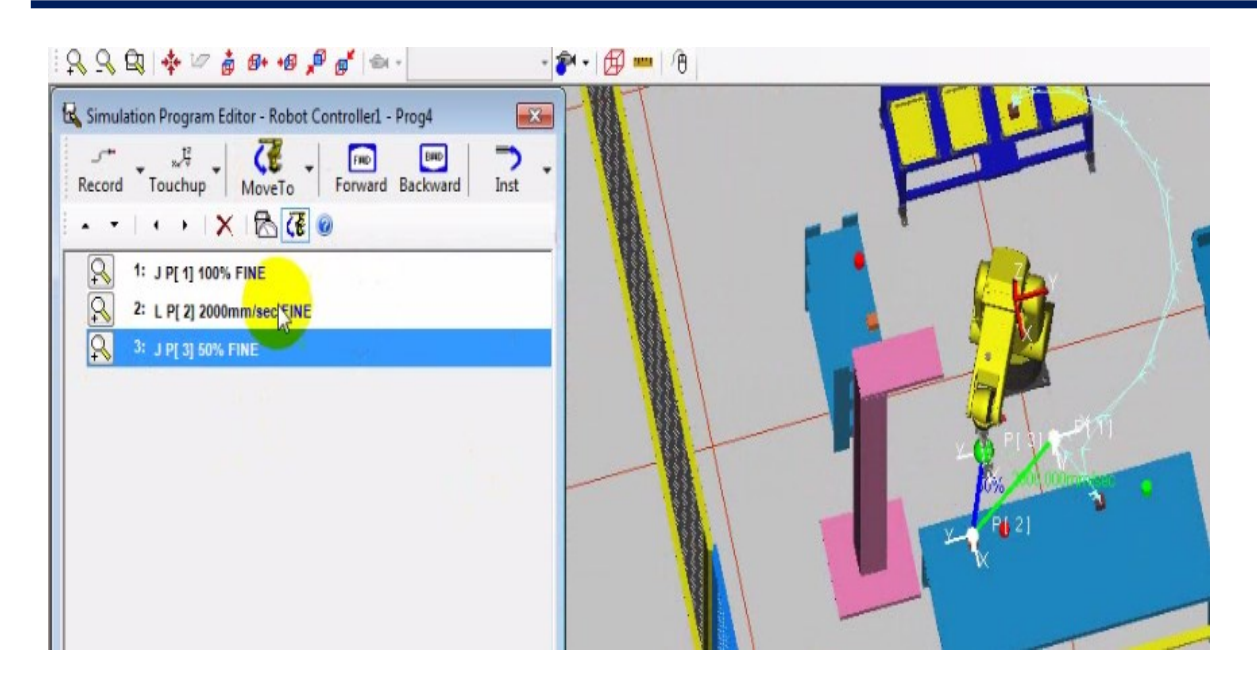

6. Cliquez sur «Record» et insérez les paramètres «L» et «2000mm/sec FINE». Une 5éme ligne de programme s'ajoutera.

7. Cliquez sur «Record» dans menu du programme de simulation. Une 6éme ligne de programme s'ajoutera, Ensuite, mettez un mouvement joint «J» et mettez un mouvement «Fine» et mettez la valeur 50%.Changer la valeur de X=100, Y=-250, Z=50.

Cliquez sur «Move to», La pince du robot se déplacera automatiquement sur le nœud 2.

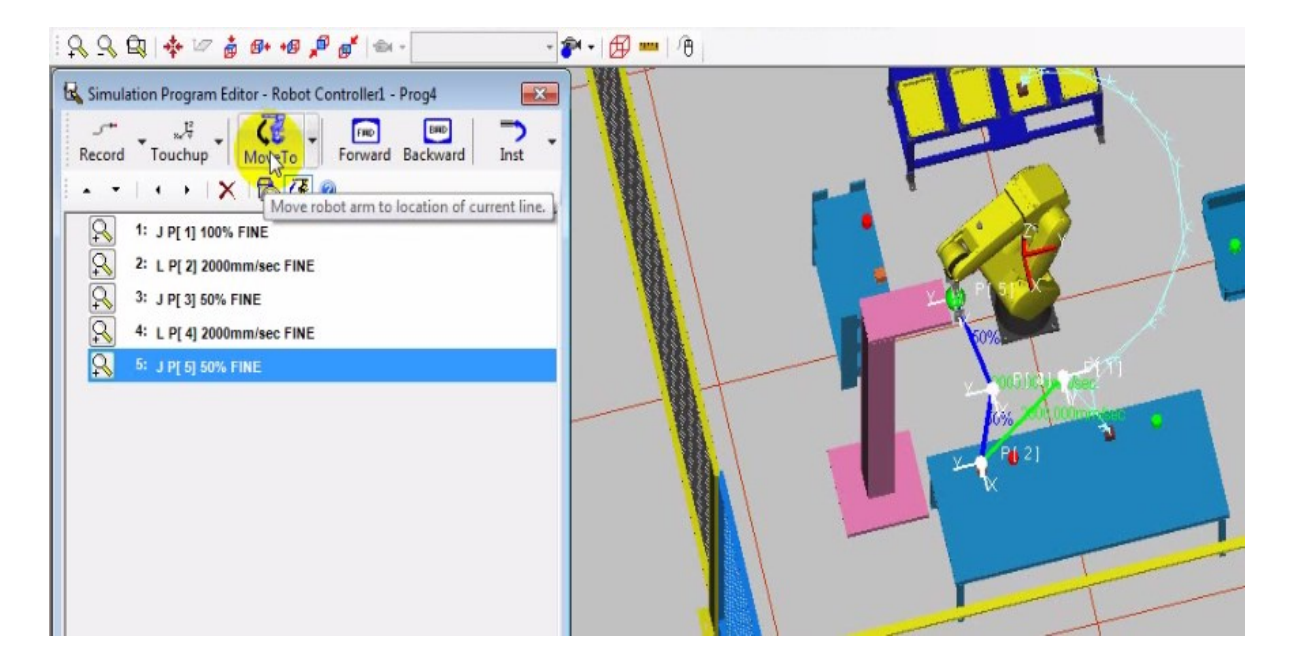

8. Cliquez sur «Record» et insérez les paramètres «L» et «2000mm/sec FINE». Une 7éme ligne de programme s'ajoutera.

9. Cliquez sur «Record» dans menu du programme de simulation. Une 8éme ligne de programme s'ajoutera, Ensuite, mettez un mouvement joint «J» et mettez un mouvement «Fine» et mettez la valeur 50%, changer la valeur de X=100, Y=-350, Z=280.

Cliquez sur «Move to», La pince du robot se déplacera automatiquement sur le nœud 3.

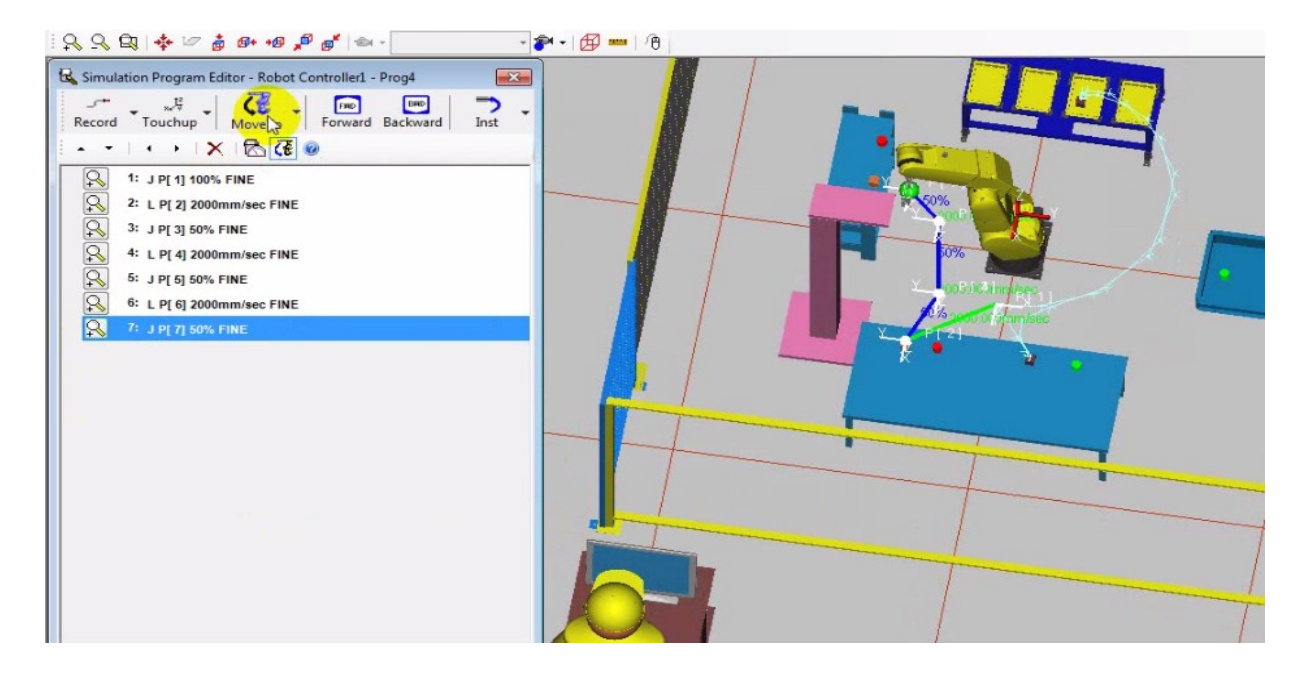

10. Cliquez sur «Record» et insérez les paramètres «L» et «2000mm/sec FINE». Une 9éme ligne de programme s'ajoutera.

11. Cliquez sur la flèche du bouton de «move to» et insérez les paramètres «Cube O» et «Table». La pince du robot se déplacera automatiquement sur la pièce «Cube O».

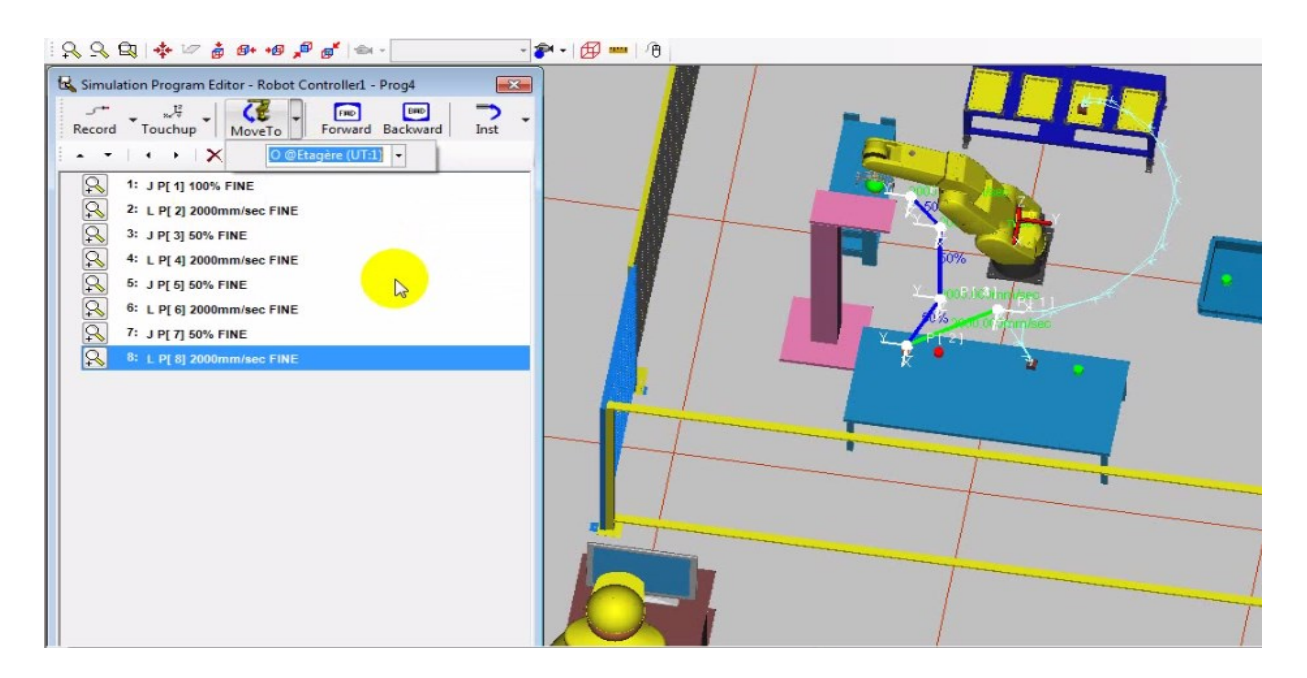

12. Cliquez sur «Record» et insérez les paramètres «L» et «2000mm/sec FINE». Une 10éme ligne de programme s'ajoutera.

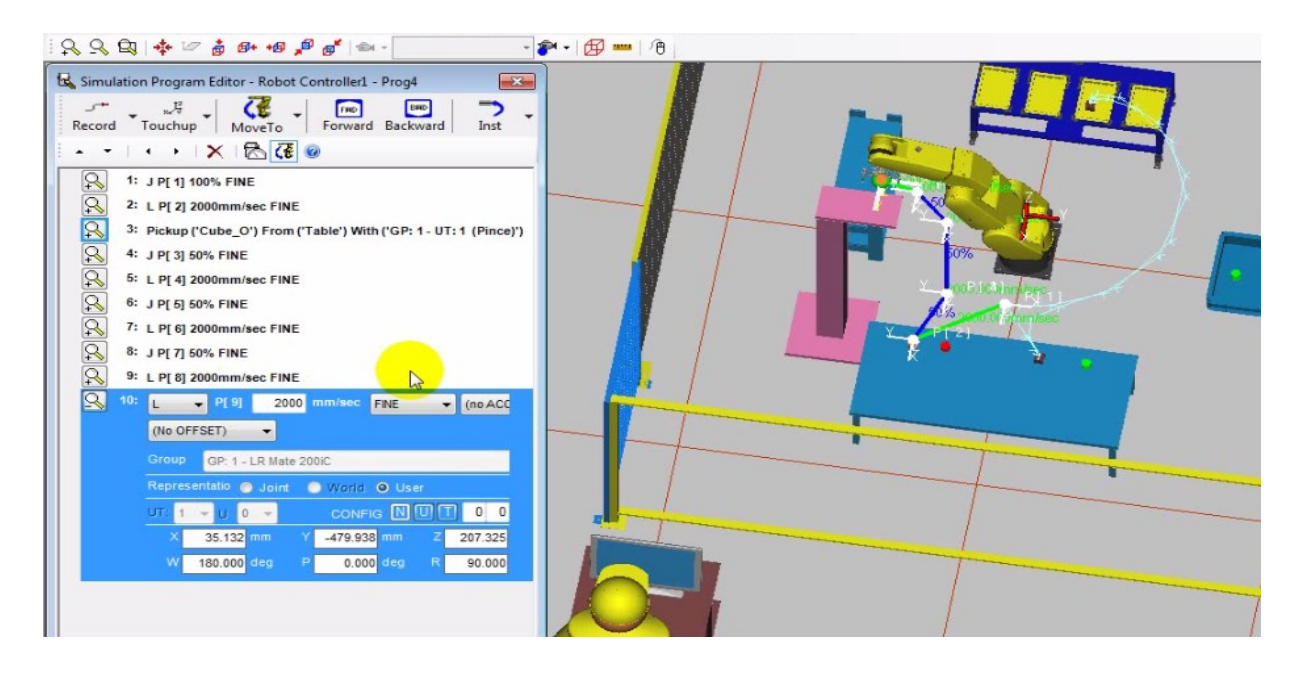

13. Dans la ligne de programme de la commande «Drop», sélectionnez la pièce, l'outil et la fixation appropriés.

14. Sélectionnez la ligne 8 du programme et cliquer « move to », La pince du robot se déplacera automatiquement sur le nœud 3. Ensuite, sélectionnez la ligne 11 du programme et Cliquez sur «Record» et insérez les paramètres «L» et «2000mm/sec FINE». Une 12éme ligne de programme s'ajoutera.

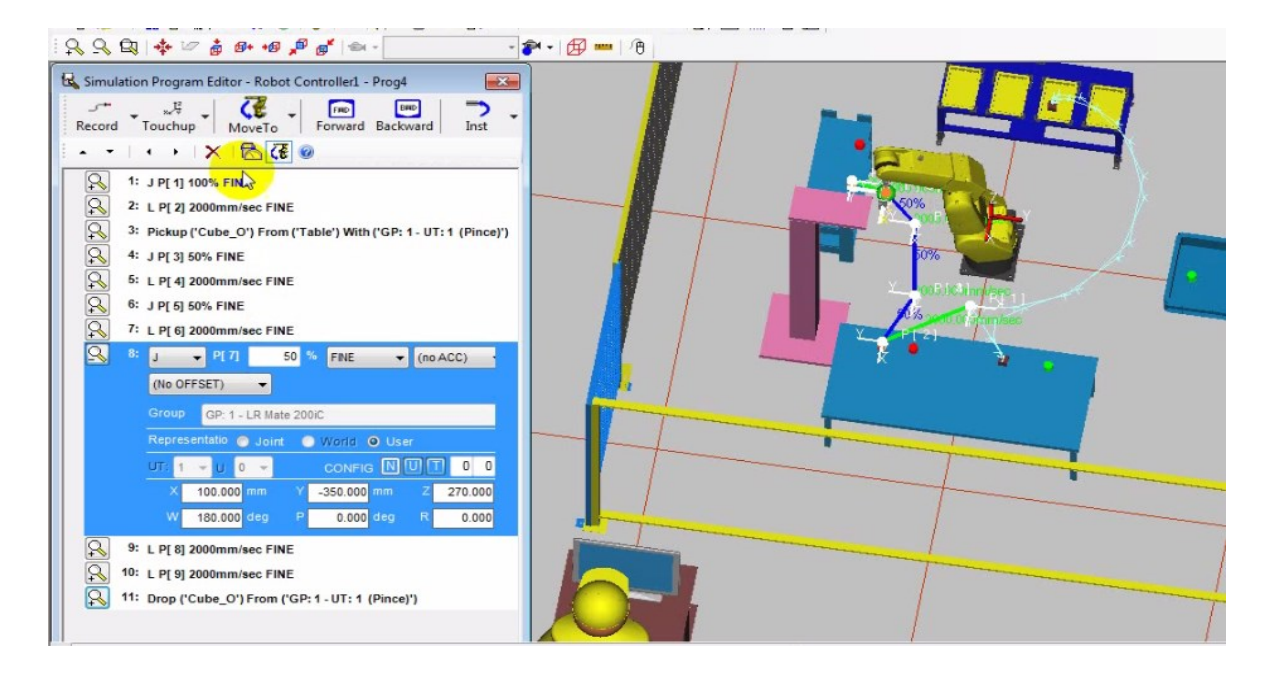

15. Sélectionnez la ligne 6 du programme et cliquer « move to », La pince du robot se déplacera automatiquement sur le nœud 2. Ensuite, sélectionnez la ligne 12 du programme et Cliquez sur «Record» et insérez les paramètres «L» et «2000mm/sec FINE». Une 13éme ligne de programme s'ajoutera.

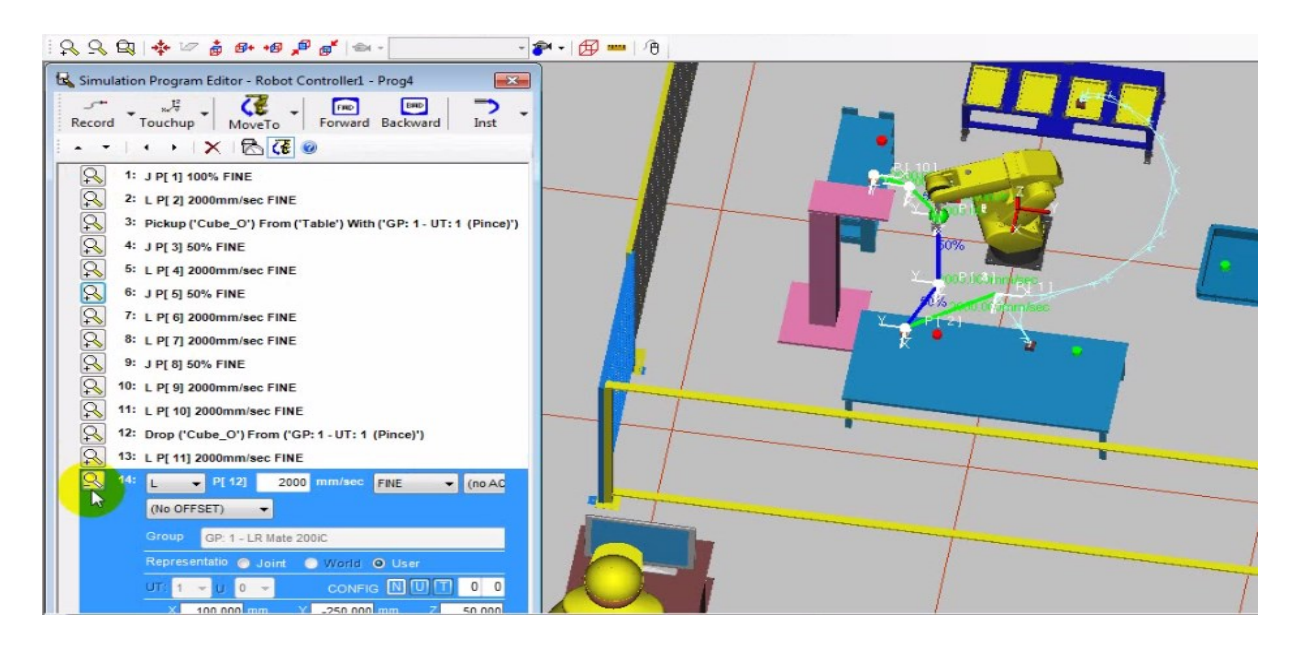

16. Sélectionnez la ligne 1 du programme et cliquer « move to », La pince du robot se déplacera automatiquement sur la position initiale. Ensuite, sélectionnez la ligne 12 du programme et cliquez sur «Record» et insérez les paramètres «L» et «2000mm/sec FINE». Une 14éme ligne de programme s'ajoutera.

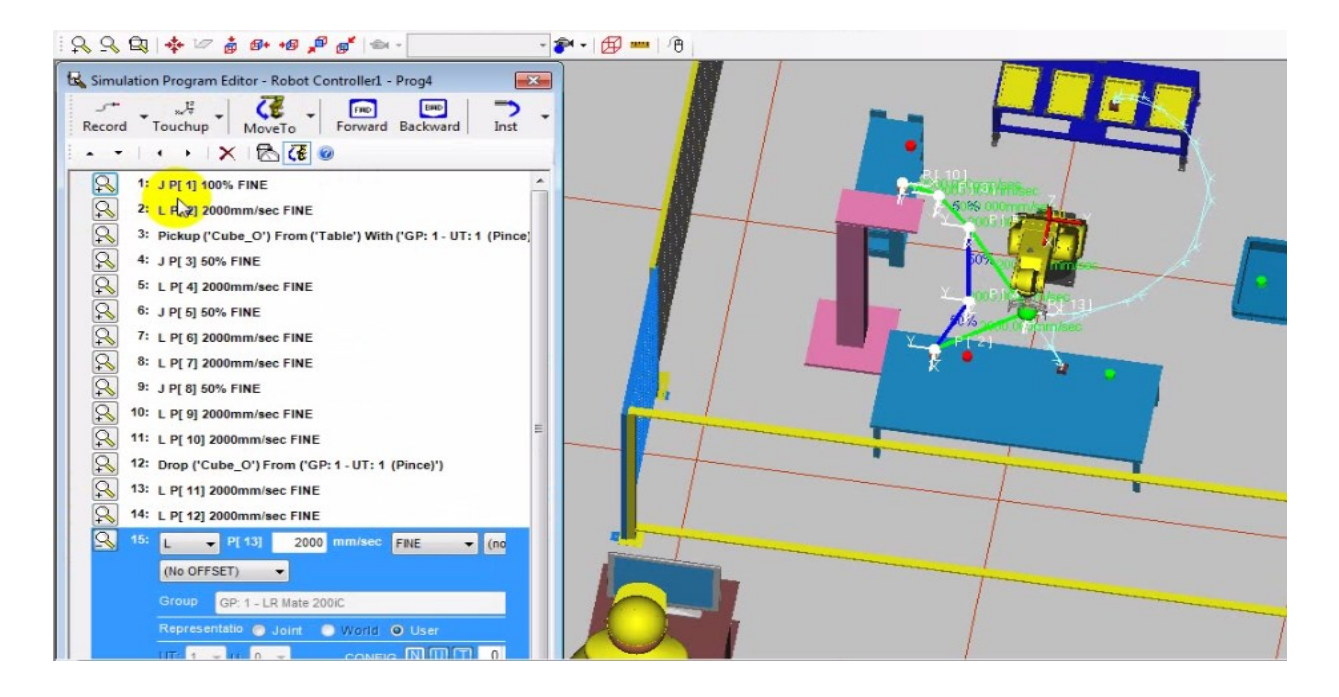

## **• Exécuter le programme**

1. Sélectionnez et clique sur le bouton pour exécuter le programme. Une fenêtre s'ouvrira et cliquez OK

2. Votre robot devrait alors prendre la pièce «Cube O» de la fixation «Table» et la déposer sur la fixation «Etagère».

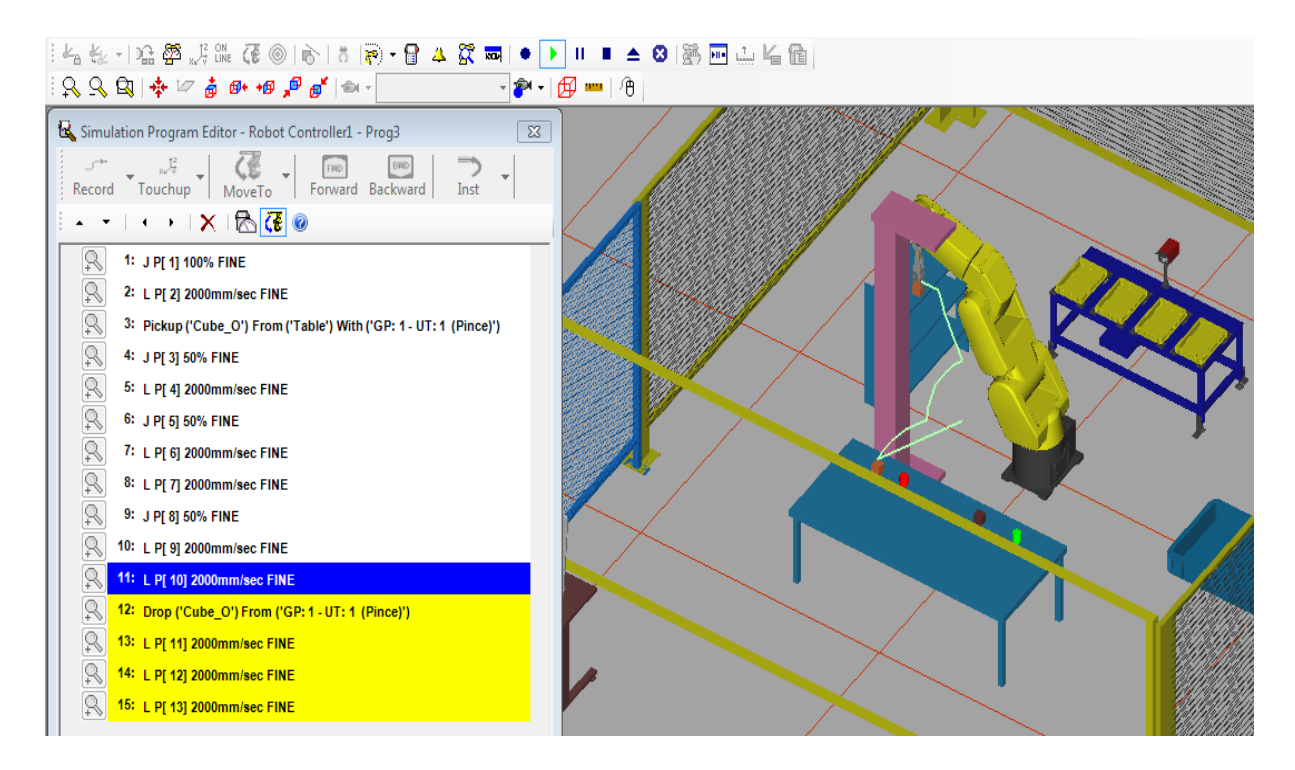

## **Conclusion générale**

## **Conclusion générale**

Dans ce mémoire, nous avons fixé comme objectif la programmation d'un bras manipulateur pour une tâche de « Pick and Place » en utilisant le logiciel de simulation « ROBOGUIDE » de FANUC. Nous avons élaboré trois exemples de générations de trajectoire : directe, l'obstacle c'est le bras lui-même et un obstacle simple (potence).

En réalisant ce travail, nous avons pu voir les généralités sur le domaine de la robotique et plus particulièrement des bras manipulateurs.

Nous avons pu apprendre et maitriser l'utilisation du logiciel ROBOGUIDE dédié à la programmation des bras manipulateurs de l'entreprise FANUC. Ce logiciel facilite grandement la programmation des bras FANUC en ayant des bibliothèques spécialisées et en favorisant la programmation graphique.

Nous espérons que l'approche didactique par laquelle nous avons traité les exemples de générations de trajectoire puisse aider à mettre en place des travaux pratiques avec comme support notre chapitre III.

Finalement, nous pouvons élargir le champ de notre étude, en faisant abstraction du côté didactique, pour dire que la démarche de robotisation reste sensiblement la même, c'està-dire, suivre les mêmes étapes : modéliser l'environnement de travail, choisir le bras manipulateur suivant ses caractéristiques, choisir l'outil et les pièces, bien ciblé la tâche à programmer et suivre les différentes étapes de programmation que nous avons présenté. Mais ce que nous espérons le plus c'est de voir notre département de génie mécanique acquérir un bras manipulateur pour que les étudiants puissent faire leurs travaux pratiques de robotisation industrielle en s'inspirant de notre travail.

## **Annexe**

## **TABLEAU COMPARATIF**

Les paragraphes précédents ne présentent, pour chaque langage mentionné, que quelques éléments saillants. On se propose ici de décrire leurs instructions de base : lecture des entrées, changement de l'état des sorties, lecture de la position du bras et commande de mouvement.

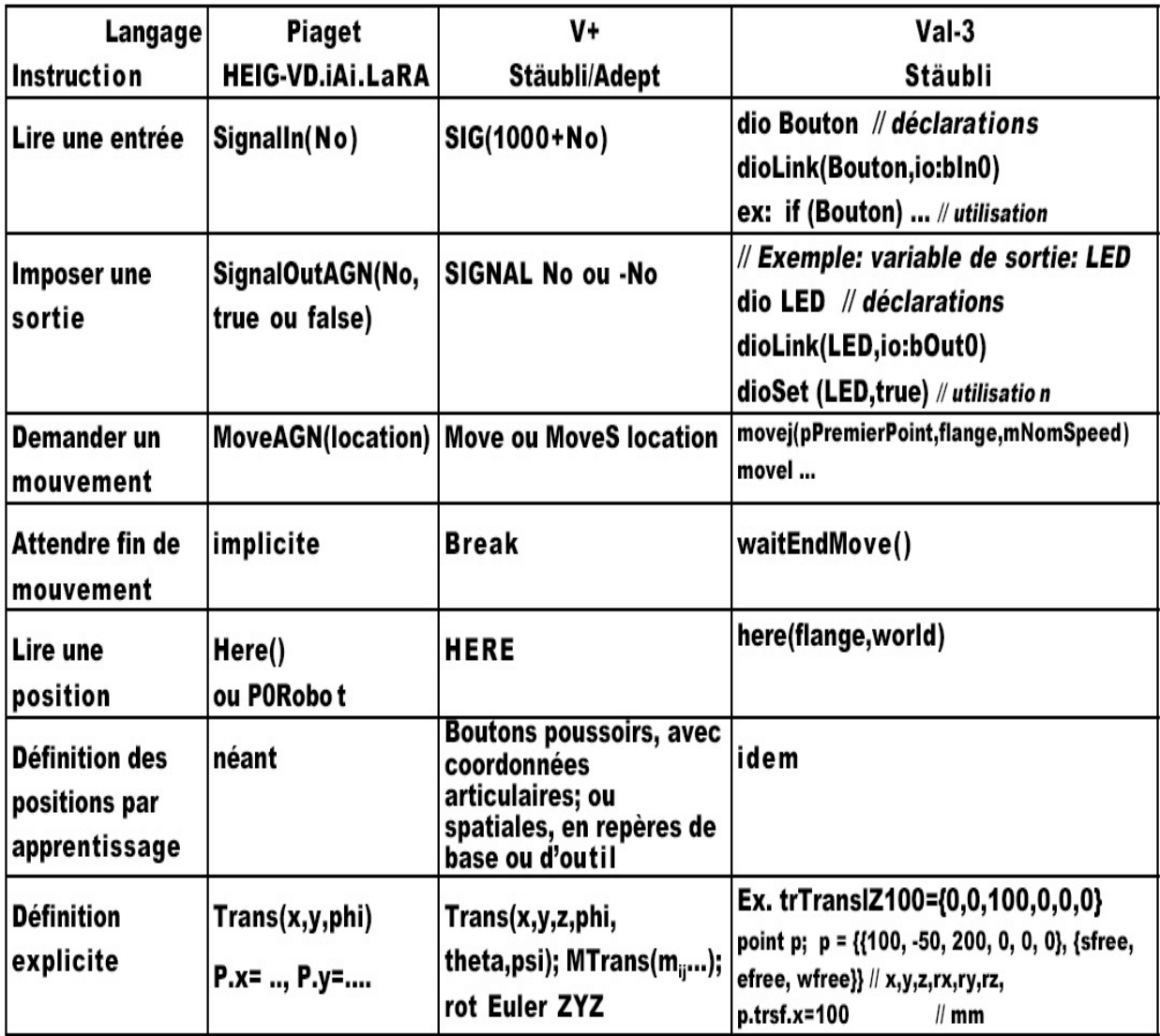

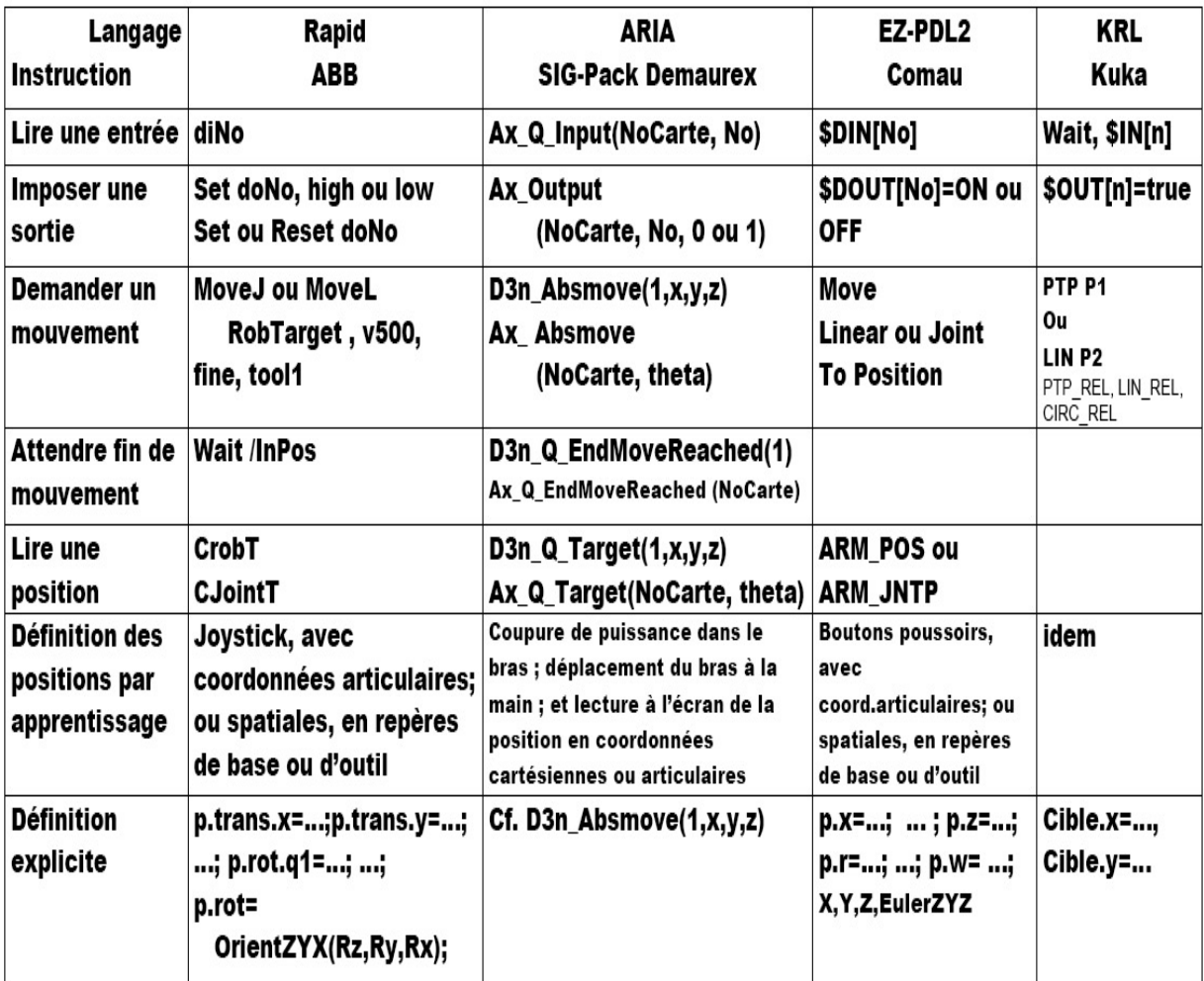

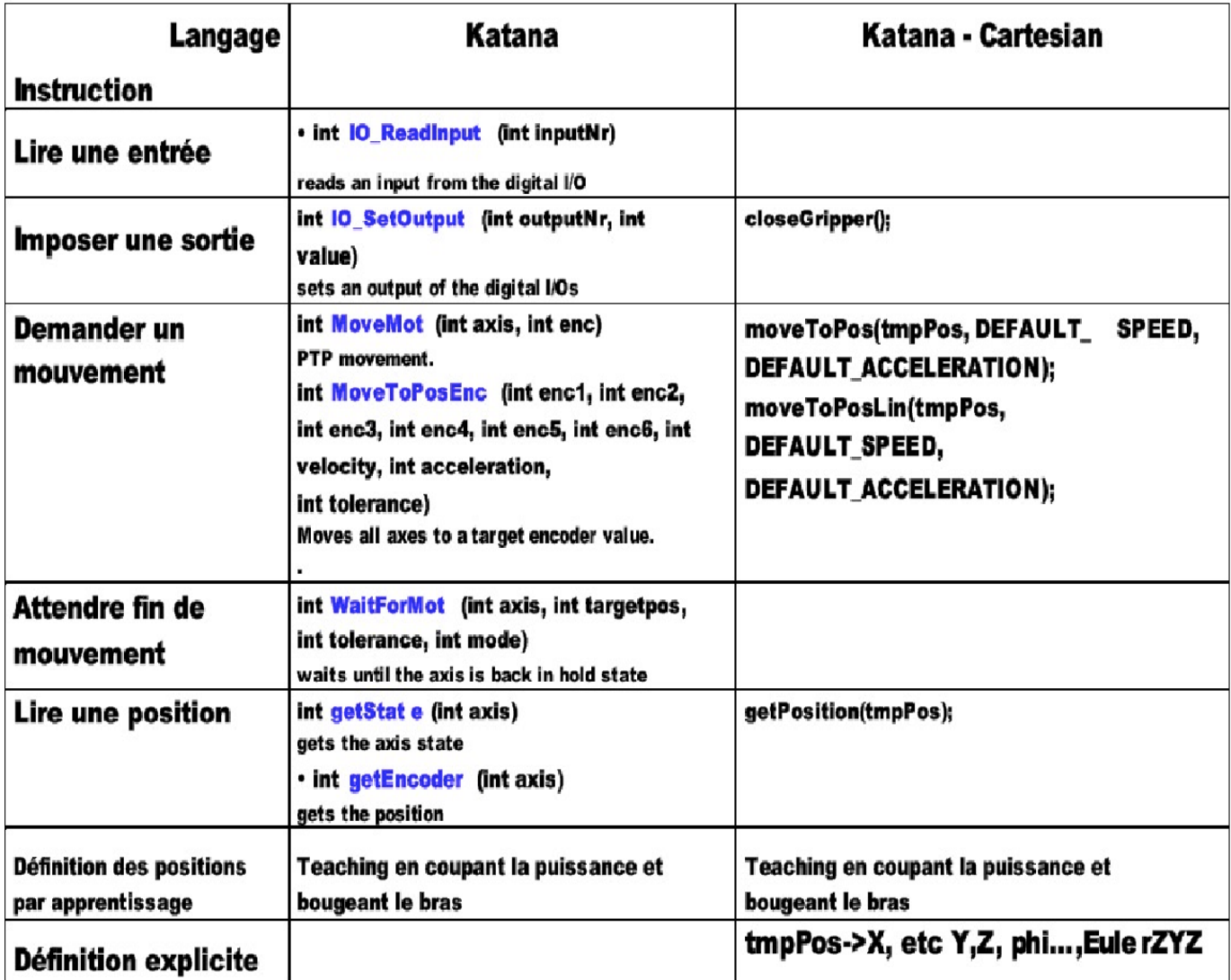

## **Fiche technique**

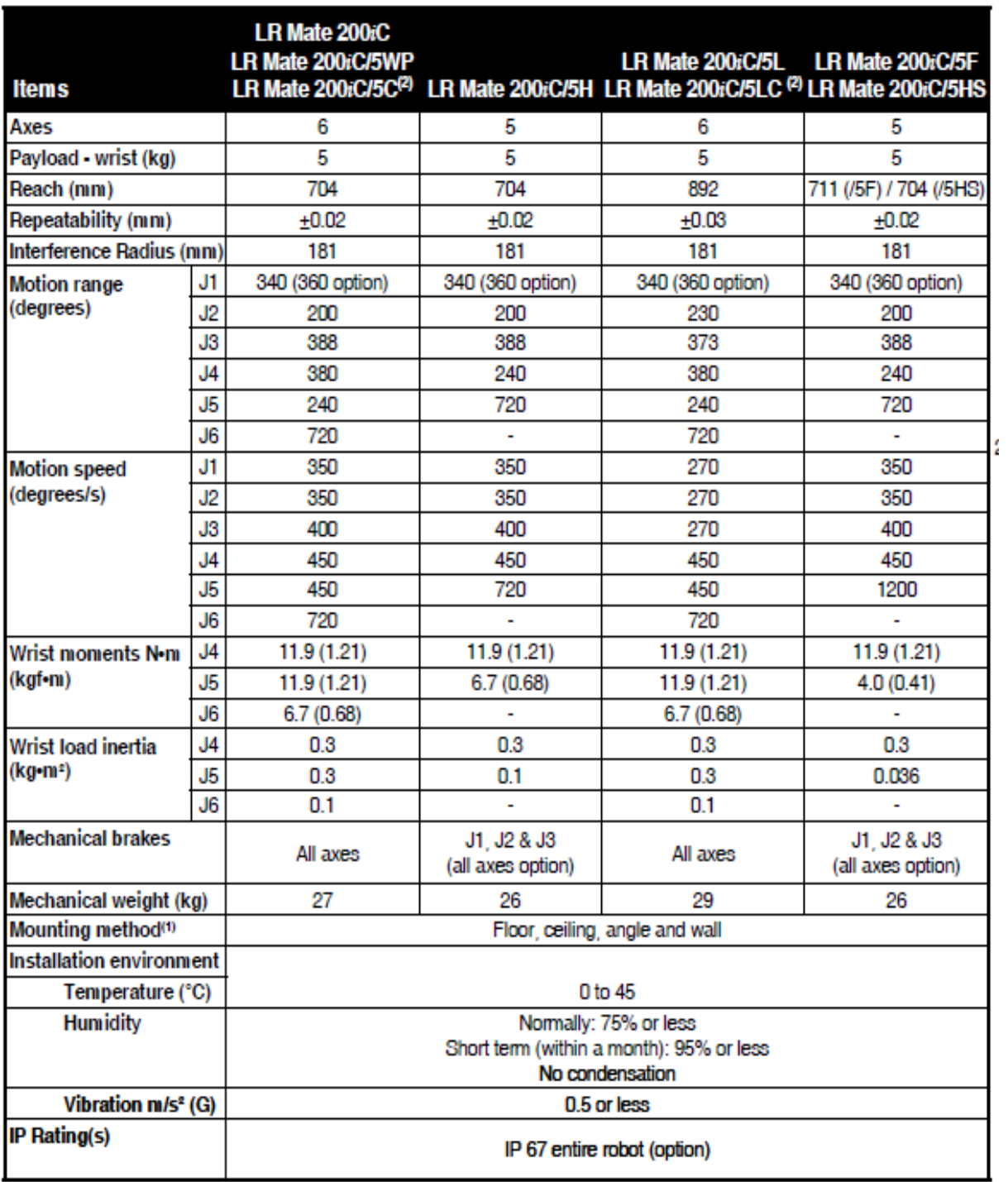

## **Tableau description**

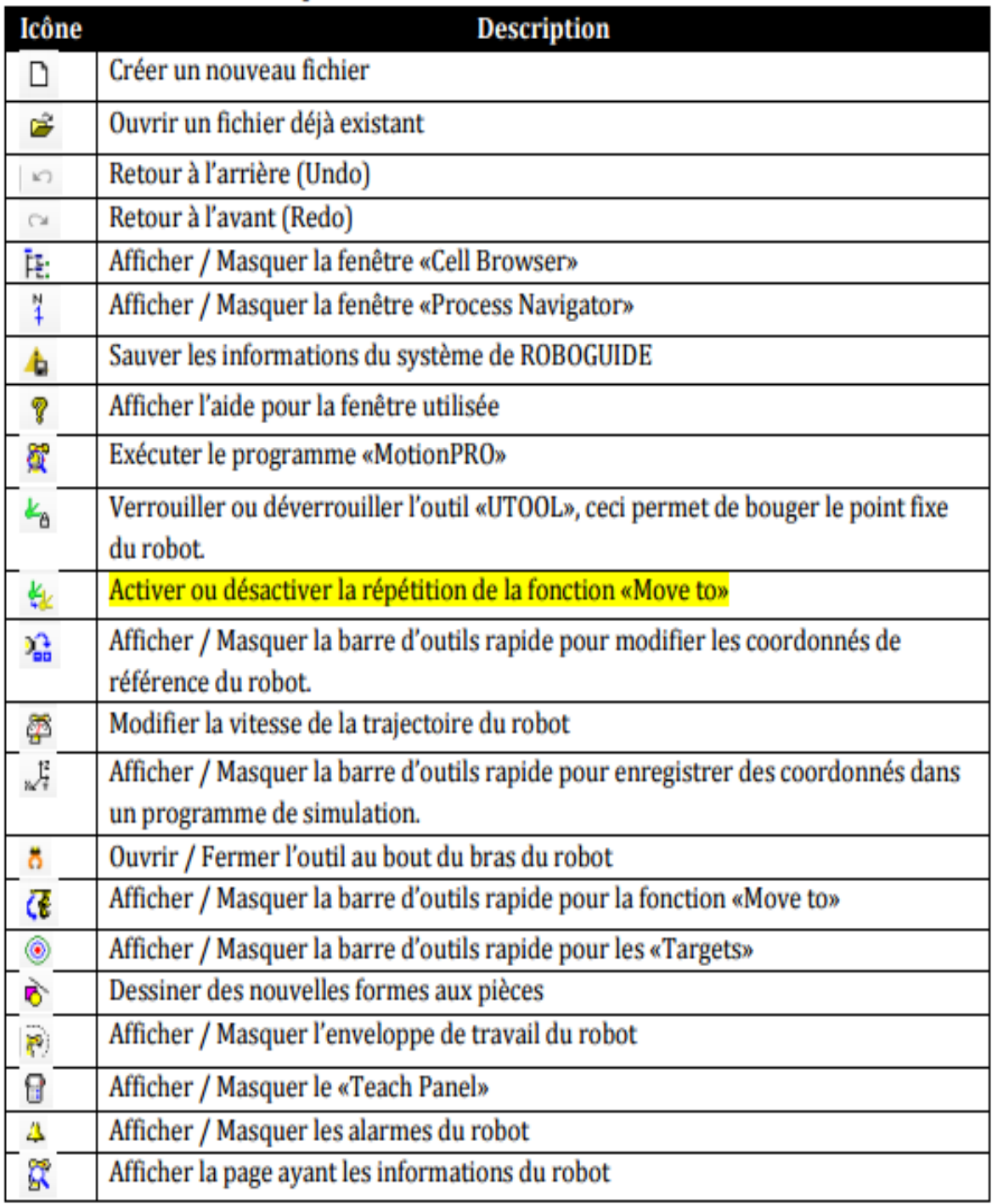

## **Annexe C : Tableau description des différents boutons de ROBOGUIDE**

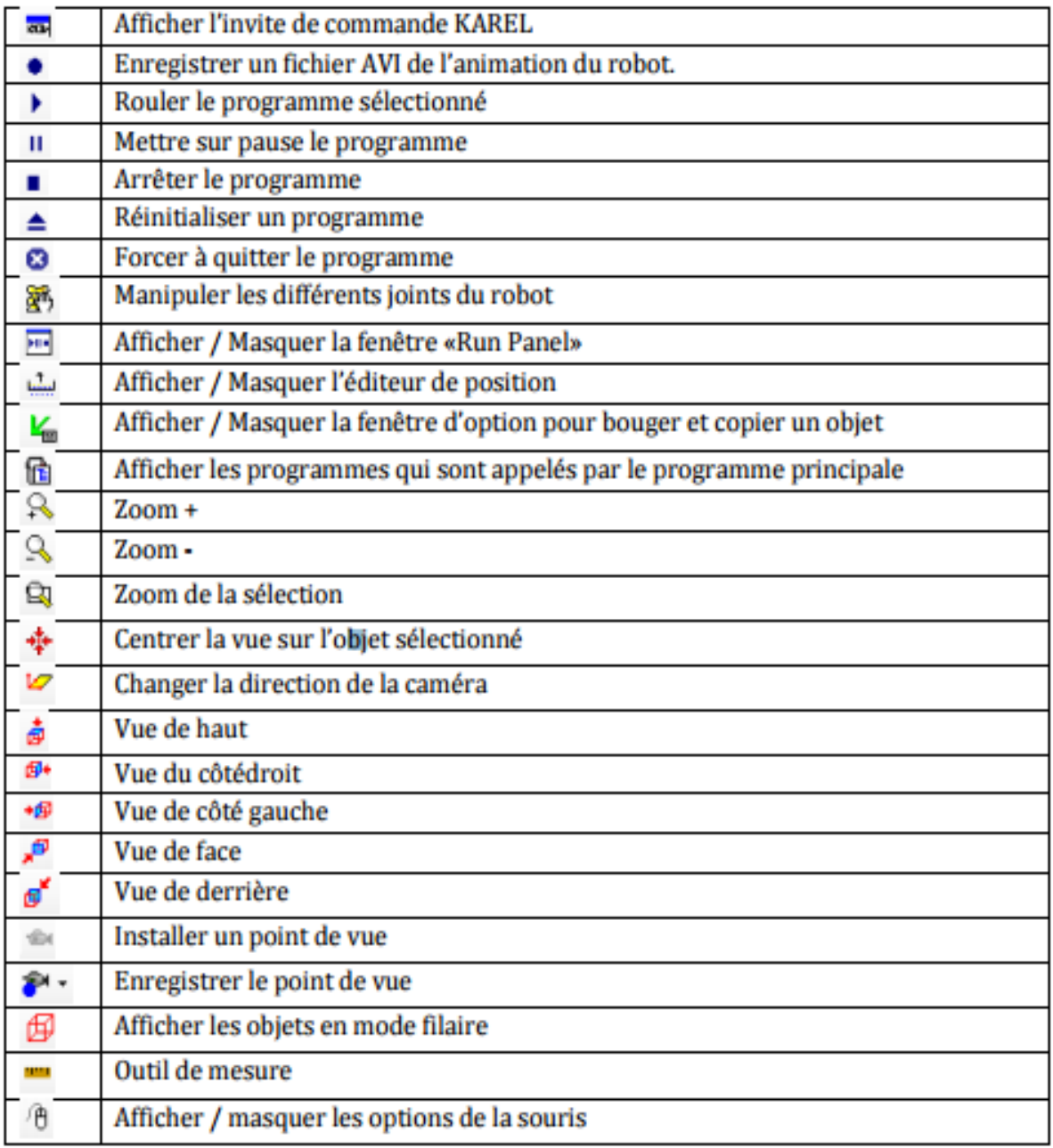

# **Bibliographies**

## **Bibliographies**

[1] : BALI Chaher eddine, ABAIDI Hakim « Réalisation d'un robot mobile avec évitement d'obstacle et trajectoire programmé » Thèse de magister université de Mohamed Khider Biskra 2012

[2] : SAADI RAMZY, SALHI NASSEREDDINE « Réalisation de carte à microcontrôleur pour le contrôle de bras manipulateur via un pc » thème de magister Université Mohamed Khider Biskra 2010

[3] : Chabir Alaa ,Chelly Nizar « Conception, réalisation et commande d'un bras manipulateur flexible à un seul degré de liberté » thème Projet de Fin d'Etudes l'Ecole Nationale d'Ingénieurs de Gabès 2007

[4] : Ait Dahmane Kahina, Ait Ziane Meziane « Conception et Réalisation d'un Bras Manipulateur Commandé par API » thème de master Université de KHEMIS MILIANA 2015

[5] : Fabio MORBIDI « Robotique Industrielle » M1 EEAII parcours ViRob Université de Picardie 2015

[6] : Jacques Gangloff « Cours de Robotique » ENSPS 3A MASTER ISTI

[7] : Laietitia Matignon «Introduction `a la robotique » Licence 1ère année Université de Caen, France 2011/2012

[8] : Guide de l'étudiant. PDF

#### **Résumé**

L'objectif d'une entreprise manufacturière est d'augmenter son profit. Ceci ne peut se faire que par une augmentation de la productivité, c'est à dire, réduire le coût de revient et le temps de fabrication d'un produit. Cette augmentation de la productivité passe par l'automatisation et la robotisation de la production

Notre objectif dans ce mémoire est réaliser la programmation d'un bras manipulateur pour une tâche de « Pick and Place » en utilisant le logiciel de simulation « ROBOGUIDE » de FANUC dans un environnement virtuel. Le bras manipulateur utilisé dans notre étude est le « LR Mate 200iC » de FANUC, Nous avons élaboré trois exemples de générations de trajectoire : directe, l'obstacle c'est le bras lui-même et un obstacle simple (potence).

#### **Abstract**

The objective of a manufacturing company is to increase its profit. This can only be done by increasing the productivity, ie, reducing the cost price and the manufacturing time of a product. This increase in productivity requires the automation and robotization of production.

Our objective in this brief is to realize the programming of a manipulator arm for a task of "Pick and Place" using the simulation software "ROBOGUIDE" of FANUC in a virtual environment. The manipulator arm used in our study is the FANUC "LR Mate 200iC". We have developed three examples of trajectory generation: direct, the obstacle is the arm itself and a simple obstacle (gallows).

#### **ملخص**

هدف شركة تصنيع هو زيادة أرباحها. ويمكن القيام بذلك من خالل زيادة اإلنتاجية، أي خفض تكلفة ووقت تصنيع المنتج. هذه الزيادة في الإنتاجية من خلال أتمتة وأتمتة الإنتاج

هدفنا في هذا المشروع هو تحقيق برمجة ذراع الروبوت لمهمة "انتق و ضع" باستخدام برامج المحاكاة "ROBOGUIDE"في بيئة افتراضية .الذراع المناور المستخدم في دراستنا هو iC200 Mate LR وضعنا ثالث أمثلة من الجيل المسار : المباشر، العقبة هي الذراع نفسها و عقبة واحدة هي العمود.